# **O"ZBEKISTON RESPUBLIKASI OLIY VA O"RTA MAXSUS TA"LIM VAZIRLIGI**

**Sadulla Avezbayev, Otabek Sadullayevich Avezbayev** 

# **GEOMA"LUMOTLAR BAZASI VA ARXITEKTURASI**

Oʻquv qoʻllanma 5A311502*–*"Geodeziya va kartografiya (geoinformatika)" mutaxassisligiga moʻljallangan

**TOSHKENT – 2015**

## T a q r i z c h i l a r :

Yergeodezkadastr Davlat qoʻmitasi Geodeziya va kartografiya Milliymarkazi bosh muhandisi *X.Magdiyev,* Toshkent arxitektura-qurilish instituti o'quv ishlari bo'yicha prorektori,t.f.n. *Sh. Avchiyev,* Toshkent irrigatsiya va melioratsiya instituti Geodeziya va yer kadastri kafedrasidotsenti, i.f.n. *Q. Raxmonov.*

O"quv qo"llanmada geoma'lumotlar bazasi tushunchasi, geoma'lumotlar bazasi arxitekturasi, geoma'lumotlar bazasini loyihalash va yaratish, Oracle dasturi bilan tanishish va geoma'lumotlar bazalari bilan ishlash, taqsimlangan ma'lumotlar, shuningdek, ArcSDE geoma'lumotlar bazasini boshqarish to"g"risidagi bilimlarni shakllantirish yo"llari yoritilgan.

 Kitob geoinformatika mutaxassisligi bo"yicha magistratura bosqichida ta'lim olayotgantalabalarga mo"ljallangan. Shuningdek, undan geoma'lumotlar bazasi va uning arxitekturasi bilan qiziquvchi mutaxassislar, o"qituvchilar, talabalar ham foydalanishlari mumkin.

**Oʻquv qoʻllanma TEMPUS GE-UZ – "Geoinformatika: Oʻzbekistonda barqaror rivojlanishga erishishni ta"minlash" loyihasi koʻmagida nashrga tayyorlandi.**

### **KIRISH**

Hozirgi davrda ma'lumotlarni qayta ishlash bilan bog"liq masalalar har bir soha faoliyatida keng tarqalgan. Har qanday korxona yoki tashkilotni avtomatlashtirilgan ma'lumotlar tizimisiz tasavvur qilish qiyin. Barcha avtomatlashtirilgan ma'lumotlar tizimlari ma'lumotlar bazasini boshqarish tizimiga (MBBT) asoslanadi. Geoma'lumotlar bazasi MBBT negizida shakllantiriladi. Fan geoma'lumotlar bazasini yaratish va boshqarishning nazariy asoslarini va amaliy uslublarini o"rganadi. Ma'lumotlar bazasi va geoma'lumotlar bazasining asosiy tushunchalari hamda ular orasidagi bog"liqlik, sinflarga ajratish, ma'lumotlar strukturasini shakllantirish va shunga mos MBBT turlarini ko"rib chiqadi. Bugungi kunda har qanday GAT (geografik axborot tizimi) loyihalarini geoma'lumotlar bazasisiz tasavvur etish qiyin, shunday ekan, «Geoinformatika» mutaxassisligi bo"yicha ta'lim oladigan magistrantlarga ushbu fandan zaruriy bilimlarni berish ularning yuqori malakali mutaxassis bo"lib yetishishlarida muhimo"rin egallaydi.

Bugungi kunda GAT iqtisodiyot tarmoqlarining barcha sohalarida keng qo"llanilmoqda. GAT dan foydalanish uchun katta hajmdagi yozma va grafikaviy, hudud bilan bog"langan geografik ma"lumotlarni to"plashkerak bo"ladi. Shuning uchun ham geoma"lumotlar bazasi har qanday GAT ning ajralmas qismi bo"lib hisoblanadi. Geoma"lumotlar bazalari esa maxsus GAT dasturlari yordamida yaratiladi. Ayni paytda yurtimizda olib borilayotgan islohotlarni, shuningdek, GE– UZ loyihasi boyicha o"qitiladigan magistr talabalar uchun asosiy GAT dasturi sifatida ESRI kompaniyasining ArcGIS dasturi tanlanganligini inobatga olgan holda ushbu o"quv qo"llanmada asosiy e"tiborArcGIS dasturi negizida Geoma'lumotlar bazasini yaratish va boshqarish yo'llarini o'rgatishga qaratilgan. Shuni aytish joizki, ushbu ArcGIS dasturi yordamida bugungi kunda dunyoning ko"plab rivojlangan mamlakatlarida bo"lgani kabi bizning yurtimizda ham GAT loyihalari yaratilmoqda va ularning samarali faoliyat ko"rsatishlari ta"minlanmoqda.Geoaxborot tizimlari loyihalarini yaratish va ulardan samarali foydalanish uchun geoma"lumotlar bazasi haqidagi bilimlarga ega bo"lish kerak.

3

Shunday ekan,respublikamizda geoinformatika sohasida yuqori malakali mutaxassislarni tayyorlashda «Geoma"lumotlar bazasi va uning arxitekturasi» fanini o"rganish bo"lajak mutaxassislarning kasbiy bilim va ko"nikmalarini shakllantirishda muhim ahamiyatga ega.

 Ushbu o"quv qo"llanma magistratura bosqichi talabalari uchun tayyorlangan bo"lib, u «Geoma'lumotlar bazasi va uning arxitekturasi» fanining o"quv dasturiga mos tarzda yaratildi. O"quv qo"llanmani tayyorlashda geoma'lumotlar bazalarini loyihalash, yaratish va boshqarishningRespublikamizdagi holati va tajribalari hisobga olindi, ushbu sohaga oid zamonaviy adabiyotlardan, shuningdek, xorijiy davlatlar tajribalaridan foydalanildi.

 Mualliflaro"quv qo"llanmani tayyorlashda o"quv-uslubiy yordam ko"rsatganligi uchun TEMPUS dasturining «GE–UZ» loyihasi bo"yicha G"arbiy Vengriya Universitetining professorlariga, aksariyat ishlar ArcGISdasturida bajarilishini inobatga olibESRI kompaniyasiga kelajakdagi ishlariga omad tilagan holdao"zining chuqur minnatdorchiliklarini izhor qiladilar.

#### **1-bob. GEOMA"LUMOTLAR BAZASI TUSHUNCHASI**

#### **1.1. Kirish**

**Geoma'lumotlar nima?**Geoma'lumotlar– bu geografik axborot tizimi (GAT) da foydalanilishi mumkin bo"lgan formatda saqlanadigan geografik joylashgan o"rin haqidagi axborot demakdir.

Geoma'lumotlarma'lumotlar bazalarida, geoma'lumotlar bazalarida, sheypfayllarda, qoplamalarda, rastr suratlarida yoki hattoki .dbf. jadvallarida va katta mashtabli Microsoft Excel jadvallarida ham saqlanishi mumkin.

**Geoma'lumotlar bazasi nima?**ArcGIS dasturida Geoma'lumotlar bazasi – bu turli geografik ma'lumotlar to"plamlarining to"plami, faylli tizimlar umumiy papkasida saqlanuvchiMicrosoft Accessma'lumotlar bazasida yoki ko"p foydalanuvchili relatsionma'lumotlar bazasida (jumladan Oracle,IBM, DBR,Postgre SQL,Informix yoki Microsoft SQL Server) saqlanadigan ma"lumotlar to"plami demakdir. Ular fayllarga asoslanuvchi kichik bir foydalanuvchili ma'lumotlar bazasidan katta ko"p foydalanuvchilar mashtabi bo"yicha guruhlar, tarmoqlar (rayonlar) va korporativ geoma'lumotlar bazasigacha bo"lgan kattalikda yaratilishi mumkin.

Ammo Geoma'lumotlar bazasi faqat ma'lumotlar to"plami kolleksiyalaridan iborat degani emas; «Geoma'lumotlar bazasi» termini ArcGISda bir qancha ta"riflarga ega:

– Geoma'lumotlar bazasi – bu ArcGIS uchun «qadrdon»ma'lumotlarto"plami; u ma'lumotlarni boshqarish va ularga o"zgartirish kiritish uchun foydalaniladigan asosiy ma'lumotlar formati bo"libsanaladi. Garchi ArcGIS geografik axborot tizimi (GAT) ning turli xil formatlarida joylashgan geografik axborotlar bilan ishlasa-da, uning barcha kuchli funksional imkoniyatlari ayni geoma'lumotlar bazalarida ishlatiladi.

5

– Bu – avvalambor MBBT yoki faylli tizimdan foydalanadigangeografik axborotlarning omborxonasi. To"g"ridan to"g"ri ArcGIS da yoki SQL yordamida MBBTda o"z ma'lumotlar to"plamingizning asl nusxasi bilan ishlashingiz mumkin.

– Geoma'lumotlar bazasi geografik axborotlarni boshqarish va namoyish qilish uchun hartaraflama axborot modeliga ega. Ushbu hartaraflama axborot modeli atributlar, rastrlar to"plami va fazoviy obyektlar sinfini saqlovchi ma"lumotli oddiy jadvallar ketma-ketligini amalga oshiradi.

– Geoma'lumotlar bazasining dasturiy nazariyasi umumiy ilovaning nazariyasini ta"minlaydi, ArcGIS dasturidan turli fayllardagi va formatlardagi hamma geografik ma'lumotlar bilan ishlash va kirish uchun foydalaniladi.

– Geoma'lumotlar bazasi GATma'lumotlarining ishchi oqimini boshqarish uchun tranzaksiya modeliga ega.

Geoma'lumotlar bazasining turlari keyingi bo"limlarda chuqurroq ko"rib chiqilgan.

#### **1.2. Geoma'lumotlar bazasi**

Geoma'lumotlar bazasi o"zida turli geografik ma'lumotlar to"plamlari to"plamini aks ettiradi. Ushbu bo"limda geoma'lumotlar bazasini yaratish va boshqarishning umumiy qonun-qoidalari ko"rib chiqiladi. Shu tushunchalar sizga geoma'lumotlar bazasini o"rganishingizda va kelgusida undan samarali foydalanishingizda asos bo"lib xizmat qilishi mumkin.

## **1.2.1.Ma'lumotlar to"plami geoma'lumotlar bazasining asosi sifatida**

*Ma'lumotlar to'plami*geoma'lumotlar bazasining eng muhim tushunchasi sanaladi. Undan ArcGIS da geografik axborotlarga ishlov berish va tashkillashtirish uchun foydalaniladi. Geoma'lumotlar bazasi tarkibiga ma'lumotlar to"plamining uchta asosiy turi kiradi:

1) fazoviy obyektlar sinfi;

2) rastr ma'lumotlari to"plami;

3) jadvallar.

Yuqorida sanab o'tilgan ma'lumotlar to'plamlari turlarining hammasini yaratish– geoma'lumotlar bazasini yaratish va loyihalashdagi birinchi qadam

hisoblanadi. Odatda foydalanuvchilarning geoma'lumotlar bazasi bilan ishlashi ma'lumotlar to"plami turlarining so"nggi miqdorini aniqlash bilan boshlanadi. So"ngra foydalanuvchilar GAT harakatini modellashtirish, ma'lumotlar yaxlitligini qo"llab-quvvatlash va juda muhim bo"lgan fazoviy munosabatlar to"plamlari bilan ishlash uchun o"z geoma'lumotlar bazalarini yanada rivojlangan imkoniyatlar (topologiyani qo"shish, tarmoqlar yoki turdoshlar) yordamida to"ldirishlari yoki funksionalligini kengaytirishlari mumkinbo"ladi.

**Geoma'lumotlar bazasini jadvallar va fayllarda saqlash.**  Geoma'lumotlar bazalarini saqlash degandama'lumotlarsxemalarini, har bir geografik ma'lumotlar to"plami uchun qoidalar bazalarini, fazoviy va atribut ma'lumotlarining oddiy jadval ko"rinishini saqlash tushuniladi. Geoma'lumotlar bazasining barcha uchta asosiy ma'lumotlar to"plamlari (fazoviy ma'lumotlar sinflari, atribut jadvallar va rastr ma'lumotlar to"plamlari), geoma'lumotlar bazasining boshqa elementlari singari, jadvallar yordamida xotirada saqlanadi. Geografik ma'lumotlar to"plamining fazoviy ko"rinishi vektor yoki rastr formatida saqlanadi.

*Fazoviy obyektlar sinfi*jadvallar shaklida saqlanadi. Jadvaldagi har bir yozuv biron-bir fazoviy obyektni aks ettiradi. Quyida ko"rsatilgan fazoviy obyektlar sinfining poligonal jadvalida (1.1-jadval), **Shape** maydoni har bir fazoviy obyekt uchun poligonal geometriyani saqlaydi.

1.1- jadval

# **Fazoviy obyektlar sinfi**

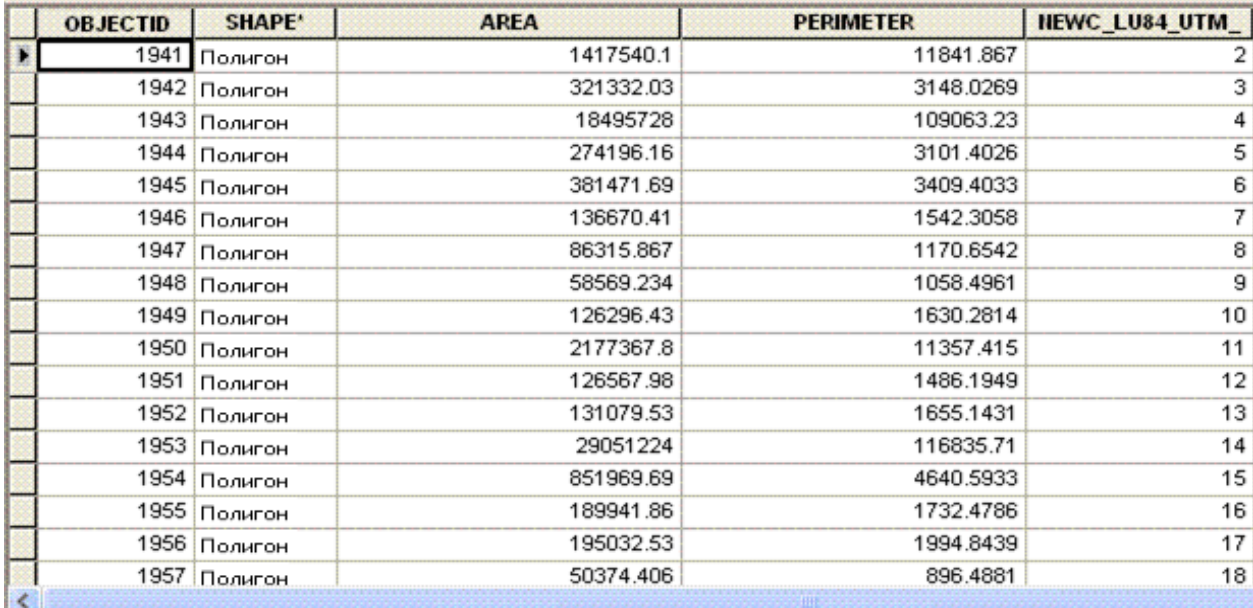

Geoma'lumotlar bazasini boshqarishning kalit strategiyasi –Relatsion ma"lumotlar bazalarini boshqarish tizimi (RMBBT)dan GAT ma'lumotlar to"plamini ekstremal yirik o"lchamlargacha va foydalanuvchilar sonigacha (masalan, oddiy katta bo"lmagan ma'lumotlar bazalarini xuddi yuzlab million obyektlar va bir vaqtning o"zida ishlayotgan minglab foydalanuvchilar holatida bo"lgani kabi qo"llab-quvvatlash uchun) mashtablash maqsadida foydalanishdir.

Ma'lumotlarni saqlashning asosiy mexanizmini geografik ma'lumotlar to"plamlari bilanjadvallarta"minlaydi. SQL dan foydalanish jadval qatorlarini ishlab chiqishda va so"rovlarni yaratishda yetarlicha ustunlik beradi.

Geoma'lumotlar bazalari quyidagi MBBT larda SQL-fazoviy obyektlar geometriyasiga bo"lgan huquqni qo"llab-quvvatlaydi:

• Oracle (ArcSDE SQL turidan foydalanish yo"li bilan yoki Oracle Spatial SQL turi bilan, agar siz Oracle Spatial dan foydalanayotgan bo"lsangiz);

•IBM DB2;

• IBM Informix;

• Microsoft SQL Server;

•Informix:

• PostgreSQL (ST Geometry yoki PostGIS geometriya turlaridan foydalangan holda, agar siz PostGIS dan foydalanishni istasangiz).

Zamonaviy geografik ma'lumotlar turlari fazoviy ma'lumotlar sinflari, rastrlar va atribut jadvallari funksiyalarini kengaytiradi.

Turli geoma'lumotlar bazalari elementlari oddiy jadvallar, fazoviy obyektlar va rastrlarni kengaytirish uchun foydalaniladi.

# **1.2.2. Geoma'lumotlar bazasi elementlari**

Foydalaniladigan tizim turidan qat"i nazar, barcha GAT foydalanuvchilari uchta asosiy ma'lumotlar to"plami bilan ishlashlariga to"g"ri keladi. Ishlash uchun foydalanuvchilar o"z ixtiyorlarida fazoviy obyektlar sinflari to"plami (qoida bo"yicha, ko"plab ESRI sheyp-fayllarga ega papka ko"rinishida), qator atribut jadvallari (dBASE, Microsoft Access formatlarida, Excel elektron jadvallari, MBBT va h.k.) va ko"plab holatlarda, rasmlar, suratlar va rastr ma'lumotlari to"plamlaridan foydalanadilar (1.1-rasm).

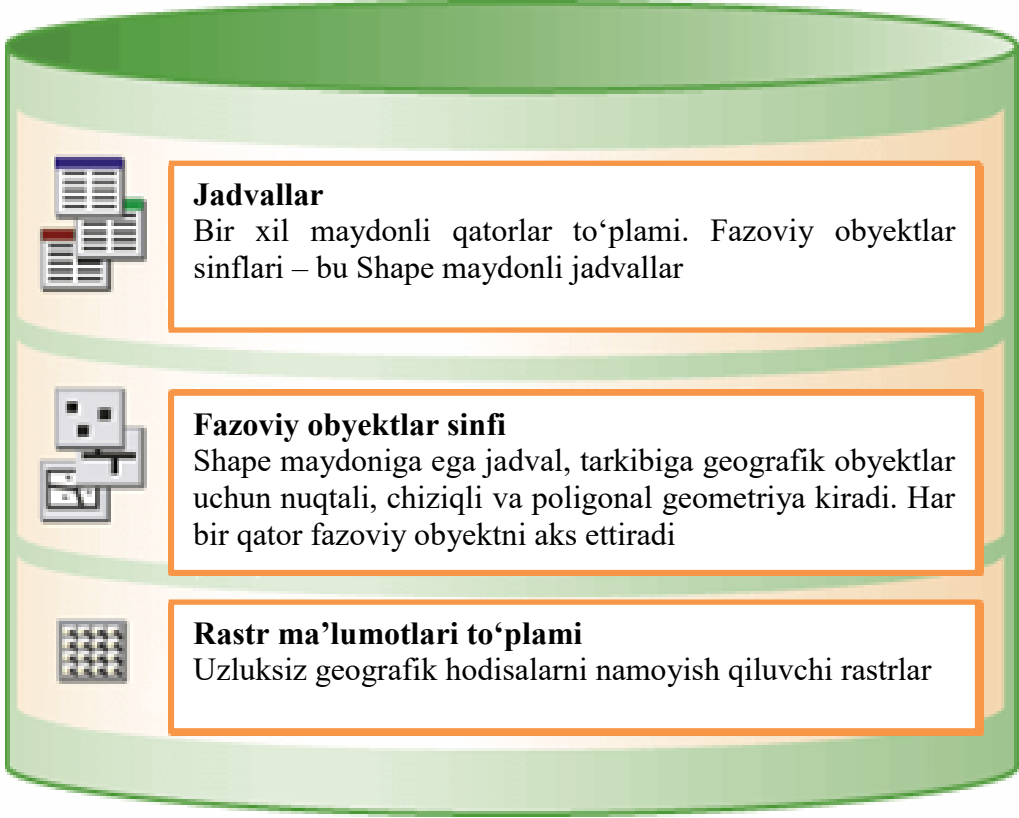

*1.1-rasm***.**Uchta asosiy ma'lumotlar to"plami turlari

# **1.3. Jadvallar haqida asosiy tushunchalar**

Geoma'lumotlar bazasi jadvallarida atributlarni boshqarish relatsionma"lumotlarning bir necha oddiy, ammo ahamiyatli tamoyillari asosida amalga oshadi (1.2-jadval):

• jadvallar qatorlarga ega;

• jadvaldagi barcha qatorlarda ustunlar toʻplamlari bir xilda;

• har bir ustun ma'lumotlar turiga ega (masalan, yaxlit son, o"ntalik son, simvol va sana);

• relatsion funksiyalar va operatorlar to"plami (masalan, SQL) jadvallar yoki uning ma'lumotlari elementlari ustida amallarni bajarish uchun yaroqli.

1.2-jadval

| Shape | ID | <b>PIN</b>   | Area   | Addr           | Code       |
|-------|----|--------------|--------|----------------|------------|
|       |    | 334-1626-001 | 7,342  | 341 Cherry Ct. | SFR        |
|       | 2  | 334-1626-002 | 8,020  | 343 Cherry Ct. | <b>UND</b> |
|       | з  | 334-1626-003 | 10,031 | 345 Cherry Ct. | <b>SFR</b> |
|       | 4  | 334-1626-004 | 9,254  | 347 Cherry Ct. | <b>SFR</b> |
|       | 5  | 334-1626-005 | 8,856  | 348 Cherry Ct. | <b>UND</b> |
|       | 6  | 334-1626-006 | 9,975  | 346 Cherry Ct. | SFR        |
|       |    | 334-1626-007 | 8,230  | 344 Cherry Ct. | <b>SFR</b> |
|       | 8  | 334-1626-008 | 8,645  | 342 Cherry Ct. | <b>SFR</b> |

**Fazoviy obyektlar sinfi** 

Jadvallar va munosabatlar ArcGIS da boshqa an"anaviy ma'lumotlar bazalari ilovalarida bo"lgani kabi muhim ahamiyatga ega. Jadvallardagi yozuvlar geografik obyektlar xususiyatlarini saqlash uchun ishlatilishi mumkin. Fazoviy obyektlar geometriyasini boshqarish va saqlash **Shape** ustunida keltiriladi.

1.2-rasmda ikkita jadval va umumiy maydondan foydalangan holda ularning yozuvlarini o'zaro bog'lash yo'llari ko'rsatilgan.

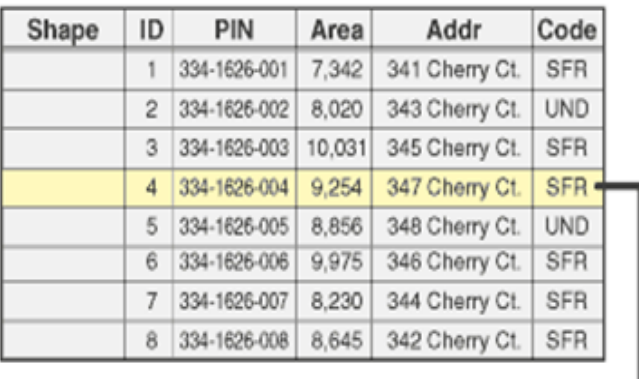

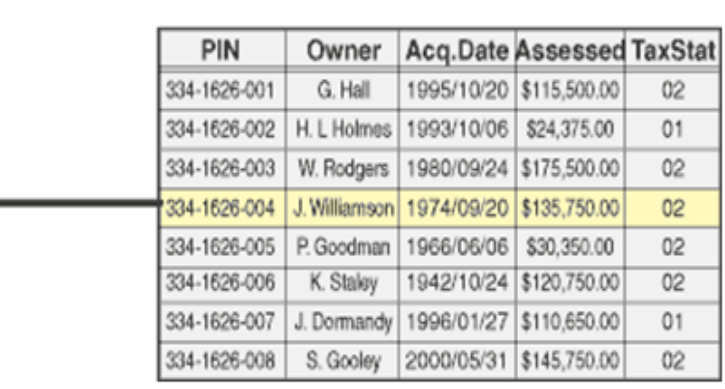

*1.2 -rasm***.** Obyektlar uchastkalari sinflari kadastr raqamlari (yuqoridagi jadval)va unga bog"langan mulkdorlar jadvali (pastki jadval)

## **1.3.1. Geoma'lumotlar bazasida atribut ma'lumotlari turlari**

Geoma'lumotlar bazalari atributlarini boshqarish va saqlash uchun qator qo"llab-quvvatlanadigan maydonlar turlari mavjud. Foydalanish mumkin bo"lgan ustunlar turlari o"z ichiga turli xil maydonlar turlarni oladi: sonli, yozuvli, sanalar, katta ikkilamchi obyektlar (BLOB) va global noyob identifikatorlar (GUID).

Qo"llab-quvvatlanuvchi geoma'lumotlar bazasi atribut maydonlari turlariga quyidagilar kiradi:

– **sonlar**: 4 turdagi sonli ma'lumotlarmavjud: *short integers* (qisqa yaxlit sonlar), *long integers* (uzun yaxlit sonlar), *single-precision floating-point* (birlik aniqlikdagi o"zgaruvchi vergul bilan) va *double-precision floating-point numbers* (ikkilik aniqlikdagi o"zgaruvchi vergul bilan, odatda ularni ikkilik aniqlikdagi sonlar deb atashadi);

– **yozuvlar**: belgilangan uzunlikdagi istalgan harf-sonli belgilar to"plami;

– **sana**: sana va vaqt to"g"risidagi ma'lumotlar;

– **BLOB**: katta ikkilamchi obyektlar, ikkilamchi axborotni boshqarish va saqlash uchun ishlatiladi, masalan, simvollar va CAD-obyektlari;

– **global identifikatorlar**: GlobalID va GUID ma'lumotlar turlari katta qavslar ichidagi 36 simvoldan iborat bo"lgan, yozuvlar reyestri qatorlariga o"xshash bo"lgan qatorlarni saqlaydi. Bu qatorlar geoma'lumotlar bazasi ichida va tashqarisida bo"lgan jadval yozuvi yoki obyektni aniqlaydi. Ushbu ma'lumotlar turi yuqori darajadagima'lumotlarni boshqarish uchun, ayniqsa,ma'lumotlarga versiyalangan o"zgartirish kiritishlarda, replikatsiyalar va o"zgartirishlardagi yangilanishlarni boshqarishda foydalaniladi.

**XML** ustunlar turlari ham dasturlash interfeysi tomonidan qo"llabquvvatlanadi. XML ustuni XML formatidagi istalgan tarkibni saqlashi mumkin (masalan, XML metama'lumotlari).

**Jadvallar kengayishi.** Jadvallar geoma'lumotlar bazasini an"anaviy atribut jadvallari, rastrlar va vektorli obyektlar to"g"risida yozma axborotlar bilan ta"minlaydi. Foydalanuvchilar jadvallardan foydalangan holda ko"plab standart jadvalli va relatsion operatsiyalarni amalga oshirishlari mumkin.

Geoma'lumotlar bazasida jadvalning bazaviy imkoniyatlarini kengaytirish uchun tanlab ishlatiladigan jamlangan imkoniyatlar to"plami mavjud. Unga quyidagi talablar kiradi (1.3-jadval).

1.3 -jadval

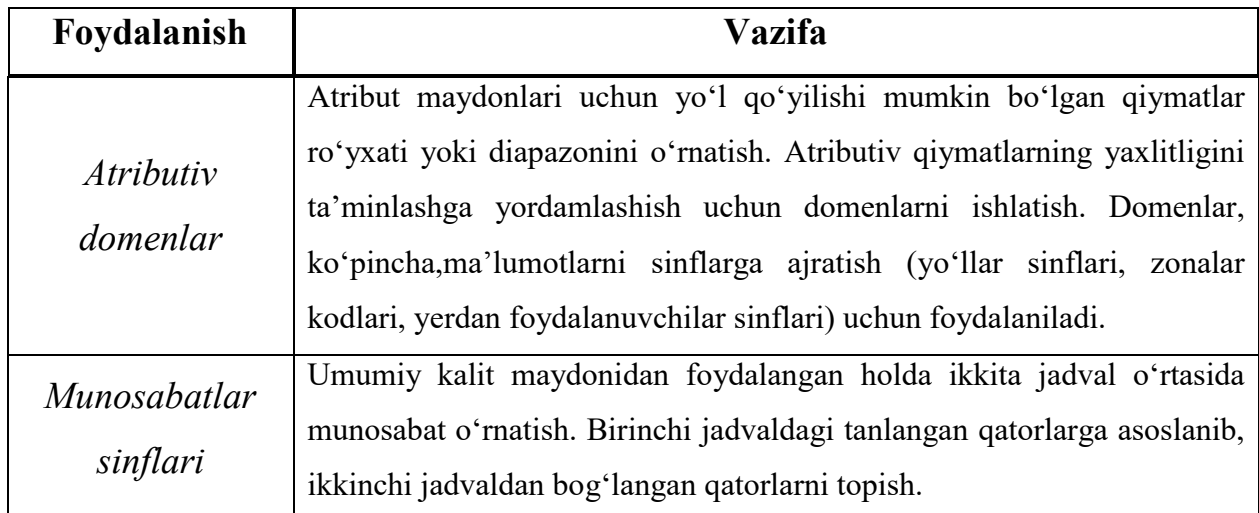

**Geoma'lumotlar bazasida atribut jadvallari bilan ishlash**

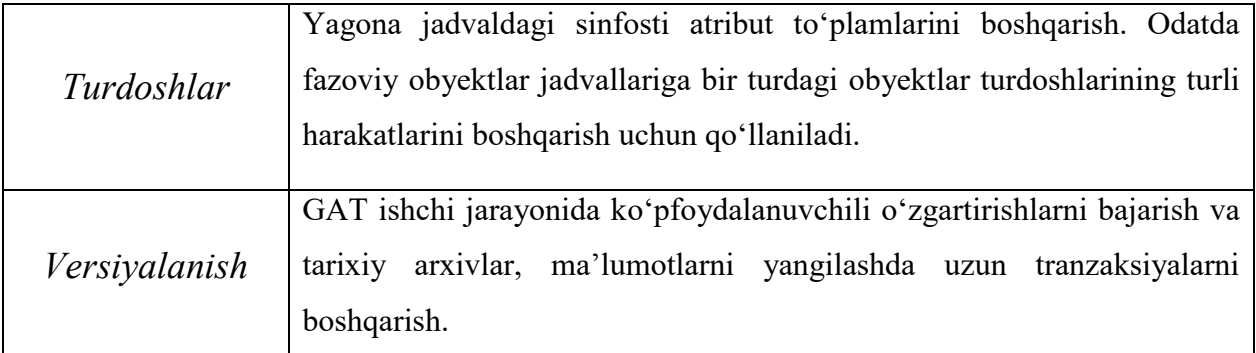

# **1.4. Fazoviy obyektlarning sinflari haqida asosiy tushuncha**

Fazoviy obyektlarning sinflari –bu bir xildagi obyektlarning bir tartibli yig'indisidir. Ularning har biri bir xil fazoviy tushuncha – ko'rinishga egadir. Bunday fazoviy tushunchalar nuqta, chiziq yoki poligonlar koʻrinishidagi umumiy aniqlovchi maydon yig"indisidir.

Fazoviy obyektlarning, asosan, to'rt xil toifalari mavjud bo'lib, ular quyidagilar:

- nuqtalar;
- chiziqlar;
- poligonlar;
- annotatsiyalar,ya"ni kartada yozish uchun kerak bo"ladigan nomlar.

1.3-rasmda bir soha, to"rtta ma'lumotlar yig"indisi sifatida ko'rsatilgan: yerosti kommunikatsiya quduqlari qopqog'i nuqta tarzida; kanalizatsiyalar quvurlari tarmoqlari chiziqlar yordamida; yer uchastkalari poligonlar yordamida va ko"chalar nomlari annotatsiyalar tarzida.

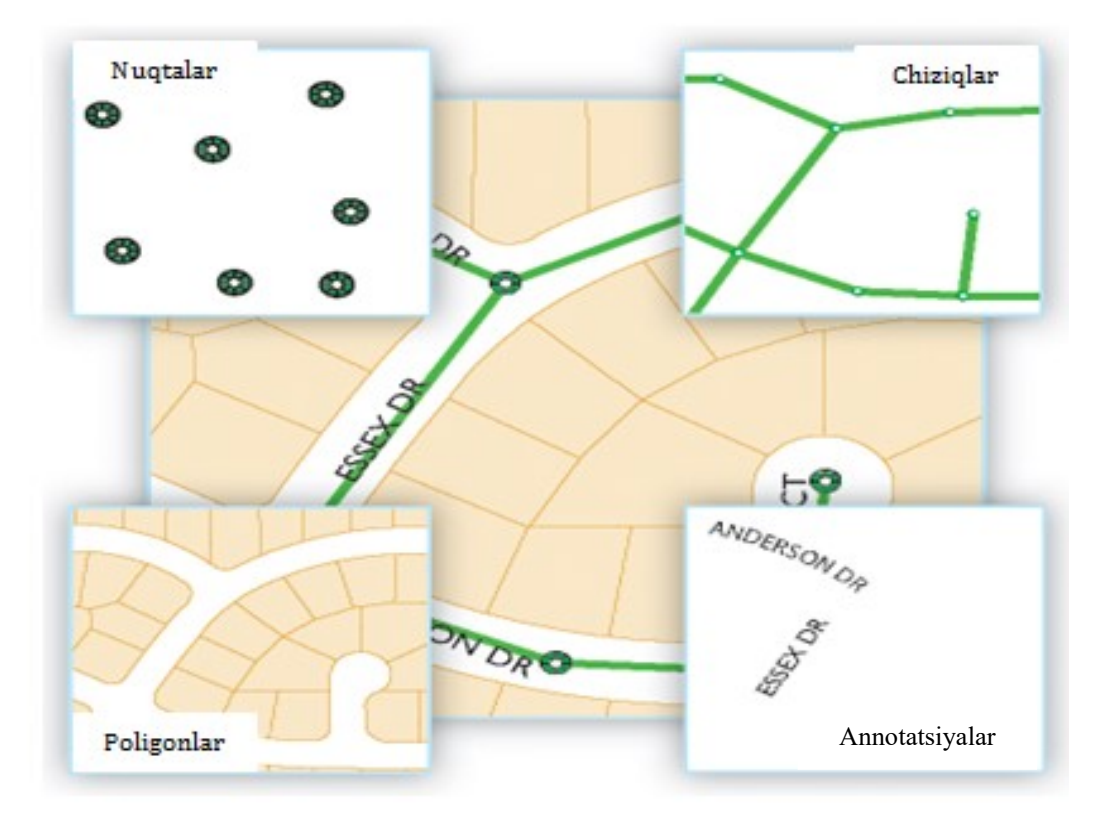

*1.3 - rasm*.Fazoviy obyektlar turlari

# **1.4.1. Fazoviy obyektsinflari turlari**

Vektor geometriyasiga ega geografik obyektlar,ya"ni vektorli obyektlar ko"p yo"nalishli bo"lib, diskret chegarali obyektlarni tasvirlash uchun mosdir. Ko"chalar, ma"muriy chegaralar va yer maydonlari bunday obyektlarga misol bo"ladi. **Fazoviy obyekt** deb, odatda,o"zining geografik tavsifini axborot qatlamlarining biror qatorida nuqta, chiziq yoki poligon ko"rinishida saqlovchi obyektga aytiladi. ArcGIS fazoviy ma"lumotsinflari bir turdagi obyektlarning umumiy fazoviy joylashishi ko"rsatkichlari yig"indisidir. Masalan, chiziqli obyektlar sinfi. Bu sinf yo"llarning o"q chizig"ini ko"rsatadi.

Odatda, fazoviy obyektsinflari nuqta, chiziq yoki poligonlarning mavzuli yig"indisidir. Fazoviy obyektlarning 7 xil sinflari mavjud bo"lib, ulardan birinchi uchtasi axborotlar bazasi va Geoma"lumot bazalarida ko"rsatiladi. Qolgan to"rtta sinflar faqat Geoma"lumot bazalariga bog"liqdir.

**Nuqtalar**chiziq yoki poligon orqali belgilab bo"lmaydigan juda kichik hamda nuqtasimon fazoviy obyektlarni ko"rsatish uchun qo"llaniladi.

**Chiziqlar** irmoq, ko"chalarning markaziy chiziqlari kabi, poligon tarzida

ko"rsatib bo"lmaydigan,haddan tashqari tor geografik obyektlarning shakli va joylashish o"rnini tasvirlash uchun qo"llaniladi.

**Poligonlar**–bir turdagi fazoviy obyektlarning joylashgan o'rni va shaklini namoyish etuvchi ko"ptaraflama maydonli obyektlar to"plami. Ularga misol tariqasida ma"muriy rayonlar, okruglar, yer maydonlari, tuproq turlari va yerdan foydalanuvchilar zonalarini keltirish mumkin.

**Annotatsiyalar**–kartadagi tarkibida tekstni aks ettiruvchi o"lchamlarga ega yozuv. Masalan, har bir annotatsiyaning tekstli qatoridan tashqari u yerda boshqa xususiyatlar ham saqlanadi. Misol uchun, tekstni joylashtirish uchun shakl nuqtalari, uning shrifti va nuqtali o"lchami, shuningdek, tasvirlashning boshqa xususiyatlari ham bo"lishi mumkin. Annotatsiya, shuningdek, ustiga yozib qo"yiladigan obyektlar bilan ham bog"liq bo"lishi mumkin va tarkibiga kenja sinflarni ham olishi mumkin.

**Obyektlar-o"lchamlar**annotatsiyaning maxsus turi bo"lib, o"ziga xos masofa yoki uzunlikni koʻrsatadi. Masalan, bino tarafining va yer maydonining uzunligi yoki ikkita obyekto"rtasidagi masofani ko"rsatish uchun. O"lchamlar, ko"pincha, GAT da dizaynerlik va muhandislik vazifalarni bajarishda qo"llaniladi (1.4-rasm).

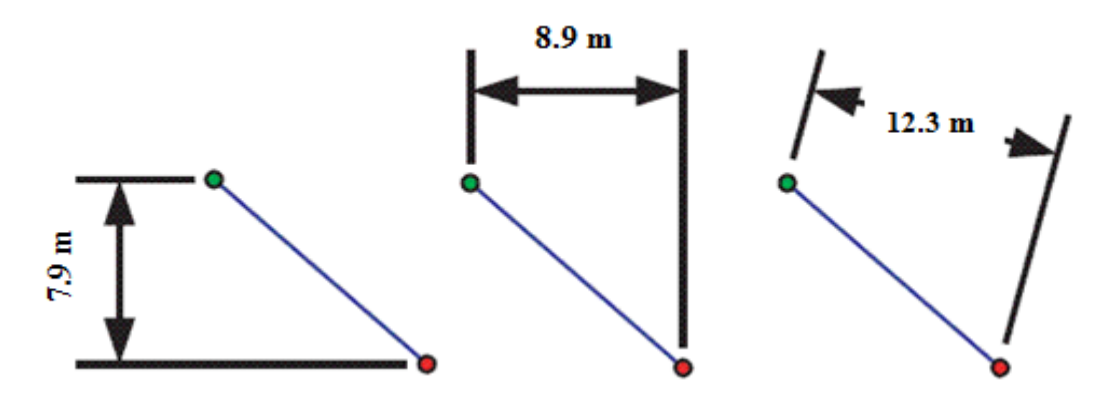

*1.4-rasm.*O"lchamlar ko"rinishi

**Multinuqtalar**–bir nuqtadan ko"proq bo"lgan fazoviy obyektlar (1.5-rasm). Odatda multinuqtalardan juda ko"plab nuqtalar jamlangan massivlarni boshqarishda foydalaniladi. Bunga misol qilib LiDAR nuqtalar yotqizig"ini keltirish mumkin, uning tarkibida milliardlab punktlar mavjud bo"lishi mumkin. Bu turdagi nuqtali geometriyaga bittagina yozuvni qo"llashning imkoni yo"q.

Bunday ma"lumotlarni multinuqtali yozuvlar guruhlariga birlashtirish geoma"lumotlar bazasiga salmoqli nuqtalar to"plamlarini boshqarish imkonini beradi.

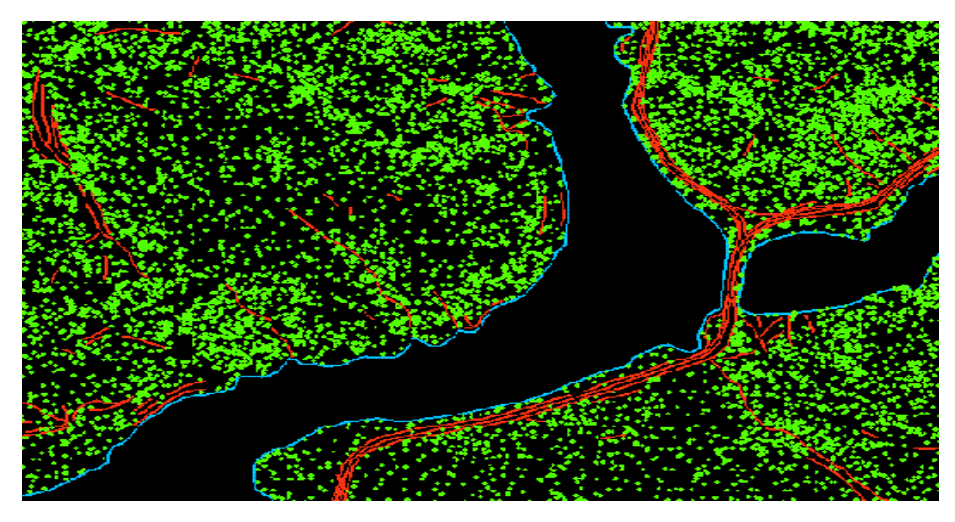

*1.5-rasm*. Multinuqtalar

**Multipatchlar**–diskret maydonni egallab turgan obyektlar, sirtqi ko"rinishlar, uch o"lchamli fazodagi hajm yoki tashqi yuzani aks ettirish uchun foydalaniladigan 3D geometriya (1.6-rasm). Multipatchlar uch o"lchamli sirtqi ko"rinishni modellashtirish uchun kombinatsiyalarda foydalaniladigan uchburchaklar va yassi 3D aylanalarni qamrab oladi. Mulripatchlar hamma narsalarni: oddiy obyektlardan tortib masalan, sferalar va kublardan murakkab obyektlargacha (masalan, binoning izo-yuzasini) aks ettirish uchun foydalanilishi mumkin.

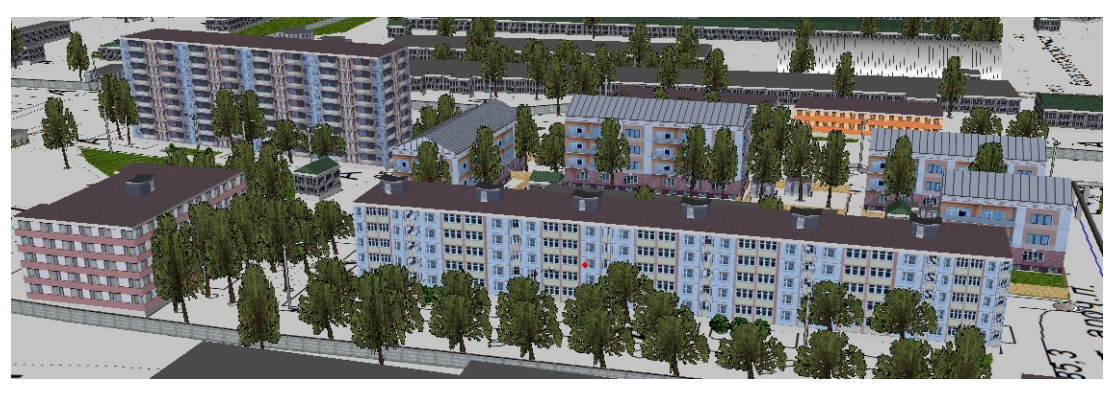

*1.6-rasm*. Binolarning uch o"lchamli fazodagi ko"rinishi

# **1.5. Rastrlar haqida asosiy tushuncha**

Rastr ma'lumotlarining yig'indisi deganda, bo'lingan va koordinata to'rini qoplab turuvchi, real hayotda bo"lingan va uzluksiz kvadrat yoki to"g"ri burchakli

kataklar ko'rinishida bo'lgan geografik obyektlar haqidagi ma'lumotlar yig'indisi tushuniladi(1.7-rasm). Ushbu kataklarning har biri uning joylashish o"rnidagi havo harorati, balandligini tavsiflovchi yoki spektral qiymatlarga egadir.

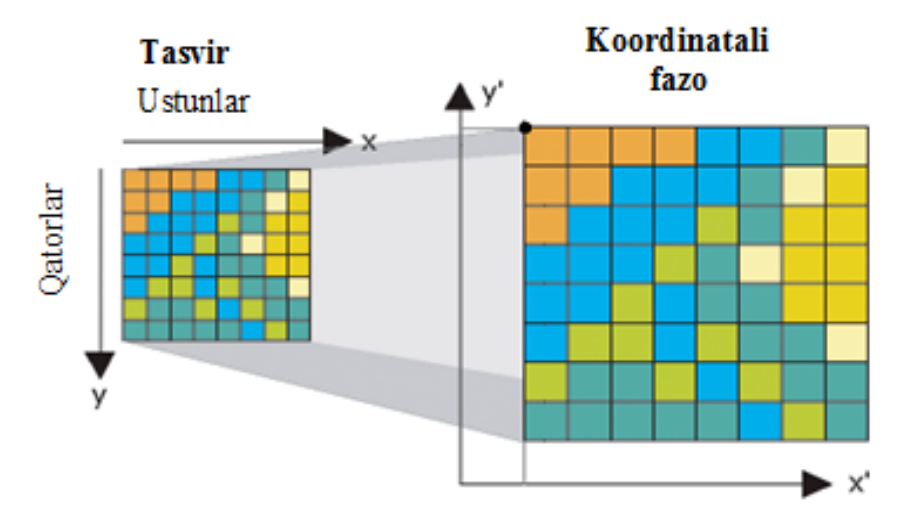

*1.7-rasm.* Rastr ma"lumotlari yig"indisi

Rastrma'lumotlar yig"indisi, odatda, tasvirlar yig"indisi, relyefning raqamli modeli va boshqa turli ma'lumotlar yig"indisi haqida tushunchaga ega bo"lish va ushbu yig"indini boshqarish uchun ishlatiladi. Ko"p hollarda rastrlar nuqtali, chiziqli va hududiy obyektlar haqida ma"lumot ko"rsatish usuli sifatida qo"llaniladi. 1.8-rasmda hududiy tutash konturlar yig"indisi ma'lumotlar yig"indisining rastr ko"rinishi tasvirlangan.

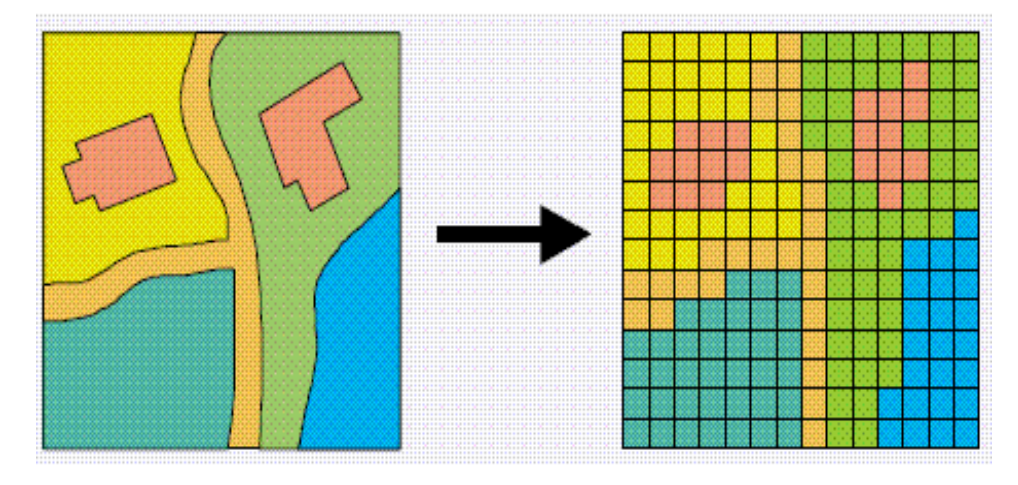

*1.8-rasm.*Hududiy tutash konturlar yig"indisi ma'lumotlar yig"indisining rastr ko"rinishi

Rastrlarni fazoviy obyektlar, tasvirlar yoki yuzalar haqidagi geografik ma'lumotlarni tushunish va bilish uchun ham ishlatish mumkin.

**Geoma"lumotlar bazasida qo"llaniladigan rastrlar.** Geoaxborot tizimi (GAT) da rastr qator va ustunlar kesishuvi orqali hosil bo"ladigan hujayra ko"rinishidagi ma'lumotlar yig"indisi sifatida ko"p qo"llaniladi. GAT bazasidan foydalanuvchilar, odatda, ko"pgina rastr fayllarini ishlatadilar, ulardama'lumotlar bazasini boshqaruv tizimidagi boshqa geografik ma'lumotlar bilan birga rastr ma'lumotlar bilan ishlash ehtiyoji ko"payib bormoqda. GAT bazalari faylli ma'lumotlar bo"yicha ham, ArcSDE Geoma"lumot bazalari bo"yicha ham rastr ma'lumotlarni boshqarishda juda samaralidir.

**Rastrlarni boshqarishning asosiy strategiyalari (yo"nalishlari).** Rastr ma'lumotlarni ikki holatda boshqarish mumkin:

– mustaqil fayllar tarzida;

– geoma"lumot bazasidagi rastr tarzida.

GATda rastr ma"lumoti yig"indisini rastrli fayllar ketma-ketligi tarzida ishlatish ancha qiziqarli. Buning uchun mustaqil fayllar ketma-ketligini qo"llash yoki *ArcGis for Server* dasturidagi qo"shimcha *Image modulling* texnologiyasidan foydalanib ma'lumotlar yig"indisini boshqarish mumkin.

Geoma"lumot bazasidagi rastrlardan quyidagi holatlarda foydalaniladi:

rastrlarni boshqarishda;

ma'lumotlarsxemasiga qo"shimcha kiritish va me"yorlashda;

 ma'lumotlar bazasini boshqarish tizimining ma"lum qismi bo"lgan ma"lumot rastrlari yig"indisini boshqarishda;

 bazada mavjud bo"lgan ma'lumotlarni to"liq, o"zgartirmasdan va yuqori sifatda koʻrishda;

barcha ma'lumotlarni bir xil shakldagi ma"lumot tarzida boshqarishda.

**Rastr ma'lumotlarning geografik xususiyatlari.** Odatda barcha rastr ma'lumotlar yig"indisining to"rtta geografik xususiyatlari mavjud.

Ushbu xususiyatlar ma'lumotlarning geografik o"rnini aniqlash imkonini berib, rastr ma'lumotlar fayllari tarkibini tushunishga yordam beradi. Ushbu mohiyatgeoma"lumot bazasida rastrlar qanday saqlanishi va boshqarilishini tushunishga yordam beradi.

Rastr ma'lumotlarini maxsus tanlash orqali ularning geografik o"rni aniqlanadi. Rastr katagi yoki piksellarini zaruriy aniqlik darajasi orqali topish va rastrdagi barcha kataklar qiymatlarining tartibi ro"yxatini olish mumkin. Demak,har bir rastr ma'lumoti o'z ichida rastrning geografik xususiyatini ko"rsatuvchi asosiy yozuv va katak tarkibini ko"rsatuvchi katak qiymatlari tartibining ro"yxatini saqlaydi. Rastrning geografik xususiyatlariga quyidagilar kiradi:

a) rastrning koordinata tizimi;

b) rastrning tayanch koordinatalari yoki rastrning o"rnini ko"rsatuvchi bir juft *x, y* koordinata qiymatlari. Odatda, bu rastrning chap yuqori burchagidagi va chap pastki burchagidagi koordinatalar bo"ladi;

d) katak o"lchamlari;

e) qator va ustunlarning sonlari.

Ushbu ma'lumotlar orqali istalgan katak joylashuvi o"rnini topish mumkin. 1.9-rasmdan ko'rinadiki, ushbu ma'lumotlar mavjud bo'lganda rastrma'lumotlar tarkibi barcha katak qiymatlarining oddiy ro"yxati ko"rinishida bo"ladi. Bu ro"yxat tartibi chapdagi yuqori katakdan boshlanib, pastga qarab yo"naladi va o"ngdagi katakgacha boradi.

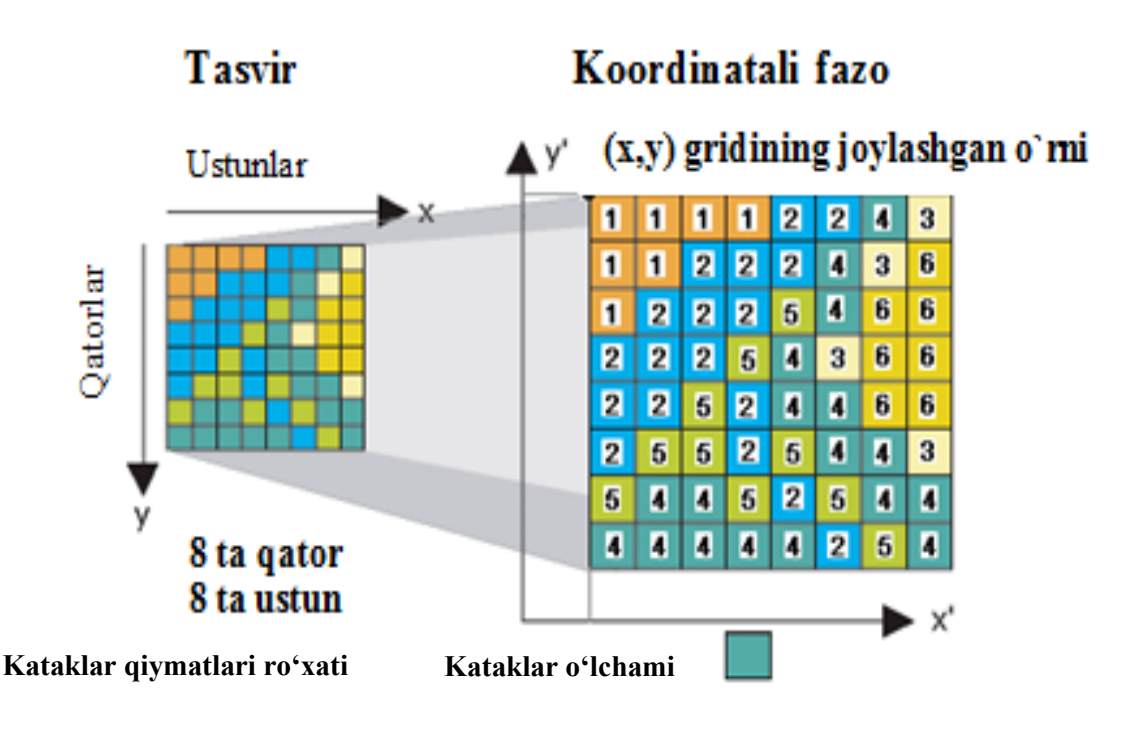

[111122431122243612225466222543662252446625525443544525444444254]

*1.9-rasm.*Kataklar qiymati ro"yxati (chapda) va koordinatali fazoda kataklar o"lchamining ko"rinishi (o"ngda)

**Geoma"lumotlar bazasi rastrlarining bloklari jadvali.** Rastr ma'lumotlar, odatda, vektorli ma'lumotlarga nisbatan o"lchami kattaroq bo"ladiva ma'lumotlarni saqlash uchun yordamchi jadvallar talab qiladi. Masalan, odatdagi orto suratida 7600 ta ustunlar mavjudligini inobatga olsak, unda 670 tagacha qator bo"lishi mumkinbo"ladi. Bu esa,o"z navbatida,50milliondan ortiq katak ma'lumotlari bor degani.

Bunday katta hajmdagi ma'lumotlar yig"indisi bilan oson va sifatli ishlash uchun geoma"lumotlar bazasida rastrlar o"lchamlari 128 qator va 128 ustunli yoki 256x256 A4 kichikroq blok tarzidagi elementlarga bo"linadi (1.10-rasm). Bu kichik blok ma'lumotlari har bir rastr uchun tuzilgan yordamchi jadvallarda saqlanadi (1.4-jadval).

1.4 -jadval

#### **Rastr yordamchi**

**jadvali ko"rinishi**

# Jadval

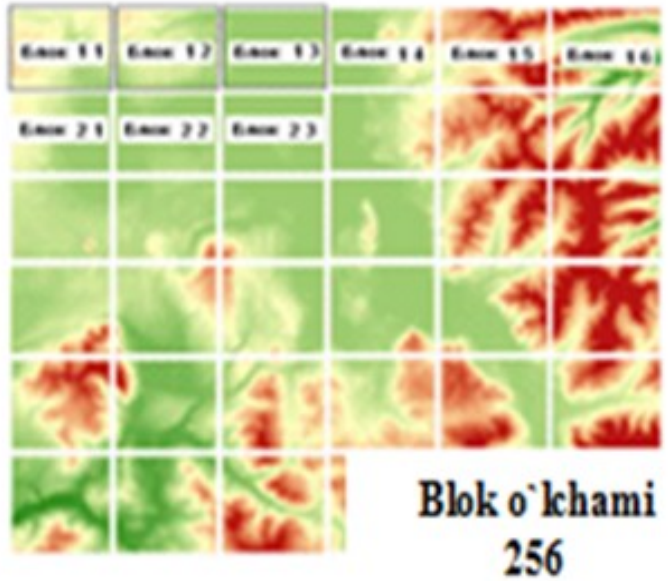

**Sxema** 

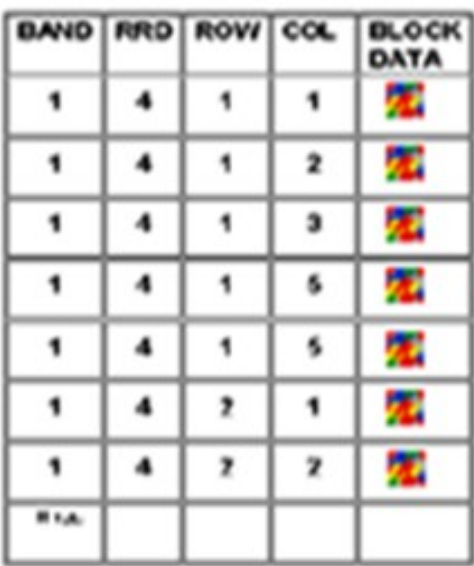

*1.10-rasm*. Rastr bloklarning joylashish sxemasi

Bunday sodda tuzilish rastrning umumiy tasviri va ma'lumotio'rniga undagi kerakli kichik hudud uchun ma"lumotga mos blokni ajratib olganholda tasvirlash imkonini beradi. Shuningdek, rastr piramidasi uchun ajratib olinayotgan bloklar birinchi tanlangan bloklardagi jadvallarda yozilishi va saqlanishi mumkin.

Bunday yondashuvma'lumotlar bazalarini boshqarish tizimida katta o"lchamli rasrlar bilan ishlashda juda yuqori samara beradi va ma'lumotlar bazasidan foydanaluvchilar soni ko"p bo"lganda ham xavfsiz ishlash imkoniyatini beradi.

**Rastrlarni kengaytirish.** Rastrlar Geoma"lumot tizimining ilovalarida intensiv darajada ishlatiladi. Geoma"lumotlar bazasi rastrlarni ko"pmaqsadlar uchun qo"llashi va boshqarishi mumkin. Masalan: shaxsiy ma'lumotlar yig"indisi, ma'lumotlar yig"indisiningmantiqiy jamlanishi va jadvallardagi tasvir imkoniyatlari rastr axborotlarini qayerga va qanday joylashtirishni kengaytirish imkoniyatini beradi. 1.5-jadvalda rastr ma'lumotlarning qo"llanish imkoniyatlari

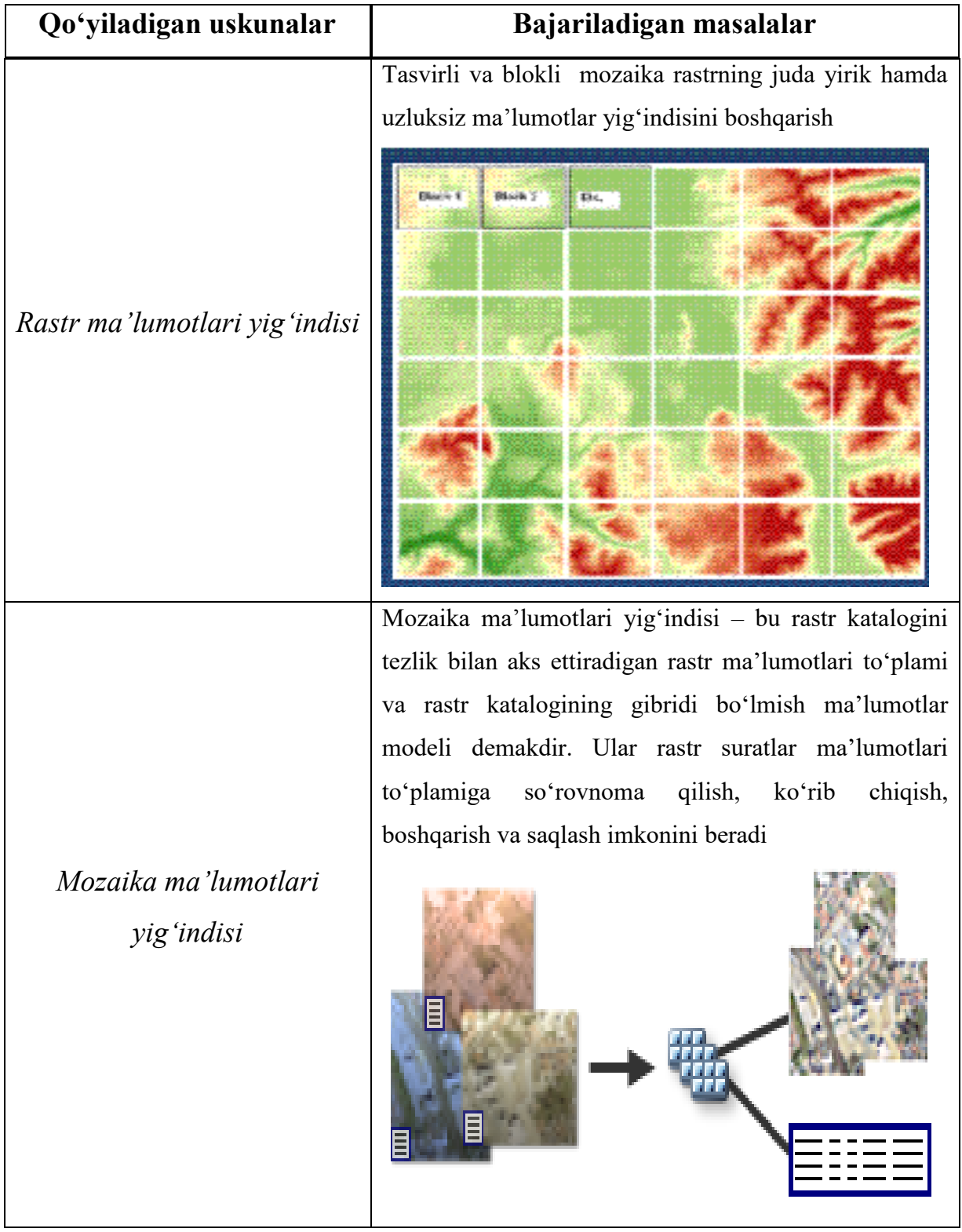

# **Rastr ma'lumotlarning qo"llanish imkoniyatlari**

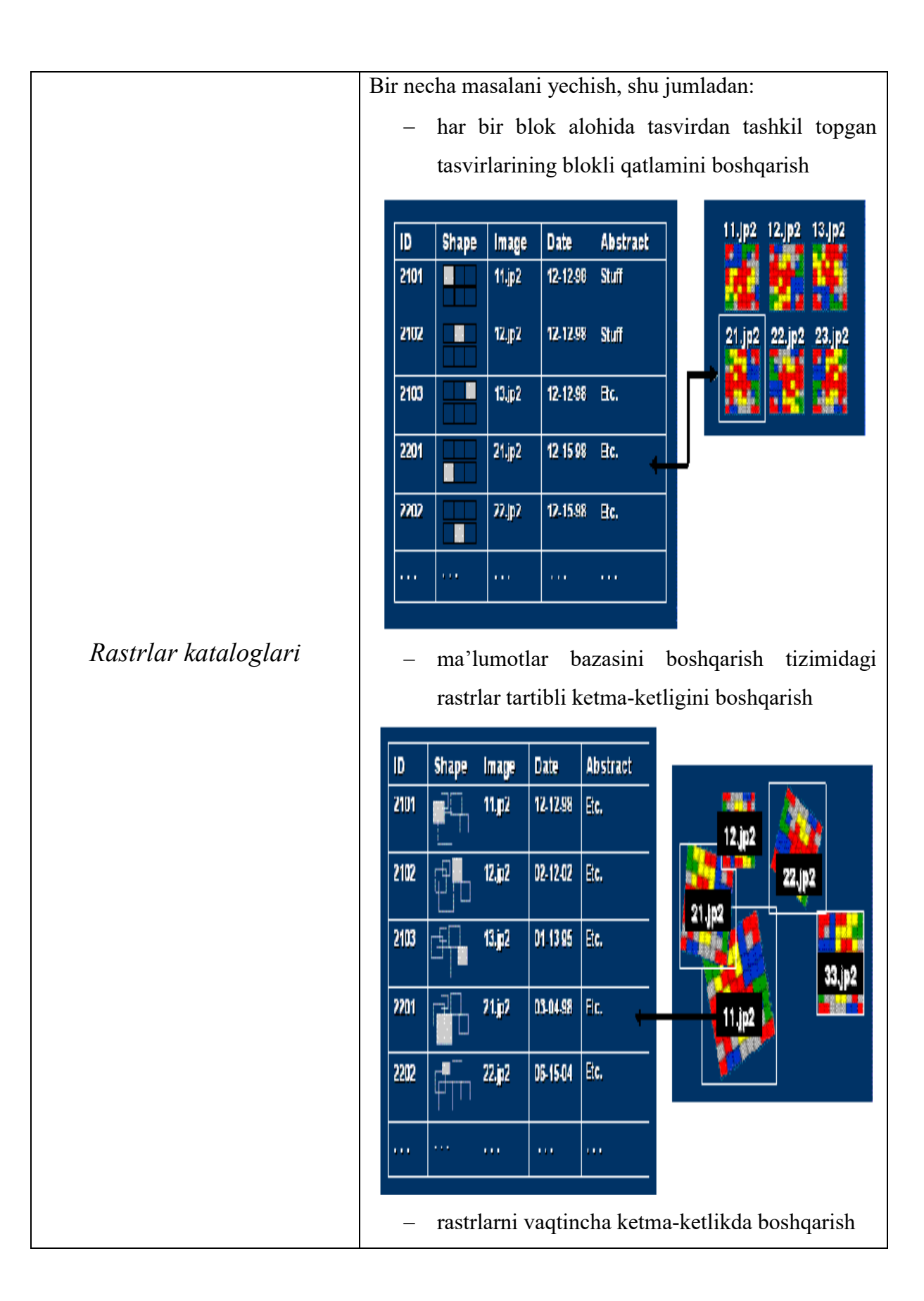

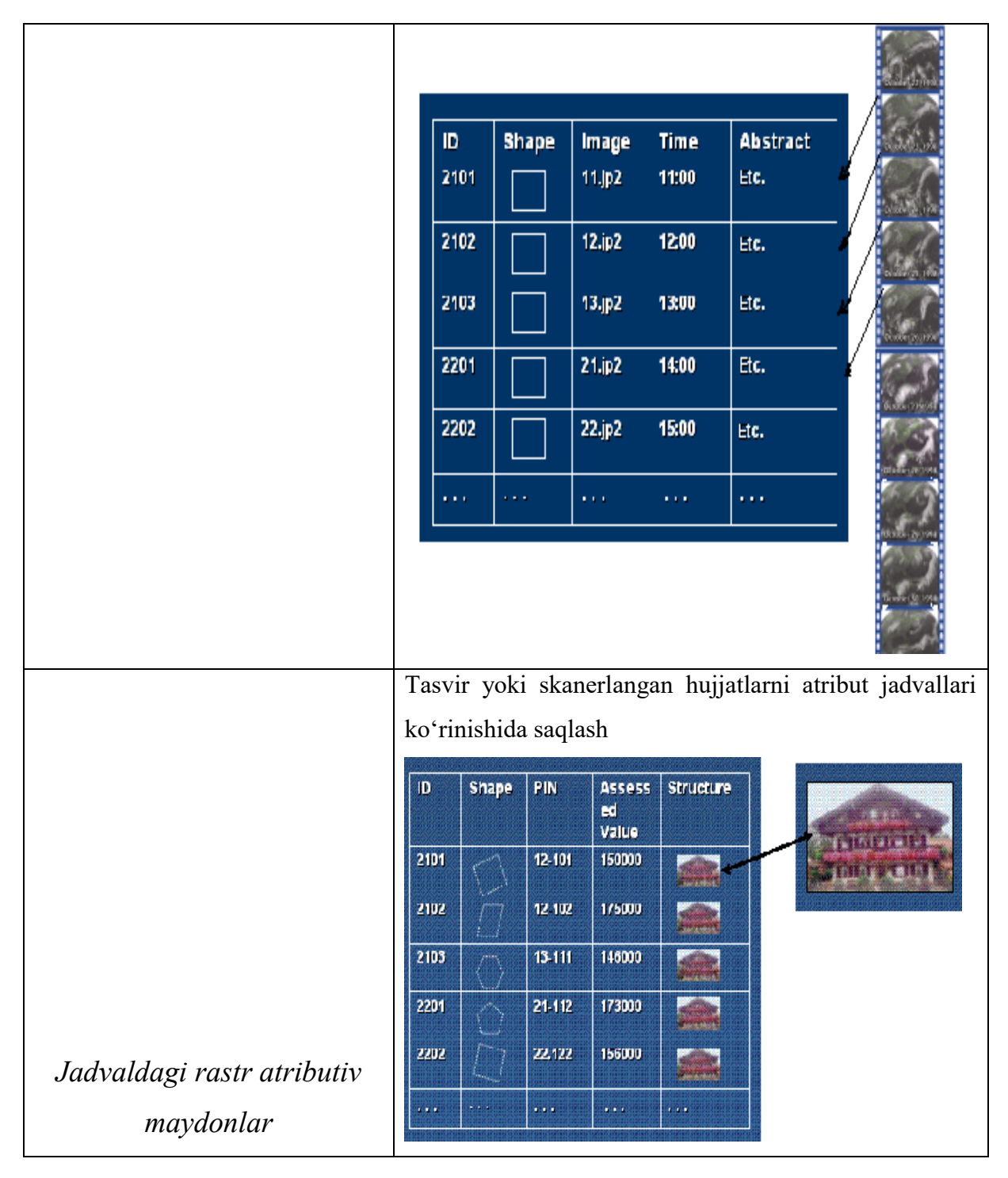

## **1.6. Geoma"lumotlar bazasi turlari**

Geoma"lumotlar bazasi – bu ma"lumotlar to"plamini saqlash uchun ishlatiladigan «konteyner» deganidir. Geoma"lumotlar bazasining 3 ta turi mavjud (1.6-jadval):

1. *Faylli geoma'lumotlar bazasi* faylli tizimda papkalarda saqlanadi. Har bir ma"lumotlar to"plami fayl shaklida saqlanadi va 1 TB (Terabayt) hajmgacha kattalikda bo"lishi mumkin.

Bu turdagi geoma"lumotlar bazasini Shaxsiy geoma"lumotlar bazasi o"rniga ishlatish tavsiya etiladi.

2. *Shaxsiy geoma'lumotlar bazasi*– hamma ma"lumotlar to"plami Microsoft Accessning ma"lumotlar bazasida fayl shaklida saqlanadi va 2 GB hajmgacha cheklovga ega.

3. *ArcSDE geoma'lumotlar bazasi* (ko"pfoydalanuvchili geoma"lumotlar bazasi deb ham ataladi) – Oracle, PostgreSQL, Microsoft SQL Server, IBM, DB2 yoki IBM Informix lardan foydalangan holda relatsionma"lumotlar bazasida saqlanadi. Bu ko"pfoydalanuvchili geoma"lumotlar bazalari ArcSDE dan foydalanishni talab qiladi, foydalanuvchlar soni va hajmi bo"yicha cheklanmagan bo"lishi mumkin.

1.6-jadval

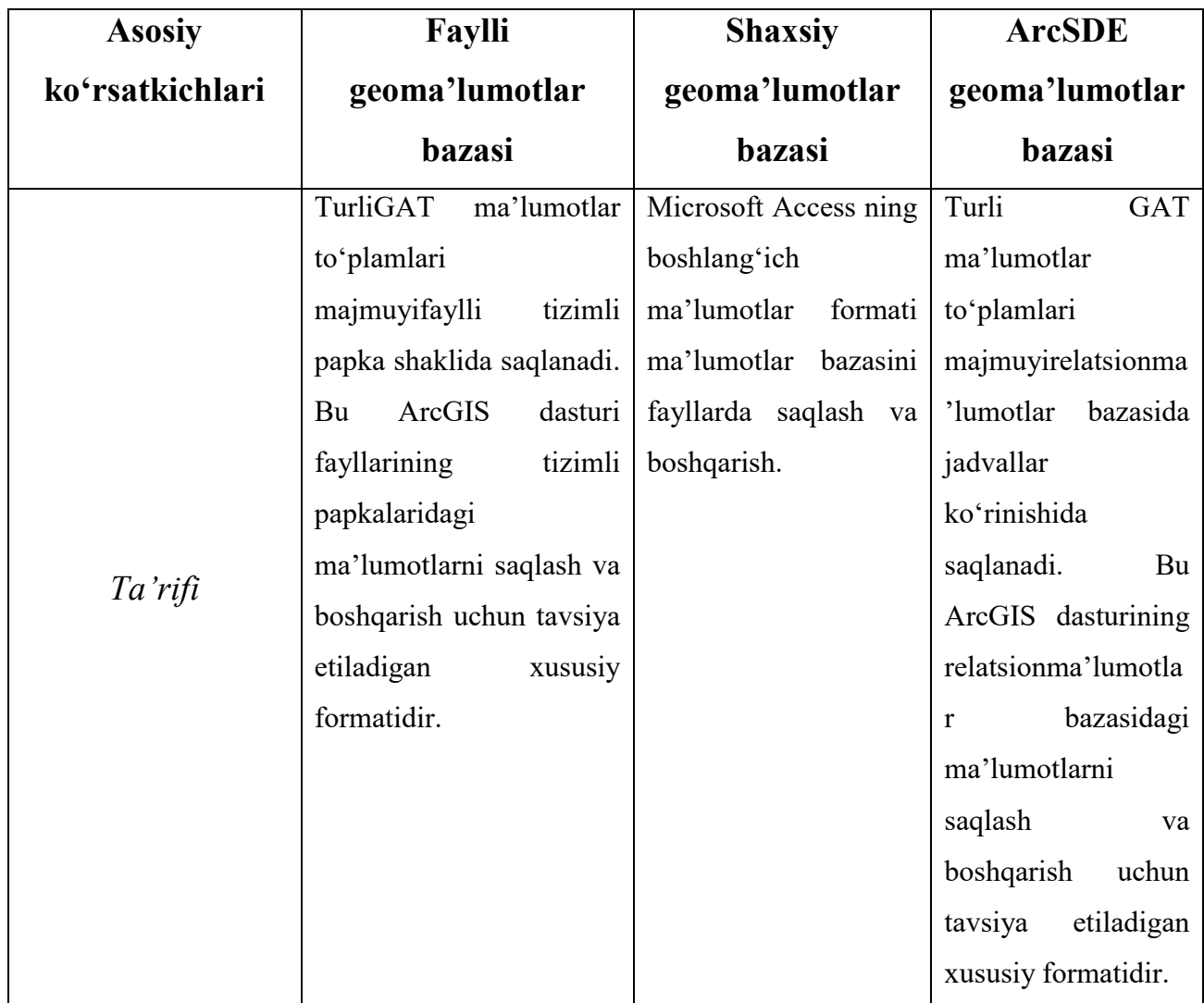

**3 turdagi geoma"lumotlar bazalarini taqqoslash**

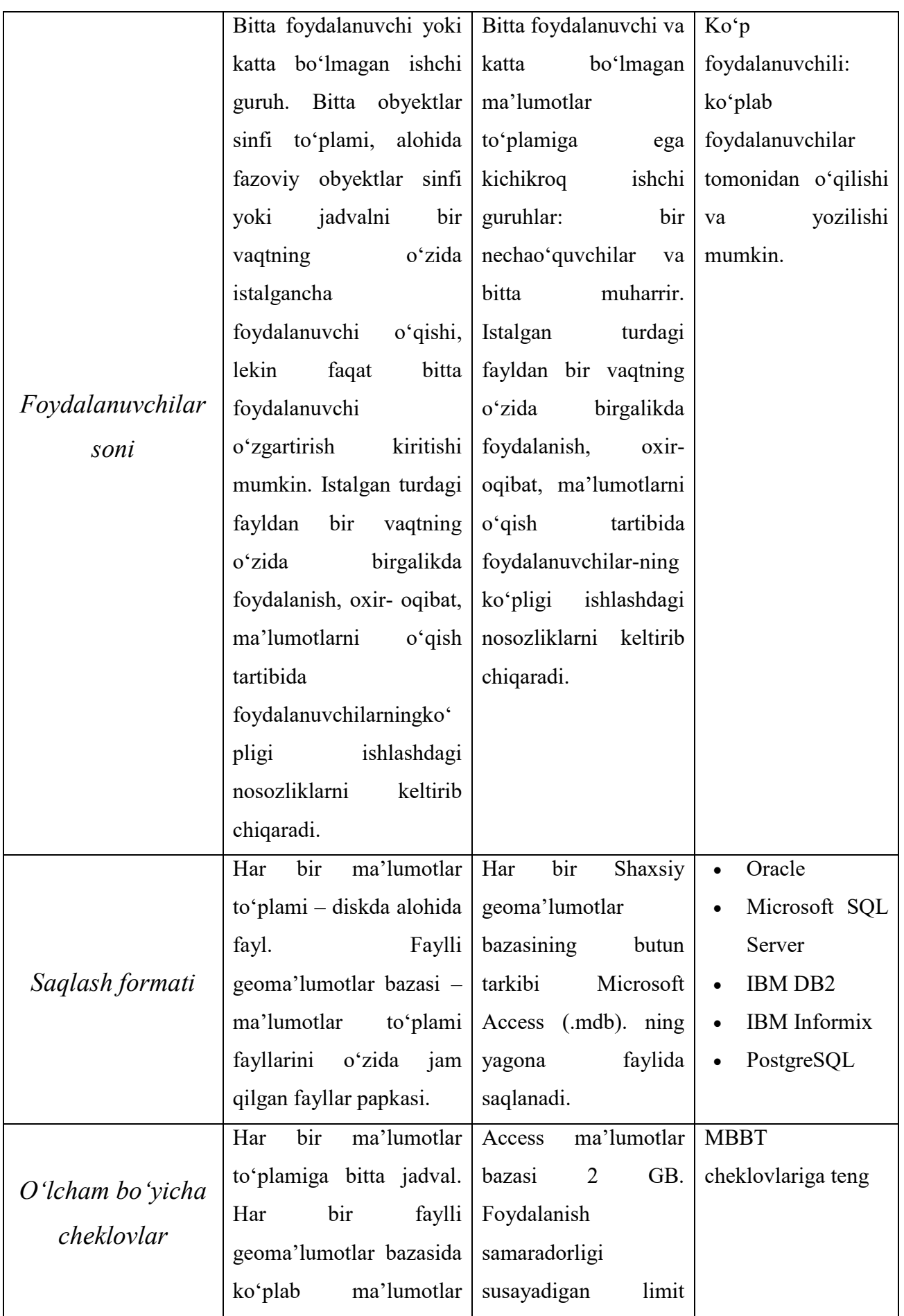

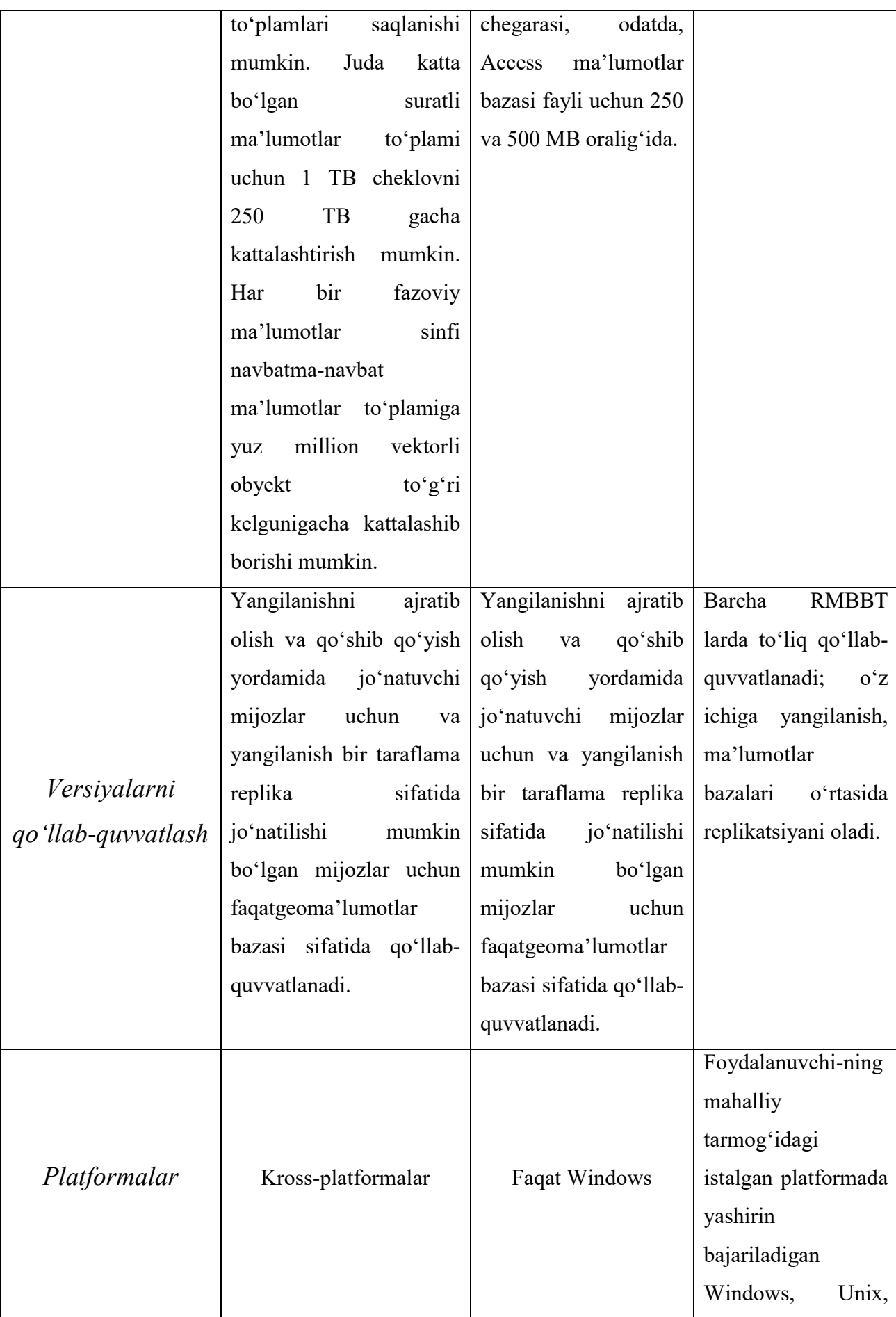

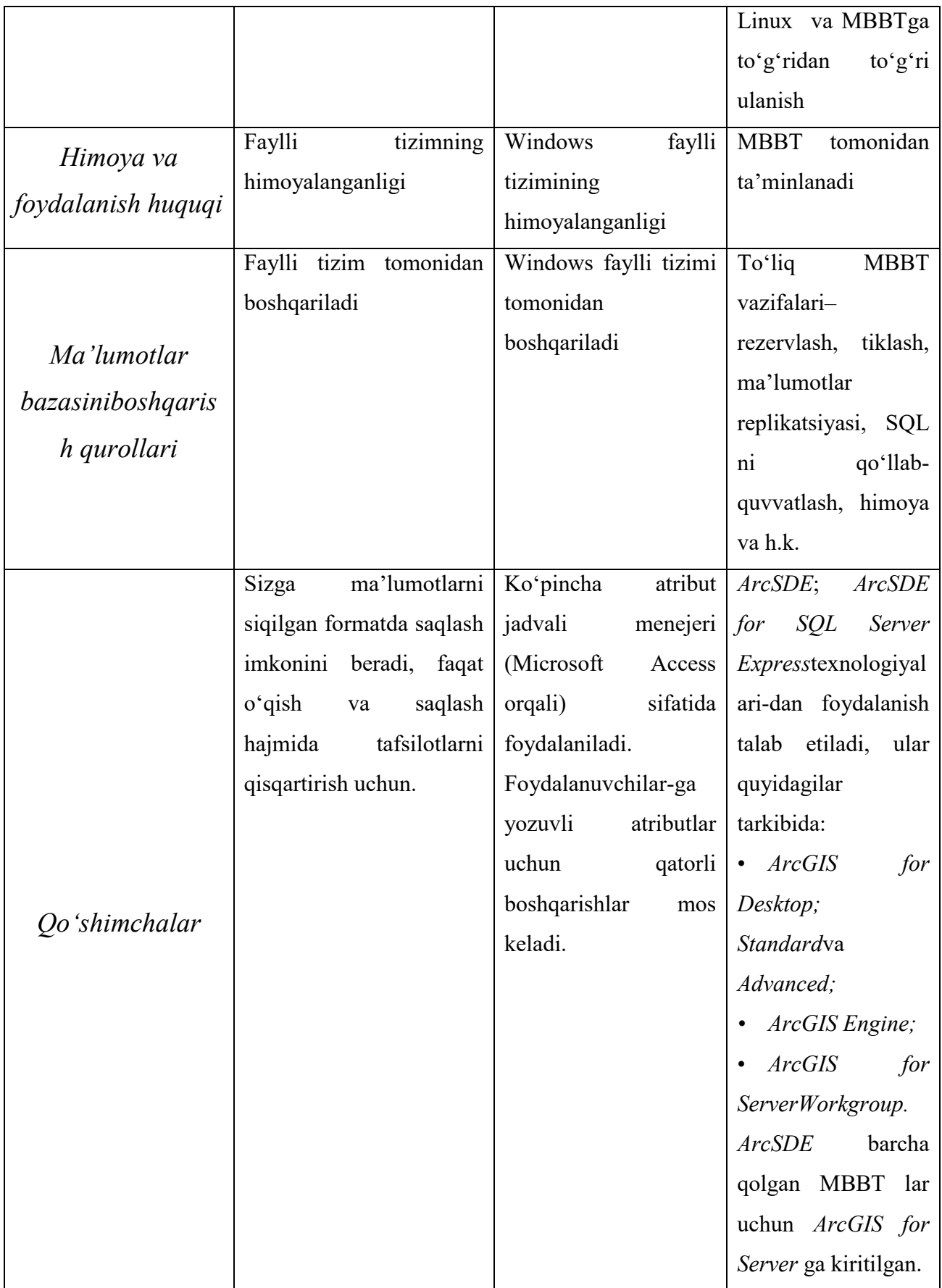

### **1.6.1. Faylli va shaxsiy geoma'lumotlar bazasi**

Barcha foydalanuvchilar faylli va shaxsiy geoma'lumotlar bazalarini*ArcGIS for Desktop Basic*,*Standard* va *Advanced* ilova dasturlaridanerkin topishlari mumkin. Ushbu dasturlar geoma'lumotlar bazasining to"liq axborot modelini qo"llab-quvvatlash uchun loyihalangan.Ular o"z ichiga topologiya, rastrlar katalogi, tarmoq ma'lumotlari to"plamlari, terrain (relyef) ma'lumotlar to"plamlari, manzillar lokatorlari va h.k. larni oladi.

Faylli va shaxsiy geoma'lumotlar bazalari versiyalilikni qo"llabquvvatlamaydi va bir foydalanuvchi tomonidan ishlov berish uchun ishlab chiqilgan. Faylli geoma'lumotlar bazasida bir vaqtning o"zida bir necha foydalanuvchi tomonidan ishlov berish ishlari amalga oshirilishi mumkin, ular alohida jadvallar, fazoviy obyektlar sinfi yoki turli fazoviy obyektlar sinflari to"plamlarida ishlovlarni amalga oshirishlari mumkin. Chunki faylli geoma'lumotlar bazasida bitta obyektga faqat bir foydalanuvchi ishlov berish huquqiga ega.

*Faylli geoma'lumotlar bazasi*– bu geoma'lumotlar bazasiningyangi turi bo"lib, ArcGIS 9.2 rusumida joriy qilingan. Uning vazifalari:

– barcha foydalanuvchilar uchun oddiy, keng tarqalgan va mashtablanadigan yechimlarni ta'minlash;

– barcha operatsion tizimlarda ishlaydigan, geoma'lumotlar bazasining olib o"tkazilishini ta"minlash;

– juda katta bo"lgan ma'lumotlar to"plamlarini boshqarish uchun asta-sekin qo"shib borish;

– mashtablash va ishlov berish ishlarining yuqori tezligini ta"minlash, masalan, 300 milliondan ko"proq bo"lgan obyektlar va ma'lumotlar to"plamlari, juda yuqori sifat bilan ishlash qobiliyatiga ega fayl uchun 500 GB hajmdan oshib ketishi mumkin bo"lgan alohida ma'lumotlar to"plamlarini qo"llab-quvvatlash uchun;

– saqlash va ishlash uchun optimallashgan, samarali ma'lumotlar strukturalaridan foydalanish. Sheyp-fayllar va shaxsiy geoma'lumotlar bazalari

29

bilan taqqoslaganda, faylli geoma'lumotlar bazalari saqlanadigan obyekt geometriyasining uchdan bir qismini ishlatadi,xolos. Shuningdek, faylli geoma'lumotlar bazasi foydalanuvchilarga xotiraga kelgusida bo"ladigan talablarni qisqartirish uchun faqat o"qish mumkin bo"lgan formatda vektorli ma'lumotlarni zichlash imkonini beradi;

– ma'lumotlaro"lchamlariga cheklovlar va atributlarni jalb qilgan holda bajariladigan operatsiyalar bo"yicha sheyp-fayllardan ustunroq.

*Shaxsiy geoma'lumotlar bazalari* ArcGIS 8.0 rusumidan boshlab ishlatilib kelinmoqda va Microsoft Access (fayl.mdb) ma'lumotlarning faylli strukturasidan foydalanilgan. Ular 2 GB o"lchamgacha bo"lgan geoma'lumotlar bazalarini qo"llab-quvvatlaydi. Ammo ma'lumotlar bazasining «samarali»o"lchami kamroq, taxminan 250 va 500 MB oralig"ida, ushbu o"lchamdan oshgan taqdirda geoma'lumotlar bazasining ishlash tezligi pasayadi.

Shaxsiy geoma'lumotlar bazasi faqat Microsoft Windows operatsion tizimi tomonidan qo"llab-quvvatlanadi. Foydalanuvchilarga shaxsiy geoma'lumotlar bazasiga Microsoft Accessni qo"llab, jadvallari ustida operatsiyalarni bajarish yoqadi. Ko"pchilik foydalanuvchilarga haqiqatdaham atributlar bilan ishlashda Microsoft Accessning yozuvlarni boshqarish imkoniyatlaridan foydalanish qulay hisoblanadi.

ArcGIS ko"plab sabablarga ko"ra shaxsiy geoma'lumotlar bazalarini qo"llabquvvatlarlashni saqlab kelmoqda. Lekin ko"pchilikholatlarda ESRI turli platformalarda foydalanilishi va tezroq ishlay olishi, katta hajmdagi ma'lumotlarni qo"llab-quvvatlashi sababli faylli geoma'lumotlar bazasidan foydalanishni maslahat beradi. Ular GAT loyihalari uchun fayllar bazasidagima'lumotlar to"plamlari bilan ishlash uchun, shaxsiy foydalanishga va kichik ishchi guruhlarda foydalanishga juda qulay hisoblanadi. Ularda yuqori hajmdagi ma'lumotlarni MBBT dan foydalanmagan holda saqlash uchun yaxshi mashtablanish va yuqori tezlikda ishlash imkoniyati mavjud. Undan tashqari ular turli operatsion tizimlar orasida olib o"tkazilishi mumkin.

#### **1.6.2. ArcSDE geoma'lumotlar bazasi**

Agar sizga bir vaqtning o"zida ko"p foydalanuvchilar tomonidan foydalaniladigan va o"zgartirishlar kiritiladigan xususiyatga ega katta, ko"pfoydalanuvchili geoma'lumotlar bazasi kerak bo"lsa, unda ArcSDE yaxshi yechim bo"ladi. U taqsimlangan, ko"pfoydalanuvchili geoma'lumotlar bazasini, shuningdek, bir qator muhim, versiyalarga asoslangan, ishchi GAT jarayonlarni boshqarish imkoniyatini beradi. *ArcSDE geoma'lumotlar bazasining eng asosiy ustunligi*–tashkilotning korporativrelatsionma'lumotlar bazasini kuchaytirish imkoniyatidir.

*ArcSDE geoma'lumotlar bazalari* MBBT ning turli saqlash modellari bilan ishlaydi (IBM DB2, Informix, Oracle, SQL Server va PostgreSQL). ArcSDE geoma'lumotlar bazalari avvalambor tashkilotlar, bo"limlar va ishchi guruhlarni tashkillashtirishning keng doirasida foydalaniladi. Ular o"z MBBT lari qo"llabquvvatlanuvchi arxitekturaning barcha ustunliklaridan foydalanishadi:

– juda katta, uzluksiz GAT ma'lumotlar bazasi;

– bir vaqtda ko"p foydalanuvchilar;

– uzun tranzaksiyalar va versiyali ishchi jarayonlar;

– GAT ma'lumotlarini boshqarishni qo"llab-quvvatlaydigan relatsionma'lumotlar bazalari (relatsionma'lumotlar bazalaridan mashtablanish, ishonchliligi, himoyalanganligi, yaxlitligi, zaxiralash va h.k. kontekstlarda foydalanishdan foyda keltirishni ta'minlash);

– fazoviy SQL turlari, MBBT bunday imkoniyatni qo"llab-quvvatlagan holatlarda (ya"ni Oracle, SQL Server, PostgreSQL, Informix va DB2);

– ishlov berishning yuqori tezligi juda ko"p sonli foydalanuvchilarga tarqalishi mumkin.

ArcSDE ning asosiy rollaridan biri –istalgan RMBBT ga geoma'lumotlar bazasi versiyali o"zgartirish kiritishning ishchi muhitini qo"llab-quvvatlashidir.

Ko"pincha GAT da bitta-yagona tranzaksiya o"zgartirishi bir qancha jadvallardagi ko"plab qatorlardagi o"zgarishlarni keltirib chiqarishi mumkin. Masalan, yer maydonini yangilash poligon ko"rinishinio"zgartirishnitalab qilishi,

shuningdek, qo"shni yer maydonlari burchaklari va qo"shni ko"chalarning tegishli chiziqlarini o"zgartirishi mumkin. Undan tashqari,har bir shunday fazoviy obyekt uchun atribut yozuvlarini ham yangilashga to"g"ri keladi. Bunday o"zgartirishlar turli jadvallardagi bir necha yozuvlarning o"zgartirilishiga olib keladi. Bunday holatlarda foydalanuvchilarga barcha shunday o"zgarishlarni bitta tranzaksiya deb hisoblash qulayroq. O"zgarishlar qabul qilinganda yoki ortga qaytarilganda ularning barchasi birgalikda yagona operatsiya sifatida ishlab chiqiladi.

Xuddi shu vaqtda foydalanuvchilar tomonidan o"zgartirish davomida alohida operatsiyalar qaytarilishi yoki inkor qilinishi mumkin. Ushbu holatni to"ldirish uchun tuzatishlarni markaziy, umumiy geoma'lumotlar tizimidan ajratilgan holda bajarish mumkin.

Qolaversa, shunday GATma'lumotlarni qo"llab-quvvatlaydigan maxsus jarayonlarda, GAT ma'lumotlar bazasining o"zi uzluksiz kundalik operatsiyalar uchun yaroqli holda bo"ladi, har bir foydalanuvchi umumiy GAT ma'lumotlar bazasining shaxsiy tashqi ko"rinishiga ega bo"lishi mumkin.

ArcSDE geoma'lumotlar bazasi **versiyalarni qo"llab-quvvatlash** yordamida ko"pfoydalanuvchilar muhitida shu va boshqa ko"plab ma'lumotlarni boshqarish ssenariylarini yangilash va boshqarishni qo"llab-quvvatlaydi.

**Versiyalarni qo"llab-quvvatlash** mexanizm bo"lib, unda barcha ma'lumotlar bazasidagi o"zgarishlar jadvallar qatori sifatida yozilib boriladi. Masalan, har safar qatorlarni yangilaganingizda, eski yozuvlar yo"qolib, yangilari qo"shiladi.

Shunday qilib, ArcSDE texnologiyasi murakkab yuqori darajali GAT tranzaksiyalarini oddiy MBBT ishchi muhitida boshqaradi va axborot o"zgarishlarini delta-yozuvlar sifatida ma'lumotlar bazasida saqlaydi.

32

# **Mustaqil o"rganish uchun savollar:**

1. Geoma"lumotlar bazasi nima?

2.Geoma'lumotlar bazasi tarkibiga kiruvchi ma'lumotlar to"plami turlarini ayting.

3.Qanday qilib atribut ma"lumotlari jadvallarda boshqariladi?

4.Geoma"lumotlar bazasida qanday atribut ma"lumotlari turlaridan foydalaniladi?

5. Geoma'lumotlar bazasi elementlarini sanab o"ting.

6.Geoma"lumotlar bazasida qanday fazoviy obyekt sinflarining turlari mavjud.

7.Rastrlarni boshqarishning asosiy strategiyalarini ayting.

8.Geoma"lumotlar bazasi rastrlarining bloklari jadvali deganda nimani tushunasiz?

9.Geoma"lumotlar bazasining necha turi mavjud? Ularga ta"rif bering.

10.Faylli va shaxsiy geoma'lumotlar bazasi nima?

11.Faylli va shaxsiy geoma'lumotlar bazalarining bir-biridan farqi?

12.Shaxsiy geoma'lumotlar bazasi qanday operatsion tizim tomonidan qo"llabquvvatlanadi?

13.ArcSDE geoma'lumotlar bazasi deganda nimani tushunasiz?

14.Versiyalarni qo"llab-quvvatlash nima?

### **2 - bob. GEOMA"LUMOTLAR BAZASI ARXITEKTURASI**

### **2.1. Geoma"lumotlar bazasi arxitekturasi**

Ma'lumotlarni geoma'lumotlar bazasida saqlash modeli oddiy relatsionma'lumotlar bazasi konsepsiyalari to"plamiga asoslangan bo"lib, ma'lumotlar bazasini boshqarish tizimlari (MBBT) ning to"liq quvvatidan foydalaniladi. sxemalar, qoidalar, asosiy va fazoviy-atributli ma'lumotlarningharbirini tegishli geografik ma'lumotlar to"plamida saqlash uchun oddiy jadvallar va yaxshi aniqlangan turlar ishlatiladi. Bu esa o"z navbatida sizga ma"lumotingizni saqlashning shakllangan modelidan foydalanishingizni va ular bilan ishlashingizni ta"minlaydi. Shuning uchun ham, *shakllantirilgan talablar tili* ( SOL) relatsion funksiyalar va operatorlar to'plamini yaratish, o'zgartirish va jadvalga ularning elementlari ma'lumotlariga bo"lgan so"rovlar (talablar)ni bajarishda ishlatilishi mumkin.

Bunday ma'lumotlar modelining qanday ishlashini geoma'lumotlar bazasidagi poligon shaklidagi obyektlarning geometriyasi misolida tushunishimiz mumkin. *Obyekt sinflari* jadvallar ko"rinishida saqlanadi, ular, shuningdek, bazaviy yoki biznes jadvallar deb ham ataladi. Shape ustunida har bir poligonal obyektning geometriyasi saqlanadi (2.1-rasm). Bu jadval ichidagilari, xususan,fazoviy SQL turi sifatida saqlanadigan Shape ustuni ham SQL yordamida yaroqli bo"lishi mumkin.

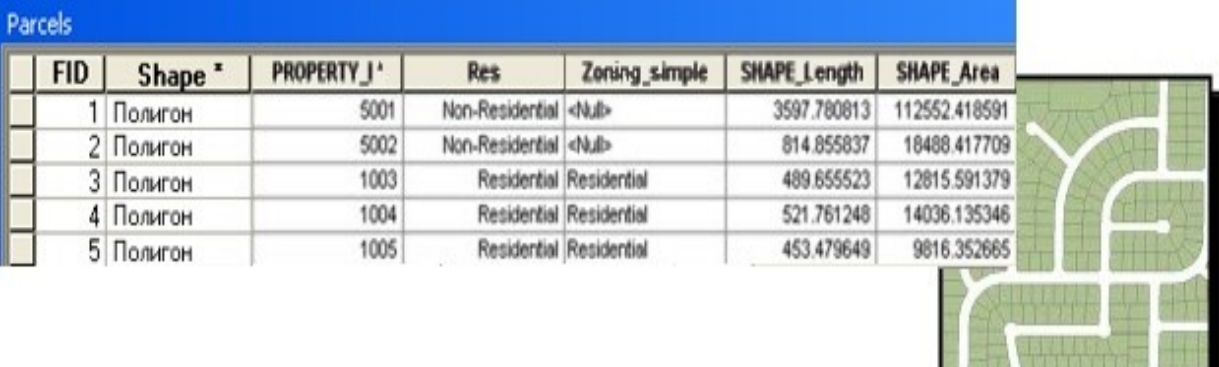

*2.1 -rasm.*Ma'lumotlar modelining jadval ko"rinishida saqlanishi Ammo, fazoviy turlarni qo"shish va MBBT da fazoviy atributlar uchun SQLko"magi GAT da ularni ushlab turishi uchun yetarli emas. ArcGIS kengaytirilgan nazariyani va geoma"lumotlar bazasini saqlash modelini yuklama darajasidagi harakatlaridan foydalangan holda ko"p darajali arxitekturani amalga oshirmoqda. Bu yuklama nazariyasi o"z ichiga GATdagi asosiy obyektlar to"plamini va ularning harakatini qo"llab-quvvatlashnioladi (misol uchun, obyektlar sinflari, rastrma'lumotlar to"plami, topologiya, turlar va boshqalarni).

**Geoma'lumotlar bazasi obyektli-relatsionli hisoblanadi.**Geoma'lumotlar bazasi rivojlangan MBBT ilovalarida ishlatiladigan yuqori darajali ilovalar yordamida amalga oshiriladi; Geoma'lumotlar bazasining yuqori darajali arxitekturasigohida*obyektli-relatsionli model* deb ham ataladi. Geoma'lumotlar bazasi obyektlari MBBT jadvallarida qatorlar ko"rinishida bo"ladi, ular geoma'lumotlar bazasi uchun yaratilgan nazariy ilovalar tasdiqlovchisiga vao"z o"rniga ega. Nazariy ilovalar va nazariy saqlovni ajratish MBBT va bir qancha har xil formatli ma'lumotlarni qo"llashni amalga oshirishga imkon beradi.

## **2.2. Geoma'lumotlar bazasida ma'lumotlarni saqlash**

Geoma'lumotlar bazasida ma'lumotlarni saqlash relatsion tamoyillarga asoslangan**.** Geoma'lumotlar bazasining markazi (yadrosi) ma'lumotlar bazasining standart relatsionsxemasi hisoblanadi (standart ma'lumotlar bazasi jadvallari to"plami, hoshiyalar turlari, indekslar va boshqa ma'lumotlar bazasi,obyektlar). Sxema geografik ma'lumotlarning yaxlitligi va o"rnini aniqlovchi (MBBTda tizimli Geoma'lumotlar bazasi jadvallari to"plami) ko"rinishida bo"ladi. Bu jadvallar yoki diskda fayllar koʻrinishida yoki MBBTda saqlanadi, masalan, Oracle, IBM, DBR, Postgre SQL, IBM Informix yoki Microsoft SQL Server.

Yaxshi aniqlangan hoshiya turlari jadvallardagi odatiy atributlarni saqlash uchun ishlatiladi. Geoma'lumotlar bazasi MBBT ichida saqlanganda, fazoviy tasavvurlar, misol uchun vektorli va rastrma'lumotlar, odatda, kengaytirilgan fazoviy turlar yordamida saqlanadi.

Geoma'lumotlar bazasi ikki xil asosiy jadvallar to"plamidan iborat: tizimli jadvallar va ma'lumotlar to"plami jadvallari (2.2-rasm).

35

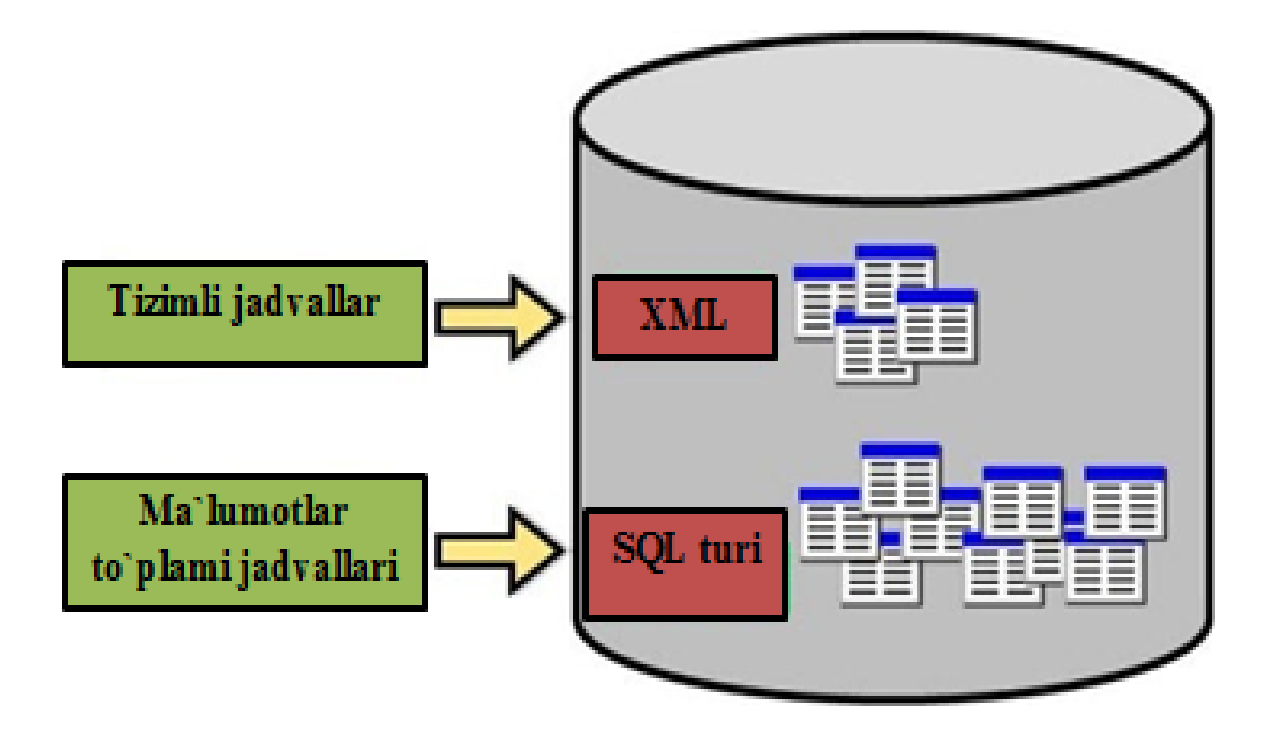

*2.2-rasm.*Geoma"lumotlar bazasi

**Ma'lumotlar to"plami jadvallari(MTJ)**. Geoma'lumotlar bazasida har bir ma'lumotlar to"plami bir yoki bir necha jadvallarda saqlanadi. Ma'lumotlarni boshqarish uchun MTJ tizimli jadvallar bilan ishlaydi.

**Tizimli jadvallar**. Geoma'lumotlar bazasi tizimli jadvallari har bir geoma'lumotlar bazasi nimalardan iboratligini ko"rsatadi. Ular ma'lumotlar to"plamlarining barcha belgilari, qoidalari va munosabatlarini ko"rsatuvchi geoma'lumotlar bazasi sxemasini yaratadi (yozib chiqadi). Bunday tizimli jadvallar barcha metama'lumotlarni, geoma'lumotlar bazasi xususiyatlarini amalga oshirish uchun kerakliharakatlar va ma'lumotlarni tekshirish qoidalarini o"z ichiga oladi va boshqaradi.

ArcGIS 10 dasturidan boshlab bu jadvallarning ichki tuzilishio"zgartirilgan edi. Geoma'lumotlar baza sxemasiga aloqador bo"lgan axborotlar ArcGIS 10 dasturigacha taxminan 35 ta geoma'lumotlar bazasining tizimli jadvallarida saqlangan bo'lsa, endilikda 4 ta asosiy jadvallarga ko'chirilgan:

1) *GDB\_Items*–o"z ichiga barcha elementlar ro"yxatini oladi, masalan Geoma'lumotlar bazasida joylashgan obyekt sinflari, topologiya va domenlar;
2) *GDB\_Item Types*–o"z ichiga oldindan tuzilgan aniqlanuvchi elementlar turlari ro"yxatini oladi, misol uchun Table (jadval);

3) *GDB\_Item Relationships*–elementlar orasidagi o"zaro aloqadorlik sxemasini o"z ichiga oladi, ya"ni sinflar to"plami tarkibidagi obyekt sinflari;

4) *GDB\_Item Relationship Types*–oldindan tuzilgan aniqlanuvchi aloqalar turlari ro"yxati, masalan Dataset InFeature Dataset (sinflar to"plamidagi ma'lumotlar).

Ma'lumotlar to"plami va tizimli jadvallar birgalikda geoma'lumotlar bazasini boshqarish va uni namoyish qilish uchun ishlaydi. Masalan, operatsion tizimga qaraganimizda obyektlar sinfi fazoviy atributlar ustuni bo"lgan oddiy jadvalga o"xshab ko"rinadi. Lekin, ArcGIS dasturi orqali qaraganimizda tizimli jadvallarda saqlanuvchi barcha qoidalar ma'lumotlarning o"zlari bilan birgalikda alohida sozlangan obyekt sinflarini namoyish qilish uchun foydalaniladi.

**Qo"shimcha jadvallar.** Tizimli jadvallar to"plami siz qandayturdagigeoma'lumotlar bazasini ishlatayotganingiz va qaysi MBBTda ularni saqlashingizga qarab farqlanadi. ArcSDE Geoma'lumotlar bazasi boshqa turli tizimli jadvallar to"plamiga ega, ular shaxsiy Geoma'lumotlar bazasidan unchalik farq qilmaydigan faylli geoma'lumotlar bazasi jadvali to"plamidan farq qiladi.

## **2.3. Relatsionma"lumotlar bazalarida geoma"lumotlar bazasini saqlash**

Ma"lumotlar bazasining standart relatsionsxemasi (MBBT ning standart jadvallar seriyalari, ustunlar turlari, indekslar va h.k.) geoma"lumotlar bazasining asosi bo"libhisoblanadi. Bu turdagi oddiy hisoblangan jismoniy xotirasi rivojlangan ilovalar obyektlar to"plamlari bilan mos tarzda ishlaydi va boshqariladi. Rivojlangan ilovalarga ArcGIS Desktop, o"rnatilgan nazariy ArcGIS Engine yoki ArcGIS serverlar kiradi.

Bularning har biri o"z ichiga barcha ArcGIS ilovalar va foydalanuvchilari bilan birgalikda foydalaniladigan GAT ning umumiy axborotli modelini aniqlaydigan geoma"lumotlar bazasi obyektlarini oladi. Geoma"lumotlar bazasi obyektlarining maqsadi mijozlarga yuqori darajadagi GAT axborot modelini taqdim etish va ushbu modelning amalga oshirilishini batafsil tarzda istalgan mos

keladigan modellarda saqlashni ta"minlash (masalan, MBBTning standart jadvallarida, geoma"lumotlar bazasining fayllarida XML oqimlari sifatida).

Geoma"lumotlarni saqlash o"z ichiga sxema bilan bir qatorda har bir geografik ma"lumotlar to"plami, fazoviy va atributli ma"lumotlarni jadvalli saqlash uchun qoidalar bazasini ham oladi.

Geoma"lumotlar bazasi sxemasining vazifasiga har bir geografik ma"lumotlar to"plami uchun harakat va yaxlitlik, muhofazalanganlik qoidalarini aniqlash kiradi. Bularga obyektlar sinflari, topologiya, tarmoqlar, rastr kataloglari, munosabatlar, domenlar va hokazolarning xususiyatlari tegishli. Sxemalar MBBTda geoma"lumotlar bazasi meta jadvallari kolleksiyasida saqlanadi.

Fazoviy ko'rinishlar, ko'pincha, vektorli obyektlar sifatida yoki an'anaviy atribut jadvallariga o"xshab rastrma"lumotlar singari saqlanadi. Masalan, MBBT jadvali obyektlar sinflarini saqlash uchun ishlatilishi mumkin, bunda jadvaldagi har bir qator alohida xususiyatga ega bo"ladi. Har bir qatordagi ustunlar turi obyekt shakli yoki geometriyasini saqlash uchun foydalaniladi.

**BLOB ustun turi.**BLOB ustuni fazoviy ustun turi bo"lib, MBBT uni qo"llab-quvvatlasagina ishlatiladi.

Rastr ma"lumotlar turini relatsion jadvallarda saqlash va boshqarish mumkin. Odatda rastrma"lumotlarning hajmi katta bo"ladi va saqlash uchun maxsus joy talab etadi. MBBTda bu turdagi ma"lumotlarni saqlash va foydalanish uchun har bir rastr kichik bo"laklarga yoki bloklarga bo"linadi va jadvalning alohida blokidagi alohida qatorida saqlanadi.

Vektor va rastr geometriyasiga ega ustunlar turlari turli ma"lumotlar bazalari uchun o"zgarib turishi mumkin. So"nggi paytlarda ko"pchilik MBBTlar fazoviy turning kengaytirilishlarini qo"llab-quvvatlashni qo"shishmoqda, bu bilan ular geoma"lumotlar bazalarining fazoviy geometriyani osonlikcha ushlab turishga erishmoqdalar. ESRI ham bu yo"nalishda qizg"in ishlar olib borgan va fazoviy geometriyadagi kengaytirishlar uchun SQLni qo"llagan, bunda asos qilib SQL 3 mm Spatial va OGC oddiy spetsifikatsiyalaridan foydalangan. SQLning afzal taraflari uning shunday turlarni qo"llab-quvvatlashga qaratilganligi bilan bir

qatorda Oracle Spatial va PostGIS (PostgreSQL da) turlarini ham qo"llabquvvatlashi edi.

Hozirgi paytda barcha MBBTlar tarkibida geoma"lumotlar bazalari uchun fazoviy turni qo"llab-quvvatlash mavjud bo"lib, unda agar ArcGIS dan foydalanilsa quyidagicha bo"ladi:

– Oracle uchun ArcSDE fazoviy turidan (ST\_Geometry) yoki Oracle Spatial turidan foydalangan holda;

– DB2 IBM uchun Spatial Extender Geometry Object yordamida;

– Informix uchun fazoviy DataBlade Geometry Object yordamida;

– PostgreSQL uchun ArcSDE fazoviy turi (ST\_Geometry) yoki PostGIS geometry yordamida;

–Microsoft SQL Server uchun Microsoft fazoviy geometriya va geografiya turlari yordamida.

#### **2.3.1. Geoma"lumotlar bazasini RMBBT da saqlash**

Kelishuvlar ishlar paketi bo"lib,ma"lumotlar bazalarida o"zgarishlarni keltirib chiqarishi mumkin. GAT ma"lumotlar bazalari boshqa ma"lumotlar bazalari ilovalari singari ilovalar harakati va ma"lumotlarning yaxlitligini ta"minlovchi Kelishuvlarni qo"llab-quvvatlashi shart. Ko"p holatlarda foydalanuvchilar MBBTda geoma"lumotlar bazasi o"zgarishlarini va yangilanishlarini boshqarish uchun tranzaksiya platformalaridan foydalanishlari mumkin. Shunga qaramay, GATning doimiy foydalanuvchilarida tranzaksiyalarga bir nechamaxsus talablari mavjud. Masalan, ko"pincha, bir necha yozuvlar bir vaqtning o"zida bitta tranzaksiya sifatida yangilanadi. Ko"p sonli amallar uzoq muddatli vaqtni qamrab olishi kerak (gohida faqat soniyalar va daqiqalar emas, kun va oylarni ham). Bundan tashqari,foydalanuvchilarda o"zgarishlarni qaytarish va rad etish imkoniyati ham bo"lishi kerak. Sessiyalarni muharrirlash bir necha soat yoki kunlab davom etishi ham mumkin. Ko"pincha tuzatishlar markaziy, umumiy ma"lumotlar bazasidan ajratilgan tizimda bajarilishiga to"g"ri keladi.

GAT ish jarayonining kunlar yoki oylar mobaynida davom etishi mumkinligini inobatga olsak, unda GAT ma"lumotlar bazasi foydalanuvchilar

tomonidan kundalik amallarni bajarishlari uchun doimo shay holatda turishi shart. Ko"p foydalanuvchili ma"lumotlar bazalarida GAT amallari MBBTning qisqa kelishuvlar chegarasida amalga oshirilishi kerak. Ushbu amallar vaqtida ArcSDE texnologiyasi hal qiluvchi vazifalarni bajaradi, ya"ni yuqori darajadagi, murakkab GAT kelishuvlarini oddiy MBBT tranzaksiyalari chegaralarida boshqaradi.

Amaliyotda ko"plab holatlarda GAT foydalanuvchilari uchun uzun ishchi jarayon kelishuvlari hal qiluvchi ahamiyatga ega bo"lgan. Ko"pincha bularni amalga oshirish imkoni ko"p foydalanuvchili MBBT va ArcSDE dan foydalanilganligi sababli bo"lgan.

# **2.4. Versiyalangan geoma"lumotlar bazalari va taqsimlangan ishchi oqimlar**

GAT ishchi jarayonlarini boshqarish uchun geoma"lumotlar bazasida bir necha holatlarni qo"llab-quvvatlash va eng asosiysi bularni geografik axborotlar, qoidalar va harakatlar yaxlitligini ta"minlagan holda bajarish geoma"lumotlar bazasi mexanizmi bo"lib hisoblanadi.

Bir necha holatlarni ko"rib chiqish, ular bilan ishlash va boshqarish imkoniyatlari versiyalarga asoslanadi. Bundan xulosa qiladigan bo"lsak, versiya nazorati obyektlar va alohida xususiyatlarning versiyalarini yozib oladi (ularning qay tarzda o"zgartirilishini, qo"shilishini va o"chirilishini). Har bir versiya obyektlar yoki obyektning har bir holatini jadvallar qatorida muhim kelishuv ma"lumotlari bilan birgalikda aniq yozib oladi. Cheklanmagan sonli foydalanuvchilar bir vaqtning o"zida bir necha versiyalar bilan ishlashlari va ularni boshqarishlari mumkin. Bu geoma"lumotlar bazasining bir necha turlari yoki holatlari bilan turli xilfoydalanuvchilar ishlashi mumkinligini anglatadi. Maqsad yuqori unumli ko"p foydalanuvchili kirish huquqini ochish. Masalan tizim tez ishlashi va bir vaqtning o"zida minglab foydalanuvchilar tomonidan kirish mumkin bo"lgan, tarkibida millionlab yozuvlarga ega ma"lumotlar to"plamlaridan foydalanishni yuqori darajada qo"llab-quvvatlashi kerak.

Versiyaga asoslangan geoma"lumotlar bazasi tranzaksiya modeli nisbatan oddiyroq bo"lib, yangilanishlar o"zgarishlari jadvaliga yozib boriladi.

Versiyalarda geoma"lumotlar bazasi obyektlari holati ikkita delta jadvallarda saqlanadi:

1. Qo"shish jadvalida.

2. O"chirib tashlash jadvalida.

Geoma"lumotlarning istalgan holati bilan ishlash yoki ko"rib chiqish uchun oddiy so"rovlardan foydalaniladi; masalan, ma"lumotlar bazasi holatini ko"rib chiqish vaqtidagi joylashgan o"rni yoki aniq bir foydalanuvchini va uning o"zgarishlari joriy versiyasini ko"rish uchun oddiy so"rovlardan foydalaniladi.

Geoma"lumotlar bazasining versiyali ilovasi sifatida ArcSDE muhim rol o"ynaydi va uzun tranzaksiyalarni har bir MBBTdagi qisqa tranzaksiya platformalarini jalb qilish hisobiga boshqarish, shuningdek, turli MBBTlarda ishlash uchun foydalaniladi.

Shuningdek, har bir versiya o"zining kirish huquqiga va muhofazasiga ega. Bu esa ko"plab foydalanuvchilarga bir vaqtning o"zida boshqa muharrirlar tomonidan bajarilayotgan ko"plab yangilanishlarni inobatga olmay o"z geoma"lumotlar bazasining shaxsiy versiyalari bilan ishlash uchun imkon beradi. Ko"p sonli yangilanishlar ba"zi versiyalarga to"g"ri kelmasligi ham mumkin. Bunda foydalanuvchilar versiya yangilanishlariga ulanishlari va ishlashlari, shuningdek,ma"lumotlarga qo"shimcha tuzatishlar ham kiritishlari mumkin bo"ladi.

# **2.5. Geoma'lumotlar bazalari tranzaksiyalarini boshqarish**

**Tranzaksiya**–geoma'lumotlar bazalarida o"zgartirishlar kiritadigan operatsiyalar guruhlaridir. GAT ma'lumotlar bazalari boshqa ma'lumotlar bazalari ilovalari singari ilovalar xususiyatlari va ma'lumotlar yaxlitligini ta"minlovchi yangilanadigan tranzaksiyalarni qo"llab-quvvatlashi shart. Ko"plab holatlarda foydalanuvchilar geoma'lumotlar bazasi yangilanishi va muharrirlash ishlarini boshqarish uchun MBBT tranzaksiya mexanizmidan foydalanishlari mumkin.

GAT foydalanuvchilarida tranzaksiya uchun ba"zi maxsus shartlar ham mavjud. Masalan:

– ko"pincha ko"plab yozuvlar xuddi bitta tranzaksiyaga o"xshabsinxron tarzda yangilanadi;

– ko"plab sonli tranzaksiyalar uzoq vaqt oralig"ini qamrab olishi zarur (gohida kun va oylar singari, faqat soniyalar va daqiqalar emas).

GAT ish jarayonlari kunlar va oylarni qamrab olishi mumkinligini inobatga oladigan bo"lsak, GAT ma'lumotlar bazasi har bir foydalanuvchining shaxsiy ko"rinishga yoki GAT ma'lumotlar bazasining umumiy holatiga ega bo"lishi mumkin bo"ladigan kundalik operatsiyalarni bajarishi uchun shay holatda bo"lishi shart. Ko"p foydalanuvchilima'lumotlar bazalarida GAT tranzaksiyalari MBBT qisqa tranzaksiyalari mexanizmi yordamida boshqarilishi kerak. Bu operatsiyalarda ArcSDE texnologiyalari hal qiluvchi rol o"ynaydi, chunki u yuqori darajadagi murakkab GAT tranzaksiyalarini oddiy MBBT tranzaksiya mexanizmi yordamida boshqaradi.

GAT foydalanuvchilari, ko"pincha, uzun tranzaksiyalar jarayoni juda muhim bo"ladigan holatlarga duch kelishadi. Shunda ko"p foydalanuvchili MBBT va ArcSDE dan foydalanish sababli versiyalar bilan ishlash yordamida markaziy GAT ma'lumotlar bazalari yangilanishlarini boshqarish imkoniyati tug"iladi.

Quyida asosiy versiya tranzaksiya modeli talab qiladigan GAT ma'lumotlarini to"plash va ishlov berish jarayonlariga misollar keltirilgan:

1. *Ko'p sonli muharrirlash seanslari*. Oddiy GAT ma'lumotlar bazalarini yangilash bir necha kun yoki haftalar mobaynida sodir bo"ladigan ko"plab sonli muharrirlash seanslarini qamrab oluvchi ko"plab o"zgarishlarni talab qilishi mumkin.

2. *Ko'p foydalanuvchili muharrirlash*. Bir necha muharrirlar, odatda, bir xildagi bitta fazoviy integratsiyalashgan obyektni birgalikda yangilashga ehtiyoj sezadilar. Har bir foydalanuvchi o'z tahririni ko'rish va boshqa muharrirlar tahrirlarini e"tiborga olmaslik uchunma'lumotlar bazasining personallashgan tartibida ishlashni xohlaydi. Oxir-oqibat har bir foydalanuvchidaistalgan muammoli holat yechimini topish va unga ta"sir qilish uchun boshqa muharirlar bilan tahrirlarni tasdiqlash va almashishga zaruriyat tug"iladi.

3. *Tranzaksiyalarni biriktirish/ajratish*. Ko"pincha ma'lumotlar bazasining bir qismini belgilangan oblast yoki rayonni va tarmoqqa ulanmangan holatda uning

axborotlarini yangilash uchun ajratib olishga to"g"ri keladi. Bu yangilanishlar keyinchalik asosiy ma'lumotlar bazasiga ko"chirib o"tkazilishi kerak.

4. *Tarix*.Gohida GAT ma'lumotlar bazasida joriy versiya yangilangan bo"lishiga qaramasdan arxivda o"chirilgan va o"zgartirilgan obyektlar nusxasini saqlash yoki alohida obyekt tarixini ko"rib chiqish uchunhar bir obyektning tarixiy versiyasini saqlash foydadan holi bo"lmaydi(masalan, mamlakat kartasi ma'lumotlar bazasida uchastkalarning kelib chiqishi yoki obyekt yangilanishi xususiyatlarini ko"rib chiqish uchun).

5. *Faqat o'zgarishlarni o'zida jamlagan yangilanishlarni ko'chirish*.Tashkilotlar o"rtasida tarqaladigan axborotlar birgalikdagi harakatlarning natijasi hisoblanadi. Ko"p foydalanuvchilima'lumotlar bazalari va fazoviy ma'lumotlar infrastrukturasi ma'lumotlar bazalari o"rtasida faqat o"zgarishlardan iborat yangilanishlarni almashish uchun yangilanishlarni internet orqali kengaytirilgan (XML) ishorasi tilida jo"natish talab qilinadi.

6. *Taqsimlangan geografik ma'lumotlar bazasi nusxalari*. Alohida geografik rayon uchun regional ma'lumotlar bazasi ko"p foydalanuvchili GAT ma'lumotlar bazalarining qisman nusxasi bo"lishi mumkin. Yangilanishlarni almashish yordamida vaqti-vaqti bilan ikki ma'lumotlar bazalari sinxronlashtirilishi kerak.

7. *MBBT lar o'rtasida noaniq replikatsiya*.Ko"pincha GAT ma'lumotlari har bir sayt o"zining lokal ma'lumotlar bazalari yangilanishlarini bajaradigan bir nechama'lumotlar bazalari nusxalarida (replikalarida) sinxronlashtirilishi kerak.

# **2.6. XML geoma'lumotlar bazasi**

**XML geoma'lumotlar**geoma'lumotlar bazalari va boshqa tashqi tizimlar o"rtasida axborot almashish uchun ESRI tomonidan taqdim etilgan ochiq mexanizm hisoblanadi. ESRI geoma'lumotlar bazalarining to"liq sxemalarini va tarkibini XML amallari yoki xizmatlari sifatida qo"llab-quvvatlaydi va ochiq holda nashr qiladi. Undan tashqari,foydalanuvchilar yangilangan ma'lumotlarni turli tizimlararo almasha olish uchun ulardan qanday qilib foydalanish misollari ham keltirilgan.

XML geofazoviy axborotlarni geoma'lumotlar bazalaridan almashish XML geoma'lumotlar bazasi amallari yordamida anchagina osonlashadi. Tashqi ilovalar quyidagi XML ma'lumotlar oqimlarini qabul qilishlari mumkin:

– ArcGIS foydalanuvchilari o"rtasida geoma'lumotlar bazasi to"liq sxemalaridan birgalikda foydalanish va almashish;

– ma'lumotlar to"plamlarini yo"qotishlarsiz, to"liq almashish;

– oddiy funksiyalar to"plamini almashish (sheyp almashishga o"xshab);

– XML- oqimlar yordamida faqat yozuvlar to"plami o"zgarishini almashish, geoma'lumotlar bazalari va boshqa tashqi ma'lumotlar tarkiblari aro o"zgarishlar va yangilanishlardan o'tish.

XML geoma"lumotlari ArcGIS foydalanuvchilari, shuningdek, tashqi foydalanuvchilar o"rtasida o"zaro ma"lumotlar almashinuvi uchun asosiy ayirboshlash mexanizmi bo"lib hisoblanadi. ArcGIS dasturida yaratilishi mumkin bo"lgan uch turdagi XML hujjatlari mavjud. Ularga quyidagilar kiradi:

– hujjatlar uchun ishchi maydon;

–RecordSet hujjati;

–ma"lumotlar o"zgarishi hujjati.

**XML geoma"lumotlar hujjatining ishchi maydoni.** XML ishchi maydonihujjati tarkibida geoma"lumotlar bazasi tarkibiga kiruvchi barcha hujjatlar mavjud. XML hujjatining ishchi maydoni o"z ichiga barcha sxemama"lumotlarini, qolaversa zarurat tug"ilganda boshqa ma"lumotlarni ham oladi. Shuningdek, XML Workspace hujjatidan sxema to"g"risidagi axborot almashinuvi, badiiy ma"lumotlar to"plamlari almashinuvi, qolaversa eksport uchun tanlangan ma"lumotlar to"plamiga aloqador bo"lgan barcha ma"lumotlar elementlari almashinuvi uchun ham foydalaniladi.

Sxema, munosabatlar va xususiyatlar to"g"risidagi axborotlar WorkspaceDefinition kesimining bir qismi sifatida eksport qilinadi. U esa o'z ichiga barcha oddiy va foydalaniladigan xususiyatlarni, topologiya va tarmoqlarda ishtirok etish, topologik qonunlar va tarmoqlarga ulanish, oddiy va murakkab munosabatlar hamda geoma"lumotlar bazasiga bog"liq bo"lgan boshqa istalgan

axborotlar to"g"risidagi ma"lumotlarni oladi. Shu tariqa geoma"lumotlar bilan bog"liq bo"lgan barcha munosabatlar saqlanadi va XML hujjati import qilinganda qaytadan yaratilishi mumkin bo"ladi.

XML ishchi maydonihujjati 2 ta elementdan iborat: WorkspaceDefinition va WorkspaceData (2.1-sxema).

Jadvallar va sinflar holatida, aniqlash bo"limidagi ma"lumotlar elementlari nomi ma"lumotlar bo"limidagi jadvalli ma"lumotlar nomiga mos keladi. Topologiya, geometrik tarmoqlar yoki badiiy ma"lumotlar to"plamlari singari ma"lumotlar to"plamlari faqat aniqlash bo"limida paydo bo"ladi (ular uchun ma"lumotlar eksport qilinmaydi).

**Geoma"lumotlar bazasining RecordSet hujjati.**Geoma"lumotlar bazasining RecordSet hujjatidan bitta obyektlar sinfidan yoki jadvaldan oddiy funksiyali yoki atribut yozuvili qatorni eksport qilish uchun foydalaniladi.

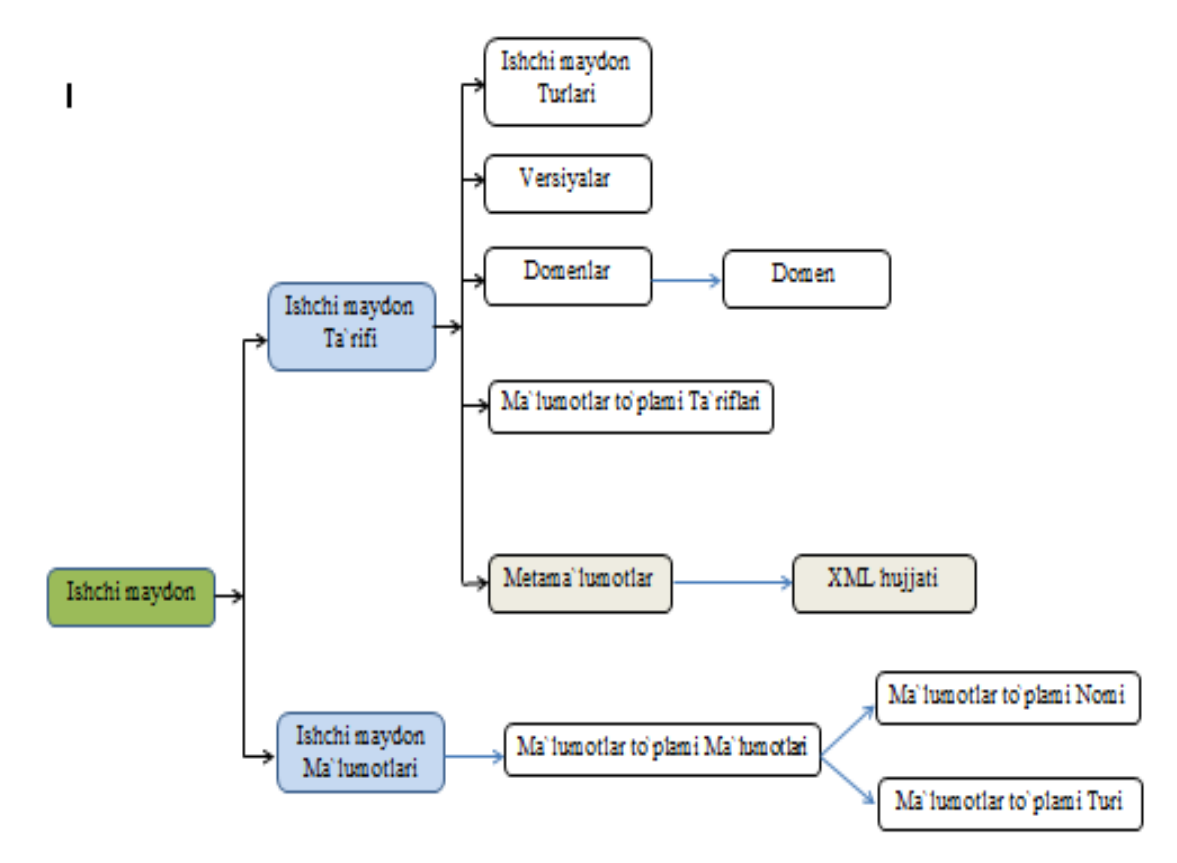

*2.1-sxema*. XML ishchi maydon hujjati tarkibi

RecordSet hujjatiga eksport qilish sheyp faylga eksport qilishga o"xshash. Qatorlar yozuvlar sifatida eksport qilinadi va chiquvchi faylga geoma"lumotlar bazasi bilan bog"liq boshqa hech qanday qo"shimcha ma"lumotlar yozilmaydi. Masalan, topologiya va boshqa ma"lumotlar to"plami xususiyatlari axborotlari eksport qilinmaydi. Boshqa jadvallardagi munosabatlar ham eksport qilinmaydi.

**Geoma"lumotlar bazasining XML ma"lumotlar o"zgarishi hujjati.**  Geoma"lumotlar bazasi kelishuvlari va versiyalarini boshqarish doirasida foydalanuvchilar faqat yozuvlar to"plami o"zgarishlari bilan ishlashni va almashishni istashadi. XML ma"lumotlar o"zgarishi hujjatidan tashqi tizimdagi geoma"lumotlar orasidagi va geoma"lumotlar bazasi ichidagi yangilanishlar va o"zgarishlarni almashish uchun foydalaniladi. U buni versiyalar yordamida geoma"lumotlar bazasida ta"qib qilinishi mumkin bo"lgan o"zgarishlarni tarqatish yo"li orqali bajaradi.

# **Mustaqil o"rganish uchun savollar**

- 1. Geoma"lumotlar arxitekturasi deganda nimani tushunasiz?
- 2. Geoma"lumotlar bazasini saqlash qanday relatsion tamoyillarga asoslangan?
- 3. Geoma'lumotlar bazasi qanday jadvallar to'plamidan iborat?
- 4. Versiyalangan geoma"lumotlar bazalari nima?
- 5. Tranzaksiya deganda nimani tushunasiz?
- 6. XML geoma'lumotlar bazasi nima?
- 7. XML hujjatlarining necha turi mavjud?
- 8. XML geoma"lumotlar hujjatining ishchi maydoni qanday vazifalarni bajaradi?
- 9. Geoma"lumotlar bazasi RecordSet hujjati vazifalari.
- 10. XML ma"lumotlari o"zgarishlari haqida nimalarni bilasiz?

# **3 -bob. GEOMA'LUMOTLAR BAZASINI LOYIHALASH**

#### **3.1. Geoma'lumotlar bazasini loyihalash**

Geoma'lumotlar bazasini loyihalash jarayoni o"z ichiga *GAT- loyihalash* standart operatsiyalari to"plamini bajarishni oladi. Shu sababdan ham biz GAT loyihalashning uslublari va maqsadlari to"g"risidagi umumiy bilimlarga ega bo"lishimiz kerak. Bu bo"limda umumiy ma"1umotlar keltirilgan.

*GAT - loyihalash*o"z ichiga geografik axborotlarni mavzuli ma'lumotlar guruhlariga ajratishni tashkil etish jarayonini oladi, ya"ni geografik joylashuvi to"g"risidagi ma'lumotlardan foydalangan holda o"zaro bog"lanishi mumkin bo"lgan qatlamlar tushuniladi. Shu yo"l bilan Geoma'lumotlar bazasini loyihalash jarayoni qanday mavzudagi ma'lumotlar to"plamini ishlatishimizni aniqlashdan boshlanadi degan xulosaga kelishimiz mumkin. Undan so"ng siz har bir shunday qatlamlarning nimalardan iborat bo"lishini aniqlashingiz va ular haqida tasavvurga ega bo"lishingiz kerak bo"ladi.Bunda quyidagilarni aniqlashingiz kerak bo"ladi:

–har bir mavzuli ma"lumotning qanday geografik obyekt shaklidagi ko"rinishini (masalan, nuqta, chiziq, poligon yoki rastrlar shaklida), shuningdek, ularning jadvalli atributlarini ham;

–fazoviy obyektlar sinflari, atributlar to"plami, rastrma'lumotlar to"plami va boshqama'lumotlar to"plamlarida qanday qilib ma"lumot tashkillashtirilishi tartibga solinishini;

–kengaytirilgan GAT harakat modellarini amalga oshirish, ma'lumotlar yaxlitligi qoidalarini ta"minlash (masalan, topologiya, tarmoqlar va rastrlar katalogi), shuningdek,ma'lumotlar to"plamlari orasidagi atributiv va fazoviy munosabatlarni aniqlash uchun qanday qo"shimcha fazoviy elementlar va ma'lumotlar bazasi elementlari zarur bo"lishini.

## **3.2. Tasvirlash va ma'lumotlar mavzulari**

**Tasvirlash**. GAT ma'lumotlar bazasi loyihasining har biri har qaysi ma'lumotlar to"plami uchun qanday geografik tasvir ishlatilishi to"g"risida qaror qabul qilishga asoslanadi. Alohida geografik jismlar quyidagicha taqdim etilishi mumkin:

- fazoviy obyektlar sinflari (nuqta, chiziq va poligon to"plamlari);
- suratlar va rastrlar;

– fazoviy obyektlar (masalan, izochiziqlar), rastr suratlar (Relyefning raqamli modeli (RRM/DEM)) yoki *terrain*ma'lumotlar to"plamidan foydalanilgan doimiy bo"lmagan triangulatsion tarmoqlar (TIN) ko"rinishida taqdim etilishi mumkin bo"lgan cheklanmagan yuzalar;

– matnli ma'lumotlar uchun atributli jadvallar.

**Ma'lumotlar mavzulari.** Geografik ko"rinishlar mavzuli ma'lumotlar guruhlarida yuzaga keladi ( gohida *mavzuli qatlamlar* deb ataladi). Mavzu yoki ma"lumotning bir qatlami GATning asosiy shakllantiruvchi elementi bo"lib hisoblanadi. Ma'lumotlar mavzusi deganda,o"zaro chambarchas bog"liq geografik obyektlar tushuniladi, masalan, yoʻl tarmogʻi, yer maydonlarining chegaralari to"plami, tuproqlar turlari, relyef yuzasi, aniq bir sanadagi kosmik surat, qazilmalarning joylashgan o"rni va boshqalar.

Mavzuli qatlamlar termini GATda eng birinchilardan bo"lib paydo bo"lgan. GAT texnologiyalari rivojlanishining boshlang"ich davrida mutaxassislar tomonidan qanday qilib kartada geografik ma'lumotlar alohida obyektlar to"plami (masalan, yo"l, ko"prik, tepalik, yarimorol)ni shunchaki oddiy ajratishdan ko"ra yanada samaraliroq bo"lgan mantiqiy axborotli qatlamlarga bo"linishi mumkinligi to"g"risidagi masalalar o"rganilgan. Shunday qilib, GAT foydalanuvchilari geografik hodisalar taqsimlanishini tushuntira oladigan, shuningdek, turli geografik mashtablardagi ko"rinishlar uchun qoidalarni belgilab, axborotni mavzuli qatlamlarda ishlab chiqishdi. Bu qatlamlar, shuningdek, tegishli bayonnomaga ham ega edi (yozuv qoidalari).Bu bayonnoma yordamida tasvirlashni jamlash amalga oshirilgan (fazoviy obyektlar to"plami, rastr qatlamlar, atribut jadvallar va h.k. ko"rinishida).

GAT da ma"lumotlar bazalarini loyihalashning eng muhim shartlaridan biri mavzuli qatlamlarni tashkillashtirish hisoblanadi (3.1-rasm).

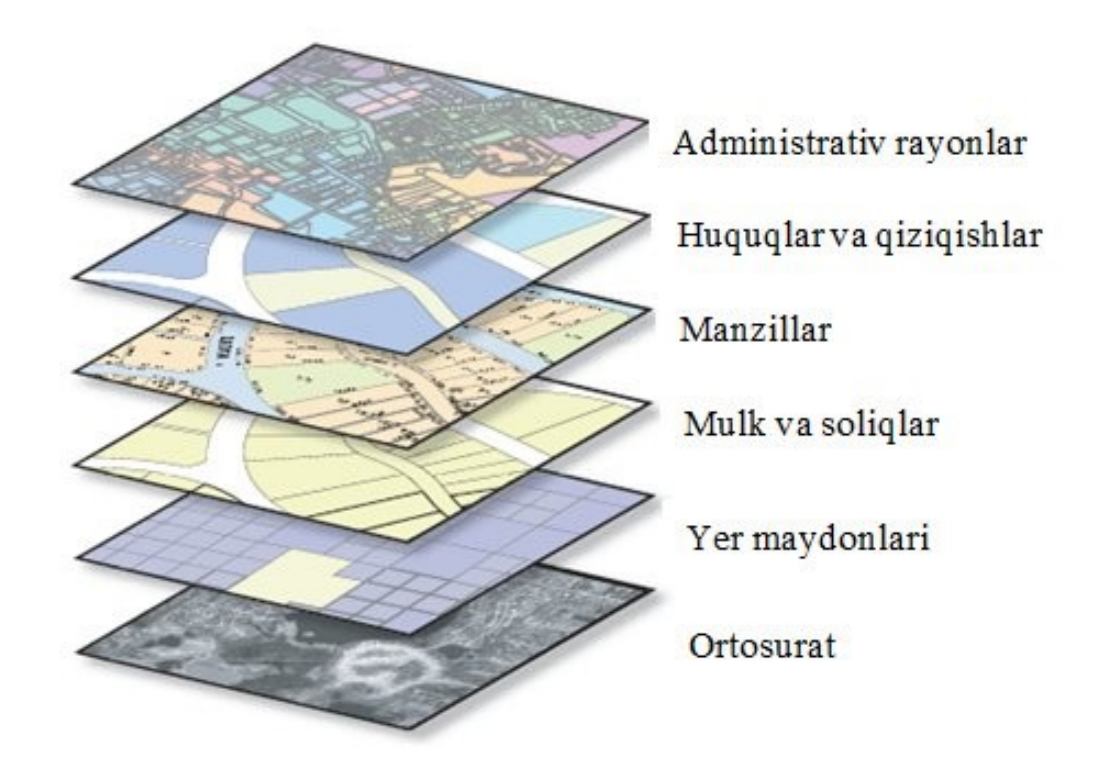

*3.1 -rasm.* Mavzuli qatlamlarni tashkillashtirish.

Har bir GAT umumiy geografik hududlar uchun ko"plab mavzularni saqlaydi. Mavzular to"plami guruhlardagi qatlamlar sifatida namoyon bo"ldi. Har bir mavzuni shaxsiy tasvirlash yo"li bor (nuqta, chiziq, poligon, yuza, rastr va h.k.). Turli mavzular o"zaro bir-biri bilan bog"lanmaganligi sababli fazoviy koordinatlashgan (bog"langan) hisoblanadi, aks holda ular ustma-ust tushishi va umumiy kartada birlashgan holatda namoyon bo"lishi mumkin. Bundan tashqari, GAT tahlili operatsiyasi bajarilayotgan vaqtda, misol uchun, ustma-ust qo"yish jarayonida mavzular o"rtasida axborotlarni birlashtirish amalga oshiriladi.

**GAT ma'lumotlari to"plami –har qaysi ma"lumot mavzulari uchun tasvirlash to"plami demakdir.** Geografik ma'lumotlar to"plami GAT ma'lumotlar bazasida fazoviy obyektlar sinflari, shuningdek, rastrma'lumotlar to"plami ko"rinishida tasvirlanishi mumkin.

Ko"pchilik mavzular bitta bir turdagi obyektlar to"plami sifatida tasvirlanadi, misol uchun tuproq turlari poligoni fazoviy obyekt sinfi ko"rinishida yoki nuqtali fazoviy obyekt hisoblangan qazilmalarning joylashgan o"rni sifatida. Boshqa mavzular, masalan, transport tarmog'i, bir nechama'lumotlar to'plami sifatida tasvirlanishi mumkin (fazoviy bog"langan fazoviy obyektlar sinfi: ko"chalar, ko"chalarning kesishgan o"rni, ko"priklar, avtomagistraldan chiqish joylari va h.k.).

Rastrma'lumotlar to"plami davom etuvchi yuzalarni tasvirlash uchun ishlatiladi, misol uchun relyef, qiyalik yuzalari, ekspozitsiyalar,shuningdek, kosmik syomkalar, aerofotosyomkalar va boshqa ma'lumotlar to"plamini, doimiy tarmoq uzellarida aniqlangan qiymat (misol uchun yer silkinishi turi yoki o"simliklar turi) ni tasvirlash uchun.

GATda fazoviy tasvirlashni aniqlashga mavjud ma'lumotlarmanbayi va kelajakda foydalanishi kutilayotgan ma"lumot manbalari ham ta"sir ko"rsatadi. GAT foydalanuvchilari ma'lumotlar bazasini loyihalashtirayotganda ularni qo"llash usullarini ham hisobga olishadi. GAT qanday savollarga javob berishini ular aniq tushunishadi. Bunday savollarni aniqlash har bir mavzu tarkibini, shuningdek, ular qanday geografik tasvirlanishini aniqlashga yordam beradi. Misol uchun, relyef yuzasini tasvirlashning ko"plab uslublari mavjud: relyef yuzasining davomiyligi (TIN), izochiziqlar ko"rinishida balandlik qiymatlari yozuvlari (tepalik qiymati, eng baland nuqtalar) yoki cho"zilgan relyef surati sifatida. Bu relyefni tasvirlash uslublaridan istalgani maxsus GAT ma'lumotlar bazasi loyihasi uchun to"g"ri kelishi mumkin.

**Alohida GAT ma'lumotlar to"plami, ko"pincha, boshqa ma'lumotlarqatlami bilan birgalikda yig"iladi.** Garchi istalgan GAT ma'lumotlar to"plamini qolgan barcha GATma'lumotlaridan alohida foydalanishimiz mumkin bo"lsa ham, ko"pchilik holatlarda yig"ilgan ma'lumotlar boshqa mavzuli qatlamlar bilan to"g"ri kelishi juda zarur bo"ladi.Bog"langan GATma'lumotlarqatlami orasidagi harakatlar uchunfazoviy o"zaro munosabatlar ushlab turilishi kerak. Bu konsepsiyani namoyish etuvchi bir qancha misollarni keltirib o'tamiz:

– relyef, landshaftlar, tuproq turlari, qiyaliklar, o"simliklar, geologiya va h.k.lar o'rtasidagi fazoviy munosabatlar, odatda, tabiiy resurslarni ta'riflagan holda o"zaro bog"liqlikda yig"iladi. Ilmiy nuqtayi nazardan bu fazoviy munosabatlarni tushunish (bitta qatlamning fazoviy obyektlari boshqa qatlamlarning obyektlariga mos keladigan) mantiqiy kelishilgan ma'lumotlar bazasini yaratishga yordam beradi;

– suv yig"uvchi basseynlar va suv ajratkichlar to"g"risidagi gidrologik ma'lumotlar drenaj tarmoqlari to"g"risidagi ma'lumotlarga bog"liq holda yig"ilishi kerak. Suv yig"uvchi quvurlar basseynlarning ichiga kirib turishi kerak. Qolgan barcha qatlamlar relyef yuzasi bilan mos tarzda bo"lishi kerak;

– turli xil yer maydonlari bo"yicha hujjatlardagi ma'lumotlarqatlami kadastr qatlami ma'lumotlari va geodezik ma'lumotlar bilan mos tarzda yig"ilishi kerak, sababi yer maydonlarining fazoviy obyektlari geodezik ma'lumotlarning asosiy tarmog"iga to"g"ri kelishi kerak. Ko"pchilik qolgan fazoviy obyektlar to"plamlari ( chegara hududlari, aloqa tarmoqlari va h.k. ) yer uchastkalarining ma'lumotlar to"plamiga mos kelishi kerak.

– topologik asos kartadagima'lumotlarning barchasi bir-biriga mos va bog"liq bo"lishi kerak. Gidrografiya, transport tarmog"i, ma"muriy chegaralar va boshqa topologik kartaqatlamlari mosravishda bog"lanib ketishi karak. Karta bilan ishlash qulay bo"lishi va kartaning ahamiyatli qismlariga e"tibor qaratish mumkin bo"lishi uchun bu tasvirlar kartadabog"lanishi lozim.

Har bir shunday holat uchun ma'lumotlar modeli mavjud va u ishchi hududlardagi umumiy axborotlarga mos keluvchi mavzuli ma'lumotlar to"plamini bildiradi. Har bir ishchi hudud o"z-o"zidan birgalikda yig"ilgan bog"langan mavzuli ma'lumotlar kolleksiyasi demakdir. Ma'lumotlarni yig"ishning umumiy qoidalari fazoviy harakatlar va o"zaro aloqalarning ilmiy tamoyillariga mos keladi.

Har bir mavzu alohida landshaftning to'liq tasnifida muhim rol o'ynaydi. Misol uchun:

**•Yer yuzasining landshafti**. Topografik kartalar, relyeflar, yo'l tarmog'i, transport tarmog"i, kartaobyektlari va h.k.

**Shahar landshafti**. Bino va inshootlar, hayotiy muhim infrastruktura va h.k.

**Surat landshafti**. Yo"ldosh va aviatasvirlar, mahalliy, mintaqaviy va milliy to"plamlar va h.k.

**Inson landshafti**. Demografiya (aholi tasnifi), madaniy markazlar, fuqarolik,ma"muriy tumanlar, zonalar va h.k.

**Ishchi kuchi landshafti**. Ishchi kuchi harakatini mobil kuzatuv, servis markazlari, yo"l sharoitlari, mahsulot omborlari va h.k.

**Sensorli landshaft**. Kamera va boshqa uskunalarning joylashgan o"rni.

**Reja va operatsiyalar landshafti**. Nazorat qilinuvchi zonalar, ko"chib o"tish rejasi.

# **3.3. Geoma'lumotlar bazasini loyihalash bosqichlari**

Dizayn mavzuli qatlamlardan boshlanadi. Birinchidan, ilovalar va belgilangan maqsadlar uchun sizga qanday mavzuli qatlamlar kerak bo"lishini aniqlab olishingiz kerak. Qanday mavzuli ma'lumotlar sizning hududingizni tasvirlab beradi? Undan keyin har bir mavzuli qatlamning batafsil tafsilotlarini tuzib chiqish kerak. Har bir mavzuli qatlamning tafsilotlari o"zida geoma'lumotlar bazasi ma'lumotlarining standart elementlari to'g'risida batafsil ma'lumotnomani (fazoviy obyektlar sinfi, jadvallar, munosabatlar sinfi, rastr ma'lumotlari to"plami, turdoshlar, domenlar va h.k. singari) aks ettiradi.

Loyihalash jarayonida mavzuli qatlamlarni belgilab olishda har bir ma'lumotlar mavzulari uchun quyidagilarni o"rnatishga harakat qilishingiz kerak: GAT dagi rejalashtiriladigan foydalanish, ma'lumotlarning potensial manbasi, aniqlik darajasi, shuningdek, vizual ko"rinishi. Masalan, qanday mashtabda va qaysi ekstentlarda bu axborotlardan foydalanishingiz kerak bo"ladi va shu mavzu ma'lumotlarining elementlari har bir mashtabda qanday namoyon bo"ladi? Ushbu savollar javoblari sizga har bir mavzudagi ma'lumotlarga qo"shish rejalashtirilayotgan yuqori darajadagi tafsilotlarni yozishga yordam beradi.

Loyihangizdagi asosiy mavzuli qatlamlarni aniqlab olishingiz bilanoq, ma'lumotlar bazasining har bir mavzuli qatlami tarkibini tasvirlash uchun uning batafsil ta"rifini tuzib chiqishingiz kerak bo"ladi:

– ishlashingiz kerak bo"ladigan ekstentlar va mashtablar ro"yxatini tuzing;

– ularning har biri uchun geografik obyektlar qanday namoyish qilinishini yozib chiqing (masalan, nuqtalar, chiziqlar, poligonlar, rastrlar, jadvalli atributlar yoki yuzalar bilan) va bunda quyidagi vazifalar yechimini topishingiz lozim:

– munosabatlar, jadvallar va fazoviy obyektlar sinflarida ma'lumotlar qay tarzda tashkillashtirilgan bo"lishi kerak?

– GAT da modellar harakatini amalga oshirishda ma'lumotlar bazasidagi cheklovlar va fazoviy cheklovlardan qay tariqa foydalaniladi?

Quyida GAT ma'lumotlar bazalarini loyihalash jarayonining standart 11 bosqichi keltirilgan. 1 dan 3 gacha bo"lgan loyihalashning bosqichlari sizga har bir mavzuli qatlamni aniqlab olish va ta"riflashga yordam beradi. 4 dan 7 gacha bo"lgan bosqichlarda siz munosabatlar o"lchamlarini, tasvirlash xususiyatlarini va geoma'lumotlar bazalari elementlari xususiyatlarini aniqlaysiz. 8 va 9-bosqichlarda siz ma'lumotlarni to"plash jarayonini belgilab olasiz va ma'lumotlarni to"plash bo"yicha majburiyatlarni taqsimlashni amalga oshirasiz. So"nggi bosqichlarda (10 va 11) bir qancha birlamchi tatbiq etish yo"llari orqali loyihao"lchamlarini aniqlaysiz va testdan o"tkazasiz. Ushbu so"nggi bosqichda, shuningdek,hujjatlashtirishni ham tuzib chiqish kerak.

# **3.3.1. Geoma'lumotlar bazasini loyihalashning 11 bosqichi**

**1-bosqich.O"z GATingiz yordamida boshqaradigan va siz tomoningizdan yaratiladigan axborot mahsulotlarini aniqlang.** GAT ma'lumotlar bazasi loyihangiz sizning tashkilotingiz ishlash tartibini inobatga olishi kerak. Sizkartamahsulotlari to"plamlari, analitik modellar, kartashunoslikning veb-ilovalari, axborot oqimlari, ma'lumotlar bazasi hisoboti, muhim majburiyatlar, *3Dko'rinishlar* va tashkilotingizning boshqa maqsadli talablariga bo"lgan yig"in va xizmat ko"rsatishlarni inobatga olishingiz lozim. O"zingizning joriy ishingizda foydalanayotgan ma"lumotlar manbalarini sanab chiqing. Ulardan o"z ma'lumotlar dizayningiz talablariga mos tarzda foydalaning. O"z ehtiyojlaringiz uchun asosiy 2D va 3D asos kartalarini belgilab oling. Ko"chirib o"tkazish, kattalashtirish, kichiklashtirish va ularning tarkibini o"rganish

operatsiyalarini amalga oshirishda asos kartalaringiz mashtabining qaysi diapazonlarda namoyon bo"lishini hal qiling.

**2-bosqich.Axborotga bo"lgan talablaringiz asosida asosiy ma'lumotlar mavzularini aniqlang.**Har bir ma'lumotlar mavzularining bir qancha muhim afzalliklarini chuqurroq o"rganib chiqing. GAT - modellashtirish va GAT - tahlil uchun, tahrir qilish uchun, o"z ishchi oqimlaringizni namoyish qilish, kartashunoslik uchun va *3Dko'rinishi* uchun har bir ma'lumotlar to"plamining qanday foydalanilishini aniqlang. Har bir ko"rsatilgan kartamashtabi uchun kartalardan foydalanish, ma"lumot manbalari va fazoviy taqdim etilish variantlarini o"rnating; har bir kartografik ko"rinish va 3Dturlar uchun ma'lumotlarni yig"ish bo"yicha ko"rsatma tuzing va ma'lumotlar aniqligini aniqlang. Mavzuning qanday aks etishini, qanday shartli belgilar ishlatilishini va qanday annotatsiya va shartli yozuvlarni tanlashingiz kerakligini aniqlashingiz kerak. Har bir karta qatlamining boshqa bazaviy qatlamlar bilan birgalikda qay tarzda aks etishini inobatga olishingiz lozim. Modellashtirish o"lchamlarini va tahlilini aniqlashda axborotning boshqa ma'lumotlar to"plamlari (masalan, qanday qilib ular guruhlashtirilishi yoki yaxlit holga keltirilishi mumkinligi) bilan qanday qilib foydalanilishini e"tiborga olishingiz kerak. Bu sizga ma'lumotlar yaxlitligini ta"minlash qoidalari va ba"zi bir fazoviy munosabatlarni aniqlashga yordam beradi. Ma'lumotlar bazangiz dizayni uchun shu turdagi animatsiyalar va 2D-3D kartalarning aks etish xususiyatlarining to"g"ri kelish yoki kelmasligini tekshiring.

**3-bosqich. Har bir mashtabda barcha ma'lumotlar mavzularining fazoviy tasvirlanishi va mashtabdiapazonlarini aniqlang.** Ma'lumotlarni yig"ish kartaning qayd etilgan mashtabdiapazonlarida foydalanish uchun amalga oshiriladi. Kartaning har bir mashtabiga o"z georafik ko"rinishingizni bog"lang. Geografik ko'rinish kartamashtablari orasida, ko'pincha,o'zgarib turadi (masalan, poligonal ko"rinishdan chiziqliga yoki nuqtaliga). Ko"plab holatlarda fazoviy obyektlar ko"rinishini yanada maydaroq mashtablarda foydalana olish uchun generalizatsiya qilishingizga to"g"ri kelishi mumkin. Rastrlarni piramida qatlamlari

yordamida qayta tasniflashingiz mumkin. Boshqa holatlarda turli mashtabli kartalar uchun alternativ ko"rinishlarni yig"ishingiz kerak bo"ladi.

**4-bosqich. Har bir ko"rinishni bir yoki bir necha geografik ma'lumotlar to"plamiga ajratishni ishlab chiqing.** Ajraladigan fazoviy obyektlar nuqta, chiziq yoki poligon obyekt sinflari shaklida modellashtirilishi mumkin bo"ladi. Shuningdek, siz kengaytirilgan ma'lumotlar turlaridan ham foydalanishingiz mumkin (masalan, topologiya, qatlamda va ma'lumotlar to"plamlarida elementlar o"rtasidagi munosabatlarni modellashtirish uchun terrain yuza yoki tarmoqlar). Rastrma'lumotlar to"plami bilan ishlashda juda katta bo"lgan rastr to"plamlarini boshqarish uchun rastr kataloglari va mozaika to"plamlaridan foydalanishingiz mumkin. Yuzalarni izochiziqlar, shuningdek,rastrlar va relyefning sonli modeli (terrain ma'lumotlar to"plami) singari obyektlar yordamida modellashtirishingiz mumkin.

**5-bosqich. Tavsiflanadigan atributlar uchun harakat modeli va ma'lumotlar bazasining jadvalli tuzilishini aniqlang.** Atributiv maydon va ustunlar turlarini aniqlang. Jadvallar, shuningdek,o"z ichiga atributiv domenlar, munosabatlar va turdoshlarni ham olishi mumkin. Istalgan to"g"ri qiymatlar, sinflarga ajratish va atribut diapazonlarini (domen sifatida foydalanish uchun) aniqlang. Harakat modellarini boshqarish uchun turdoshlardan foydalaning. Munosabatlar sinfi uchun aloqalar va jadvallar munosabatlarini aniqlang.

**6-bosqich. Ma'lumotlar to"plamlaringiz uchun yaxlitlik qoidalarini va harakatning fazoviy modellarini aniqlang.** Fazoviy obyektlar bilan ishlaganda turli vositalardan topologiya, manzil lokatorlari, tarmoqlar, relyefning sonli modeli (terrain) va h.k. dan foydalanish uchun funksional imkoniyatlar va harakat modellarini qo"shishingiz mumkin. Masalan, ajraladigan geometriyali obyektning fazoviy munosabatlarini modellashtirish, shuningdek,ma'lumotlarning yaxlitligini ta"minlash uchun topologiyadan, geokodlash funksiyasini qo"llab-quvvatlash uchun manzil lokatorlaridan, yo"nalishni belgilash yoki yo"llarni izlash uchun tarmoqlardan, rastrlar bilan ishlash uchun ehtiyoj tug"ilganda rastr kataloglari yoki rastrma'lumotlari to"plamlaridan foydalanishingiz mumkin.

**7-bosqich. Geoma'lumotlar bazasi loyihasi taklifi**. Loyihangizda har bir ma'lumotlar mavzusi uchun taqdim etilishini istayotgan geoma'lumotlar bazasi elementlari to"plamingizni aniqlang. Mavjud loyiha variantlarini ko"rish uchun muvaffaqiyatli foydalanilanib kelinayotgan usullar va yondashuvlarni o"rganib chiqing. ArcGISning eng yaxshi ma'lumotlar modeli namunalaridan foydalanishingiz mumkin.

**8-bosqich. Kartaning aks etish xususiyatlari va ishchi oqimlarni muharrirlash loyihasini tuzing**. Ma'lumotlar yaxlitligi qoidalari va muharrirlash jarayonini aniqlang (masalan, barcha ko"chalar boshqa ko"chalar bilan kesishgan joylardagina bo"linishi kerak va ko"chalar segmentlari oxirgi nuqtalarda bog"lovchilar bilan bog"langan). Shu ma'lumotlar uchun yaxlitlik qoidalariga rioya qilishingizni ta"minlashga yordam beruvchi muharrirlashning ishchi oqimlari loyihasini tuzing. Kartalarning aks etish xususiyatlari va 3Dko"rinishni aniqlang. Har bir mashtab uchun kartaning aks etish xususiyatini aniqlang. Ushbu xususiyatlardan kartografik qatlamlarni aniqlashda foydalaniladi.

**9-bosqich. Har bir ma'lumotlar qatlamini yaratish va xizmat ko"rsatish bo"yicha vazifalarni taqsimlang.** Sizning tashkilotingizda ma'lumotlarga xizmat ko"rsatish bo"yicha ishlarga kim javobgar bo"lishini aniqlang yoki shu ishni pudrat tashkilotlariga bering. Ushbu rollarni tushunish juda muhim sanaladi. Pudratchi tashkilotlaringiz ma'lumotlarini import va eksport qilish uchun ishlatiladigan ma'lumotlar transformatsiyasi va konvertatsiya jarayonlarini loyihalashtirishingiz lozim bo"ladi.

**10-bosqich.Loyihaning ishlaydigan namunasini yarating**. Ba"zi joylarini qayta ko"rib chiqing va zarurat tug"ilganda o"zgartirishlar kiriting. O"z loyihangiz namunasini testdan o'tkazing. Taxmin qilinayotgan loyihangiz geoma'lumotlar bazasining nusxasi namunasini faylli yoki shaxsiy geoma'lumotlar bazasi yordamida yoki ArcSDE Personal geoma'lumotlar bazasi yordamida yarating. Kartani tuzing, kalit ilova dasturlarini ishga tushiring va loyihangizning yaroqliligini sinovdan o'tkazish uchun muharrirlash operatsiyasini bajaring. O'z namunangizning sinov natijalari asosida loyihangizni tekshiring va

takomillashtiring. Ishchi sxemangiz bo"lishi bilanoq, ma'lumotlarni boshqarish bo"yicha ishchi oqimlar xususiyatlari, tizimning mashtablanishi, unumdorlik, shuningdek, ishga yaroqliligini baholash uchun katta ma'lumotlar to"plamini yuklashni amalga oshiring (masalan, ArcSDE geoma'lumotlar bazasiga ma'lumotlar to"plamini yuklashni amalga oshiring). Bu juda muhim qadam. Loyihangiz yaroqliligini hamma loyihama'lumotlarini o"z geoma'lumotlar bazangizga yuklashdan oldin tekshirib chiqing.

**11-bosqich. Geoma'lumotlar bazasi loyihasining hujjatlarini tuzib chiqing.**Ma'lumotlar bazasi loyihangiznita"riflash uchun turli usullardan foydalanish mumkin. Sxemalardan, karta qatlamlari misollaridan, ma'lumotlar bazasi sxemasining vizual tasviridan, oddiy hisobotlardan va metama'lumotlari hujjatlaridan foydalanishingiz mumkin. Ba"zilarga UML bilan ishlash yoqadi. Ammo faqat UML dan foydalanish yetarli bo"lmaydi. UML qabul qilinishi kerak bo"lgan barcha yechimlar va geografik xususiyatlarni namoyish etolmaydi. Shuningdek, UML da GATloyihasining kalit xususiyatlarini ta'riflash imkoniyati yo"q, masalan, mavzuli ma'lumotlarni tashkil etish, topologiya qoidalari va tarmoqlar bog"liqligi. Ko"pchiliko"z geoma'lumotlar bazasi sxemalari geografik ko"rinishini yaratish uchun VISIO dan foydalanishni afzal ko"radi (xuddi ArcGIS ma'lumotlar modellari bilan nashr etiladiganga o"xshash).

## **3.3.2. ArcGIS ma"lumotlar modeli loyihalaridan foydalanish**

ESRI kompaniyasi o"zining foydalanuvchilari hamjamiyati bilan birgalikda geoma"lumotlar bazasi ma"lumot modeli shablonlarini yaratish uchun anchagina vaqtini sarflagan, ular mehnatining samarasi sizga o"zingizning geoma"lumotlar bazangiz loyihasini tezda boshlashingizga imkoniyat tug"diradi. Bu loyihalar [http://support.ESRI.com/datamodels.](http://support.esri.com/datamodels) Veb-saytida yozilgan va hujjatlashtirilgan.

Bu saytda siz mavjud geoma"lumotlar bazasi shablonlarini, turli xil ishlab chiqarish va qo"shimcha masalalarni yechish uchun foydali bo"lgan geoma"lumotlar bazasi loyihalari hujjatlarini ham topishingiz mumkin. Bu modellar, odatda, ish boshida foydalanishga yaroqli; shuning uchun ham

<sup>57</sup>

ko"pchilikfoydalanuvchilar o"zlarining geoma"lumotlar bazasi loyihalarini shunday loyiha shablonlaridan foydalangan holda boshlashadi, keyinchalik talab va ehtiyojlarga qarab ularni o'zgartirish, kengaytirish yoki to'g'irlashlari mumkin.

Kerakli bo"lgan ma"lumotlar modelini topishingiz bilanoq siz geoma"lumotlar shablonini shu Veb-saytdan yuklab olishingiz va keyinchalik loyihalash jarayonini boshlash uchun ishlatishingiz mumkin.

Quyida o"zingizning loyihangiz asosi sifatiga ArcGIS ma"lumotlar modelidan foydalanish uchun bajarishingiz kerak bo"lgan harakatlar keltirilgan:

1. Internet orgali ESRI Support Centerning [http://support.ESRI.com/datamodels.](http://support.esri.com/datamodels) elektron adresiga kiring va kerakli bo"lgan ma"lumotlar modelini yuklab oling.

2. Tekshirib ko"rish uchun bo"sh Faylli geoma"lumotlar bazasi (**Файловая база геоданных (File Geodatabase)**) ni yarating.

3. Ma"lumotlar modeli sxemasini import qiling va uning tarkibidagilar uchun kerakli bo"lgan fazoviy bog"lanishni o"rnating. To"laroq ma"lumot*Geoma'lumotlar bazasi sxemasini nusxalash* bo"limida keltirilgan.

4. O"zingizning yangi bo"sh Faylli geoma"lumotlar bazangizga bir qancha mavjud ma"lumotlar to"plamlarini yuklang.

5. Loyihani testdan o"tkazing va kerak bo"lsa o"zgartirishlar kiriting.

## **3.4.Geoma"lumotlar bazasi loyihasini hujjatlashtirish**

Geoma"lumotlar bazasini hujjatlashtirish juda muhim sanaladi. ArcGIS ning ma"lumotlar modellari saytida [\(http://support.ESRI.com/datamodels.](http://support.esri.com/datamodels)) geoma"lumotlar bazalari elementlari, metama"lumotlar va kartaqatlamlarining har bir ma"lumotlar modeli shablonlari uchun texnik axborotlarni hujjatlashtirish va yaratishning asosiy prinsiplarini namoyish qilish uchun bir qator suratlardan foydalanilgan. Quyidagi bo"limda qay tariqa turli xilgeoma"lumotlar bazasi elementlarining ushbu saytda namoyish etilganligi to"g"risida qisqacha ma"lumot berilgan. Bu ma"lumotlar o"zingizning loyihalaringizni hujjatlashtirayotganingizda qo"l kelishi mumkin.

6 ta asosiy element sizning geoma"lumotlar bazasi loyihangiz tarkibini belgilaydi. Bu quyidagi talablar demakdir:

1. **Ma"lumotlar to"plami**. Fazoviy obyektlar sinflari xususiyatlari, rastrlar va atributli jadvallar, shuningdek, har bir jadvaldagi ustunlar to"plami xususiyatlarini yozuvchi formatni aniqlashga ajratilgan texnik qoidalar mavjud. Fazoviy tasvirlar bilan ishlayotganingizda siz bir qancha geografik xususiyatlarni (masalan, geometriya turi, ya"ni nuqta, chiziq yoki poligon, shuningdek, koordinata turlari) va ko"pchilik holatlarda turdoshlarning texnikta"rifini ko"rishingiz mumkin. Bu turdagi ma"lumotlar to"plami sxemalarini aks ettiruvchi elementlar har doim ko"k rangda tasvirlanadi (3.2-rasm).

|                     |                                                     |       | <b>Allow Default</b> |                                    | Pre-     |          |                     |
|---------------------|-----------------------------------------------------|-------|----------------------|------------------------------------|----------|----------|---------------------|
| <b>Field name</b>   | Data type                                           | nulls | value                | <b>Domain</b>                      |          |          | cision Scale Length |
| OBJECTID            | Object ID                                           |       |                      |                                    |          |          |                     |
| Shape               | Geometry                                            | Yes   |                      |                                    |          |          |                     |
| ParcelID            | String                                              | Yes   |                      |                                    |          |          | 30                  |
| Parcell ocall abel  | String                                              | Yes   |                      |                                    |          |          | 64                  |
| ParcelName          | String                                              | Yes   |                      |                                    |          |          | 64                  |
| OwnerClassification | String                                              | Yes   |                      | Ownership-<br>Classification       |          |          | 64                  |
| ManagingAgency      | String                                              | Yes   |                      |                                    |          |          | 64                  |
| Area                | Double                                              | Yes   |                      |                                    | O        | $\Omega$ |                     |
| AreaType            | String                                              | Yes   | Lot                  |                                    |          |          | 20                  |
| Shape_Length        | Double                                              | Yes   |                      |                                    | $\Omega$ | $\circ$  |                     |
| Shape Area          | Double                                              | Yes   |                      |                                    | α        | $\Omega$ |                     |
| ParcelType          | Long integer                                        | Yes   |                      |                                    | o        |          |                     |
|                     | Subtypes of OwnerParcel<br>Subtype field ParcelType |       |                      | List of defined default values and |          |          |                     |
|                     |                                                     |       |                      | domains for subtypes in this class |          |          |                     |
| Default subtype     |                                                     |       |                      |                                    |          |          |                     |
| Subtype<br>Code     | Subtype<br><b>Description</b>                       |       | <b>Field name</b>    | <b>Default value</b>               |          | Domain   |                     |
| ٦                   | Park                                                |       | No values set        |                                    |          |          |                     |
| 2                   | Lake                                                |       | No values set        |                                    |          |          |                     |
|                     |                                                     |       |                      |                                    |          |          |                     |

*3.2-rasm.*Ma"lumotlar to"plami sxemasi (manba: ESRI kompaniyasining

# Veb-sayti)

2. **Munosabatlar sinfi**. Atributli munosabatlar GATda juda keng qo"llaniladi va ular barcha ma"lumotlar bazasini boshqarish tizimlari (MBBT) ilovalarida mavjud. Ular bir jadvalning qatorlari ikkinchi jadvalning qatorlari bilan qanday bog"lanishini aniqlaydi. Munosabatlarda kardinal yo"nalish va boshqa xususiyatlar (misol uchun, bu munosabat *birga-bir* yoki *ko'pga-ko'p* munosabatlar turi) mavjud. Munosabatlar va ularning xususiyatlari yashil rangda aks ettirilgan (3.3-rasm).

| relationships                                                    |                                                  |                                            |                          |                          |
|------------------------------------------------------------------|--------------------------------------------------|--------------------------------------------|--------------------------|--------------------------|
|                                                                  |                                                  |                                            |                          |                          |
|                                                                  |                                                  |                                            |                          |                          |
|                                                                  | Relationship class<br><b>OwnerParcelHasOwner</b> |                                            |                          |                          |
| Type Simple<br>Cardinality Many to many<br>Notification None     | Backward label OwnerParcel                       | Forward                                    | label Owner              |                          |
| Origin feature class                                             |                                                  |                                            | <b>Destination table</b> |                          |
| Name OwnerParcel<br>Primary key ParcellD<br>Foreign key ParcellD |                                                  | Primary key OwnerID<br>Foreign key OwnerID | Name Owner               |                          |
|                                                                  | No relationship rules defined.                   |                                            |                          |                          |
|                                                                  |                                                  |                                            |                          |                          |
| Table                                                            |                                                  |                                            |                          |                          |
| Owner                                                            |                                                  |                                            |                          |                          |
|                                                                  |                                                  | <b>Allow Prec-</b>                         |                          |                          |
|                                                                  |                                                  |                                            |                          | nulls ision Scale Length |
| <b>Field name</b>                                                | Data type                                        |                                            |                          |                          |
| <b>OBJECTID</b>                                                  | Object ID                                        |                                            |                          |                          |
| OwnerID                                                          | String                                           | Yes                                        |                          | 60                       |
| OwnerName                                                        | String                                           | Yes.                                       |                          | 60                       |
| PercentOwned                                                     | Long integer                                     | Yes                                        | o                        |                          |

*3.3-rasm*. Munosabatlar va ularning xususiyatlari (manba: ESRI kompaniyasining Veb-sayti)

3. **Domenlar**. Atributli ustunlar uchun ro"yxatlar yoki mumkin bo"lgan qiymatlar diapazoni demakdir. Bu qoidalar qanday qilib dasturli ta"minot tomonidan aniq atributli ustunlarda ma"lumotlar yaxlitligini ta"minlashni belgilab beradi. Domenlar qizil rangda tasvirlanadi (3.4-rasm).

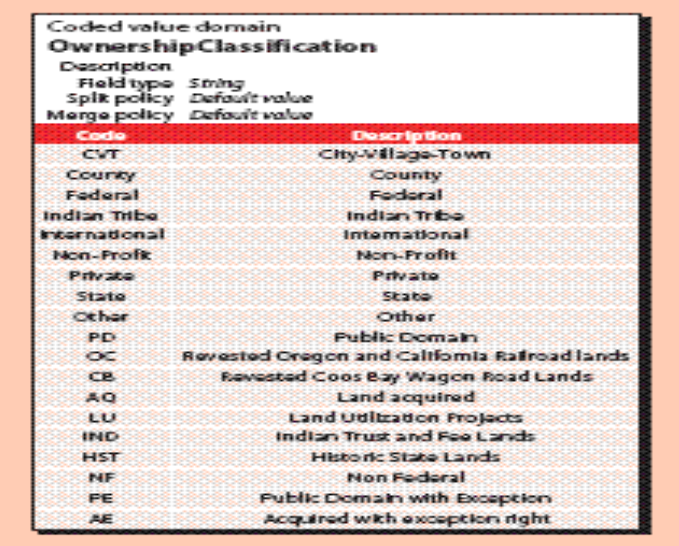

*3.4-rasm*. Domenlar (manba: ESRI kompaniyasining Veb-sayti).

4. **Fazoviy munosabatlar va fazoviy qoidalar**. Geoma"lumotlarda mavjud bo"lgan qator kengaytirilgan ma"lumotlarni modellashtirish imkoniyatidir. Masalan, topologiya va uning xususiyatlari singari ma"lumotlar elementlari qay tariqa fazoviy obyektlarning o"z geometriyasi elementlarini o"zga fazoviy

obyektlar bilan birgalikda foydalanishini modellashtirish uchun qo"llaniladi. Topologiya tarmoqli ma"lumotlar to"plami, adres lokatorlari, terrain ma"lumotlar to"plami, kartografik tasvirlashlar, geometrik tarmoqlar va boshqa geoma"lumotlar bazasining kengaytirilgan turdagi ma"lumotlari singari GAT mexanizmida juda muhim sanalgan va keng foydalaniladigan, GATdagi ma"lumotlar bazasining yaxlitligini ta"minlaydigan va fazoviy harakat qoidalarini o"rnatishga imkon beradigan ish faoliyati bilan ta"minlaydi. Bu va boshqa qoidalar, misol uchun tarmoqlar to'q sariq rangda tasvirlanadi.

Hujjatlashtirish va geoma"lumotlar bazasida kengaytirilgan turdagi ma"lumotlar to"plamini yozishning eng yaxshi usuli fazoviy o"zaro aloqalar harakati modeli va ularning qoidalarini yozish hisoblanadi. 3.5-rasmda misol tariqasida topologiyaning texnik yozilishi va uning xususiyatlari keltirilgan.

|                                     |                                | Feature class          | Rank                      |   |
|-------------------------------------|--------------------------------|------------------------|---------------------------|---|
| Topology<br>MarcelFeatures_Topology |                                | Boundary               | 1                         |   |
|                                     |                                | Comer                  | 1                         |   |
| Clustertolerance 0.000247           |                                | SimultaneousConveyance |                           | 2 |
|                                     | <b>SurveyFirstDivision</b>     | з                      |                           |   |
| Participating feature               | SurveySecondDivision           | 3                      |                           |   |
| classes and ranks                   | Encumbrance                    | 4<br>4                 |                           |   |
|                                     | TaxParcel                      |                        |                           |   |
|                                     |                                | SitaAddrass            |                           | s |
| <b>Topology rules</b>               |                                |                        |                           |   |
| Drigin feature class                | <b>Topology rule</b>           |                        | Comparision feature class |   |
| Boundary                            | Must not have dangles          |                        |                           |   |
| Boundary                            | Endpoint must be covered by    |                        | Comer                     |   |
| Comer                               | Must be covered by endpoint of |                        | Boundary                  |   |
| <b>TaxiParcal</b>                   | Boundary must be covered by    |                        | Boundary                  |   |
| SimultaneousConveyance              | Boundary must be covered by    |                        | Boundary                  |   |
| SurveyFirstDivision                 | Boundary must be covered by    |                        | Boundary                  |   |
| <b>TaxParcol</b>                    | Must not overlap               |                        |                           |   |
| SimultaneousConveyance              | Must not overlap               |                        |                           |   |
| SurveyFirstDivision                 | Must be covered by             |                        | SimultaneousConveyance    |   |
| SurveyFirstDivision                 | Must not overlap               |                        |                           |   |
| <b>SurveySecondDivision</b>         | Must be covered by             |                        | SurveyFirstDivision       |   |
| <b>SurveySecondDivision</b>         | Must not overlap               |                        |                           |   |
| SitcAddress                         | Must be covered by             |                        | <b>TaxParcol</b>          |   |
| TaxParcel                           | Contains                       |                        | SiteAddress               |   |

*3.5-rasm*. Topologiya va uning xususiyatlari (manba: ESRI kompaniyasining Veb-

sayti)

5. **Kartografikqatlamlar**. GAT o"z ichiga interaktivkartalar va boshqa turlarni oladi. Har bir ma"lumotlar to"plami uchun unga qanday shartli belgilar ishlatilishi, shuningdek,kartada u qanday tasvirlanishi va yozilishiga ega bo"lish muhimdir. Bu xususiyatlar, qoidaga ko"ra, ArcMap da qatlamlar xususiyatida aks etadi va kartaning qanday shartli belgilar (ranglar, bo"yoq turlari, chiziqli va nuqtali belgilar), shuningdek, matnli yozuvlarning, kartaning fazoviy obyekti

ekanligini belgilaydi. Geoma"lumotlar bazasida qatlamlar xususiyatlarini boshqarish mumkin emas, ammo ular Geoma"lumotlar bazasi sxemasidagi bir qancha asosiy xususiyatlarni aniqlashda muhim rol o"ynaydi. Qatlamlarning texnik yozilishi sariq rangda aks etadi. Qatlamlar **.lyr** kengayishli fayllar shaklida yoki ArcMap ning (.mxd.) hujjati elementlari koʻrinishida saqlanishi mumkin (3.6rasm).

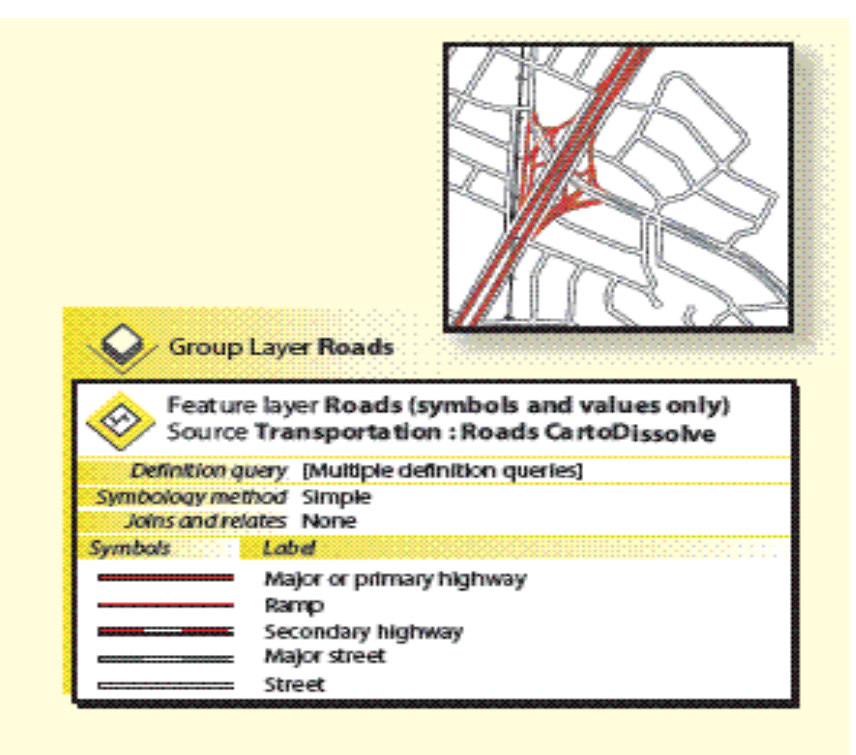

# *3.6-rasm*. Kartaqatlamlari

6. **2D va 3D asosli** karta**lar**. Interaktiv kartalarni tasvirlashda ma"lumotlarning u yoki bu mavzularidan foydalanishni va asosli kartalarni aks ettirishni belgilaydi. Qanday mashtabda qaysi ma"lumotlar to"plami qanday aks etayotgani yoki etmayotganligini aniqlab olish lozim. Siz har bir mashtabda kartaning aks etishi va kartaqatlamlarini o"rnatish uchun turli xilkartalar tasnifini belgilashingiz kerak.

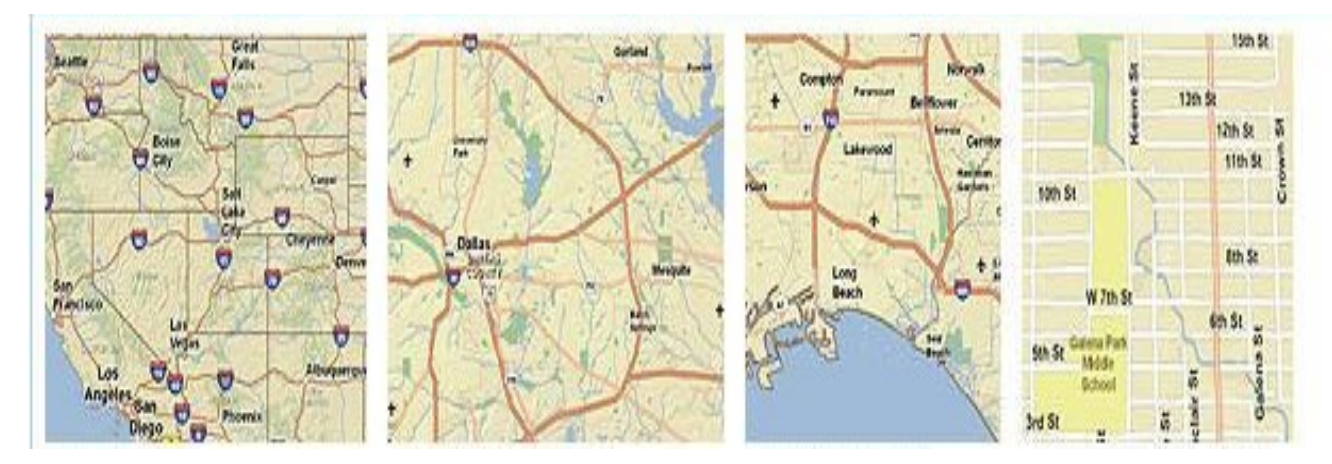

*3.7-rasm*. Transport kartasining turli mashtabdagi tasviri

**Geoma"lumotlar bazasi loyihasining qo"shimcha xususiyatlarini hujjatlashtirish.** Geoma"lumotlar bazasi loyihasi hujjatlarini tuzishda siz uning boshqa muhim xususiyatlarini hujjatlashtirishni ham inobatga olishingiz lozim:

–har bir ma"lumotlar to"plami uchun koordinatalar tizimi va fazoviy xususiyatlarni aniqlash. Bu kartografik proyeksiya, koordinatalar tizimi, sferoid, datum, x,y o"lcham birliklari, vertikal koordinata tizimi, shuningdek, z va m koordinatalari xususiyatlaridan foydalanishni o"z ichiga oladi;

–har bir ma"lumotlar to"plami uchun koordinata aniqligi va xatolarning asosiy o"lchamlari;

–ma"lumot manbalari va ma"lumotlarni bog"lashning ishchi oqimi (bularga shakllanish skriptlari, transformatsiyalash va geoishlov berish modeli, qolaversa ma"lumotlar to"plamini qo"llab-quvvatlash va loyihalash uchun foydalaniladigan ishchi jarayonlar kiradi);

–har bir ma"lumotlar to"plami uchun metama"lumotlarni hujjatlashtirish.

# **3.4.1. Geoma'lumotlar bazasidagi fazoviy obyektlar sinfini modellashtirish**

Quyida geoma'lumotlar bazasidagi fazoviy obyektlar sinfini modellashtirishga oid qator foydali maslahatlar topshiriqlar tarzida keltirilgan:

**1-topshiriq.Oddiy fazoviy obyektlar sinfini ishlab chiqish**.Barcha geoma'lumotlar bazasi tarkibiga fazoviy obyektlar sinflari kiradi. Sizga oddiy, tarkibida atigi bir necha fazoviy obyektlar sinflari bo"lgan geoma'lumotlar bazasini loyihalash kerak bo"lishi mumkin. Ammo ko"pchilikfoydalanuvchilarga yanada to"laroq ma'lumotlar modeli, ya"ni tarkibida geoma'lumotlar bazasining

kengaytirilgan elementlari bo"lgan modelni ishlab chiqish kerak bo"ladi. Siz o"z geoma'lumotlar bazangiz modelini oddiy fazoviy obyektlar sinflari to"plami yordamida kengaytirish to"g"risida qarorni hal etishingiz lozim bo"lgan masalalar va tizimingizga bo"lgan talablarga asoslanib qabul qilasiz; siz o"z modelingiz shaklini GATfunksionalligi va xususiyatini qo"llab-quvvatlash maqsadida o"zgartirasiz. Ushbu bo"limda fazoviy obyektlar sinflari funksional imkoniyatlarining bir qanchasi keltirilgan.

Ishni fazoviy obyektlar sinflarining oddiy xususiyatlarini aniqlashdan boshlang. Zarurat tug"ilganda o"z modelingizni kengaytirishingiz mumkin, lekin undan avval siz bazaviy modelni aniqlashingiz zarur.

Fazoviy obyektlar sinflari deganda, bir turdagi geometriya (nuqta, chiziq yoki poligon) dan iborat, bir xil koordinatalar tizimi va umumiy atributiv ustunlar to"plamiga ega bo"lgan geografik obyektlar to"plami tushuniladi. Quyida keltirilgan 3.1-jadvalda ArcGIS dagi fazoviy obyektlar sinflariga misollar keltirilgan.

3.1-jadval

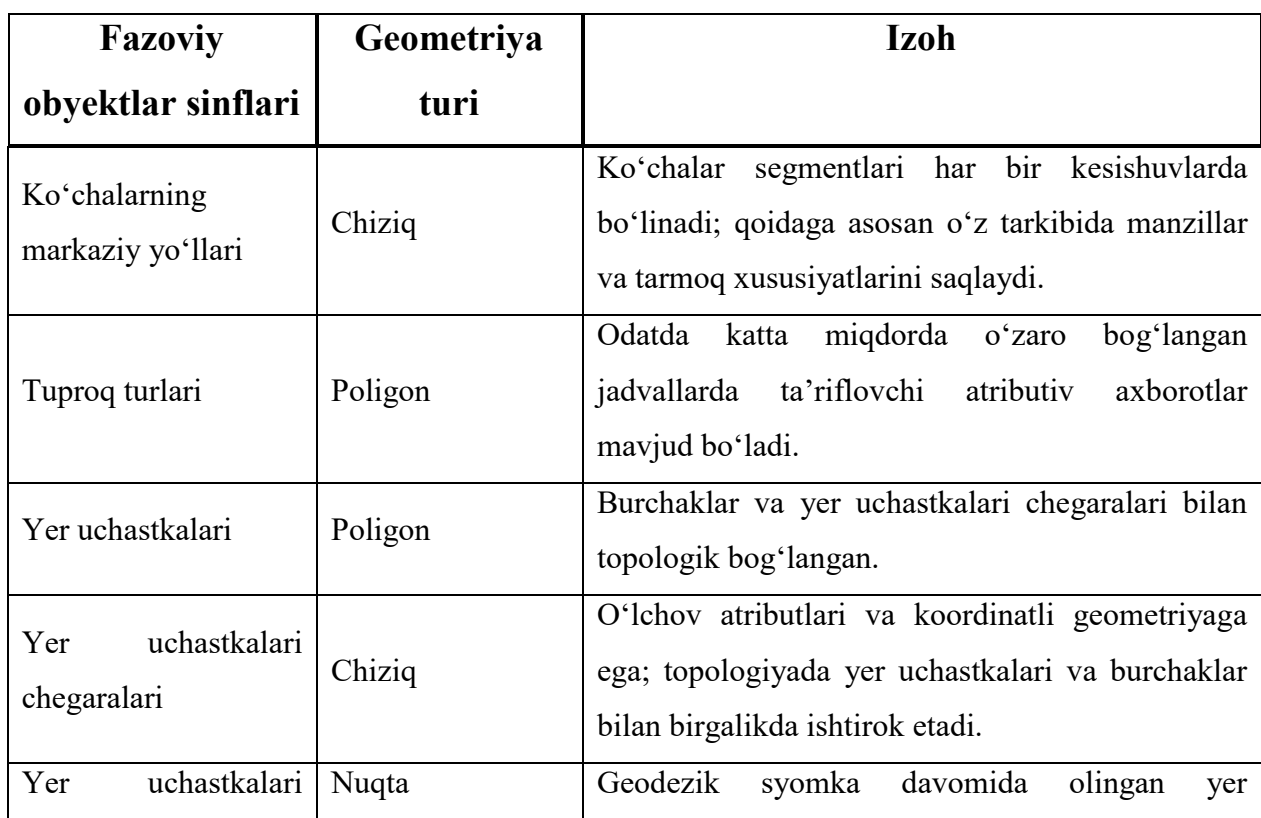

**ArcGIS da foydalaniladigan fazoviy obyektlar sinflariga misollar**

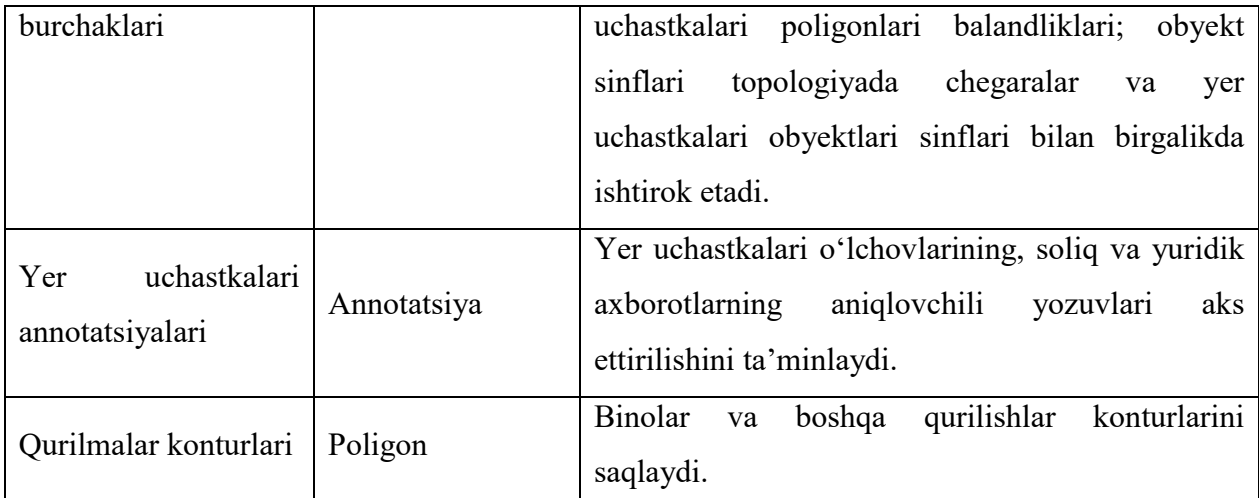

Uchastkalar ma'lumotlari to"plami shunday fazoviy obyektlar sinflari uchun yer uchastkalarining ixtisoslashtirilgan topologiyasini va yer uchastkalarining xususiyatininamoyish etadi.

Fazoviy obyektlar sinflarining dastlabki ro"yxatini tuzishingiz bilanoq, quyidagilarni aniqlashga harakat qiling:

– nuqta, chiziq, poligon yoki annotatsiya singari geometriya turini (shuningdek,obyektlar sinfi turi deb ham ataladi) tanlang. Siz barcha fazoviy obyektlar uchun har bir obyektlar sinfida bitta umumiy geometriya turidan foydalanishingiz kerak bo"ladi;

– ustunlar turlari va atributiv maydonlarni aniqlang;

– geometriya xususiyatlarini aniqlang. Z koordinatalarini ishlatasizmi yoki yo"qmi? M koorditalarini-chi? Koordinatalar aniqligining qaysi turi, chiziqli va poligonli obyektlar sinflari uchun chiziqlar segmentlarining qanday turidan foydalaniladi? Ko"pchilikholatlarda foydalanuvchilarga to"g"ri chiziqlardan iborat segmentlardan foydalanuvchi standart chiziq turlari kerak bo"ladi. Lekin ba"zida sizga egri segmentlardan foydalanish ham kerak bo"ladi, masalan, yo"llar va boshi berk ko"chalarni namoyish etish uchun;

– har bir fazoviy obyektlar sinfi uchun koordinatalar tizimini aniqlang;

– shu ma'lumotlar to"plamini bir nechamashtablarda ishlatish sizga kerak bo"ladimi? Kartamashtabining har birida obyektlar namoyishi qanday o"zgarib boradi? Shunday bo"lishi mumkinki sizga mashtabning har xil diapazonlarida foydalanish uchun fazoviy obyektlar sinflarining bir necha xil namoyishlari kerak

bo"lishi mumkin. Bunday holatlarda bitta mavzudagi ma'lumotlarni mashtabning har bir diapazonida namoyish etish uchun qo"shimcha obyektlar sinflarini yaratish imkoniyatlarini ko"rib chiqishingiz mumkin.

Gohida sizning GATingizga ma'lumotlarni bor holaticha yuklash kerak bo"ladi. Shunday holatlardakeltiriladigan modellashtirish bo"yicha qo"shimcha harakatlarni bajarmasangiz bo"ladi. Lekin geoma'lumotlar bazangizda fazoviy ma'lumotlar bilan ishlash davomida kengaytirilgan GAT-funksionallikni qo"shishning ustunliklarini baholash judayam muhim. Uzoq muddatli kelajakda bunday kengaytirish imkoniyatlarima'lumotlar bilan ishlashning yanada samarali va qulay bo"lishini ta"minlashi, shuningdek, ularga xizmat ko"rsatish jarayonini osonlashtirishi mumkin. Bu imkoniyatlar sizga fazoviy ma'lumotlaringiz yaxlitligini ta"minlashingizga yordam beradi; ular sizga ma'lumotlaringizdan foydalanishingizda ko"maklashadi va eng muhimi, ehtiyojlaringizni qondirish uchun ma'lumotlaringizning qay darajada haqiqatga yaqinligi va aniqligini ta"minlay olishingizni tushunishingizga yordamlashadi.

Quyida oddiy fazoviy ma'lumotlar modelini kengaytirish imkoniyatlarini ko"rib chiqishingizga olib keladigan bir necha sabablar keltirilgan:

– agar sizga ma'lumotlar to"plamini import qilgungacha va o"z tizimingizda foydalangungacha tekshiruvni amalga oshirish kerak bo"lsa (masalan, ma'lumotlar to"plami fazoviy yaxlitlik qoidalari to"plamiga rioya qilishiga ishonch hosil qilish uchun);

– agar sizga ma'lumotlarni muharrirlash va ularning fazoviy yaxlitligini qo"llab-quvvatlash kerak bo"lsa;

– agar siz fazoviy obyektlar sinflaridan GAT bilan kengaytirilgan ishlar bajarish uchun foydalanishni istasangiz, masalan, tahlillarni bajarish yoki modellashtirish uchun.

**2-topshiriq. Bog"langan fazoviy obyektlar sinflarini obyektlar sinflari to"plamiga guruhlash.**Obyektlar sinflari to"plamidan fazoviy bog"langan obyektlar sinflarini umumiy obyektlar sinflari guruhlariga jamlash uchun ishlating. Obyektlar sinflari to"plamidan foydalanish zarur, qachonki:

– topologiyani qo"shishingiz kerak bo"lsa;

– uchastkalar ma'lumotlarining kadastr to"plamlarini qo"shish kerak bo"lsa;

– tarmoq ma'lumotlar to"plamini qo"shish kerak bo"lsa (ishlash uchun ArcGIS Network Analyst Kengaytirilishi qo"shimcha moduli kerak bo"ladi);

– geometrik tarmoqlarni qo"shish kerak bo"lsa;

– terrain ma'lumotlar to"plamini qo"shish kerak bo"lsa (ishlash uchun ArcGIS 3D Analyst qo"shimcha moduli kerak bo"ladi).

*Obyekt sinflari to'plami* deganda, umumiy koordinatalar tizimiga ega bo"lgan fazoviy yoki o"zaro mavzuli bog"langan fazoviy obyektlar sinflari tushuniladi. Obyekt sinflari to"plami ular uchun umumiy bo"lgan topologiyada ishtirok etadigan va bitta tarmoqli ma'lumotlar to"plami, terrain ma'lumotlar to"plami yoki geometrik tarmoqlarda bo"lgan fazoviy obyektlar sinflarini saqlash uchun foydalaniladi.

Gohida umumiy mavzudagi fazoviy obyektlar to"plamini bitta obyektlar sinfiga jamlash zarur bo"ladi. Masalan, foydalanuvchilarda Water (suv) obyektlar sinfi to'plami bo'lishi mumkin, va u o'z navbatida Hydro Points (masalan, ko"priklar, to"g"onlar va suv chiqarish inshootlari), Hydro Lines (masalan, irmoqlar, kanallar va daryolar) va Hydro Polygons (masalan, ko"llar, daryo, basseynlar, suv omborlari va h.k.) fazoviy obyektlar sinflarini saqlaydi.

Ba"zi vaziyatlarda obyektlar sinflari to"plamini papkalar shaklida oddiy obyektlar sinflari to"plamini saqlash uchun foydalanish mumkin. Bunday yondashishdan asosiy maqsad foydalanuvchilarning ma'lumotlar to"plamidan qanday qilib birgalikda foydalanishlarini tashkil etishdir. Ammo muharrirlik ishlarini bajarishda bu eng qulay bo"lgan ma'lumotlar modeli tarkibi bo"lib hisoblanmaydi.

Modelning yakuniy variantida har bir obyektlar sinflari to"plamiga qanday fazoviy obyektlar sinflari kiritilishini aniqlash uchun 3- va 4-topshiriqlarni bajarishingiz kerak bo"ladi.

Obyektlar sinflari to"plami muharrirlash ishlarini bajarish uchun ruxsat huquqini berishda muhim rol o"ynaydi. Obyektlar sinflari to"plamidagi barcha

fazoviy obyektlar sinflarida bir xildagi ruxsat huquqlari bo"ladi. Bu shuni anglatadiki, foydalanuvchilar qaysi tashkilot yoki guruhlar tomonidan obyektlar sinflari to"plami tarkibiga xizmat ko"rsatishini aniqlash uchun obyektlar sinflari to"plamlariga ruxsat huquqlarini o"rnatishlari mumkin. Agar sizga har bir fazoviy obyektlar sinflari uchun turli ruxsat huquqlarini o"rnatish kerak bo"lsa, unda shu fazoviy obyektlar sinflari turli obyektlar sinflari to"plamiga (yoki obyektlar sinflariga) joylashtirilishi kerak (har bir obyektlar sinflari toʻplami oʻzining shaxsiy ruxsat huquqiga ega bo"ladi). Bunday holatlarda ma'lumotlar to"plamlari orasida ma'lumotlarga yangilanishlarni ko"chirib o"tish uchun transformatsiya, chiqarib olish jarayonlari, (ETL) yuklamalari yoki Import/Eksport lardan foydalanishingiz mumkin.

*Qachon obyektlar sinflari to'plamlaridan foydalanishingiz lozim?*Obyektlar sinflari to"plamidan bog"langan fazoviy obyektlar sinflarini mavzuli yoki fazoviy birlashtirish uchun foydalaning. Ularning asosiy vazifalari topologiya, tarmoq ma'lumotlar to"plami, relyefma'lumotlar to"plami yoki geometrik tarmoqlarni qurish imkoniyatini ta"minlashdan iborat.

**3-topshiriq. Ma'lumotlarni muharrirlash samaradorligini oshirish, shuningdek,ma'lumotlar yaxlitligini boshqarish uchun geoma'lumotlar bazasi elementlarini qo"shish.** Geoma'lumotlar bazasi o"z ichiga yaxlitlik qoidalarini, shuningdek, GAT dagi muharrirlash qoidalarini ta'minlovchi ba'zi zarur bo"lmagan ma'lumotlarni modellashtirish opsiyalarini oladi. Ushbu kengaytirilgan opsiyalar sizga ma'lumotlarning to"g"riligini tekshirish operatsiyalari va ma'lumotlarni boshqarish bo"yicha ishlarning ko"p qismini avtomatlashtirishga yordam beradi.

 Atributiv qiymatlarning yaxlitligini boshqarishni istaysizmi? Unda domenlardan (ya"ni atributiv maydonga to"g"ri ma'lumotlarni o"zlashtirish qoidalaridan)foydalaning.

 Obyektlar sinflarini boshqarish uchun turdoshlardan foydalanmoqchimisiz? Turdoshlar har bir sinfostilar uchun maxsus xususiyat modelini o"rnatishga yordam beradi. Ular to"plamosti obyektlar sinflarini

boshqarish uchun standart qoidalarni o"rnatishda ishlatilishi mumkin. Masalan, siz obyektlarni muharrirlash jarayonida yaratiladigan, yangi obyektlarning boshqa obyektlar bilan bog"lanishini boshqaruvchi fazoviy yaxlitlik qoidalarini o"rnatish uchun, shuningdek,o"zga obyektxususiyatlari qoidalarini qo"shish uchun standart atributiv qiymatlarning avtomat tarzda belgilanishi uchun turdoshlardan foydalanishingiz mumkin.

 Bog"langan jadvallar mavjudligini va ularning sizga munosabatlar sinflari bilan ishlash uchun kerakligini aniqlang. Munosabatlar sinflari sizga o"zaro bog"langan jadvallardagi obyektlarni tanlash orqaliobyektlar bilan bitta jadvalda ishlash imkonini beradi, bu esa o"z navbatida ma'lumotlar bazasining asosiy funksional imkoniyatlaridan biri sanaladi.

• Modellashtirish uchun kerak boʻlgan fazoviy munosabatlar shu fazoviy obyektlar sinflari yoki boshqa fazoviy obyektlar sinflari obyektlari orasida mavjudligini aniqlang. Masalan, umumiy chegaralarga ega bo"lgan yer uchastkalari bormi? Yo"l segmentlari o"zaro bog"langan yoki elektrtarmoqlarichiziqlari bog"lanish nuqtalarida va kesishuvlarda bog"langanligiga ishonch hosil qilishni istaysizmi? Shaharlar chegaralariga to"g"ri keladigan va birbiriga ustma-ust tushmaydigan tuman chegaralari sizda mavjudmi? Bunday holatlarda siz juda kerakli bo"lgan topologiyadan foydalanishingiz lozim.

Istalgan topologiyada ishtirok etayotgan fazoviy obyektlar sinflari bitta obyektlar sinfi to"plamiga guruhlashtirilishi kerak.

**4-topshiriq. Ma'lumotlardan kengaytirilgan foydalanish imkoniyatlarini, analitik modellarni yaratish (masalan, geokodlash yoki tarmoq tahlilini bajarish) vakartalarning kengaygan opsiyalarini qo"shish.**Obyektlar sinflari to"plamlaridan foydalanish samaradorligini yanada oshirish maqsadida geoma'lumotlar bazalarining qo"shimcha imkoniyatlarini qo"shish yo"llarini ko"rib chiqishingiz mumkin. Sizning ixtiyoringizda ko"plab turli opsiyalar mavjud va ulardan istalganingizni tanlab o"z geoma'lumotlar bazangiz funksionalligini oshirish yo"lida foydalanishingiz mumkin. Quyida shunday opsiyalardan ba'zilari keltirib o'tilgan:

– Tepaliklar, qirralar va topologiya chegaralari bo"yicha ko"chib yurish uchun topologik munosabatlardan foydalanish yoki uni modellashtirishni istaysizmi? Obyekt geometriyasini ajratish sizga fazoviy obyektlarni yanada to'laroq modellashtirishga yordam bera oladimi? Masalan, yer yuzasi to'g'risidagi ko"plab ma'lumotlarning poligonal yoki chiziqli chegaralari (misol uchun, tuproq turlari, ekspozitsiyalar, qiyaliklar, o"simliklar fazoviy obyektlari sinflari, geologiya, suv obyektlari, ekologik hududlar va boshqa atrof muhit to"g"risidagiumumiy chegaralarga ega qatlamlar). Ularning umumiy chegaralarini *topologiya*yordamida integratsiya qilish sizga yanada to"liq va yaxlit atributlar to"plamini yaratish imkonini beradi. Bu modellarning yaroqliligiga/funksionalligiga, shuningdek, mavjud muammo to'g'risida real tasavvur hosil qilish qobiliyatiga sezilarli ta"sir etishi mumkin. Topologiya, shuningdek,obyektlarni yer uchastkalari tizimlariga, aholini ro"yxatga olish ma'lumotlariga, ma"muriy chegaralar va boshqa ko"plab ma'lumotlar to"plamlariga integratsiya qilishda yordam berishi mumkin. GATfoydalanuvchilari gohida topologiyadan foydalanishni GAT ma'lumotlar qatlamlarini vertikal integratsiyalash deb atashadi.

– Transport tarmog"i modelini yaratishni xohlaysizmi? Geoma'lumotlar bazalari bunday holatlarni *tarmoq ma'lumotlar to'plami* yordamida modellashtiradi. Tarmoq ma'lumotlar to"plami o"zidan qovurg"alar, burilishlar va bog"lanilashlar to"plamlari yordamida navigatsiya tizimlari, yuk oqimlari va mavjud resurslarni modellashtirishni aks ettiradi. Har bir tarmoq navigatsiya o"lchamlari to"plamiga ega. U o"z ichiga har bir qovurg"a bo"ylab harakatlanish va boshqa qovurg"a tomon harakatlanish «narxi» singari o"lchamlarni oladi, undan tashqari bir taraflama harakat, chap tomonga burilishlar va boshqa harakat cheklovlari va multimodal tarmoqlarni (avtomobil, avtobus va piyoda yo"laklari yordamida harakatlanish operatsiyalarini birlashtiruvchi tarmoqlar) modellashtirish imkoniyatiga ham ega.

Tarmoq ma'lumotlar to'plami fazoviy obyektlar sinflarini qovurg'a obyektlari (edge), bog"lanishlar (junction) va burilishlar (turn) uchun ma"lumot

manbalari shaklida foydalanadi (3.8-rasm). Siz ushbu tarmoqdagi har bir fazoviy obyektlar sinfining rolini, shuningdek, uning navigatsion xususiyatlarini ham belgilashingiz mumkin. Bitta tarmoqda ishtirok etuvchi fazoviy obyektlar sinflari bitta obyektlar sinflari to"plamiga joylashtirilishi zarur.

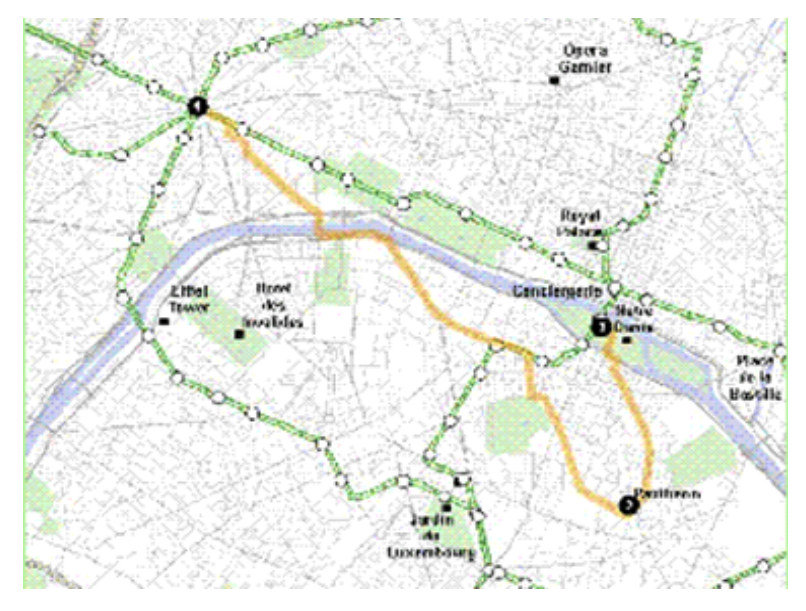

*3.8-rasm*. Tarmoq ma'lumotlar to"plami

– Muhandislik tarmog"i modelini yaratishni xohlaysizmi? Elektr va suv ta"minoti tarmoqlari, oqava suvi tarmoqlari geoma'lumotlar bazasida *geometrik tarmoqlar*yordamida modellashtiriladi. *Geometrik tarmoq* deganda, tarmoq orqali elektr energiyasini, quvurlar orqali suvni, gazni o"tkazish oqimi, shuningdek, yog"ingarchilik oqimi yo"nalishini modellashtirish uchun foydalaniladigan o'zaro bog'langan qovurg'a va tutashish obyektlari to'plami tushuniladi (3.9-rasm). Har bir fazoviy obyektlar sinflari geometrik tarmoqda qovurg"a va tutashish to"plamlari sifatida o"z o"rniga ega. Tarmoqning bog"langanligi obyekt xususiyatlari va obyektlar geometriyalarining mos kelishiga qarab aniqlanadi. Masalan, quvur jo"mraklari (nuqtali fazoviy obyektlar sinfi sifatida saqlanadigan) quvur bo"laklarining yakuniy nuqtalari bilan bog"langan (chiziqli obyektlar sifatida saqlanadigan). Agar jo"mrak ochiq bo"lsa, unda suv quvur bo"ylab belgilangan yo"nalishda oqishi mumkin.

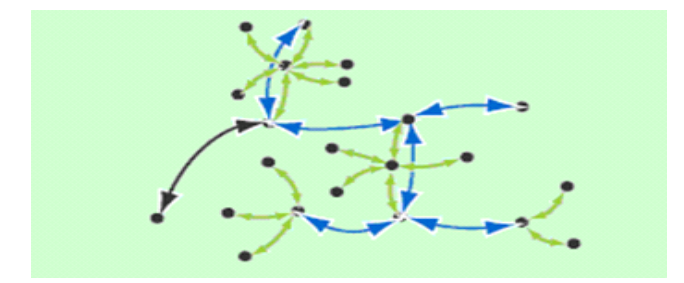

*3.9-rasm*. Geometrik tarmoq

– Geokodlashdan foydalanishni istaysizmi? Manzilli geokodlash uchun geoma'lumotlar bazangizga *manzil lokator*larini qo"shing. **Lokator** deganda, manzil (masalan, markaziy ko"cha chiziqlari uchun manzil diapazoni to"g"risida axborot), shuningdek, manzil uslublari to"plami va muvofiqlikni o"rnatish qoidalari o"rnatilishi mumkin bo"lgan obyektlarga ega bir yoki bir necha fazoviy obyektlar sinflaridan tashkil topgan to"plam tushuniladi. Har bir lokator ma'lumotlar to"plamidan manzilning joylashgan o"rnini topish uchun alohida manzil yoki ko"plab manzillar muvofiqligini aniqlash uchun manba sifatida foydalaniladi.

– Siz lokatorlarni yaratishingiz va uning nusxasini geoma'lumotlar bazasidaalohida saqlashingiz mumkin. Bu sizga geokodlash bo"yicha o"z ishlarini bajarayotgan ko"plab foydalanuvchilarga sizning lokatorlaringizdan foydalanish imkonini berishingizga yo"l qo"yadi.

– Ish jarayonida transport chiziqlari bo"ylab obyektlarni yoki hodisalarni joylashtirish uchun *chiziqli koordinatalar tizimi*dan foydalanishni rejalashtirmoqdamisiz? Chiziqli obyektlarning cho"qqilari, shuningdek, mqiymatga ham ega bo"lishlari mumkin. Ba"zi GATilova dasturlarida chiziqli o"lchov tizimidan chiziqli obyektlar bo"ylab masofani interpolatsiyalash (masalan, yo"llar, oqim chiziqlari va quvurlar bo"ylab) uchun foydalaniladi. Siz obyektning har bir cho"qqisiga m**-**qiymat berishingiz mumkin (3.10-rasm).
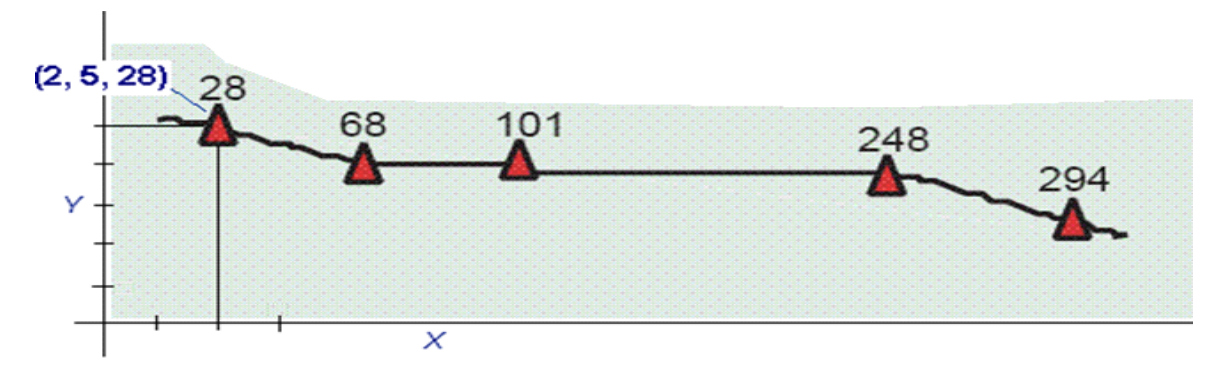

*3.10-rasm*.m-qiymatning har bir cho"qqiga qo"yilishi

– Cho"qqilar o"lchovlar uchun yoki (x,y,m), yoki (x,y,z,m) ko"rinishida bo"lishi mumkin. Bunday ma'lumotlar turlarini qo"llab-quvvatlash, ko"pincha,**chiziqli koordinatalar tizimi**deb ataladi. Bunday o"lchov tizimlarida hodisalar koordinatalarini topish jarayonini **dinamik segmentatsiya** deb ham atashadi. Chiziqli o"lchovlar koordinatalari shunday tizimlarni qurish uchun bloklarni shakllantiradi. ArcGIS da chiziqli bog"lanishni amalga oshirishda, «marshrut (yo"nalish)» termini istalgan chiziqli obyektga, masalan, shahar ko"chasiga, shosse, daryo yoki quvur singari noyob identifikatorga va har bir chiziqli obyekt bo"ylab umumiy o"lchov tizimiga ega chiziqli obyektga tayanadi (3.11-rasm).

| Чизикли<br>ектлар<br>лари<br>бирга | объ-<br>ўлчов-<br>билан |          | Hoë6<br>идентификатор |                 |           |
|------------------------------------|-------------------------|----------|-----------------------|-----------------|-----------|
| <b>OBJECTIO</b>                    | <b>SHAPE</b> *          | NLF_ID   |                       | MP_CO MP_MUNSO  | MP_RTE_PR |
|                                    | Полилиния М             | 1005067  |                       | 0 <sub>0</sub>  |           |
|                                    | 3 Полилиния М           | 10005068 |                       | 0 <sub>CD</sub> |           |
|                                    | 4 Полилиная М           | 10005069 |                       | 0 <sub>CD</sub> |           |
|                                    | 5 Полилина М            | 10005070 |                       | 0 <sub>CD</sub> |           |
|                                    | 6 Полилина М            | 10005071 |                       | 0 <sub>CD</sub> |           |
|                                    | Полилиния М             | 10005072 |                       | 000             |           |
|                                    | 8 Полилина М            | 10005073 |                       | 0 <sub>0</sub>  |           |
|                                    | 9 Полилиния М           | 10005074 |                       | 0 <sub>0</sub>  |           |
|                                    | 10 Полилиния М          | 10005075 |                       | 0 <sub>CD</sub> |           |

*3.11-rasm*.O"lchov birligiga ega chiziqli obyektlar va noyob identifikatorlarning atribut jadvalidagi ko"rinishi

# **3.5. Geoma"lumotlar bazasi loyihalari uchun Yagona modellashtirish tili modellari**

ArcGIS dasturi geoma'lumotlar bazasini loyihalash uchun modellarni Yagona modellashtirish tilida(Unified Modeling Language (UML)) import qilishga yordam beradigan CASE uskunalaridan foydalanishni qo"llab-quvvatlaydi. Ammo UML tilida modellashtirilganda munosabatlar va geografik ma'lumotlarning to"liq barcha turlari qo"llab-quvvatlanmaydi. UML ning geoma'lumotlar bazasi sxemasining relatsiontamoyillarini hujjatlashtirishda (masalan, jadval tarkibi va ular o"rtasidagi munosabatlar) juda qulay qurolligiga qaramasdan, qoidaga asosan, geoma'lumotlar bazasini loyihalash jarayonida faqat birgina UML tilidan foydalanish tavsiya etilmaydi.

UML tili relatsionma'lumotlar bazasini loyihalashda (masalan, asosan fazoviy obyektlar sinflaridan, atribut jadvallaridan va geoma'lumotlar bazasining bir qancha boshqa elementlaridan tashkil topgan tizimni yaratishda) juda qulay bo"lishi mumkin. Ammo UML tili, odatda, kengaytirilgan geografik, fazoviy, topologiya, tarmoqlar, relyefma'lumotlari to"plami, rastr kataloglari, kartografik qatlamlar, kartografik shartli belgilar, metama'lumotlari, kartografik tasvir, semantik sinflarga ajratish, manzil lokatorlari, kadastr ma'lumotlari to"plami, chiziqli koordinatalar tizimi va geoishlov berish modellarini tavsiflashning kengaytirilgan modellarini loyihalashda unchalik qulay sanalmaydi. Ushbu ma'lumotlar elementlari fazoviy harakat va fazoviy aloqalar modellarini aniqlash uchun ishlatiladi.

Bunday kengaytirilgan geoma'lumotlar bazasi modellarining katta qismini UMLmodeli loyihalarida universal tarzda aks ettirib bo"lmaydi. Undan tashqari, UMLmodeli loyihasi yordamida maxsus GATmodelini yaratishning ham imkoni yo"q. UMLmodeli sizning fazoviy ma'lumotlar to"plamingizga fazoviy munosabatlar modelini o"tkazib berolmaydi, masalan:

– Yer uchastkalari chegaralari chiziqlari yer uchastkalarining yopiq poligon shaklini vujudga keltirish uchun qay tarzda bog"lanadi?

– Qanday qilib yer uchastkalari, chegaralar va maydonlar umumiy geometriyanio"zaro taqsimlashadi?

– Siz o"z tizimingizda yaxlitlikni ta"minlashning qaysi qoidalarini ularni geografik aks ettirishning qismi sifatida qo"llashni mo"ljallamoqdasiz?

Ko"plab holatlarda UML ma'lumotlar bazasi loyihachilariga fazoviy harakat va fazoviy munosabatlarning muhim modellarini yanada aniq va to"liq tasvirlashda yordam berishi mumkin bo"lgan (use case) foydalanish variantlarini aniqlashga xalaqit beradi. Shubhasiz, foydalanuvchilar o"z geografik ma'lumotlari elementlarini UMLmodeli ko"rinishida taqdim qilish vositalarini ham topishlari mumkin, aniqrog'i, siz o'z geoma'lumotlar bazangiz loyihasining ko'plab elementlarini (lekin barchasini emas) UML tili yordamida hujjatlashtirishingiz mumkin.

Shuningdek, ko"plab modellar loyihachilari qisman bo"lsa ham UML tilidan foydalanishga ehtiyoj sezishadi va ularning GAT ma'lumotlar bazasi loyihalari MBBT dagi boshqa ma'lumotlar bazalari loyihalari bilan to"g"ri va o"zaro mos ishlashini istashadi. Bunday holatlarda sizo"z geoma'lumotlar bazangiz sxemasining alohidaqismlarini UML tili yordamida loyihalashingiz mumkin.

Bundan tashqari, aksariyat foydalanuvchilar UML tilidan o"z sxemalari va qoidalarini ajratish uchun vosita sifatida foydalanishni istashadi. ArcGIS dasturida sxemalarni hujjatlashtirish va ularni ajratishni qo"llab-quvvatlash mumkin bo"lgan boshqa mexanizmlar ham mavjud, masalan, geoma'lumotlar bazalari uchun XML yordamida.

Xulosa qilib aytganda, UML tili relatsion va jadvalli modellashtirish uchun samarali foydalanilishi mumkin bo"lgan ko"plab uslubiyatlar vositalari (masalan, «mohiyat-aloqa» munosabatlarini modellashtirish) dan biridir. Ammo faqat UML tilidan foydalanishning o"zi yetarli emas. UML tili vositalari yordamida kerakli bo"lgan geografik ma'lumotlarni modellashtirishda fazoviy harakat modellarini va fazoviy munosabatlarni qo"llash varianlarini amalga oshirishning iloji yo"q.

#### **3.6. Loyihalash turlari**

Geoma'lumotlar bazalari ma'lumotlari modeli ularni amalda keng foydalanuvchilar davrasida real masalalarni yechishda qo"llash uchun loyihalashtirilgan. Har bir loyihani oson tushuna olish va amalga oshirish mumkin bo"lishi uchun, har bir ma'lumotlar modeli mavjud ma'lumotlartarkibidan foydalanishdan tez o"tishni qo"llab-quvvatlash uchun yaratilishi va egiluvchan, kengayadigan va oddiy amalga oshadigan qilib loyihalangan bo"lishi lozim. Quyida loyihalaringizni amalga oshirishingizda yordam berishi mumkin bo"lgan bir nechamaslahatlar keltirilgan:

– **Mavjud GAT ma'lumotlar bazasi loyihasi asosida loyihani yarating**.Ko"plab mavjud ma'lumotlar bazasi loyihalari ulardan kelajakda foydalanish uchun mos keladi. Siz asos sifatida shunday loyihani olishingiz mumkin, ya"nio"tmishda shu asosida ishlarning bajarilgan va ishning samaradorligini oshirishi mumkin bo"lgan bir necha yangi imkoniyatlarni belgilashingiz mumkin.

– **Imkoniyati bo"lganda ArcGIS uchun geoma'lumotlar bazalarida «o"xshash» ma'lumotlarturlaridan foydalaning**. «O"xshash» ma'lumotlartarkibini GAT uskunalarining kengaytirilgan imkoniyatlari bilan foydalanish mashtablanishi mumkin bo"lgan, ko"plab foydalanuvchilar va ilovalarni qo"llab-quvvatlashni ta"minlaydigan eng yaxshi qarorlarni amalga oshirishni ta"minlaydi. O"z ishingizda iloji boricha ArcGIS dasturiy ta"minotidan maksimal foydani olishga harakat qiling.

– **Bog"langan fazoviy obyektlar sinflarini topologiya yordamida birlashtiring**.Geoma'lumotlar bazasi topologiyasi va uning qoidalaridan qay tarzda foydalana olishingiz mumkinligini o"rganib chiqing. Bu sizga muharrirlash ishlarida vaqtni tejashga, sozlash ishlari bo"yicha ish hajmining kamayishiga, shuningdek, foydalanuvchilar ishlarining samaradorligini oshirishga imkon beradi.

– **GAT ma'lumotlar bazalarini loyihalashtamoyillaridan an"anaviy relatsionma'lumotlar bazalarini loyihalash usullari bilan birgalikda foydalaning**. Sifatli GAT ma'lumotlar bazasi loyihasini yaratish uchun

loyihalashning ikki uslubiyati (MBBT va GAT dagi) ham muhim. Faqat bitta usuldan foydalanish yetarli emas. Ushbu ikki texnologiyani samarali qo"llash va ishlashni o"rganing.

– **O"z geoma'lumotlar bazangiz loyihasi prototipi va ishchi versiyasini yarating**. Loyiha prototipini faylli, shaxsiy va SQL Server geoma'lumotlar bazalari yordamida yaratish juda oddiy, qulay va samarali.

Loyiha yakunida siz mashtablanish va ishchi oqimlarning bajarilishini testdan o"tkazishni istaysiz. Ushbu test natijalaridan loyihangizga so"nggi tuzatishlarni kiritishda foydalaning. Loyiha yakunida oqilona ish tuting va ehtiyoj tug"ilganda loyihaga kerakli o"zgartirishlarni kiriting.

#### **Mustaqil o"rganish uchun savollar**

1. Geoma"lumotlar bazasini loyihalash qanday amalga oshiriladi?

2. Mavzuli ma"lumotlar qatlamlari nima?

3. GAT ma'lumotlari to'plami nima?

4. Geoma"lumotlar bazasini loyihalash bosqichlarini sanab o"ting.

5. ArcGIS ma"lumotlar modeli loyihalaridan qanday foydalaniladi?

6. Geoma"lumotlar bazasi loyihasi qanday hujjatlashtiriladi?

7. Geoma"lumotlar bazasi loyihasi tarkibini nimalar belgilaydi?

8. Geoma"lumotlar bazasidagi fazoviy obyektlar sinfi qanday modellashtiriladi?

9. Geoma"lumotlar bazasini loyihalashda UML modellaridan qanday foydalaniladi?

#### **4 -bob. GEOMA"LUMOTLAR BAZASINI YARATISH**

#### **4.1. Yangi geoma"lumotlar bazasini yaratish**

ArcGIS dasturida geoma"lumotlar bazasini yaratishning 3 ta asosiy uslubi mavjud:

1. Yangi bo"sh geoma"lumotlar bazasini loyihalash va yaratish (yangi geoma"lumotlar bazasiga yuklanadigan ma"lumotlarto"plami va sxemasini aniqlab olish yo"li bilan).

2. Mavjud geoma"lumotlar bazasi sxemasini o"zgartirish va nusxalash (nusxalangan geoma"lumotlar bazasiga ma"lumotlar to"plamini yuklash yo"li bilan).

3. Mavjud geoma"lumotlar bazasi tarkibini va sxema nusxasini yaratish.

**Geoma"lumotlar bazasi turlarini taqqoslash.** Geoma"lumotlar bazasini yaratishga kirishishdan avval siz qanday turdagi geoma"lumotlar bazasini yaratishni xohlayotganligingizni aniqlab olishingiz kerak. 3 turdagi geoma"lumotlar bazasidan birini tanlashingiz mumkin:

 *Faylli geoma'lumotlar bazasi*ma"lumotlar to"plamini kompyuteringizning faylli papkalarida saqlaydi. Har bir ma"lumotlar to"plami fayl shaklida saqlanadi va 1 TB gacha (xohishingizga ko"ra faylli geoma"lumotlar bazasi uchun katta hajmdagi ma"lumotlar to"plamini saqlash imkoniyatini sozlab olishingiz mumkin) hajmda bo"lishi mumkin. Faylli geoma"lumotlar bazasi turli platformalarda ishlash imkoniyatiga ega va siqilgan hamda faqat o"qish tartibida bo"lgan himoyalangan foydalanuvchilar uchun shifrlangan bo"lishi mumkin.

**Eslatma.**Agar siz qanday turdagi geoma"lumotlar bazasini yaratishni xohlayotganingizni aniq bilmasangiz, unda ushbu turdagi geoma"lumotlar bazasini tanlab ishlashingiz mumkin.

 *Shaxsiygeoma'lumotlar bazasi*ma"lumotlar to"plamini diskda **Microsoft Access** fayl formati **.mdb.** da saqlaydi. Shaxsiy geoma"lumotlar bazasining maksimal hajmi barcha geoma"lumotlar bazalari uchun 250–500 MB hajmda cheklangan. Shaxsiy geoma"lumotlar bazasini faqat Windows platformalari qo"llay oladi. Foydalanuvchilarga, ko"pincha,o"z ma"lumotlarini saqlash uchun ko"proq

joy kerak bo"ladi, shuning uchun ham ular *Faylli geoma'lumotlar bazasini* yoki *ArcSDE geoma'lumotlar bazasini* tanlashadi.

 *ArcSDE geoma'lumotlar bazasi,*uni shuningdek,ko"pfoydalanuvchili geoma"lumotlar bazasi deb ham atashadi, ma"lumotlar to"plamini bir necha MBBT larda saqlashi mumkin, ularga quyidagilarni kiritish mumkin:

- IBM DB2;
- Informix;
- Microsoft SQL Server;
- Oracle;
- PostgreSQL.

Agar siz o"z geoma"lumotlar bazangizda xotiralar arxivini yoki versiyalarni boshqarishni istasangiz, shuningdek, bir vaqtning o"zida turli foydalanuvchilar tomonidan hech qanday cheklovlarsiz ma"lumotlar ustida ish olib borilsin desangiz, unda *ArcSDE geoma'lumotlar bazasi* dan foydalanishingiz kerak.

Quyidagi 4.1 -jadvalda 3 turdagi geoma"lumotlar bazasi keltirilgan.

4.1 - jadval

|                              | <b>Saqlash</b>                  | <b>Saqlash</b>                       | Qo'llanila-                     | Foydala-                                                   | <b>Tagsimlangan</b>                                   |
|------------------------------|---------------------------------|--------------------------------------|---------------------------------|------------------------------------------------------------|-------------------------------------------------------|
|                              | formati                         | hajmi                                | digan                           | nuvchilar                                                  | <b>GMB</b>                                            |
|                              |                                 |                                      | platformalar                    | soni                                                       | funksiyalari                                          |
| <b>Faylli GMB</b>            | Binar<br>fayllar<br>papkalarida | 1<br>TB har<br>komp.<br>bir<br>uchun | Istalgan<br>platforma           | 1<br>ta<br>ishlovchi<br>va<br>$ko^{\prime}p$<br>o'quvchili | Tekshirish/<br>ro'yxatdan o'tish                      |
| <b>Shaxsiy</b><br><b>GMB</b> | Microsoft<br>Access             | 2 GB                                 | Windows                         | 1<br>ta<br>ishlovchi<br>va<br>$ko^{\prime}p$<br>o'quvchili | Tekshirish/<br>ro'yxatdan o'tish                      |
| <b>ArcSDE</b><br><b>GMB</b>  | <b>MBBT</b>                     | Qaysi<br>turdaligiga<br>bog'liq      | Qaysi<br>turdaligiga<br>bog'liq | Ko'p<br>ishlovchi va<br>o'quvchili                         | Javoblar<br>(barcha)<br>turlari)<br>va<br>versiyalash |

**Geoma"lumotlar bazasi turlari**

ArcSDE geoma"lumotlar bazasining 2 turi mavjud:

 ArcSDE for SQL Server Express ArcGIS for Desktop uchun Standard va Advanced litsenziya darajalari bilan, SQL Server Express bilan birgalikda ArcGIS Engine va ArcGIS Server Workgroup ham taqdim qilinadi. Siz SQL Serverning shaxsiy sodda nusxasi hisoblangan SQL Server Express ni ham o"rnatishingiz mumkin. Unda sizda ArcSDE GMB ni Arc Catalogda saqlash, SQL Server Express nusxasini o"rnatish va boshqarish imkoningiz bo"ladi. Shu sababli ham bu turdagi ArcSDE GMB sidan foydalanish uchun (DBA) ma"lumotlar bazasi ma`muri bo"lishingiz shart emas. ArcGIS for Desktop yoki ArcGIS Engine yordamida litsenziyalangan, 3 tagacha bo"lgan foydalanuvchilar SQL Server Express nusxasiga ulanishlari mumkin. ArcGIS Server Workgroup yordamida litsenziyalangan SQL Server Express nusxasiga ichki tarmoq mijozi sifatida 10 ta mijoz va istalgan miqdordagi Veb-mijozlar ulanishlari mumkin.

 ArcSDE GMB, Enterprise litsenziyali ArcGIS for Server yordamida litsenzilayalash, bundan tashqari, ArcSDE korporativ sohada ArcSDE Enterprise geoma"lumotlar bazasi yordamida turli xil MBBT lar bilan ishlashi mumkin. ArcSDE Enterprisega odatda ArcGIS for Server ning bir qismi sifatida to"lov to"lanadi va MBBT ni boshqarish va sozlash ko"nikmalarini, shuningdek, ma"lumotlar bazasiga ma"murlik huquqining bo"lishini ham talab qiladi.

**Shaxsiygeoma"lumotlar bazasini yaratish.** Shaxsiygeoma"lumotlar bazasini yaratish **.mdb.** fayl formatini diskda yaratib olishni o"z ichiga oladi. Buni ArcCatalog, ArcMap dagi Katalog oynasi yoki geoishlov berish qurollari yordamida amalga oshiriladi.

ArcMap dagi Katalog oynasi yoki ArcCatalog yordamida yangi Shaxsiygeoma"lumotlar bazasini yaratish uchun quyidagi bosqichlarni bajarish lozim.

Bosqichlar:

1. ArcCatalog daraxtida yangi Shaxsiygeoma"lumotlar bazasini yaratishni istayotgan bo"lsangiz faylli papkangizni topib ustiga sichqonchaning o"ng tugmasini bosing.

2. **Yangi (New)** ni tanlang.

3. **Shaxsiy geoma"lumotlar bazasi(Personal Geodatabase)** ni bosing. Yangi Shaxsiygeoma"lumotlar bazasi siz sichqonchani o"ng tugmasini bosgan papkangizda yaratiladi.

4. Shaxsiygeoma"lumotlar bazasiga yangi nom bering va **Enter** tugmasini bosing.

**Eslatma.** ArcGIS dasturining avvalgi versiyalariga taalluqli bo"lgan Shaxsiygeoma"lumotlar bazalari geoishlov berish qurollari [Shaxsiy](http://resources.arcgis.com/ru/help/main/10.1/0017/0017000000q0000000.htm) geoma"lumot[lar bazasini yaratish](http://resources.arcgis.com/ru/help/main/10.1/0017/0017000000q0000000.htm) (Create Personal GDB) yordamida yaratilishi mumkin. Bu bilan siz ArcGIS ning oldingi versiyalarida ishlayotgan boshqa foydalanuvchilarga ma"lumot jo"natishingiz mumkinbo"ladi, chunki ArcGIS ning oldingi versiyalari yangi geoma"lumotlar bazasini ochmasligi mumkin.

# **4.1.1.Geoma'lumotlar bazasi sxemasini qulflash va nusxalash Qulflashsxemalari**

**Eslatma.**Ko"pchilikholatlarda ArcGIS geoma'lumotlar bazasidagi ma'lumotlar to"plamlari uchun avtomat tarzda sizga o"zgartirishlaringizni boshqarishingizga yordam berish maqsadida, boshqa foydalanuvchilar bilan kelishmovchiliklar kelib chiqmasligi uchun *taqsimlanadigan qulflashlar*ni **(**shared locks**)** va *ekskluziv qulflashlar*ni **(**exclusive locks**)** qo"llaydi va olib tashlaydi. Bu qoidaga yagona istisno ArcCatalog da geoma'lumotlar bazasi tanlovlarini olib tashlash.Shunday geoma"lumotlar bazasidan qulflashni olib tashlash uchun geoma'lumotlar bazasi joylashgan papkani qo"lda yangilashga to"g"ri keladi. Ushbu bo'limda qulflashsxemalarining qay tarzda ish olib borishi to'g'risida aytib o"tiladi.

Ko"p foydalanuvchili geoma'lumotlar bazasida yoki ishchi guruh geoma'lumotlar bazasida bitta ma'lumotlar to"plamini bir vaqtning o"zida bir nechafoydalanuvchilar ko"rib chiqishi yoki o"zgartirish kiritishi mumkin. ArcMap singari ilova dasturidagi geoma'lumotlar bazasi ma'lumotlari bilan ishlay olish uchun, shuningdek, geoma'lumotlar bazasi sxemasi geoma'lumotlar bazasi tarkibi bilan ishlayotgan paytdao"zgarmasligi uchun, ilova dasturi quyidagi tamoyilga

asoslanib ishlashi kerak. Misol uchun sizning kartangizga geoma'lumotlarbazasidan fazoviy obyektlar sinfini qo"shish vaqtida uning sxemasi siz tomoningizdan yoki boshqa bir foydalanuvchi tomonidan o"zgartirilmagan bo"lishi zarur.

Fazoviy obyektlar sinfini kartangizdan o"chirib tashlashingiz bilanoq yoki kartahujjatlarini yopishingiz bilan, shuningdek, boshqa foydalanuvchilar ham shu fazoviy obyektlar sinfiga o"zgartirishlar kiritmasa yoki unga chaqiruv talablarini amalga oshirishmasa, shundagina sxemao"zgartirilishi mumkin bo"ladi.

Geoma'lumotlar bazasi va ularning ma'lumotlar to"plamlari kamdan kam turg"un holatda bo"ladi. Ko"pchilikma'lumotlar to"plamlari vaqti-vaqti bilan o"zgartirilib va yangilanib turiladi. Gohidahar xil sabablarga ko"ra geoma'lumotlar bazasiga yangi ma'lumotlar to"plamlari qo"shilishi mumkin, mavjud ma'lumotlar to"plamlari esa o"chirib tashlanishi mumkin. Bundan tashqari, mavjud ma'lumotlar to"plamlari uchun sxemaga o"zgartirishlar amalga oshiriladi, masalan, atributlar ustuni qo"shilishi, topologiya qoidalari o"zgartirilishi, kartografik qo"shimchalar qo"shilishi va h.k.

Agar siz bir foydalanuvchili geoma'lumotlar bazasi bilan ish olib borayotgan bo"lsangiz, bunday o"zgartirishlar bemalol amalga oshirilishi mumkin: siz olib borayotgan ishingiz natijalari boshqa foydalanuvchilarning ishlariga ta"sir etishi to"g"risida o"ylab o"tirishingizga hojat bo"lmaydi. Ammo agar boshqa foydalanuvchilarda xuddi shu siz o"zgartirishlarni amalga oshirmoqchi bo"lgan geoma'lumotlar bazasidan foydalanish huquqlari bo"lsa, bunday holatlarda sizga sxemani o"zgartirish uchun bir necha ishchi oqimlarni (workflows) o"rnatishingizga to"g"ri keladi. Misol uchun boshqa foydalanuvchilar ishlariga ta"sir ko"rsatmagan holdao"zgartirishlarni amalga oshirish uchun, siz qolgan barcha foydalanuvchilar tizimda ish olib bormaydigan paytga moslab, sxema bilan ishlarni bajarish uchun vaqt belgilashingiz mumkin.

ArcGIS sizga geoma'lumotlar bazasidagi o"zgartirishlaringizni boshqarishga yordam berish uchun bir necha avtomatlashtirilgan qulflashsxemalari

mexanizmlarini taklif etadi. Siz ularni o"zingizning ish rejangiz tuzilishiga qarab ko"rib chiqishingiz kerak.

**Sxemani taqsimlanadigan qulflash(shared locks) yordamida qulflash.**  ArcGIS alohidama'lumotlar to"plamlari uchun ulardan foydalanayotgan vaqtingizda avtomat tarzda taqsimlanadigan qulflashni o"rnatadi. Misol uchun foydalanuvchi jadval yoki fazoviy obyektlar sinfiga talabni amalga oshirganda yoki o"zgartirishlar kiritganda. Bunday mexanizm foydalanilayotgan ma'lumotlar to"plamiga yoki uning sxemasiga boshqa foydalanuvchilar tomonidan o"zgartirishlar kirita olmasligi uchun qo"llaniladi.

Istalgan paytda alohida fazoviy obyektlar sinfi yoki jadvallar uchun chegaralanmagan sonda qulflashlar o"rnatilishi mumkin. Siz o"z geoma'lumotlar bazasi sxemalaringizni o"zgartirish uchun ArcGIS dan foydalanganingizda, masalan, qoidani o"zgartirayotganingizda yoki maydon qo"shayotganingizda– ArcGIS o"zgaradigan ma'lumotlar uchun ekskluziv qulflashni o"rnatishga harakat qiladi. Lekin ma'lumotlar to"plami uchun taqsimlanadigan qulflasho"rnatilgan bo"lsa, bunday holatlarda ekskluzivqulflash(exclusive lock)ni o"rnatish mumkin bo"lmaydi.

**Sxemani ekskluziv qulflash(exclusive locks).** Ekskluziv qulflashlashni geoma'lumotlar bazasida ma'lumotlar to"plamini qulflashlashda o"zgartirishlar kiritish uchun undan boshqa foydalanuvchilar foydalanishganida ishlatiladi, masalan, ma'lumotlar to"plami sxemasini o"zgartirish. Geoma'lumotlar bazasi ma'lumotlar to"plamida tegishli huquqlarga ega bo"lgan foydalanuvchi o"zgartirishlar kirita boshlashi bilanoq, ArcGIS avtomat tarzda alohida atribut jadvaliga, fazoviy obyektlar sinfi jadvaliga, rastr jadvaliga yoki boshqa ma'lumotlar to"plamiga ekskluziv qulflashni (exclusive lock) o"rnatadi.

Agar foydalanuvchi geoma'lumotlar bazasi sxemasiga o"zgartirish kiritishni istasa, foydalanuvchi ish olib boradigan ma'lumotlar to"plamidan boshqa hech kim foydalanmayotgan bo"lishi lozim.

Qisqa qilib aytganda, siz ma'lumotlar to"plamiga o"zgartirish kirita olishingiz uchun unga taqsimlanadigan qulflash (shared lock) o"rnatilgan bo"lmasligi kerak.

**Shaxsiy geoma'lumotlar bazasida qulflashlar.** Shaxsiy geoma'lumotlar bazasida barcha qulflashlar geoma'lumotlar bazasining hamma tarkiblariga qo"llaniladi. Shaxsiy geoma'lumotlar bazasi obyekti uchun ekskluziv**(**exclusive**)** yoki taqsimlanadigan **(**shared**)**qulflash qo"llanilgan zahoti u barcha geoma'lumotlar bazasini qulflaydi. Bu shuni anglatadiki bir vaqtning o"zida shaxsiy geoma'lumotlar bazasini o"zgartirish huquqi faqat bitta o"zgartiruvchida bo"ladi.

Shaxsiy geoma'lumotlar bazasiga ega Microsoft Access (.mdb.) ma'lumotlar bazasi faylini o"qish/yozish darajasidagi huquqqa ega bo"lgan istalgan foydalanuvchi uning sxemasi tarkibini o"zgartirishi va ko"rib chiqishi mumkin.

UNC yo"li orqali yoki tarmoq diskida saqlanadigan shaxsiy geoma'lumotlar bazasiga ruxsatni olayotganingizda, barcha foydalanuvchilarda hech bo"lmaganda shu geoma'lumotlar bazasidan papkaga yozish huquqi bo"lishini tekshirishni unutmang. Agar barcha foydalanuvchilarda yozish huquqi bo"lmasa, faqat bitta foydalanuvchi shaxsiy geoma'lumotlar bazasini ocha olishi mumkin bo"ladi. Keyingi shaxsiy geoma'lumotlar bazasini ochishga bo"lgan urinishlar sxemani qulflashlashdagi xatoliklarni keltirib chiqaradi. Sababi Microsoft Jet Database Engine **.mdb.** fayliga ruxsatni nazorat qiluvchi **.ldb**. faylni o"zgartira va ocha olmaydi.

**Faylli geoma'lumotlar bazasida qulflashlar.** Foydalanuvchilar faylli geoma'lumotlar bazasi sxemasiga o"zgartirish kirita olishlari uchun uning papkasida yozish/o"qishga ruxsat beruvchi huquqqa ega bo"lishlari zarur. Qulflashsxemalari taqsimlanadigan va ekskluzivqulflashlar, faylli geoma'lumotlar bazasida alohida ma'lumotlar to"plamlari va ular bilan bog"liq bo"lgan jadvallar uchun ishlatiladi.Masalan:

– agar siz obyektlar sinfi to"plami doirasida fazoviy obyektlar sinfi qulflashidan foydalanayotgan bo"lsangiz, unda qulflash to"liq obyektlar sinfi to"plami va uning tarkibi uchun qo"llaniladi.

–qulflashlar, shuningdek, ikkala munosabatlar sinfi (relationship class) obyektlari uchun ham qo"llaniladi. Misol uchun, agar ikki alohida fazoviy obyektlar sinfi munosabatlar sinfi ko"magida bog"langan bo"lsa va siz bir tarafdagi obyekt uchun ekskluziv yoki taqsimlanadigan qulflashni qo"llasangiz, unda qulflash ikkinchi taraf obyekti uchun ham qo"llanilgan bo"ladi.

**Ishchi guruh geoma'lumotlar bazalarida va ko"p foydalanuvchili geoma'lumotlar bazalarida qulflashlar.** Foydalanuvchilar sxemani o"zgartirish uchun ma'lumotlar to"plami va boshqa foydalanuvchilar ma'lumotlarini o"zgartirish uchun tegishli ruxsat huquqlariga ega bo"lishlari zarur.

Qulflashsxemalari, taqsimlanadigan va ekskluzivqulflashlar Alohidama'lumotlar to"plamlari va ular bilan bog"liq jadvallar uchun qo"llaniladi. Misol uchun:

– agar siz obyektlar sinfi to"plami doirasida fazoviy obyektlar sinfi qulflashidan foydalanayotgan bo"lsangiz, unda qulflash to"liq obyektlar sinfi to"plami va uning tarkibi uchun qo"llaniladi;

–qulflashlar, shuningdek, ikkala munosabatlar sinfi (relationship class) obyektlari uchun ham qo"llaniladi. Misol uchun, agar ikki alohida fazoviy obyektlar sinfi munosabatlar sinfi ko"magida bog"langan bo"lsa va siz bir tarafdagi obyekt uchun ekskluziv yoki taqsimlanadigan qulflashni qo"llasangiz, unda qulflash ikkinchi taraf obyekti uchun ham qo"llanilgan bo"ladi.

**Geoma'lumotlar bazasi sxemasini nusxalash.** Sxema geoma'lumotlar bazasining tuzilishini qoidalar, munosabatlar va geoma'lumotlar bazasidagi har bir ma'lumotlar to"plami xususiyatlari bilan birgalikdaaniqlaydi. Amaliy sxemani (practical schema) geoma'lumotlar bazasi uchun joriy qilish va aniqlash muhim vazifa hisoblanadi. Vazifani yechish uchun, ko"pincha, dastlabkinusxasini (prototyping) ishlab chiqish va taklif qilinayotgan sxema shaklini testdan o"tkazish talab etiladi.

Testdan o"tkazish sizga samarali va ishga yaroqli tizimni yaratishga yordam beradi.

Geoma'lumotlar bazasining ishchi sxemasiga ega bo"lishingiz bilanoq, siz to"liq sxemani yoki uning qismlari nusxalarini yaratishga ehtiyoj sezasiz. Masalan:

– foydalanuvchilar ko"pincha o"zlarining sxemalaridan boshqa foydalanuvchilar bilan birgalikda foydalanishadi;

– GATilovalarining turli sohalari uchun ma'lumotlar modeli (data model) misollari mavjud. Masalan, ESRIfoydalanuvchilar jamiyati uchun bir qancha ArcGIS ma'lumotlar modellarini http://support.ESRI.com/datamodels. ga joylashtirgan;

– foydalanuvchilar o"z geoma'lumotlar bazasi sxemasining bir necha nusxalarini turli bo"limlarda foydalanish uchun olishni istashadi;

– foydalanuvchilar o"z sxemalarini boshqa hamkasblariniki bilan taqqoslashni istashadi.

Xulosa qilib aytganda, geoma'lumotlar bazasi sxemasiga umumiy ruxsat qo"yish va nusxa ko"chirish uchun ishlatilishi mumkin bo"lgan qurilmalar bilan tanishib chiqishingiz kerak bo"ladi.

Geoma'lumotlar bazasi sxemasi nusxasini ko"chirish uchun ishlatilishi mumkin bo"lgan bir qancha mexanizmlar mavjud.

**Geoma'lumotlar bazasi sxemasini XMLishchi maydon hujjatiga eksport qilish.** Foydalanuvchilar tomonidan geoma'lumotlarsxemasini birgalikda foydalanish uchun ishlatiladigan asosiy mexanizmlardan biri, ularning geoma"lumotlar bazasi ishchi maydonini **XML**hujjatga eksport qilish hisoblanadi. **XMLishchi maydon hujjati**XMLgeoma'lumotlar bazasi xususiyatlarini moslash, ya"ni barcha geoma'lumotlar bazasining tarkibini saqlash uchun foydalanilishi mumkin.

XML geoma'lumotlar bazasi hujjatining bir turi **«faqat sxema» (schema only)** shaklida geoma'lumotlar bazasini namoyish etish hisoblanadi.

**XMLishchi maydon hujjati** yordamida geoma'lumotlar bazasi sxemasini nusxalash uchun quyidagilarni bajarishingiz lozim:

1. Katalog daraxtida eksport qilinishi lozim bo"lgan geoma'lumotlar bazasiga, obyektlar sinfi to"plamiga, fazoviy obyektlar sinfi yoki jadvalga sichqonchaning o"ng tugmasini bosing, **Eksport (Export)** va **XMLishchi maydon hujjati(XML Workspace Document)** ni tanlang.

2. Jadval yoki fazoviy obyektlar sinfidan hech qanday yozuvlarsiz sxemani eksport qilish uchun**Faqatsxema (Schema Only)** tugmasini bosing. Yaratiladigan XMLfayl nomini va yo'lini ko'rsating.

– Siz hujjatni XML fayl formatida yoki ZIP siqilgan fayl shaklida saqlashingiz mumkin. Fayl turini ko"rsatish uchun **.xml, .zip** yoki **.z** kengaytirishlarini chiquvchi fayl nomi va matn yoziladigan yo"lda tanlanadi.

–Agarchiquvchi fayl nomi va yo"lini **Qanday saqlash (Save As)**muloqot oynasida papkani ko"rsatgan holda belgilasangiz, unda fayl turini ham **Qanday**  saqlash(Save As)muloqot oynasida ko'rsating.

– Agar siz eksport qilayotgan ma'lumotlar tarkibida metama'lumotlar mavjud bo"lsa va siz ularni eksport qilishni istasangiz **Metama"lumotlarni eksport qilish (Export Metadata)** maydoniga belgi (˅) qo"ying.

3. Nusxalanayotgan sxema tarkibini ko"rish uchun **Keyingisi (Next)** tugmasini bosing. Bu oynada barcha obyektma'lumotlari ro"yxati, ko"chirib olinadigan sxemalar to"g"risida axborotlar keltiriladi.

Eksport qilishni istamagan sxema, munosabatlar sinfi yoki fazoviy obyektlar sinfi uchun **Qo"shish (Include)** maydonidagi iks (x) ni olib tashlang. Agar siz fazoviy obyektlar sinfi to'ri, topologiya yoki relyefma'lumotlarini **(terrain)** iks (x) bilan belgilasangiz, u holda barcha shunga tegishli bo"lgan fazoviy obyektlar sinflari uchun sxema koʻchirib olinadi.

4. Boshqa qo"shimcha tuzatishlar va eksport tarkibi to"g"risidagi yakuniy axborotni ko"rish uchun **Xulosa (Summary)** tugmasini bosing. Tayyor bo"lganingizda sxemani eksport qilish uchun **Tayyor (Finish)** tugmasini bosing.

**Geoma"lumotlar bazasi sxemasini XML ishchi maydon hujjatidan import qilish.** Geoma'lumotlar bazasi sxemasini XML ishchi maydon hujjatiga eksport qilingandan so"ng uni ArcGISning boshqa foydalanuvchilari hamo"zlarining geoma'lumotlar bazalariga ArcCatalog yordamida import qila

olishlari uchun umumiy ruxsat bergan holda qo"yish mumkin. ArcCatalog yordamida quyidagicha import qilinadi:

1. Agar sizda sxemani import qilish uchun geoma'lumotlar bazasi mavjud bo"lmasa unda yangisini yarating.

2. Geoma'lumotlar bazasi ustiga sichqonchaning o"ng tugmasini bosing, **Import (Import)** ni bosing, keyin **XMLishchi maydon hujjati(XML Workspace Document)**ni bosing.

3. Siz import qilishni istayotgan XMLishchi maydon hujjatini izlash uchun o"tkazgichdan foydalanishingiz mumkin. Agar siz uning tarkibida faqat sxema borligiga ishonchingiz komil bo"lsa unda import amalini bajarishdan oldin **Faqat**sxema **(Schema Only)** maydoniga belgi ( $\vee$ ) qo'ying.

**ArcGIS Data Model shabloni yordamida geoma'lumotlar bazasi sxemasini nusxalash.** Bir necha yillar davomida ESRI va foydalanuvchilar jamiyati birgalikda turli sohalar ilovalari uchun geoma'lumotlar bazasi loyihalarining eng yaxshi to"plamlarini ishlab chiqishgan. Masalan, gidrografiya, grafik suratlar, neft qazib olish, mahalliyo"zini boshqarish, yer kadastri, shuningdek, boshqa ko"plab qo"shimcha GAT qo"llaniladigan sohalar uchun loyiha shablonlari ishlab chiqilgan.

Geoma'lumotlar bazasi loyihasi ma'lumotlari foydalanuvchiga geoma'lumotlar bazasi bilan tez va samarali ish olib borishi va ular ishlarining amaliy natijalarini foydalanuvchilar va GATishlab chiqaruvchilari jamiyati bilan birga foydalanish uchun yaratilgan.

ESRI ning maxsus veb-saytida [http://support.ESRI.com/datamodels](http://support.esri.com/datamodels) barcha shu loyihalarga ruxsat bor. Bunday tayyor loyihalarning katta qismi o"z ichiga geoma'lumotlar bazasi loyihasi shablonini oladi. Shablon ma'lumotlari bo"sh geoma'lumotlar bazasidan iborat, ularni o"zingizning tizimingizga yuklab olib kelgusi GAT ishlaringizda foydalanishingiz mumkin.

Quyida geoma'lumotlar bazasi loyihasi shablonidan foydalanish tartibi keltirilgan.

1. Ma'lumotlar modeli saqlanadigan [http://support.ESRI.com/datamodels](http://support.esri.com/datamodels) veb-saytga ulaning.

2. O"zingizga kerak bo"lgan modelni toping (masalan, Address) va shu ma'lumotlar modeli uchun **Design Template**o"tkazgichiga bosing.

3. Har qaysi ma'lumotlar modeli uchun ko"plab yuklamalarni o"zida jam qilgan veb-sahifaga o"ting. Bu yuklamalarga Microsoft Visio da foydalanishingiz mumkin bo"lgan Yagona modellashtirish tili (UML) diagrammalari, shuningdek, PDF formatidagi loyihahujjatlari (Design) kiradi.

Bunday loyihalarning ko"pchiligi uchun shaxsiy va faylli geoma'lumotlar bazalari ko"rinishidagi geoma'lumotlar bazalari shablonlari mavjud. Geoma'lumotlar bazasi shablonlari o"zida bo"sh bo"lgan geoma'lumotlar bazasini aks ettiradi, unga siz ishlashingiz mumkin bo"lgan ma'lumotlarni qo"shishingiz mumkin.

Quyida ma'lumotlar modeli Veb-sahifasida yuklamalar toʻplami keltirilgan:

#### **Downloads - Design Templates**

The Design Templates are the result of the community-based design process. The general concepts and terms for this discipline are described here. Tools and examples to create a template data model are also included for advanced users.

\* Simple Address Design Template Simplegdb.mdb, Simpleuml.vsd, SimpleXMI.xml, SimpleXMLExport.xml, uml.dtd - zip format, 1136kb (submitted 01/12/2006)

\* Address Design Template pgdb.mdb, addressuml.vsd, addrxmi.xml, addrXmlSchemaExport.xml, uml.dtd zip format, 679kb (submitted 01/13/2006)

\* Conceptual Design Documents .gif, .vsd, and .doc - zip format, 1266kb (submitted 03/23/2006)

O"zingiz foydalanishni istagan geoma'lumotlar bazasi shablonini toping va uning ZIP-faylini kompyuteringizga yuklang.

4. ZIP-fayl kompyuteringizga yuklanishi bilanoq, qattiq diskka undagi shablonni chiqarib oling.

**Geoma'lumotlar bazasi sxemasini ArcMap dagi Ma'lumotlarni chiqarib olish ustasi (Мастера извлечения данных) yordamida nusxalash.** ArcMap dagi bu turdagi usta sizga bir joydagi geoma'lumotlar bazasi ma'lumotlari va sxemasi axborotlarini chiqarib olib boshqa bir geoma'lumotlar bazasiga ko"chirib o"tish imkonini beradi. Shuningdek, bunday usta sizga faqat ma'lumotlar to"plamining ichida joylashgan va kerakli xususiyatlariga ega, siz uchun kerakli bo"lgan ichki to"plamni tanlab chiqarib olishga imkon beradi.

Ushbu turdagi usta sizga yangi geoma'lumotlar bazangiz uchun fazoviy bog"liqlikni aniqlash imkonini beradi.

Ishlash tartibi*:*

1. ArcMapni ishga tushiring.

2. Siz eksport qilishingiz kerak bo"lgan sxema joylashgan geoma'lumotlar bazasi ma'lumotlar to"plami tarkibidagi kartaga qatlam qo"shish uchun **Ma"lumotlarni qo"shish (Add Data)** tugmasidan foydalaning.

3. Uskunalar panelini ochib **Taqsimlangan geoma"lumotlar bazasi (Distributed Geodatabase)** tugmasini bosing. Buning uchun**Ko"rinish (View) >Ish qurollari paneli (Toolbars) >Taqsimlangan geoma"lumotlar bazasi (Distributed Geodatabase)** ketma-ketligini bajaring.

4. Ma'lumotlarni chiqarib olish ustasi **(Extract Data Wizard)**ni ishga tushirish uchun taqsimlangan geoma'lumotlar bazasidagi uskunalar panelida **Ma"lumotlarni chiqarib olish (Extract Data)** tugmasini bosing.

5. Aynan nimani chiqarib olish to"g"risidagi talab ko"ringanda **Faqatsxema (Schema Only)** tugmasini bosing.

6.Sxemani ko"chirib o"tkazmoqchi bo"lgan geoma'lumotlar bazangizni ko"rsating yoki unga borish yo"lini kiriting. Agar bunday geoma'lumotlar bazasi mavjud bo"lmasa, unda u siz uchun dastur tomonidan yaratiladi.

7. Ma'lumotlarni chiqarib olish ustasi muloqotoynasining pastki qismida joylashgan **Chiqarib olish o"lchamlarini o"zgartirish uchun qo"shimcha opsiyalarni Keyingisi tugmasini bosganimda ko"rsatish (Show advanced options for overridding data extraction defaults when I click Next)** ni bosing.

8. Nusxasi olinayotgan sxema tarkibini ko"rish uchun **Keyingisi (Next)** tugmasini bosing. Bu panelda ko"chirib o"tkaziladigan sxema axboroti, barcha obyektlar ma'lumotlari ko"rsatilgan bo"ladi.

9. Siz eksport qilishni istamagan sxema, munosabatlar sinflari yoki jadvallar, fazoviy obyektlar sinflari uchun **Qo"shish (Include)** maydonidagi iks (x) ni olib tashlang.

Agar siz fazoviy obyektlar sinfida turlar, topologiya yoki relyefma'lumotlarini iks (x) bilan belgilasangiz, u holda barcha shu turlar, topologiya yoki relyefma'lumotlari ishtirok etgan fazoviy obyektlar sinflari uchun sxema ko"chirib olinadi. **Keyingisi (Next)** tugmasini bosing.

10. Bu panelda sxemani chiqarib olish uchun yangi fazoviy bog"liqlikni aniqlash imkoningiz bo"ladi.

Agar siz sxemani chiqarib olish uchun boshqa fazoviy bog"liqlikni o"rnatmoqchi bo"lsangiz, **sxemani chiqarib olish uchun yangi fazoviy bog"lanishni ko"rsatish (specify a new spatial reference for the extracted schema**) opsiyasi uchun belgini o'rnating.

Siz tanlaydigan fazoviy bog"liqlik siz chiqarib oladigan barcha ma'lumotlar to"plamlari uchun qo"llaniladi. **Keyingisi (Next)** tugmasini bosing.

Agar siz chiquvchi sxema kiruvchi ma'lumotlarning fazoviy bog"liqligidan foydalanishini istasangiz, unda shunchaki **Keyingisi (Next)** tugmasini bosing.

11. So"nggi panelda siz yakuniy chiquvchi tarkib axboroti va boshqa qo"shimcha sozlamalarni ko"rishingiz mumkin. Sxemani eksport qilishga tayyor bo"lganingizda **Tayyor (Finish)** tugmasini bosing.

**Geoma'lumotlar bazasi sxemasini yaratish uchun UML tili va CASEqurilmasidan foydalanish.** Geoma'lumotlar bazasida ishlatiladigan strategiyalardan biri bo"lgan sxemani yaratish uchun UML tilidan foydalanib jadval, fazoviy obyektlar sinfi, obyektlar sinfi to"plamini yaratish uchun ArcGIS ning tizimosti CASEqurilmalaridan foydalanish samarali hisoblanadi.

UML tili – bu loyihaviy yechimlarni va obyektgaqaratilgan tahlillarni bajarish uchun Object Management Group (OMG) tomonidan ishlab chiqilgan standartdir. Ko"pchilik bu tilni «dasturiy ta"minot komponentini» modellashtirish uskunasi deb tushunadi. Umuman olganda UML tili ko"proq darajada obyektgaqaratilgan dasturiy ta"minotni loyihalashga qaratilgan,

shuningdek,ma'lumotlar bazasini boshqarish tizimi (MBBT)jadvalli sxemasi loyihasini hujjatlashtirishga moslashtirilgan.

UML tili geoma'lumotlar bazangizdagi sxema elementlarini loyihalashda qulay hisoblanmaydi.

*Foydalanish tartibi:*

1. ArcGIS 10 for Desktop dan boshlab, CASEqurilmalari Alohida yuklama sifatida mavjud (ArcGIS Case Tools for Desktop). ArcGIS Case Tools for Desktop ning yuklama dasturini ArcGIS Desktop uchun saytning foydalanuvchilarni ESRIqo"llab-quvvatlov portalidan (ESRI Customer Care Portal) yuklab olishingiz mumkin, shuningdek, ArcGIS for Desktop ning CaseTools papkasidan ham topishingiz mumkin.

2. Rational Software Corporation kompaniyasining Microsoft Visio yoki Rational Rose ilovalaridan foydalangan holda geoma'lumotlar bazasini UML ga ko"chirib oling va uni XML Metadata Interchange (XMI) yoki Microsoft Repository fayliga eksport qiling.

3. Sxema ustasi va CASE Uskunalari(Case Tools) ni qo"shish uchun ArcCatalog da **Sozlash uskunalar paneli (Customize)**ga o"ting.

4. Sxema ustasi (Schema) yordamida XML dan yoki Microsoft Repository faylidan ma'lumotlar bazasi sxemasini yarating.

5. Kerak bo"lgan holatlarda sxema yaratilgan zahoti ArcCatalog uskunalari yordamida uni o"zgartirishingiz mumkin.

6. Sxema tayyor bo"lishi bilan siz unga ma'lumotlarni yuklashingiz mumkin bo"ladi.

#### **4.1.2. Geoma'lumotlar bazasini nusxalash**

Geoma'lumotlar bazasi nusxalarini yaratish uchun ko"plab ishchi oqimlar va bir qancha sabablar mavjud. Quyida bir necha umumiy hodisalar keltirib o"tilgan.

–Geoma'lumotlar bazasining oddiy nusxasini yaratish. Masalan, faylli geoma'lumotlar bazasini ko"chirib olish.

– Bir turdagi geoma'lumotlar bazasi nusxasini boshqa turda yaratish. Masalan, ArcSDE geoma'lumotlar bazasini faylli geoma'lumotlar bazasiga ko"chirish.

–Foydalanuvchilar Qaytariladigan ssenariylar va versiyali ishchi oqimlarda foydalanish uchun replika nusxalarini yaratishlari kerak bo"ladi. Masalan, bir necha tashkilot boshqarmalariga grafik taqsimlangan bo"lishi mumkin, lekin har bir boshqarmada geoma'lumotlar bazasining moslashgan (aktual) nusxasi bo"lishi kerak.

Har bir boshqarmao"zining grafik rayoni uchun ma'lumotlarni qo"llabquvvatlashi va vaqti-vaqti bilan uni yangilab turishni boshqa boshqarmalar bilan bo"lishishi mumkin. Bunday holatda siz takrorlanadigan geoma'lumotlar bazasini ishlatasiz. Bu qurilmalar to"plami ArcSDE taqsimlangan geoma'lumotlar bazalari bilan ishlash uchun qator uskunalardan iborat.

Quyida geoma'lumotlar bazasi nusxasini yaratish uchun bajarilishi kerak bo"lgan harakatlar keltirilgan.

**Nusxalash (Copy)uskunasi yordamida geoma'lumotlar bazasini nusxalash**. *Nusxalash (Copy)*uskunasi geoishlov berish yordamida geoma'lumotlar bazasini nusxalashning asosiy mexanizmi bo"lib sanaladi. Bu uskunaAsosiy (General) uskunalarguruhidagi Ma'lumotlarni boshqarish (Data Management Tools) uskunalar to"plamida joylashgan.

*Nusxalash (Copy)*uskunasi bir xil bo"lgan turdagi mavjud geoma'lumotlar bazasi nusxasini yaratish uchun ishlatilishi mumkin (masalan, faylli geoma'lumotlar bazasi nusxasini yaratish). Geoma'lumotlar bazasining to"liq tarkibi va sxemasi ko"chirib o"tkaziladi.

Shuningdek, siz *Nusxalash (Copy)*uskunasini istalgan turdagi ikki geoma'lumotlar bazasi orasida alohidama'lumotlar to"plamlarini olib o"tish uchun ishlatishingiz mumkin. masalan, ArcSDE geoma'lumotlar bazasidan fazoviy obyektlar sinfini ko"chirib olib shaxsiy geoma'lumotlar bazasiga o"tkazishingiz mumkin.

**Geoma'lumotlar bazasini XML geoma'lumotlar bazasi (XML workspaces) ishchi maydonidan foydalanib nusxalash.** Geoma'lumotlar bazasini ko"chirib o"tish va nusxalash uchun XML-geoma'lumotlar bazasining ishchi maydon hujjatidan foydalanishingiz mumkin. Bunday usul o"qiladigan XML–geoma'lumotlar bazasi tarkibi hujjatlarini yaratadi.

*Eslatma.* Olingan XML-geoma'lumotlar bazasi hujjati agar siz ma'lumotlarning o"zini va sxemani nusxalayotgan bo"lsangiz juda katta bo"lib ketishi mumkin. Sizda geoma'lumotlar bazasini nusxalash usullarini tanlash imkoni bor: siz to"plamosti axborotlarni nusxalash uchun ArcMap da Nusxalash (Copy) va Ma"lumotlarni chiqarib olish ustasi (Extract Data Wizard) uskunalarini ishlatishingiz mumkin.

XMLishchi maydon hujjati geoma'lumotlar bazasi sxemasini (bo"sh bo"lgan geoma'lumotlar bazasi) bir turdan boshqa turga nusxalashda juda qulay hisoblanadi.

Quyida XMLishchi maydon hujjati yordamida geoma'lumotlar bazasi sxemasini nusxalash uchun bajarilishi kerak bo"lgan harakatlar keltirib o"tilgan:

1. Katalog daraxtidan ko"chirib olmoqchi bo"lgan geoma'lumotlar bazangizga sichqonchaning o"ng tugmasini bosing va **Eksport (Export)** ni tanlang, so"ng **XMLishchi maydon hujjati (XML Workspace Document)** ni bosing.

2.Ustaning birinchi panelida agar siz geoma'lumotlar bazasining hamma tarkibini ko"chirib olishni istasangiz **Ma"lumot (Data)**ni bosing.

3. Yaratiladigan yangi eksport fayl uchun nom va yo"lni ko"rsating:

– agar siz yo"l va nomni matn joyiga yozish yo"lini tanlasangiz u holda fayl turini aniqlash uchun **.xml, .zip** yoki **.z.** fayl kengayishlarini ko"rsatishingiz kerak bo"ladi.

– agar siz yo"l va chiquvchi fayl nomini **Qanday saqlay (Save As)**muloqot oynasidagi papkani ko"rsatish orqali belgilasangiz, unda **Qanday saqlay (Save**  As)muloqot oynasida fayl turini koʻrsatib oʻtasiz.

Agar siz eksport qilayotgan ma'lumotlar tarkibida metama'lumotlar bo"lsa, va siz ularni eksport qilishni istasangiz, unda **Metama"lumotlarni eksport qilish(Export Metadata)** maydoniga belgi qo"ying.

4. XML hujjatga eksport bo"ladigan geoma'lumotlar bazasi tarkibini ko"rish uchun **Keyingisi (Next)** tugmasini bosing.

Ushbu panelda ko"chirib o"tkaziladigan barcha ma'lumotlar to"plamlari sanab o'tilgan. Agar siz fazoviy obyektlar sinfida to'rlar, topologiya va relyefma'lumotlarini belgilangan holda qoldirsangiz, unda ularning barchasi ko"chirilib o"tkaziladi.

5. Eksport qilishni istamagan munosabatlar sinflari, jadvallar yoki fazoviy obyektlar sinflari uchun **Qo"shish (Include)** maydonidagi belgini olib tashlang.

6. Boshqa qo"shimcha sozlamalar va eksport bo"ladigan XML tarkibi to"g"risidagi yakuniy axborotni ko"rish uchun **Xulosa (Summary)** tugmasini bosing.

7. Geoma'lumotlar bazasini eksport qilish uchun **Tayyor (Finish)** tugmasini bosing.

XML hujjat**XMLishchi maydon hujjatiga eksport qilish (Export XML Workspace Document)** ustasidagi siz ko"rsatib o"tgan joyda yaratiladi. Ushbu hujjatni keyinchalik XML hujjatni geoma'lumotlar bazasiga import qilish yo"li bilan boshqa geoma'lumotlar bazasiga ko"chirish uchun foydalansangiz bo"ladi.

**Geoma'lumotlar bazasini ArcMap dagi Ma'lumotlarni chiqarib olish ustasi (Extract Data) yordamida nusxalash.**Bu turdagi usta bir geoma'lumotlar bazasidan boshqa geoma'lumotlar bazasiga ma'lumotlarni nusxalaydi. Ushbu operatsiya ma'lumotlarni bir geoma'lumotlar bazasidan boshqasiga nusxalash va ko"chirishga o"xshash, shuningdek, u maydonni yaqinlashtirishdan foydalanib, nusxalash uchun to"plamostini tanlash yoki ikkala usul bilan to"plamostini nusxalash imkonini beradi.

Dastur tomonidan buyruqsiz bajariladigan vazifalar:

–ma'lumotlarning aktiv freymida ko"rsatilgan ayni paytdagi tanlangan geoma'lumotlar bazasidan barcha ma'lumotlar chiqarib olinadi (barcha ko"rinmas qatlamlar ham kiradi);

– chiqarib olinadigan ma'lumotlarning fazoviy ekstenti ayni paytdagi tanlangan grafika chegarasi yoki ma'lumotlaraktiv freymining ko"rinadigan ekstentigacha chegaralangan bo"ladi;

–ma'lumotlarni chiqarib olishda barcha tanlangan o"lchamlar yoki shu ma'lumotlarga qo"llaniladigan aniqlovchi talablar inobatga olinadi. Obyekt yoki yozuvlarni tanlash uchun ArcMap dagi istalgan tanlash usulidan foydalanish mumkin;

–ma'lumotlarning aktiv freymida mavjud bo"lgan yoki bo"lmagan shu ma'lumotlarga aloqador barcha obyektlar ma'lumotlarni chiqarish paytida qo"shilib ketadi. Masalan, chiquvchi obyektlarga aloqador bo"lgan barcha annotatsiyalar ham chiqariladi;

–ehtiyojga ega ma'lumotlar to"plamini kiritish uchun chiquvchi ma'lumotlar ro"yxati avtomat tarzda kengaytiriladi;

– agar ma'lumotlarning aktiv freymida bir xildagi obyektlar sinfini namoyish etuvchi bir qancha qatlamlar mavjud bo"lsa, u holda yuqoridagi jadvalda joylashgan faqatgina shu qatlamdan chiqarishda foydalaniladi.

Ma'lumotlarni bir geoma'lumotlar bazasidan boshqasiga ko"chirish uchun quyidagi harakatlarni bajaring.

1. **ArcMap**ni ishga tushiring.

2. Siz eksport qilishingiz kerak bo"lgan sxema joylashgan geoma'lumotlar bazasi ma'lumotlar to"plami tarkibidagi kartaga qatlam qo"shish uchun **Ma"lumotlarni qo"shish (Add Data)** tugmasidan foydalaning.

3.Uskunalar panelini ochib **Taqsimlangan geoma"lumotlar bazasi(Distributed Geodatabase)**tugmasini bosing. Buning uchun**Ko"rinish (View) >Ish qurollari paneli (Toolbars) >Taqsimlangan geoma"lumotlar bazasi(Distributed Geodatabase)** ketma-ketligini bajaring.

4. Ma'lumotlarni chiqarish ustasini ishga tushirish uchun **Taqsimlangan geoma"lumotlar bazasi(Distributed Geodatabase)**uskunalar panelidagi **Ma"lumotlarni chiqarib olish (Extract Data)** tugmachasini bosing.

5. Ma'lumotlarning hammasini ko"chirib olishimiz kerakligi sababli: «Qaysi ma'lumotlarni chiqarib olishni istaysiz?» degan savolga javob qilib **Ma"lumotlar (Data)** tugmachasini bosing.

6. Endi ma'lumotlarni yangi yoki mavjud geoma'lumotlar bazasiga ko"chirib olishingiz mumkin. Ma'lumotlarni ko"chirib o"tkazishingiz kerak bo"lgan geoma'lumotlar bazasini ko"rsating yoki unga olib boruvchi yo"lni kiriting:

–faylli geoma'lumotlar bazasini yaratish uchun fayl kengayishi nomiga .gdb. ni ko'rsating;

–shaxsiy geoma'lumotlar bazasini yaratish uchun fayl kengayishi nomiga **.mdb.** ni ko'rsating;

–ma'lumotlarni yangi ArcSDE geoma'lumotlar bazasiga ko"chirish uchun ma'lumotlarni chiqarib olish ustasini ishlatishdan oldin uni yaratib olish kerak.

7. **Keyingisi (Next)** ni bosganingizda sahifaning pastki qismida Chiqarib olish o"lchamlarini almashtirish uchun **Qo"shimcha opsiyalarni ko"rsatish (Show advanced options)** tugmasini tanlang.

8. **Keyingisi (Next)** tugmasini ko"chirib o"tkaziladigan ma'lumotlarni aniqlab olish uchun bosing. Ushbu panelda siz ekstentni, ko"chirib o"tkaziladigan obyektlarni o"rnatishingiz, shuningdek, ko"chirib o"tkazilishi kerak bo"lgan axborotlar, obyektlar ma'lumotlari ro"yxatini ham yaratishingiz mumkin.

9. Agar barcha ma'lumotlarni to"liq ko"chirib olish zarurati tug"ilsa,**Ma"lumotlarning to"liq ekstenti (The full extent of the data)** opsiyasini belgilang.

10. Siz eksport qilishni istamagan sxema, munosabatlar sinflari yoki jadvallar, fazoviy obyektlar sinflari uchun **Qo"shish (Include)** maydonidagi belgini olib tashlang.

Agar fazoviy obyektlar sinfida turlar, topologiya yoki relyefma'lumotlarini (terrain)belgilangan holda qoldirsangiz, unda barcha shu turlar, topologiya yoki relyefma'lumotlari ishtirok etgan fazoviy obyektlar sinflari ko"chirib olinadi. **Keyingisi (Next)** tugmasini bosing.

11. So"nggi panelda yakuniy chiquvchi tarkib axboroti va boshqa qo"shimcha sozlamalarni ko"rishingiz mumkin. Sxemani eksport qilishga tayyor bo"lganingizda **Tayyor (Finish)** tugmasini bosing.

**Eksport (Export) funksiyasi yordamida fazoviy obyektlar sinflarini nusxalash.** Siz **Eksport (Export)** funksiyasi yordamida geoma'lumotlar bazasidagi bir necha fazoviy obyektlar sinflarini bir geoma'lumotlar bazasidan boshqasiga ko"chirib o"tkazishingiz mumkin. Ko"chirib o"tkazishni istagan, o"zida fazoviy obyektlar sinfini saqlagan geoma'lumotlar bazasining nomiga sichqonchaning o"ng tugmasini bosing va **Eksport (Export)** ni belgilang va **Geoma"lumotlar bazasiga (bir necha) (To Geodatabase (Multiple))** ni bosing.

**Geoma"lumotlar bazasiga obyektlar sinfi (bir necha)(Feature Class to Geodatabase (multiple))** degan geoishlov berish muloqot oynasi ochiladi. Bu muloqot oynasi fazoviy obyektlar sinfi ro"yxati bilan to"ldiriladi. Siz sichqoncha yordamida sinflarni ro"yxatdan o"chirishingiz yoki yangisini qo"shishingiz mumkin. Agar ro"yxatga o"zgartirishlar kiritmasangiz unda dastur avtomat tarzda hamma fazoviy obyektlar sinfini mavjud geoma'lumotlar bazasiga ko"chirib o"tadi.Siz fazoviy obyektlar ko"chirib o"tkaziladigan mavjud geoma'lumotlar bazasining nomini kiritishingiz kerak bo"ladi.

**Eslatma**. Faqat fazoviy obyektlar sinflari ko"chirib o"tkazilishini unutmang. Masalan, agar eksport qilishingiz kerak bo"lgan fazoviy obyektlar sinfi obyektlar sinfi to'plami tarkibiga kirsa, unda faqat fazoviy obyektlar sinfigina ko'chirib o"tkaziladi. Obyektlar sinfi to"plami va uning hamma qo"shimcha elementlari, misol uchun, topologiya, geometrik to"rlar, relyefma'lumotlari (terrains) chiquvchi geoma'lumotlar bazasiga ko"chirib o"tkazilmaydi.

#### **4.2. Geoma'lumotlar bazasida ma'lumotlar xususiyatlarini aniqlash**

Geoma'lumotlar bazangizni loyihalash bosqichi davomida siz geoma'lumotlar bazangizda saqlamoqchi bo"lgan ma'lumotlar turlari, ularni qanday saqlashingizni, ulardan qay tariqa foydalanishingizni va qanday xizmat ko"rsatishingizni aniqlaysiz. Endilikda siz ushbu loyihani amalda o"z geoma'lumotlar bazangizga olib o"tishingiz kerak.

Buning uchun geoma'lumotlar bazasining asosiy elementlarini, shuningdek, ularda qanday xususiyatlarni aniqlash mumkinligini tushunish darkor. Ushbu elementlar va ularning asos bo"ladigan xususiyatlari ma'lumotlarni tashkillashtirishga yordamlashadi va ular bilan ishlash, boshqarish samaradorligini oshiradi. Bularga quyidagilar kiradi:

**Jadval (Table).** Jadval axborotlarni ma'lumotlar bazasida saqlashning asosiy obyekti hisoblanadi. Jadvallar ustunlar va qatorlardan iborat. Ular o"zida jadvallarnita"riflovchi va fazoviy atributlarni saqlaydi. Fazoviy atributlarni saqlovchi jadvallar obyekt sinflari deb ataladi.

Geoma'lumotlar bazalari jadvallardan geografik obyektlar xususiyatlari va atributlarini boshqarish va saqlash uchun foydalanadi.

**Fazoviy indekslar.** Obyekt sinflarini yaratishda standart yoki maxsus fazoviy indekslardan foydalanish mumkin. ArcMap da ko"chirib o"tkazish, mashtablash yoki obyektlarni tanlash singari vazifalarni bajarishda obyektlarni tezkor izlash uchunfazoviy indekslardan foydalaniladi.

Geoma'lumotlar bazalari obyektlar sinflariga belgilangan fazoviy obyektlar sinflaridan ma'lumotlarni fazoviy izlash samaradorligini oshirish uchun foydalanadi.

**Fazoviy bog'lash (Spatial Reference).** Fazoviy bog'lash obyektlar real dunyoning qayerida joylashganligini tasvirlab beradi. Siz fazoviy bog"lashni geoma'lumotlar bazasida obyektlar sinflari to"plamini yoki alohida fazoviy obyektlar sinflarini yaratishda aniqlaysiz. Fazoviy bog"lash x, y va zqiymatlar, shuningdek, x, y, z va mqiymatlari uchun (resolution) yoʻl qoʻyilishi mumkin bo"lgan xatolar uchun koordinatalar tizimlarini o"z ichiga oladi.

Geoma'lumotlar bazalari ma'lumotlarga belgilangan fazoviy bog"langan obyektning joylashgan o"rnini aniq tasvirlash va geoishlov berish funksiyalarini bajarish uchun foydalanadi.

**Shakl kalit so"zlari.** Shakl kalit so"zlari ma'lumotlarning qay tariqa geoma'lumotlar bazasida saqlanishini aniqlab beradi. Shakl kalit so"zlari deganda,har bir ma'lumotlar to"plamida qayerda yoki qanday formatda ma'lumotlartarkibini saqlash kerakligini geoma'lumotlar bazasiga xabar qiluvchi sozlamalar yoki sozlamalar guruhlari tushuniladi.

Geoma'lumotlar bazalari ma'lumotlarni yaratishda tanlanadigan Shakl kalit so"zlaridan ma'lumotlarni saqlash o"lchamlarini optimallash uchun foydalanadi.

#### **4.2.1. Jadval xususiyatlari**

Jadvallar ma'lumotlar bazalarining asosiy obyektlari sanaladi va ma'lumotlarni saqlash, shuningdek,ma'lumotlar to"g"risidagi ma'lumotlar (metama'lumotlar)ni saqlash uchun ishlatiladi. Geoma'lumotlar bazasida, shuningdek, boshqa jadvallar, yozuvlar va geoma'lumotlar bazasi indekslari to"g"risida axborotlarni saqlovchi tizimli jadvallar ham mavjud. Bunday jadvallarni metama'lumotlar jadvallari (metadata table) yoki repozitoriy jadvallari (repository table) deb atashadi.

Geoma'lumotlar bazasida yana spetsifik turdagi fazoviy ma'lumotlarni saqlash uchun birgalikda ishlaydigan jadval sinflari ham mavjud. Masalan, fazoviy obyektlar sinflari fazoviy obyektlar to"g"risidagi axborotlarni saqlaydi. Ular bir necha jadvallardan iborat, jadvallar soni ma'lumotlar versiyalari va ularni saqlash uchun qanday MBBT dan foydalanayotganingizga bog"liq. Bu fazoviy ma'lumotlar jadvallari fazoviy xususiyatlarga ega ekanligidan tashqari, xuddi fazoviy bo"lmagan jadvallar xususiyatlariniki singari xususiyatlarga ham ega.

#### **4.3. Fazoviy indekslar**

ArcGIS fazoviy obyektlar sinfida obyektlarni tezkor qidiruv uchun fazoviy indekslar ishlatiladi. Fazoviy obyektlarni aniqlash, ko"rsatish va oynani cho"zish yo"li orqali obyektlarni tanlash, shuningdek, ko"chirib o"tkazish va mashtablash – bularning barchasi ArcMap ning obyektlarni qidiruvi uchun fazoviy indekslardan foydalanishini taqozo etadi.

Katalog daraxtida yangi bo"sh fazoviy obyektlar sinfini yaratish jarayonida yoki yangi fazoviy obyektlar sinfini yaratish uchun ma'lumotlarni import qilganda fazoviy indeks yaratiladi. Fazoviy indeksdan muharrirlash va ma'lumotlarni yuklashda foydalaniladi. Fazoviy indekslar o"lchamlar bo"yicha ma'lumotlarmanbayi turiga qarab ishlaydi. Shaxsiy, faylli va ko"pfoydalanuvchili geoma'lumotlar bazalari DB2 dagi, Oracle va SQL Serverdagi ko"pfoydalanuvchili geoma'lumotlar bazalari, geometriyani binarli saqlashdan foydalanuvchi va Oracle dagi ST\_Geometry saqlashidan foydalanuvchi ko"pfoydalanuvchili geoma'lumotlar bazalari, to"r asosida fazoviy indekslardan foydalanadi. Oracle Spatial, Informix va PostgreSQL to'r o'lchamlarini ishlatishmaydi – ular R-daraxti indeksidan foydalanishadi. Analogik tarzda, SQL Server fazoviy turlarining fazoviy indeksi grid-toʻrlarini ishlatishmaydi.

Fazoviy indeks ma'lumotlarni muharrirlash va aks ettirishda fazoviy obyektlarni tezlik bilan topishda, qolaversa ma'lumotlarga bo"lgan so"rovni tashkillashtirishda ishlatiladi. Demak, fazoviy indekslarning mavjudligi juda muhim, ayniqsa, agar siz katta hajmdagi ma'lumotlar bilan ishlayotgan bo"lsangiz.

**ArcGIS faylli va ArcSDE geoma'lumotlar bazalarida indekslarning ishlashini qay tarzda ta"minlaydi?** ArcGIS indeksning optimal ishlashini ta"minlash uchun faylli va korporativ geoma'lumotlar bazalarida belgilangan operatsiyalar bajarilib bo"lishi bilan avtomat tarzda fazoviy indekslarning qayta qurilishini amalga oshiradi. Quyida ArcGIS qanday qilib fazoviy indekslarni boshqarishi keltirilgan:

–yangi fazoviy obyektlar sinfi (New Feature Class) ustasi yordamida bo"sh fazoviy obyektlar sinfini yaratishda fazoviy indeks yaratiladi. Fazoviy indeks muharrirlashda yoki Ma'lumotlarni yuklash (Load Data) buyruqlari bilan ishlashda foydalaniladi;

–ma'lumotlarni shaxsiy geoma'lumotlar bazasidan, sheyp-fayldan yoki qoplamadan import qilishda, shuningdek, CAD-ma'lumotlarini yoki SDCma'lumotlarini faylli yoki korporativ geoma'lumotlar bazasiga import qilishda, yangi fazoviy obyektlar sinflari uchun fazoviy indeksavtomat tarzda amalga oshadi;

– ArcCatalogda Nusxalash (Copy) va O"rnatish (Paste) buyruqlaridan foydalanganda fazoviy obyektlar sinfini shaxsiy geoma'lumotlar bazasidan faylli yoki korporativ geoma'lumotlar bazasiga nusxalash uchun fazoviy indeksni qayta qurish avtomat tarzda bajariladi. Agar siz fazoviy obyektlar sinfini Oracle Spatial, PostgreSQL yoki Informix dan nusxalasangiz fazoviy indeks qayta quriladi. Agar siz fazoviy obyektlar sinfini indeksdan grid asosida foydalanadigan (Oracle binary va ST\_Geometry, SQL Server binary yoki DB2) faylli yoki korporativ geoma'lumotlar bazasidan boshqa shunday indeksdan grid asosida foydalanadigan geoma'lumotlar bazasiga ko"chirib olsangiz, unda indeks boshlang"ich ma'lumotlar bilan birgalikda ko"chirib o"tkaziladi va qaytadan sanalmaydi;

–fazoviy obyektlar sinfini yaratuvchi geoishlov berish uskunasidan foydalanganda yangi fazoviy obyektlar sinfida obyektlar tahlili amalga oshiriladi va yangi fazoviy indeks avtomat tarzda sanalib o"tadi;

–o"zgarishlarni saqlaganingizda yoki tarkibida fazoviy indeks bo"lmagan obyektlar sinfi bilan Ma'lumotlarni yuklash (Load Data) buyrug"idan foydalanganingizda indeks operatsiya yakunida hisoblab chiqiladi;

–faylli geoma'lumotlar bazasining siqilgan fazoviy obyektlar sinflari siqilmagan fazoviy obyektlar sinflarinikidek bir xil fazoviy indekslar turidan foydalanmaydi. Faylli geoma'lumotlar bazasi fazoviy obyektlari sinflarini siqilganda avtomat tarzda uning qayta indeksatsiyasi amalga oshiriladi. Bunday indeks o"zgartirilishi mumkin emas. Fazoviy obyektlar sinfini siqish rad etilganda oldingi siqilgan fazoviy obyektlar sinfidagi fazoviy indeks avtomat tarzda qayta o"rnatiladi.

**Qachon faylli va ArcSDE geoma'lumotlar bazalarida indekslarni yangilash kerak bo"ladi?**ArcGIS dasturining fazoviy indekslarni faylli va korporativ geoma'lumotlar bazalarida saqlashini inobatga oladigan bo"lsak, kamdan kam holatlarda indekslarning qayta hisobini qo"lda olishingizga to"g"ri keladi. Buni faqat quyidagi holatlarda bajarish tavsiya etiladi:

–agar siz o"lchami bo"yicha mavjud fazoviy obyektlardan katta farq qiladigan ko"p miqdordagi obyektlarni qo"shsangizindekslarning qo"lda qayta

hisobini oling. Bu faqat obyektlarni muharrirlash sessiyalarida qo"shishga tegishli. Masalan, siz muharrirlash sessiyasini boshlashingiz va katta miqdordagi chiziqli obyektlarni qo"lda yoki Obyektlarni yuklash (Object Loader) yordamida qo"shishingiz mumkin. Qo"shgan obyektlaringizning ko"pchiligi mavjud obyektlar sinfidagi obyektlardan anchayin uzun yoki ancha qisqa bo"ladi. Indeksning optimal ishlashini ta"minlash uchun yangi obyektlarni qo"shayotganingizda siz uni yangilashingiz kerak bo"ladi.

**Shaxsiy geoma'lumotlar bazasida fazoviy indekslar.** Shaxsiy geoma'lumotlar bazasida fazoviy obyektlar sinfini Yangi fazoviy obyektlar sinfi (New Feature Class) ustasidan, geoishlov berish uskunasidan yoki istalgan boshqa usuldan foydalangan holda yaratishda ArcGIS fazoviy indeksni hisoblab chiqadi va uni o"zgartirib bo"lmaydi. Fazoviy indeks fazoviy obyektlar sinfi koordinatalar tizimini qamrab olishga asoslangan bo"lib,har doim optimal holatda bo"ladi.

**Fazoviy indeksni o"zgartirish.** Siz ST\_Geometry saqlash turidan Oracle da yoki Geometry saqlash turidan SQL Server da foydalanadigan ko"pfoydalanuvchili geoma'lumotlar bazalarida fazoviy obyektlar sinflari indeksini qaytadan qurishni bajarishingiz mumkin. Qolgan barcha saqlash turlari uchun ko"p foydalanuvchilima'lumotlar va geoma'lumotlar bazalarida, shuningdek, faylli geoma'lumotlar bazalarida fazoviy obyektlar sinflari uchun fazoviy indekslarni o"zgartirmagan holdao"chirish va qaytadan yaratish mumkin. Shaxsiy geoma'lumotlar bazalarida fazoviy obyektlar sinflari fazoviy indekslarini o"zgartirish yoki qaytadan yaratish mumkin emas.

Ko"p foydalanuvchili geoma'lumotlar bazalarida fazoviy obyektlar sinflari uchun qanday geometriyani saqlash turi foydalanilayotganligini **Geometriya xususiyatlari** (**Geometry Properties**)–**Umumiy** (**General**)–**Fazoviy obyektlar sinflari xususiyatlari** (**Feature Class Properties**) muloqot oynasidan ko"rib, bilib olishingiz mumkin.

Ko"p foydalanuvchili geoma'lumotlar bazasida obyektlar sinfi uchun yangi fazoviy indeksni qurish server uchun juda manbatalab operatsiya hisoblanadi. Bu

operatsiyani katta miqdordagi fazoviy obyektlar sinflari uchun serverda ko"plab foydalanuvchilar ishlayotgan paytda bajarish tavsiya etilmaydi.

Fazoviy obyektlar sinfi fazoviy indeksini o"zgartirish yoki qayta yaratish tartibi:

1. ArcMap ni ishga tushiring va Katalog oynasini oching yoki ArcCatalog ni ishga tushiring.

2. Katalog daraxtida tarkibida siz o"zgartirishingiz kerak bo"lgan fazoviy indeksga ega fazoviy obyektlar sinfi joylashgan geoma'lumotlar bazasiga ulaning. Ko"p foydalanuvchili geoma'lumotlar bazasiga indeksni o"zgartirish uchun ma'lumotlarning egasi sifatida ulanish lozim.

3. Obyektlar sinfi ustiga sinqonchaning o"ng tugmasini bosing va **Xususiyatlar** (**Properties**) ni tanlang.

4. ArcGIS ga to"r (setka) o"lchamini kiritishga ruxsat berish uchun ST Geometry Oracle da yoki Geometry SQL Server da foydalanuvchi fazoviy obyektlar sinflari uchun **Qayta sanash** (**Recalculate**) tugmasini bosing.

Agar siz **Qayta sanash** (**Recalculate**) tugmasidan arxivlash uchun aktivatsiya qilingan ArcSDE fazoviy obyektlar sinfi fazoviy indeksini yangilash uchun foydalansangiz, arxiv jadvalining fazoviy indeksi avtomat tarzda qayta sanaladi.

5. Faylli geoma'lumotlar bazalarida fazoviy obyektlar sinflari uchun, PostgreSQL, DB2 yoki Informix dagi fazoviy obyektlar sinflari, yoki ikkilamchi saqlash turlaridan yoki SDO\_Geometry Oracle da, shuningdek, Geography saqlash turi SQL Server da foydalanadigan fazoviy obyektlar sinflari uchun**O"chirish** (**Delete**) tugmasini fazoviy indeksni olib tashlash uchun bosing. So"ngra **Yaratish** (**Create**) tugmasini yangi indeksni yaratish uchun bosing.

6. **OK** tugmasini fazoviy indeksni qurish va **Obyektlar sinfi xususiyatlari** (**Feature Class Properties**) muloqot oynasini yopish uchun bosing.

### **4.4. Geoma"lumotlar bazasida shakl kalit so"zlari**

Shakl kalit so"zlari o"zidan geoma'lumotlar bazasiga har bir ma'lumotlar to"plamida qayerda va qanday formatda ma'lumotlarni saqlash kerakligini xabar

qilishi mumkin bo"lgan sozlash yoki sozlash guruhlarini aks ettiradi. Shakl kalit so"zlarini qanday qilib ma'lumotlar bazalarida saqlanishini aniqlash uchun jadvallar yoki obyekt sinflarini yaratishda ishlatish mumkin.

Shakl kalit so"zlari faylli va ko"p foydalanuvchili geoma'lumotlar bazalari bilan birgalikda foydalaniladi. Har bir geoma'lumotlar bazasi turlarining o"z shaxsiy kalit so"zlari to"plami mavjud. Ko"p foydalanuvchili geoma'lumotlar bazalaridan foydalanilganda geometriyani saqlash formati (foydalaniladigan MBBT ga qarab farq qiladi) ni aniqlash uchun, shuningdek, geometrik tarmoqlarni, topologiyalarni va relyefma'lumotlar to"plamini boshqarish uchun foydalanilishi mumkin bo"lgan ko"plab Shakl kalit so"zlari mavjud.

Quyida bir nechaShakl kalit so"zlariga misollar va ulardan foydalanish variantlari keltirilgan:

• **DEFAULTS.**Ushbu kalit so"zi tarkibiga aksariyat umumiy Shakl sozlamalarini va ko"pchilik foydalaniladigan geoma'lumotlar bazalari uchun saqlash o"lchamlarini oladi.

• **MAX FILE SIZE 256TB.**Agar siz juda katta bo'lgan rasmni faylli geoma'lumotlar bazasiga import qilsangiz, unda MAX\_FILE\_SIZE\_256TB Shakl kalit so"zini ko"rsatishingiz mumkin. U geoma'lumotlar bazasiga 256 terabayt gacha o"lchamdagi rastr ma'lumotlar to"plamini saqlashga ruxsat berish kerakligini xabar qiladi.

• **SDELOB.**Agar siz Oracle dagi geoma'lumotlar bazasiga fazoviy obyektlar sinfini qo"shishni istasangiz, unda geoma'lumotlar bazasiga fazoviy ma'lumotlarni BLOB formatida saqlash kerakligini xabar qiluvchi SDELOB Shakl kalit so"zini ko"rsatishingiz mumkin.

• **TEXT\_UTF16.** Agar siz faylli geoma'lumotlar bazasining tarkibida xitoy, rus yoki lotin simvoli bo"lmagan boshqa tildagi atribut ma'lumotlariga ega fazoviy obyektlar sinfini yaratayotgan bo"lsangiz matnli simvollar UTF16 formatida saqlanishi uchunkalit so"zini belgilashingiz mumkin.

Ko"pchilikholatlarda (Default) standart opsiyasi tanlanganda yangi ma'lumotlar to"plami yaratiladi va u normal holatda ishlaydi. Lekin gohidaShakl

kalit so"zlarini ko"rsatish lozim bo"ladigan holatlar ham bo"ladi. Masalan, ko"p foydalanuvchili geoma'lumotlar bazasida rastrlarni saqlash sozlamasidan foydalanish kerak bo"lganda yoki faylli geoma'lumotlar bazasida katta ma'lumotlar to"plami (terabayt va undan yuqori o"lchamda) ni saqlash kerak bo"lsa.

**Eslatma.**Konfiguratsiya kalit so"zlaridan faqat faylli va ko"p foydalanuvchili geoma'lumotlar bazalari bilan birgalikda foydalaniladi; ularni shaxsiy geoma'lumotlar bazasi yoki ArcCatalog da ma'lumotlar bazasi Serveri (Database Servers) tarmog"ida yaratilgan geoma'lumotlar bazalari uchun ko"rsatishning iloji yo"q.

**Faylli geoma'lumotlar bazasi uchun Shakl kalit so"zlari.** Faylli geoma'lumotlar bazasida ma'lumotlar to"plamini yaratishda siz ma'lumotlarni saqlash usulini sozlash uchun Shakl kalit so"zini tanlashingiz mumkin. Har bir kalit so"zi aniqma"lumot turi uchun saqlash jarayonini ish unumdorligini va samaradorligini nomiga yaxshilagan holda optimallashtiradi. Yettita kalit so"zi mavjud va ularni sozlash mumkin emas.

Ko"pchilikholatlarda faylli geoma'lumotlar bazasida rastr yoki fazoviy obyektlar sinfini yaratishda DEFAULTS kalit so"zidan foydalanasiz. DEFAULTS kalit so"zi, odatda, juda yaxshi ishlaydi, faqat quyidagi holatlar bundan mustasno:

– siz 1 TB dan katta bo"lgan juda katta rastr ma'lumotlar to"plamini saqlashingiz kerak bo"lsa. Bunday holatda MAX\_FILE\_SIZE\_256TB kalit so"zini belgilaganingiz yaxshiroq;

– lotin alifbosida bo"lmagan simvollar (xitoy, rus, arab va h.k.) bilan ma'lumotlarni saqlasangiz. Bunday holatda TEXT\_UTF16 kalit so"zini tanlang;

– faylli geoma'lumotlar bazasida relyefma'lumotlar to"plamini saqlasangiz, GEOMETRY\_OUTOFLINE kalit so'zini tanlang;

– relyefma'lumotlar to"plamini saqlasangiz va unda BLOB ustunlari ham mavjud bo'lsa, GEOMETRY\_AND\_BLOB\_OUTOFLINE kalit so'zini tanlang;

– BLOB ustuniga ega fazoviy obyektlar sinfini saqlasangiz va shu ustunlarga ko"pincha murojaat qiladigan bo"lsangiz, BLOB\_OUTOFLINE kalit so'zini ko'rsating.

Agar siz hech qanday Shakl kalit so"zini belgilamagan bo"lsangiz, DEFAULTS dan foydalaniladi. Kalit so"zlari tavsifi quyidagi 4.2-jadvalda keltirilgan.

4.2 -jadval

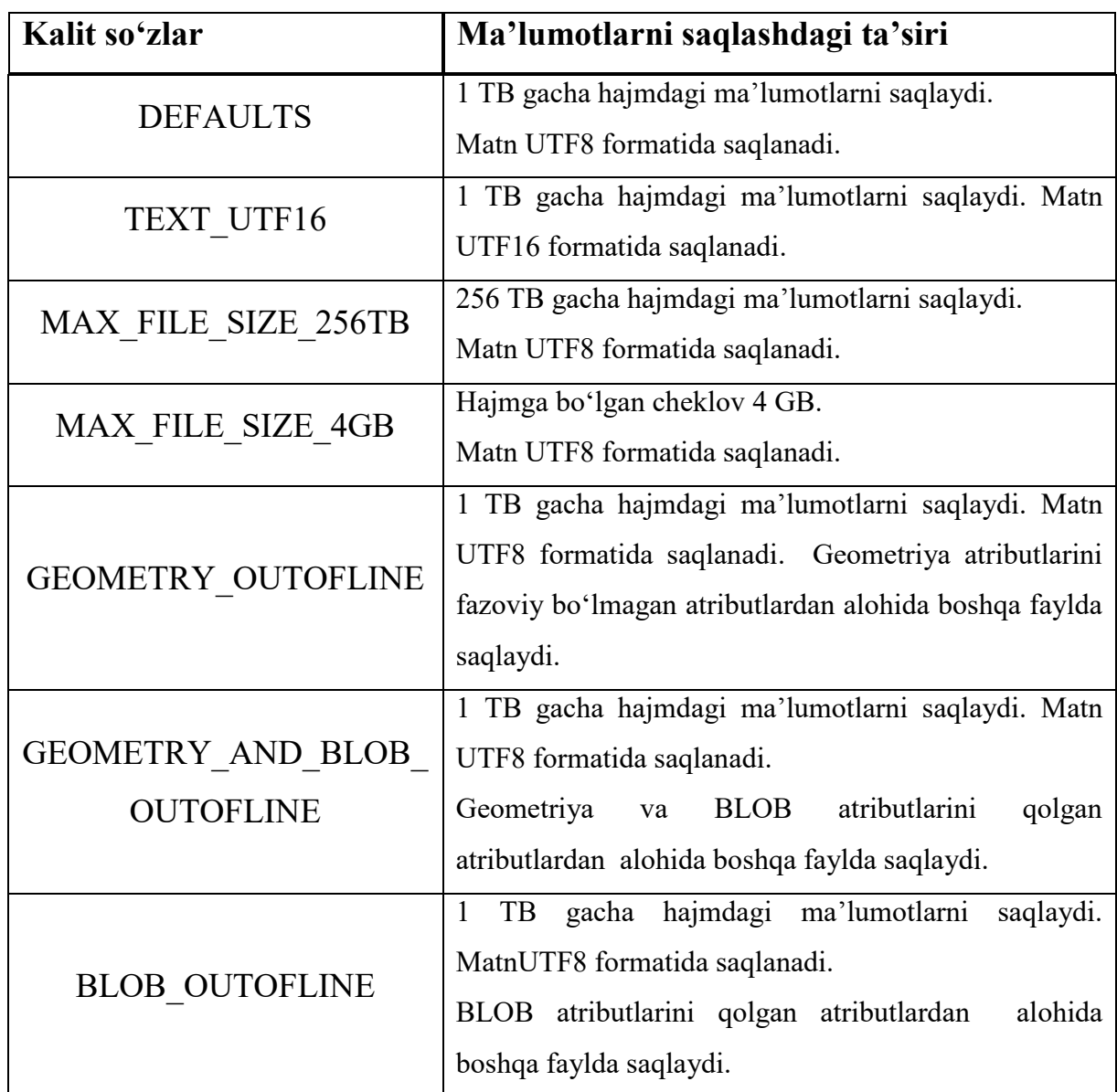

**Kalit so"zlar tavsifi**

**Ko"p foydalanuvchili geoma'lumotlar bazasi uchun Shakl kalit so"zlari.**  Ko"p foydalanuvchili geoma'lumotlar bazasida Shakl kalit so"zlari uchun ko"plab o"lchamlar mavjud. Har bir MBBT uchun geoma'lumotlar bazasining DBTUNE jadvalida belgilangan kalit so"zlari to"plami avtomat tarzda yaratiladi. Undan tashqari geoma'lumotlar bazasi ma"muri ham foydalaniladigan kalit so"zlarini qo"shishi mumkin.

Shakl kalit so"zlaridan o"lchamlar va o"lchamlar qiymatlarini bir nom ostida (kalit so"zi) guruhlash uchun foydalaniladi. O"lchamlar va ularning qiymatlari geoma'lumotlar bazasida ma'lumotlar to"plamining saqlanish opsiyasini ko"rsatadi. Kalit so"zlari o"zlarining o"lchamlari va qiymatlari bilan geoma'lumotlar bazasining DBTUNE tizimli jadvalida saqlanadi. DBTUNE jadvalida o"lchamlar qiymatlari config\_strings deb nomlanadi. Quyidagi 4.3 jadvalda SQL Server ma'lumotlar bazasidagi DBTUNE jadvalining bir qismi ko"rsatilgan (TOPOLOGY\_DEFAULTS kalit so"zi va uning qiymatlari).

4.3 -jadval

## **DBTUNE jadvalidagi TOPOLOGY\_DEFAULTS kalit so"zining ko"rinishi**

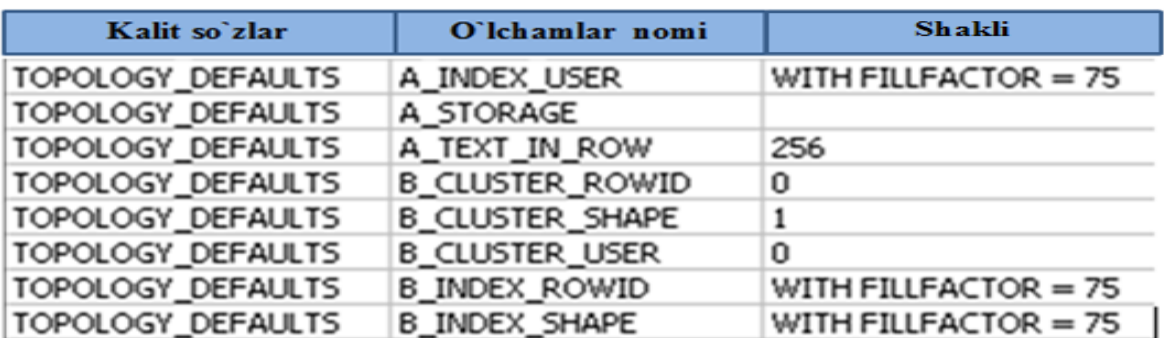

**Shakl kalit so"zlaridan qanday foydalaniladi?**O"lchamlar to"plami va qiymatlarini guruhlarga birlashtirish yo"li bilan Shakl kalit so"zlari sizga aniqma'lumotlar to"plamini saqlashning bir necha opsiyalari ishlashini belgilaydigan bitta kalit so"zini ko"rsatishingizga imkon beradi. Geoma'lumotlar bazasida ma'lumotlar to"plamini yaratayotganingizda qanday shakl kalit so"zidan foydalanishingizni tanlaysiz. Agar siz ma'lumotlar uchun qaysidir boshqa kalit so"zini ko"rsatmagan bo"lsangiz unda DEFAULTS kalit so"zi ishlatiladi.

Rastr ma'lumotlar to"plami yoki fazoviy obyektlar sinfining turli komponentlarini saqlash usulini o"zgartirish uchun geoma'lumotlar bazasi ma"muri o"lchamlar qiymatlarinio"zgartirishi mumkin. Shuningdek, geoma"lumotlar bazasi
ma"muri foydalaniladigan Shakl kalit so"zlarini ham yaratishi mumkin. Geoma'lumotlar bazasi ma"muri DBTUNE jadvalida kerakli shakl kalit so"zlarining mavjud bo"lishiga javobgardir.

**Geometriyani saqlash Shakl kalit so"zlari.** Barcha geoma'lumotlar bazalari obyektlar geometriyasi to"g"risida ma'lumotlarni saqlaydi (ushbu«geo» terminining qo"shilishiga sabab «geoma'lumotlar bazasi» bo"ladi). Ko"p foydalanuvchili geoma'lumotlar bazasi uchun foydalaniladigan har bir MBBT o"zining shaxsiy geometriyasini saqlash texnologiyasiga ega. Informix MBBT da geometriya Spatial DataBlade yordamida, DB2 MBBT da geometriya Spatial Extender yordamida saqlanadi. Oracle, SQL Server va PostgreSQL MBBT lari geometriyani saqlashning turli opsiyalarini tanlash imkonini beradi.

SQL Server ma'lumotlar bazasi bilan ishlaganingizda saqlash uchun yoki ArcSDE (ArcSDE Compressed Binary) siqilgan ikkilamchi formatini, yoki Ochiq geofazoviy konsorsium (OGC) ning standart ikkilamchi formati Well-Known Binary (WKB), yoki Microsoft korporatsiyasining geometriya yoki geografiyaning fazoviy turlaridan foydalanishingiz mumkin. Oracle ma'lumotlar bazalari bilan ishlaganingizda ArcSDE (ArcSDE Compressed Binary) siqilgan ikkilamchi formati, OGC (OGC Well-Known Binary) standart ikkilamchi formati, Oracle uchun Spatial Type yoki Oracle Spatial dan foydalanishingiz mumkin. PostgreSQL ma'lumotlar bazalari bilan ishlaganingizda fazoviy ST\_Geometry yoki PostGIS uchun geometriya turidan foydalanishingiz mumkin. 4.4 -jadvalda har bir saqlash turi bilan bog"liq Shakl kalit so"zlari keltirilgan.

4.4 -jadval

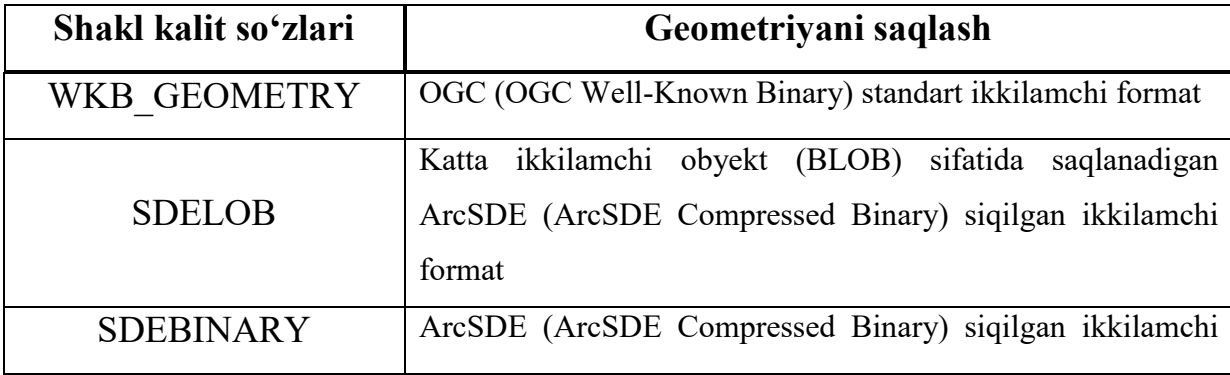

**Har bir saqlash turi bilan bog"liq Shakl kalit so"zlari**

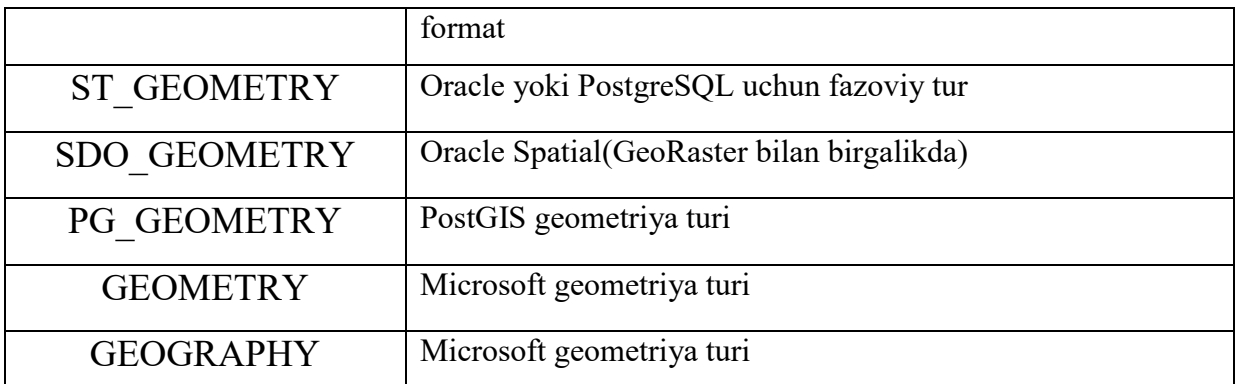

#### **4.5. Geoma"lumotlar bazasiga ma"lumotlar to"plamini qo"shish**

ArcMap va Katalog daraxti yordamida geoma'lumotlar bazasiga ma'lumotlar to"plamini qo"shishning bir necha usullari mavjud:

–*Yangi ma'lumotlar to'plamini yaratish*. Yangi ma'lumotlar to"plamini yaratish uchun Katalog daraxtidan (Catalog tree)foydalanish mumkin.

–*Nusxalash va o'rnatish*. Ma'lumotlar to"plamini ko"chirib olish va boshqa joyga o"rnatish mumkin.

–*Ma'lumotlar to'plamini import qilish*. Ma'lumotlar to"plamini geoma'lumotlar bazasiga import qilish mumkin.

–*Ma'lumotlar to'plamini eksport qilish*. Ma'lumotlar to"plamini to"g"ridan to"g"ri geoma'lumotlar bazasiga, XML ishchi maydoniga yoki XML-yozuvlar to"plamiga eksport qilish mumkin.

–*Ma'lumotlarni yuklash*. Ma'lumotlarni mavjud jadvallarga yoki obyektlar sinfiga Katalog daraxtidagi Oddiy ma"lumot yuklagich (Simple Data Loader) yordamida, ArcMap da Obyekt yuklagich (Object Loader) dan foydalanib yoki XML-yozuvlar to"plami va XMLishchi maydon hujjatlari orqali yuklash mumkin.

**Katalog daraxtida ma"lumotlar to"plamlarini yaratish.** Ma"lumotlar to"plamlarini qo"shishning eng oson usullaridan biri – Katalog daraxtidagi geoma"lumotlar bazasi ustiga sichqonchaning o"ng tugmasini bosib, **Yangi (New)** ni tanlash. So"ng yangi ma"lumotlar to"plamlari turi ro"yxatidan o"zingizga keragini tanlang.

Yaratilishi mumkin bo"lgan yangi ma"lumotlar to"plamlariga quyidagilar kiradi:

**Fazoviy obyektlar sinflari** – oddiy atributli maydonlar to plamiga ega bir turdagi obyektlar to"plami (masalan, ko"chalar, yerning fazoviy qismi, quduqlar va h.k.).

**Fazoviy ma"lumotlar to"plami** – mavzu jihatdan bog"liq bo"lgan fazoviy obyektlar sinfi to"plami (odatda topologiya, tarmoqlar yoki yuzalar uchun foydalaniladi).

**Jadvallar.** Atributli jadvallardan keng doiradagi masalalar uchun foydalaniladi.

**Munosabatlar sinflari**bir necha jadvallardagi yozuvlar o"rtasidagi aloqani yaratish uchun qo"llaniladi.

**Rastr ma"lumotlari to"plami** – o"lchami ekstentga teng bo"lgan alohida rastr yoki tasvir.

**Rastrlar katalogi** – tasvirlarning tartibga solingan to"plami, masalan, hudud tasviri qismlarining seriyalari.

**Manzillar lokatori** – manzillar va ushbu obyektlarning geokodlash qoidalariga ega bo"lgan fazoviy obyektlar ma"lumotlari to"plami.

**Geoishlov berish uskunalari to"plami** – foydalanuvchi tomonidan yaratiladigan uskunalar, skriptlar va geoishlov berish modellari.

**Jadvallar, obyektlar sinflari va obyektlar sinflari to"plamlarini boshqa geoma"lumotlar bazasiga nusxalash.** Siz ma"lumotlar to"plamlarini turli usullar bilan nusxalashingiz mumkin:

– Ma"lumotlar to"plamini nusxalash uchun Katalog daraxtidagi kontekstli menyudan foydalanib;

– ArcToolbox geoishlov berish uskunalaridan foydalanib.

Ma"lumotlarni Katalog daraxtidan nusxalashingiz, so"ngularni boshqa joyga o"rnatishingiz mumkin. Ma"lumotlarni boshqarish uskunalari to"plamidagi Nusxalash uskunasi ham ma"lumotlarni bir joydan nusxalab boshqa joyga o"rnatish imkonini beradi.

Jadvallar, alohida fazoviy obyektlar sinflarini yoki obyektlar sinflari to"plamlarini nusxalash mumkin, ularning har biriga nusxalash paytida belgilangan

geoma"lumotlar bazasida tarkibida manbadagi barcha yozuvlar yoki obyektlar bo"lgan yangi jadvallar, fazoviy obyektlar sinflari va obyektlar sinflari to"plamlari yaratiladi. Agar siz Faylli yoki ArcSDE geoma"lumotlar bazasiga nusxalayotgan bo"lsangiz unda yangi jadvallar va fazoviy obyektlar sinflarining o"rnatilish jarayonini nazorat etish uchun Shakl kalit so"zini ko"rsatishingiz mumkin.

Nusxalash hamda o"rnatish jarayonida tegishli bo"lgan istalganma"lumotlarning nusxalanishi ham sodir bo"ladi. Bundan kelib chiqadiki, agar siz geometrik tarmoqlar sinflarini yoki topologiyalarni nusxalasangiz, unda barcha ularda ishtirok etuvchi fazoviy obyektlar sinflari ham nusxalanadi. Agar siz munosabatlarda ishtirok etuvchi fazoviy obyektlar sinflarini yoki jadvallarni nusxalasangiz, unda ular bilan birgalikda munosabatlar sinflari ham nusxalanadi. Huddi shu narsa obyektli-bog"langan annotatsiyalarga ega bo"lgan obyektlar sinflariga ham tegishli (unda obyektli-bog"langan annotatsiyalar ham nusxalanadi). Domenlar, quyi turlar yoki indekslarga ega bo"lgan fazoviy obyektlar sinflariga keladigan bo"lsak, bunday holatlarda domenlar, quyi turlar va indekslar ham nusxalanadi.

Agar siz fazoviy obyektlar sinflarini huddi shu yoki boshqa geoma"lumotlar bazasining mavjud bo"lgan obyektlar sinflari to"plamiga nusxalayotgan bo"lsangiz, unda obyektlar sinfining fazoviy bog"lanishi obyektlar sinflari to"plamining bog"lanishiga mos kelishi shart. Agar ular mos bo"lmasa, ma"lumotlarni nusxalay olmaysiz.

Katalog daraxtidagi Nusxalash buyrug'i yordamida siz osonlikcha istalganma"lumotlar to"plamini bir geoma"lumotlar bazasidan boshqasiga ko"chirib o"tkazishingiz mumkin. Buning uchun quyidagilarni bajarishingiz kerak:

1. Katalog daraxtidagi nusxalanadigan jadvallar, fazoviy obyektlar sinflari yoki obyektlar sinflari to"plamining ustiga sichqonchaning o"ng tugmasini bosing.

2. **Nusxalash (Copy)** ga bosing.

3. Ma"lumotlar ko"chirib o"tkazilishi kerak bo"lgan geoma"lumotlar bazasining ustiga sichqonchaning o"ng tugmasini bosing.

4. **O"rnatish (Paste)** ga bosing. Sizga aynan qaysi ma"lumotlar nusxalanayotganligi ko"rsatilgan muloqot oynasi ochiladi. Nomlardagi istalgan muammolar avtomat tarzda hal qilinadi va qizil rangda yonib turadi.

5. Muammoli vaziyat bo"lganda sizga dastur tomonidan taklif etilgan nom ustidan yangisini kiriting.

6. Agar siz ma"lumotlarni Faylli yoki ArcSDE geoma"lumotlar bazasiga nusxalayotgan bo"lsangiz va yangi fazoviy obyektlar sinflari va jadvallarning o"rnatilish hamda yaratilish jarayonini nazorat etishni istasangiz, unda kalit so"ziga bosing va quyida ochiladigan ro"yxatdan yangisini tanlang.

7. Yangi jadvallar yoki obyektlar sinflariga ma"lumotlarni ko"chirib o"tkazish uchun **OK** tugmasiga bosing.

**Geoma"lumotlar bazasida jadvallarni ro"yxatga olish.** Geoma"lumotlar bazasida jadvallarni ro"yxatga olish jarayonida geoma"lumotlar bazasining quyidagi tizimli jadvallariga yozuvlar kiritiladi:

- GDB\_ITEMS;
- GDB\_ITEMRELATIONSHIPS;
- TABLE\_REGISTRY (yoki sde\_table\_registry);
- COLUMN REGISTRY (yoki sde column registry).

Agar jadvalda fazoviy ma"lumotlarga ega ustun bo"ladigan bo"lsa, unda geoma"lumotlar bazasining tizimli jadvallariga ham yozuv kiritiladi:

- LAYERS (yoki sde\_layers);
- GEOMETRY COLUMNS (yoki sde geometry columns).

Bundan tashqari, geoma"lumotlar bazasiga jadvallarro"yxatga olinganda jadvalga ObjectID maydoni qo"shiladi. Bu maydon geoma"lumotlar bazasi tomonidan maxsus ID raqamlar bilan to"ldiriladi. Agar geoma"lumotlar bazasida jadval ro"yxatga olinsa va bu jadvalda ObjectID maydoni oldindan bor bo"lsa, unda muloqot oynasi paydo bo"ladi va sizga oldindan mavjud maydondan foydalanish yoki ObjectID\_1 deb nomlangan yangi maydonni qo"shish taklif etiladi.

**Eslatma**. Agar siz maxsus qiymatlar o"rniga mavjud bo"lgan maydonlardan foydalanishni tanlasangiz, unutmang, maydon qiymatlari 1 dan boshlab qayta yozib chiqiladi. Agar maxsus qiymatlar va mavjud bo"lgan maydonlardan foydalanishni tanlasangiz, ArcGIS tomonidan qabul qilinadigan keyingi qiymat ID ning maksimal qiymatiga +1 qo"shilishiga tenglashadi, ya"ni maydonlarning maksimal qiymati 374 ga teng bo"lsa, ArcGIS 375 ga teng bo"lgan qiymatni qabul qiladi.

Agar geoma"lumotlar bazasida allaqachon ObjectID deb nomlangan maydonga ega fazoviy jadval (fazoviy obyektlar sinfi) ro"yxatga olinsa, biznesjadvalga avtomat tarzda ID maydoni qo"shiladi. ID maydonining ma"lumotlari turi ObjectID bo"ladi. Jadvalning ushbu maydonidagi har bir yozuv o"zida maxsus qiymatlarni saqlaydi. Ushbu qiymatlar geoma"lumotlar bazasi tomonidan boshqariladi.

Geoma"lumotlar bazasida ro"yxatga olingan fazoviy jadvalda faqat bitta ObjectID ma"lumotlar turiga ega maydon bo"lishini unutmang.Geoma"lumotlar bazasiga ro"yxatga olinishi kerak bo"lgan jadvalda foydalaniladigan maydon ma"lumotlari turi ArcGIS ma"lumotlar turiga to"g"ri kelishi shart, aks holda ro"yxatga olishni amalga oshirib bo"lmaydi.

ArcGIS for Desktop da geoma"lumotlar bazasi jadvalini ro"yxatga olish uchun quyidagi amallarni bajaring:

1. ArcMapni ishga tushiring va Katalog oynasini oching yoki ArcCatalogni ishga tushiring.

2. Tarkibida ro"yxatga olinishi kerak bo"lgan jadvalga ega ko"p foydalanuvchili geoma"lumotlar bazasiga ulaning. Ulanish Katalog daraxtidagi Ma"lumotlar bazasi ulanishlari (Database Connections) papkasi orqali amalga oshiriladi. Jadval egasi sifatida ulanganligingizga ishonch hosil qiling.

3. Ro"yxatga olinishi kerak bo"lgan jadval ustiga sichqonchaning o"ng tugmasini bosing va Geoma"lumotlar bazasiga ro"yxatga olish (Register with Geodatabase) punktini tanlang.

4. Agar siz ObjectID maydoniga ega bo"lgan fazoviy bo"lmagan jadvalni ro"yxatga olayotgan bo"lsangiz, unda mavjud maydonlardan qay birini ObjectID sifatida foydalanishingizni tanlang yoki buning uchun yangi maydon yarating. Agar siz fazoviy jadvalni ro"yxatga olayotgan bo"lsangiz va ArcGIS tegishli ObjectID ustunini, fazoviy ekstentni, fazoviy bog"lanishlar va obyekt turini aniqlay olsa, unda dastur avtomat tarzda jadvalni ro"yxatga oladi. Agar ushbu xususiyatlarning istalgan biri aniqlanmasa, unda muloqot oynasi paydo bo"ladi.

5. Muloqot oynasi paydo bo"lganda so"ralayotgan ma"lumotlarni ko"rsating.

6. Jadvalni ro"yxatga olish uchun OKni bosing.

Geoma"lumotlar bazasiga ma"lumotlar to"plamlari ro"yxatdan o"tishi bilanoq, siz ularning xususiyatlaridan foydalanishingiz mumkin bo"ladi. Masalan, quyi turlarni qo"shishingiz, jadval maydonlari uchun domenlar berishingiz va jadvalni munosabatlar sinfiga kiritishingiz mumkin, agar bu oddiy jadval (fazoviy obyektlar sinfi) bo"lsa, siz undan topologiyalar, tarmoqlar, relyefma"lumotlari to"plamlari va boshqalarda foydalana olish uchun uni obyektlar sinfi to"plamiga ko'chirib o'tkazishingiz mumkin. (Tarmoq ma'lumotlari to'plami, relyef raqamli modellari, sxema va kadastr strukturasining funksional imkoniyatlaridan foydalanish uchun sizda ArcGISning tegishli modullari o"rnatilgan va ishga tushirilgan bo"lishi kerak.)

### **4.6. Ma"lumotlarni yuklash, import va eksport qilish**

**Ma"lumotlarni mavjud jadvallar va fazoviy obyektlar sinflariga yuklash.** Siz ma"lumotlarni mavjud jadvallar va fazoviy obyektlar sinflariga quyidagi usullardan foydalangan holda yuklashingiz mumkin:

- 1. ArcMapdagi obyektlar yuklagichi orqali.
- 2. ArcCatalogdagi yoki Katalog oynasidagi oddiy ma"lumot yuklagichi orqali.

Obyektlar yuklagichi (Object Loader) va Oddiy ma"lumot yuklagichi (Simple Data Loader) ma"lumotlarni bo"sh obyektlar sinflari bilan bir qatorda tarkibida ma"lumotlar bo"lgan obyektlar sinflariga ham yuklash imkonini beradi.

Shuningdek, Oddiy ma"lumot yuklagichi (Simple Data Loader) yordamida ma"lumotlarni alohida jadvallarga yuklash ham mumkin.

Siz qoplamalarni, sheyp-fayllarni, SAPR (CAD) tasvirlarini yoki obyektlar sinflari ma"lumotlarini geoma"lumotlar bazasidan mavjud obyektlar sinflariga yuklanadigan ma"lumotlar va belgilangan obyektlar sinfining fazoviy bog"lanishini ta"minlagan holda yuklashingiz mumkin. Qolaversa, mavjud jadvallarga INFO, dBASE ma"lumotlarini yoki geoma"lumotlar bazasi jadvallarini yuklashingiz mumkin.

**Oddiy ma"lumot yuklagichi (Simple Data Loader) va Obyektlar yuklagichining bir-biridan farqi.** Oddiy ma"lumot yuklagichi (Simple Data Loader) va Obyektlar yuklagichi ma"lumotlarni yuklash ustalari hisoblanadi. Ammo Obyektlar yuklagichida Oddiy ma"lumot yuklagichida bo"lmagan quyidagi xususiyatlar mavjud:

– Obyektlar yuklagichi ArcMap da muharrirlash seansi vaqtida ishlaydi, ma"lumotlarni yuklaganingizdan so"ng bajarilgan o"zgarishlarni rad etishingiz mumkin.

– Agar yuklanadigan fazoviy obyektlar koordinatalari unchalik aniq bo"lmasa, siz yuklash vaqtida koordinatalarni tortib olish imkonini beruvchi oxiriga tutashtirish parametrlarini yoqishingiz mumkin.

– Agar ma"lumotlarni tarkibida atributli domen yoki geometrik tarmoqning bog"langanligi singari tekshirish qoidalariga ega obyektlar sinfiga yuklasangiz, unda siz obyektlarning shu qoidalarga to"g"ri kelishini tekshirishingiz va ushbu qoidalarni buzuvchi obyektlarni tanlashni yaratishingiz mumkin.

– Obyekt yuklagichi yordamida siz ma"lumotlarni geometrik tarmoqlar obyektlari sinflariga, munosabatlarda ishtirok etuvchi xatlardan foydalanadigan obyektlar sinflariga yoki obyektli-bog"langan annotatsiyalarga ega sinflarga yuklashingiz mumkin. Oddiy ma"lumot yuklagichi yordamida siz yuqorida sanab o"tilgan obyektlar sinflari to"plamiga ma"lumotlarni yuklay olmaysiz.

**Geometrik tarmoqlarga yuklash**. Agar sizning vaqtingiz chegaralangan bo'lsa, unda katta miqdordagi ma'lumotlarni fazoviy obyektlar tarmog'i sinflariga

Obyekt yuklagichi yordamida yuklash ancha vaqt talab qilishini inobatga olishingiz kerak, ayniqsa, agar tarmoq katta va bir nechaobyektlar sinflaridan tashkil topgan bo"lsa. Ya"ni agar siz yangi tarmoq yaratayotgan bo"lsangiz, yaxshisi tarmoqni qurishdan oldin barcha ma"lumotlarni Oddiy ma"lumot yuklagich orqali yuklaganingiz ma"qul. Agar tarmoqni qurib bo"lgan bo"lsangiz unda vaqtdan yutasiz. Obyekt yuklagichidan foydalanish o"rniga geometrik tarmoqni o"chirib yuborsangiz, ma"lumotlarni obyektlar sinfiga yuklash uchun Oddiy ma"lumot yuklagichdan foydalaning, so"ngra tarmoqni qaytadan quring.

**Versiyali fazoviy obyektlar sinflariga va jadvallarga yuklash**. Ma"lumotlarni versiyali fazoviy obyektlar sinflariga va jadvallarga yuklash ham vaqt talab qiladi va versiyalanmagan fazoviy obyektlar sinflariga va jadvallarga yuklashga nisbatan sekinroq bajariladi. Agar siz ma"lumotlarni geoma"lumotlar bazasiga ko"chirib o"tkazayotgan bo"lsangiz, ma"lumotlaringizni ro"yxatga olish jarayonidan oldin versiyalangan qilib yuklashingizga to"g"ri keladi. Geoma"lumotlar bazasiga ma"lumotlar va ilovalarni ko"chirib o"tkazishni tamomlaganingizdan so"ng, siz obyektlar sinflari va jadvallarni versiyalangan etib ro"yxatga olishingiz mumkin bo"ladi. Undan keyin bemalol obyektlar sinflari va jadvallariga boshqa istalgan yangilanishlarni yuklashingiz mumkin.

Agar sizning ma"lumotlaringiz oldindan versiyalangan etib ro"yxatga olingan bo"lsa va siz ularni versiyali fazoviy obyektlar sinflariga yuklashingiz kerak bo"lsa, unda siz uchun eng to"g"ri yo"l – bu Obyekt yuklagichidan foydalanish bo"ladi. ArcMapdagi muharrirlash jarayonidagi Yuklasho'zgarishlarning birlashib ketishini va siz o'z o'zgartmalaringizni hozirgina yuklangan obyektlarni saqlashdan oldin ko"rib chiqa olishingizni kafolatlaydi. Bu, shuningdek, sizga zarurat tug"ilganda ArcMapdagi muammoli vaziyatlarni hal etishning ustunliklaridan foydalanish imkonini ham beradi.

Ammo sizga bir nechaobyektlarni yuklash kerak bo"lsa va siz vaqt bilan chegaralangan bo"lsangiz, unda jarayonni tezlashtirishi mumkin bo"lgan bir nechama"lumotlarni tayyorlab olish usullari mavjud. Ularga quyidagilar kiradi:

1. Dasturning o"z-o"zidan versiyalashiga har bir e"tiborga olinmagan versiyani tasdiqlang va biriktirib qo"ying. Biriktirganingizdan so"ng barcha versiyalarni o"chirib tashlang.

2. Ma"lumotlar bazasi hajmini kichraytirish uchun Siqish (Compress) buyrug"ini bajaring.

3. Ma"lumotlarni versiyali sifatida ro"yxatga olishni bekor qiling.

**Eslatma.**Agar siz ma"lumotlarni versiyali sifatida ro"yxatga olishni bekor qilishdan oldin 1- va 2- bosqichlarni bajarmagan bo"lsangiz, unda versiyalar tarkibida bo"lgan barcha o"zgarishlarni yo"qotasiz.

4. Barcha geometrik tarmoqlarni o"chiring.

5. Mavjud obyektlar sinflariga yangi ma"lumotlarni yuklash uchun ArcCatalog yoki Katalog oynasidagi Oddiy ma"lumot yuklagichidan foydalaning.

6. ArcCatalog yoki Katalog oynasidagi geometrik tarmoqni qurish ustasi yordamida qaytadan geometrik tarmoqni quring.

7. Ma"lumotlarni versiyalangan sifatida ro"yxatga oling va kundalik ishingizni davom ettiring. Ma"lumotlarni versiyalangan sifatida ro"yxatga olganingizda fazoviyobyektlar sinflari uchun statistika avtomat tarzda yangilanadi.

## **Qo"shimcha ma"lumotlar:**

– Tarmoq tarkibida shaxsiy topologiyasi va bog"lanish nuqtalariga ega «murakkab bo"g"lanishli» fazoviy obyektlar bo"lsa, bu usuldan foydalana olmaysiz. Ya"ni paketli tartibda tarmoqni qayta qurish jarayoni tegishli topologiyani tiklay olmaydi.

– Tarmoqni qayta qurish jarayoni oldin ajratib qo"yilgan barcha fazoviy obyektlar o"rtasidagi bog"lanishlarni qayta tiklaydi.

– Agar siz ma"lumotlaringizni yuklashni rejalashtirayotgan qaysidir bir fazoviy obyektlar sinfi tarkibida obyektli-bog"langan annotatsiya bo"lsa, unda siz Oddiy ma"lumot yuklagichdan foydalana olmaysiz. Bunday holatda Obyekt yuklagichdan foydalanishingizga to"g"ri keladi.

– Bu usul ba"zi ish jarayoni strategiyalariga mos kelmaydi. Ya"ni agar sizda dasturning o"z-o"zidan versiyalashiga tasdiqlab va biriktirib bo"1maydigan tashqi

versiyalar bo"lsa, ushbu usuldan foydalana olmaysiz. Ba"zi versiyalar tugallanmagan bo"lishi, biriktirish uchun tayyor bo"lmasligi mumkin va h.k. Bunday holatlarda Obyekt yuklagichidan foydalanishingizga va ma"lumotlarni muharrirlash jarayonida qo"shishingizga to"g"ri keladi.

Ma"lumotlarni Oddiy ma"lumot yuklagichi va Obyekt yuklagichi yordamida yuklaganingizda ular delta-jadvallarga yuklanadi. O"z-o"zidan kelib chiqadiki, asosiy jadvalga muharrirlashni ko"chirib o"tkazish amali bo"lmagan istalganro"yxatga olingan versiyali fazoviy obyektlar sinflari va jadvallariga ma"lumotlarni yuklash tugaganidan so"ng, har bir versiyani DEFAULT bilan tasdiqlang, keyin barcha yozuvlarni delta-jadvallardan asosiy jadvallarga ko"chirib o"tkazish uchun ma"lumotlar bazasini siqish amalini bajaring. Agar sizning ma"lumotlaringiz asosiy jadvallarda joylashgan bo"lsa, so"rovlarga ishlov berish tezligi oshadi, ya"ni ko"p miqdordagi delta-jadvallarga ishlov berishga hojat qolmaydi.

**Ma"lumotlarni topologiyali fazoviy obyektlar sinflariga yuklash.**  Ma"lumotlarni topologiyani yaratishdan oldin yuklash topologiyada ishtirok etuvchi, obyektlar sinfiga yuklangan, har bir yangi fazoviy obyekt uchun kir oblastlar yaratish uchun ketadigan xarajatlarni qisqartiradi. Agar topologiya ma"lumotlar yuklanganidan so"ng yaratilgan bo"lsa, unda keyinchalik tekshirilishi mumkin bo"lgan bitta kir oblast yaratiladi.

Agar siz ma"lumotlarni topologiyasi mavjud bo"lgan fazoviy obyektlar sinflariga yuklayotgan bo"lsangiz Obyekt yuklagichidan ham, Oddiy ma"lumot yuklagichidan ham foydalanishingiz mumkin. Ammo ikkala uskunaning ham yuklash vaqtida topologiyani tekshirmasligini unutmang, shunday ekan har qanday holatda ham yuklash tugaganidan so"ng topologiyanio"zingiz tekshirishingizga to"g"ri keladi.

**Ma"lumotlarni boshqa koordinatalar tizimi bilan yuklash**. Tasavvur qilaylik, siz yuklashni istayotgan ma"lumotlar koordinatalari tizimi belgilangan obyektlar sinfi koordinatalaridan farq qiladi. Masalan, obyektlarni NAD 1983 koordinatalar tizimidan foydalanuvchi fazoviy obyektlar sinfiga North American Datum (NAD) 1927 tizimida yuklash talab qilinsa, fazoviy obyektlarni yuklashdan oldin ularni yangi koordinatalar tizimiga konvertatsiyalash uchun Proyeksiyalash uskunasidan foydalaning.

**Katta matnli maydonlarga ega bo"lgan ma"lumotlar to"plamlarini Shaxsiy geoma"lumotlar bazasidan ArcSDE geoma"lumotlar bazasiga yuklash**. Gohida ma"lumotlarni ArcSDE geoma"lumotlar bazasidan Shaxsiy geoma"lumotlar bazasiga, so"ng yana orqaga AcrSDE ga ko"chirishga to"g"ri keladi. Agar ArcSDE ma"lumotlari to"plamida 255 simvoldan ko"proq matnli maydonlar bo"lsa, ular Shaxsiy geoma"lumotlar bazasiga yuklanganda Microsoft Accessning «memo» maydonlari sifatida qabul qilinadi.

ArcGIS katta ikkilamchi obyektlar (BLOB) singari «memo» maydonlarni qabul qiladi va ularga 2147483647 simvoldan kontekstlio"lchamni beradi. Accessdagi memo-maydonlar maydon uzunligini yozmaydi. Negaki sizning haqiqatda ham ushbu maydonlarda shuncha ko"p simvollarni saqlashingiz ehtimoli juda kam, shunchaki har ehtimolga qarshi metama"lumotlarida maydon uzunligi qancha bo"lishi kerakligini yozib qo"ying.

Agar siz Shaxsiy geoma"lumotlar bazasidan qandaydir ma"lumotlarni nusxalab, ularni ArcSDE geoma"lumotlar bazasiga o"rnatishga harakat qilsangiz, bilingki bundan hech narsa chiqmaydi, chunki bunda 2147483647 simvol uzunligidagi maydonni yaratish harakati bajariladi. Ko"plab MBBTlar bunday uzunlikdagi matnli maydonlarni qo"llab-quvvatlamaydi.

Bunday hodisa ro"y bermasligi uchun ArcSDE geoma"lumotlar bazasida fazoviy obyektlar sinfini yarating va matnli maydon qanday bo"lishi kerak bo"lsa, shunday o"lchamni kiriting. So"ng Oddiy ma"lumot yuklagichi yoki Obyekt yuklagichi yordamida ma"lumotlarni geoma"lumotlar bazasi matnli maydonidan hozirgina yaratilgan ArcSDE geoma"lumotlar bazasi fazoviy obyektlar sinfiga ko"chirib o"tish kerakligini belgilagan holda yuklang.

**Ma"lumotlar to"plamini import qilish.** Siz geoma"lumotlar bazasiga ma"lumotlar to"plamlarini import qilish yoki boshqa formatlardan

konvertatsiyalash yo"li orqali qo"shishingiz mumkin. Geoma"lumotlar bazasiga ma"lumotlar to"plamlari quyidagicha import qilinishi mumkin:

- ArcCatalog yoki Katalog oynasidagi kontekstlilar menyusi yordamida;
- ArcToolbox dagi geoishlov berish uskunalaridan foydalangan holda.

**Ma"lumotlar to"plamini ArcCatalog yoki Katalog oynasi yordamida import qilish.**Ma'lumotlar to'plamini Katalog daraxtidagi kontekstlilar menyusi yordamida import qilish uchun geoma"lumotlar bazasi ustiga sichqonchaning o"ng tugmasini bosing va Import buyrug"ini qo"llang. Import qilinishi lozim bo"lgan ma"lumotlar turini tanlang:

1. Fazoviy obyektlar sinfi (yakka) (Feature Class (single)). Sheyp-fayl, qoplama obyektlari sinflari yoki geoma"lumotlar bazasi obyektlari sinflarini sheypfaylga yoki geoma"lumotlar bazasi obyektlar sinfiga konvertatsiya qiladi. Bunda u Obyektlar sinfini obyektlar sinfiga (Feature Class to Feature Class) uskunasidan foydalanadi.

2. Obyektlar sinfi bir yoki bir nechaobyektlar sinflarini, yoki fazoviy obyektlar qatlamlarini geoma"lumotlar bazasi obyektlar sinfiga Obyektlar sinfini geoma"lumotlar bazasiga (Feature Class to Geodatabase) uskunasi yordamida konvertatsiyalaydi.

3. Jadval (yakka) (Table (single)). Kiruvchi jadvalni dBASE formatiga yoki Shaxsiy, faylli yoki ArcSDE geoma"lumotlar bazasi jadvaliga Jadval Jadvalga (Table to Table) uskunasi yordamida konvertatsiyalaydi.

4. Jadval (bir necha) – bir yoki bir necha jadvallarni shaxsiy, faylli yoki ArcSDE geoma"lumotlar bazasiga Jadval Geoma"lumotlar bazasiga (Table to Geodatabase) uskunasi yordamida import qiladi.

5. Rastr ma"lumotlari to"plami. Bir necha rastr ma"lumotlar to"plamini geoma"lumotlar bazasiga yoki rastr katalogiga yuklaydi.

6. XML ishchi maydon hujjati. Ma"lumotlar yoki ularning sxemalarini XML hujjatidan geoma"lumotlar bazasiga import qiladi.

**Ma"lumotlar to"plamini geoishlov berish uskunalari yordamida import qilish.** ArcToolbox yordamida ma"lumotlar to"plamlarini import qilish uchun

Konvertatsiya (Conversion) uskunalarto"plamini oching va Geoma"lumotlar bazasiga (To Geodatabase) uskunalar guruhiga o"ting. U yerda, shuningdek, kontekstli menyu orqali topilishi mumkin bo"lgan uskunalar ham joylashgan.

**Fazoviy obyektlar sinfi importi**. Siz geoma"lumotlar bazasiga sheyp-fayl, qoplama, SAPR (CAD) ma"lumotlari va geoma"lumotlar bazasi fazoviy obyektlari sinfini import qilishingiz mumkin. Aytaylik, siz boshqa koordinatalar tizimidan obyektlar sinfini import qilishni istaysiz. Masalan, sizdan North American Datum (NAD) 1927 koordinatalar tizimidan foydalanuvchi obyektlar sinflarini NAD 1983 tizimidan foydalanuvchi obyektlar sinflari to"plamiga import qilish talab qilinsa, unda bunday obyektlar sinflarini import qilish uchun uni bir vaqtning o"zida import qilish va yangi koordinatalar tizimiga proyeksiyalash imkonini beruvchi Proyeksiyalash uskunasidan foydalaning.

Agar import qilinadigan obyektlar sinfi geoma"lumotlar bazasiniki bilan bir xildagi koordinatalar tizimiga ega bo"lsa, unda import qilish uchun Obyektlar sinfini Obyektlar sinfiga yoki Obyektlar sinfini geoma"lumotlar bazasiga uskunalaridan foydalaning.

Agar alohida fazoviy obyektlar sinfini yaratayotgan bo"lsangiz, unda siz import qilinadigan obyektlar koordinatalari tizimidagi yangi obyektlar sinfini olasiz.

Agar fazoviy obyektlar sinfini mavjud obyektlar sinfi to"plamida yaratayotgan bo"lsangiz, unda yangi sinf avtomat tarzda obyektlar sinfi to"plami koordinatalari tizimiga o"tkaziladi.

Agar faylli yoki ArcSDE geoma"lumotlar bazasiga import qilayotgan bo"lsangiz, fazoviy obyektlar sinfini yaratish va joylashtirish jarayonlarini nazorat etish uchun shakl kalit so"zini ko"rsatishingiz mumkin bo"ladi.

Agar Shaxsiy geoma"lumotlar bazasiga import qilayotgan bo"lsangiz, fazoviy indeks to"rining bir o"lchamini kiritishingiz, agar ArcSDE geoma"lumotlar bazasiga import qilayotgan bo"lsangiz, uchtagacha o"lchamni kiritishingiz mumkin. To'r o'lchamining xato kiritilishi ArcMap da fazoviy ma'lumotlarga so"rovlarni bajarishdagi samaradorlikni pasaytirib yuboradi.

**Bir necha fazoviy obyektlar sinflarini import qilish.** Agar siz geoma"lumotlar bazasiga bir xildagi import qilish sozlamalarini talab qiladigan bir necha fazoviy obyektlar sinflarini import qilayotgan bo"lsangiz, unda siz ularni bir vaqtning o"zida import qilish uchun *Obyektlar sinflarini Geoma'lumotlar bazasiga*uskunasidan foydalanishingiz mumkin. Har bir obyektlar sinflari uchun alohida fazoviy obyektlar sinflari yaratiladi.

Boshqa tarafdan ko"plab fazoviy obyektlar sinflari import qilish vaqtida o"ziga xos sozlamalarni talab qiladi. Masalan, mo"ljallangan geoma"lumotlar bazasida foydalaniladigan shakl kalit so"zi yoki fazoviy indekslar ko"rsatiladi. Bunday holatlarda ushbu mavzuda aytib o"tilgan amallarni qo"lda qaytarib chiqish o"rniga, model yaratishingiz va bajarishingiz mumkin. Model uskuna sozlamalarini va muhit o"lchamlarini saqlash va qayta foydalanish yordamida import jarayonini avtomatlashtirish imkonini beradi. Modelni yaratib olganingizdan so"ng, siz ma"lumotlarni import qilishingiz, modelni muharrirlashingiz, istalgano"lchamlarni o"zgartirishingiz va bir harakat bilan modelni qayta ishga tushirishingiz mumkin bo"ladi.

**Jadvallarni import qilish**. dBASE, INFO, VPF, OLE DB jadvallarini yoki geoma"lumotlar bazasi jadvallarini boshqa geoma"lumotlar bazasiga import qilish uchun Jadvaldan Jadvalga (Table to Table) va Jadvaldan Geoma"lumotlar bazasiga (Table to Geodatabase) uskunalaridan foydalaniladi. Bu uskunalarni ArcToolboxdan yoki Katalog daraxtining kontekstli menyusidan topishingiz mumkin.

Agar siz bir vaqtning o"zida bir necha jadvallarni Jadvaldan Geoma"lumotlar bazasiga (Table to Geodatabase) uskunasidan foydalangan holda import qilayotgan bo"lsangiz, unda har bir jadval yangisiga import qilinadi. Uskunaavtomat tarzda yo"l qo"yilishi mumkin bo"lmagan yoki qaytariladigan maydonlar nomlarini to"g"rilab ketadi.

**ESRI sheyp-fayllarini import qilish.**dBASE jadvali va sheyp-fayllarni geoma"lumotlar bazasiga import qilayotganingizda ArcGIS avtomat tarzda

maydonlar va sheyp-fayllar geometriyasini geoma"lumotlar bazasi tomonidan foydalaniladigan turlarga konvertatsiya qiladi.

ESRI sheyp-fayllaridagi nuqtalar, chiziqlar va poligonlar uchun geometriya turlari geoma"lumotlar bazasi fazoviy obyektlar sinflarining tegishli turlariga juda o"xshashdir. Shuning uchun ham, geoma"lumotlar bazasiga sheypfayllarma"lumotlar to"plamlarini import qilish nisbatan oson amalga oshadi.

**Ma"lumotlarni eksport qilish.** Ma"lumotlarni eksport qilish bir necha geoma"lumotlar o"rtasida ma"lumot jo"natish, shuningdek, zarurat tug"ilganda ma"lumotlar formatini o"zgartirish imkonini beradi.

ArcMap va Katalog daraxti yordamida ma"lumotlarni eksport qilishning bir necha usullari mavjud:

- Katalog daraxtidagi kontekstli menyu yordamida;
- Geoishlov berish uskunalari yordamida;
- ArcMapdagi Ma"lumotlarni chiqarib olish ustasi yordamida;
- ArcMapdagi ma"lumotlarni Eksport qilish buyrug"i yordamida.

Ma"lumotlarni kontekstli menyu yoki geoishlov berish uskunalari yordamida eksport qilinganda ArcToolBoxdagi Ma"lumotlarni konvertatsiyalash uskunalari ham ishga tushiriladi.

Obyektlar sinflari to"plamini, fazoviy obyektlar sinflarini va jadvallarni eksport qilish XML-ishchi maydon hujjatini eksport qilish ustasi yordamida amalga oshiriladi. Siz, shuningdek, hech qanday ma"lumotsiz faqat sxemaning o"zini ham eksport qilishingiz mumkin.

**Jadvallar, obyektlar sinflari va obyektlar sinflari to"plamlarini eksport qilish.** Jadvallar, obyektlar sinflari va obyektlar sinflari to"plamlarini eksport fayllariga eksport qilayotganingizda siz, shuningdek,u bilan bo"g"liq bo"lgan barcha ma"lumotlarni ham eksport qilasiz. Shuning uchun ham agar siz geometrik tarmoqlar sinflarini yoki topologiyalarni eksport qilayotgan bo"lsangiz, topologiya yoki tarmoqda ishtirok etuvchi barcha fazoviy obyektlar sinflari ham eksport qilinadi. Agar siz munosabatlarda ishtirok etuvchi fazoviy obyektlar sinflari yoki jadvallarni eksport qilayotgan bo"lsangiz, unda jadvallar va fazoviy obyektlar

sinflari bilan birgalikda u bilan bog"liq bo"lgan munosabatlar sinflari ham eksport bo"ladi. Bu, shuningdek, tarkibida obyektli-bog"langan annotatsiyalar bo"lgan fazoviy obyektlar sinflariga ham tegishli. Tarkibida domen, quyi turlar va indekslar bo"lgan fazoviy obyektlar sinflarini nusxalaganingizda ular ham eksport qilinadi.

Ushbu elementlarni boshqa geoma"lumotlar bazasiga eksport va import qilish Katalog daraxtidagi Nusxalash va O"rnatish buyruqlaridan foydalanishga o"xshash. Bu ikki jarayonda ham yangi obyektlar sinflari, fazoviy obyektlar sinflari, jadvallar yaratiladi va u bilan bog"liq bo"lgan barcha ma"lumotlar ham ko"chib o"tadi.

**Yozuvlar yoki fazoviy obyektlarni eksport qilish**. Obyektlar yoki yozuvlar faylga eksport qilayotganda, atributlar va yozuvlar u bilan bog"liq bo"lgan ma"lumotlarsiz eksport qilinadi. Masalan, agar siz domen yoki bog"langan annotatsiyadan foydalanuvchi obyektlar sinfidan fazoviy obyektlarni eksport qilsangiz, domen va annotatsiyaobyektlar bilan birgalikda eksport qilinmaydi. Ammo taxalluslar, nolli qiymatlar kengayishi singari ba"zi maydonlar xususiyatlari eksport bo"ladi.

**Eksport fayli turlarini tanlash**. Geoma"lumotlar bazasini uch turdagi fayllardan biriga eksport qilish mumkin. Ular XML, ZIP yoki Z fayllari.

Agar siz XML formatiga eksport qilsangiz ma"lumotlar siqilmagan matnli formatda chiqariladi. Bu turdagi faylga eksport qilish faqatsxemani eksport qilayotgan bo"lsangiz to"g"ri keladi. Ammo siz ma"lumotlarni eksport qilayotgan bo"lsangiz boshqa formatlardan foydalanganingiz yaxshiroq bo"ladi, bu sizga olinadigan fayl hajmini qisqartirish imkonini beradi. Bu formatga ma"lumotlarni faqat siqilgan ma"lumotlar kerak bo"lmagan holatlardagina eksport qilinadi.

Agar siz ZIP fayliga ekport qilsangiz, unda ZIP arxivida joylashgan siqilgan matnli faylni olasiz. Bu eng ko"p foydalaniladigan tur hisoblanadi, negaki bunda eksport fayli hajmi qisqarishi sodir bo"ladi, bu esa sizga axborot uzatuvini osonlashtirish va joyni tejash imkonini beradi. Siz faylning bu turidan foydalanib faqat olinadigan ma"lumot hajmi 4 GB dan oshmasagina eksport qilishingiz mumkin.

Agar siz ko"p sonli ma"lumotlarni eksport qilayotgan bo"lsangiz va 4 GBlik chegaradan o"tib ketishini bilsangiz, unda Z faylidan foydalaning. U ham siqilgan format bo"lib 4 GB dan ko"proq bo"lgan ma"lumotlarni saqlaydi.

Siz ushbu uchta turning istalgan biridan ma'lumotlarni to'g'ridan-to'g'ri import qilishingiz mumkin, ya"ni import qilishdan oldin ma"lumotlarni ZIP arxividan chiqarib olishingiz shart emas.

### **Mustaqil o"rganish uchun savollar**

1. Geoma"lumotlar bazasi sxemasini qanday qilib qulflash va nusxalash mumkin?

2. Yangi geoma"lumotlar bazasi qanday yaratiladi?

3. Sxemani qulflashning qanday yo"llari mavjud?

4. ArcGIS Data Model shabloni yordamida geoma"lumotlar bazasi sxemasi qanday nusxalanadi?

5. Geoma"lumotlar bazasi sxemasini yaratish uchun UML tili va CASE qurilmasidan qanday foydalanish mumkin?

6. Geoma"lumotlar bazasini XML ishchi maydonidan foydalanib nusxalash mumkinmi?

7. Geoma"lumotlar bazasida ma"lumotlar xususiyatlarini qanday aniqlash mumkin?

8. Fazoviy indekslar nima?

9. Geoma"lumotlar bazasi shakl kalit so"zlaridan qanday foydalaniladi va ularning qanday turlari bor?

10. Ma"lumotlarni yuklash, import va eksport qilish qanday amalga oshiriladi?

# **5-bob. ORACLE DASTURI BILAN TANISHISH, GEOMA'LUMOTLAR BAZALARI BILAN ISHLASH**

### **5.1. Oracle dasturi yordamida yangi geoma'lumotlar bazasini yaratish**

Ko"p foydalanuvchili geoma'lumotlar bazalari MBBT da saqlanuvchi jadvallar, funksiyalar va turlar to"plami demakdir. Oracle dasturi esa siz o"z geoma'lumotlar bazangizni saqlashingiz mumkin bo"lgan shunday MBBTlardan biri hisoblanadi.

ArcGIS dasturi yordamida Oracle ma'lumotlar bazasida geoma'lumotlar bazasini yaratish uchun quyidagi geoishlov berish uskunalaridan foydalaning:

–Ko"p foydalanuvchili geoma'lumotlar bazasini yaratish (**Create Enterprise Geodatabase**);

–Ko"p foydalanuvchili geoma'lumotlar bazasini ishga tushirish (**Enable Enterprise Geodatabase**);

–Python skripti.

Oracle dasturi yordamida yangi geoma'lumotlar bazasini yaratishdan oldin Oracle dasturini o"rnatish va MBBT ni sozlash lozim. MBBT ni sozlash diskda ma'lumotlar bazasi nusxasida saqlanadigan jadvallar, indekslar va fayllarni saqlash uchun joy, shuningdek, yetarlicha xotira ajratishni o"z ichiga oladi. Siz yaratayotgan nomlar, turlar va jadvallarning joylashishi, indekslar va ma'lumotlar saqlanadigan joy hajmiga, shuningdek, zaxira nusxalarni yaratishda jurnal fayllari o"lchamiga va vaqtincha bo"shliq o"lchamiga ahamiyat berishingiz kerak.

**Oracle dasturida geoma'lumotlar bazasini sozlash.** Quyida Oracle dasturida geoma'lumotlar bazasini sozlash uchun bajarilishi kerak bo"lgan ishlar ketma-ketligi keltirilgan:

1. Oracle ni o"rnatish va Shakl ishlarini amalga oshiring. Bu vazifama"mur yoki boshqa shtat xodimi tomonidan, masalan, axborot tizimlari bo"yicha texnik tomonidan tashkilotingizda o"rnatilgan qoidalarga asosanbajarilishi zarur.

2. ArcGIS mijoz kompyuterlariga Oracle mijozlari ilovasini o"rnating. Buni geoma'lumotlar bazasini yaratishdan oldin bajarish kerak.

3. Quyida keltirilgan istalganharakatlardan foydalanib geoma'lumotlar bazasini yarating:

– sde foydalanuvchini, jadvalli fazoni va geoma'lumotlar bazasini yaratish uchun ArcGIS for Desktop (Standard yoki Advanced) dagi Ko"p foydalanuvchili geoma'lumotlar bazasini yaratish (Create Enterprise Geodatabase) geoishlov berish uskunasini ishga tushiring;

– ArcGIS for Desktop (Standard yoki Advanced), Geodatabase Update qo"shimcha moduliga ega ArcGIS Engine yoki ArcGIS for Server Enterprise (Standard yoki Advanced) ilovalar dasturlari bo"lgan kompyuterda Python skriptini ishga tushiring;

– qo"lda sde foydalanuvchini va Oracle ma'lumotlar bazasida ma'lumotlarni saqlash joyini yarating. sde foydalanuvchiga geoma'lumotlar bazasini yaratishga ruxsat huquqini bering, so"ng ArcGIS for Desktop (Standard yoki Advanced) dagi Oracle ma'lumotlar bazasiga sde foydalanuvchi sifatida ulaning va geoma'lumotlar bazasini faollashtiring.

4. Agar siz Oracle geoma'lumotlar bazasidagi ST\_Geometry ma'lumotlariga SQL-talablaridan foydalanishni rejalashtirayotgan bo"lsangiz, unda Oracle serveriga ST\_Geometry kutubxonasini joylashtirish kerak. ST\_Geometry kutubxonasini ArcGIS mijoz ilovasining DatabaseSupport direktoriyasidan topish mumkin. Kutubxona joylashgan serverdagi direktoriyaga geoma'lumotlar bazasi yaratiladigan mijoz kompyuterlaridan kira oladigan bo"lishi kerak.

5. Oracle dagi geoma'lumotlar bazasida ST\_Geometry ma'lumotlariga SQLtalablaridan foydalanishni rejalashtirayotgan bo"lsangiz, Oracle serverida Oracle kutubxonasi qatorlarini yangilash va Oracle extproc ni sozlash lozim. Kutubxonalar CREATE OR REPLACE LIBRARY SQL-ifodalari yordamida yangilanadi. Masalan, Windows serveri va libraries papkasida joylashgan st shapelib.dll uchun ifoda quyidagicha koʻrinadi:

```
CREATE OR REPLACE LIBRARY st. shapelib. AS
'c:\libraries\st shapelib.dll';
```
Linux yoki UNIX serverlari uchun myfiles papkasi bilan ifoda quyidagicha ko"rinadi:

> CREATE OR REPLACE LIBRARY st. shapelib AS '/usr/myfiles/libst\_shapelib.so';

**Oracle ga ulanishni sozlash.** Mijoz kompyuterini Oracle ma'lumotlar bazasiga ulash uchunmijoz kompyuteriga Oracle mijoz ilovasini o"rnatish lozim. Ulanishingiz kerak bo"lgan ma'lumotlar bazasi versiyasiga mos keladigan Oracle mijoz ilovasi versiyasini o"rnatayotganingizga ishonch hosil qiling.

**Eslatma.** Ba"zi ArcGIS mijozlari, masalan, ArcGIS for Desktop va ArcGIS Engine 32bitli ilovalar bo"lib hisoblanadi. Agar siz shu mijozlarning qaysidir biridagi ma'lumotlar bazasiga ulanishni yaratayotgan bo"lsangiz unda Oracle ma'lumotlar bazasiga ulanish uchun 32bitli Oracle mijozidan foydalanishingiz kerak. Xuddi shunday:agar siz 64bitli operatsion tizimli kompyuterga ArcGIS mijoz ilovasini o'rnatayotgan bo'lsangiz, unda siz 64bitli operatsion tizimli serverlardan foydalanishingiz kerak.

*Ish tartibi:*

1. ArcGIS mijoz kompyuteriga Oracle mijoz ilovasini o"rnating.

2. Agar ArcGIS mijozi ishga tushirilgan bo"lsa, unda u yangi fayllarni va o"zgarish muhitlarini farqlab olishi uchun mijozni qaytadan ishga tushiring.

3. ArcGIS for Desktop dan ma'lumotlar bazasiga ulanishni qo"shish orqali ulanishni testdan o"tkazing.

**Oracle da geoma'lumotlar bazasini yaratish.** ArcGIS for Desktop da Ko"p foydalanuvchili geoma'lumotlar bazasini yaratish geoishlov berish uskunasi yordamida Oracle ma'lumotlar bazasida quyidagilarni bajarish mumkin:

– sde foydalanuvchini va 400 MBli o"z-o"zidan paydo bo"ladigan jadval bo"shlig"ini yaratish;

– sde foydalanuvchiga geoma'lumotlar bazasini yaratish va ma'lumotlar bazasiga ulanishni bekor qilish ruxsat huquqlarini taqdim qilish;

– Ma'lumotlar bazasida geoma'lumotlar bazasini yaratish.

Ko"p foydalanuvchili geoma'lumotlar bazasini yaratish uskunasini ishga tushirishdan oldin, kamida Oracleni o"rnatish va sozlash, qolaversa Oracle mijoz ilovasini ArcGIS for Desktop o"rnatilgan kompyuterga o"rnatish darkor.

Quyida geoma'lumotlar bazasini *Ko'p foydalanuvchili geoma'lumotlar bazasini yaratish*uskunasi yordamida yaratish bo"yicha yo"l-yo"riqlar keltirilgan:

1. Oracle mijoz ilovasi o"rnatilgan kompyuterda **ArcMap** yoki **ArcCatalog**  ni ishga tushiring.

2. **Ko"p foydalanuvchili geoma'lumotlar bazasini yaratish(Create Enterprise Geodatabase)**uskunasini oching. Bu uskunani **Ma'lumotlarni boshqarish(Data Management)**uskunalar to"plamidagi **Geoma'lumotlar bazasini boshqarish(Geodatabase Administration)**uskunalar guruhidan topishingiz mumkin.

3. Ma'lumotlar bazalari platformasi **(Database Platform)** nomli ochiladigan ro"yxatdan Oracle ni tanlang.

4. Oracle nusxasiga ulanish uchun kerakli bo"lgan axborotni ko"rsating.

– Agar siz TNS tarmog"i taxallusidan foydalanish uchun Oracle mijoz ilovasi konfiguratsiyalarini sozlagan bo"lsangiz, unda tarmoq servisi taxallusini **Ekzemplyar (Instance)** matnli oynasiga kiriting.

– Agar siz Oracle mijoz ilovasi tarmog"i taxallusini sozlamagan bo"lsangiz, unda Ekzemplyar (Instance) matnli oynasiga **Oracle ga tez ulanish qatori(Oracle Easy Connection)** ni kiriting.

Geoma'lumotlar bazasi saqlanish joyi va ma"murini yaratish uchun siz ma'lumotlar bazasiga uning ma"muri sifatida ulangan bo"lishingiz zarur. Shuning uchun ham**Ma'lumotlar bazasi ma"muri** maydonida sys foydalanuvchisi nomi ko"rsatilgan.

5. sys foydalanuvchisi parolini Ma'lumotlar bazasi ma"muri paroli **(DBMS Administration Password)** maydoniga kiriting.

6. **Geoma'lumotlar bazasi ma"muri(Geodatabase Administrator)** matnli oynasiga geoma'lumotlar bazasi ma"muri nomini yozing.

– sde asosiy geoma'lumotlar bazasi uchun ma"murnomi sde bo"lishi kerak. Agarma'lumotlar bazasida bunday nomli foydalanuvchi bo"lmasa, unda uskuna foydalanuvchini yaratadi va unga geoma'lumotlar bazasini yaratish uchun ruxsat huquqini taqdim etadi. Agar foydalanuvchi mavjud bo"lsa, unda unga kerakli huquqlar taqdim etiladi.

– Agar siz geoma'lumotlar bazasini foydalanuvchi tomonidan belgilangan sxema bo"yicha yaratayotgan bo"lsangiz unda mavjud foydalanuvchi nomini kiriting va u geoma'lumotlar bazasi egasi bo"ladi. Foydalanuvchi sxemasida geoma'lumotlar bazasini yaratishingizdan oldin, sizda allaqachon sde asosiy geoma'lumotlar bazasi yaratilgan bo"lishi kerak. Uskuna ko"rsatilgan foydalanuvchiga geoma'lumotlar bazasini yaratish uchun kerakli bo"lgan ruxsat huquqlarini beradi.

7. Geoma'lumotlar bazasi ma"muri (Geodatabase Administration Password) mantli oynasiga geoma'lumotlar bazasi ma"muri parolini kiriting.

8. Geoma'lumotlar bazasi ma"muri uchun jadval bo"shlig"ini bering.

– Agar sizda geoma'lumotlar bazasi repozitariyasi sifatida foydalanadigan, oldindan sozlangan jadval bo"shlig"i bo"lsa, unda shu jadval bo"shlig"i nomini **Jadval bo"shlig"i nomi (Tablespace Name)** matnli oynasiga kiriting.

– Agar siz uskuna jadval bo"shlig"ini yaratishini xohlasangiz, unda Tablespace Name matnli oynasiga to'g'ri nomni kiriting va uskuna siz uchun Oracle da 400 MB jadval bo"shlig"ini yaratadi. Agar jadval bo"shlig"i nomi kiritilmasa, unda sde foydalanuvchilari uchun o"z-o"zidan jadval bo"shlig"i sifatida SDE TBS jadval bo'shlig'i yaratiladi.

9. **Fayl mualliflanishi(Authorization File)** ni ko"rsatish uchun ArcGIS for Server Enterprise mualliflanishi davomida yaratilgan *keycodes* faylini tanlang.

10. Uskunani ishga tushirish uchun OK tugmasini bosing.

## **5.2. Oracle foydalanuvchilarini boshqarish va qo"shish**

Foydalanuvchilarni hisobga olish yozuvlari – bu geoma'lumotlar bazasiga ulangan mijoz ilovalari yoki foydalanuvchilarni aniqlash uchun ishlatiladigan noyob nomlar va parollar demakdir. Foydalanuvchilarni ro"yxatga olish yozuvlari

quyidagilarni bajaradi: geoma'lumotlar bazasi va uning ma'lumotlar to"plamiga mijoz ilovalari yoki foydalanuvchi ruxsat huquqi turlarini boshqarish usullarini taqdim qiladi; ma'lumotlar bazasida kimning qanday ma'lumotlarga egaligini aniqlaydi.

**Oracle da foydalanuvchilarni ro"yxatga olish yozuvi.** Foydalanuvchilarni ro"yxatga olish yozuvlari ma'lumotlarga kimning ruxsati borligi va kim ma'lumotlarga egalik qilayotganini aniqlaydi. Oracle da siz foydalanuvchilarni ro"yxatga olish yozuvlarini ma'lumotlar bazasida yaratish yoxud tarmoq yoki operatsion tizimlar loginlaridan foydalanishingiz mumkin.

**Foydalanuvchilarning kirish huquqi.** Sizning ma'lumotlar bazangizda unga ulanishga harakat qilayotgan foydalanuvchilarni ro"yxatga olish yozuvini tekshirish imkoniyati bo"lishi muhim hisoblanadi. Bu ma'lumotlar bazasi ma"muri foydalanuvchilarni ma'lumotlar bazasiga qo"shishi kerakligini anglatadi. Ma'lumotlar bazasi foydalanuvchiga ulanishni yaratish ruxsat etilganligiga ishonch hosil qilish uchun foydalanuvchilar ro"yxatini tekshirib turadi. Bu jarayon autentifikatsiya deb nomlanadi. Oracle ma'lumotlar bazalari bilan ishlaganda ikki turdagi autentifikatsiyadan foydalaniladi: ma'lumotlar bazasida autentifikatsiya va operatsion tizimlar vositalari bilan autentifikatsiya.

Operatsion tizimlar vositalari bilan autentifikatsiya (OS) foydalanuvchining kompyuterda o"zining ro"yxat yozuviga kirganiga ishora qiladi. Avtorizatsiya uchun ro"yxat ma'lumotlari foydalanuvchining kompyuter operatsion tizimi ma'lumotlar bazasiga yetkaziladi. Ulanayotgan foydalanuvchi uchun bu uning kompyuterda faqat o"zining ro"yxatga olish yozuviga kirishi kerakligini anglatadi. Bu holatda ma'lumotlar bazasiga alohida ulanish kerak bo"lmaydi. Ma'lumotlar bazasi ma"muri uchun bu mavjud ro"yxatga olish yozuvi ma'lumotlar bazasiga qo"shilishi kerak va ma'lumotlar bazasi foydalanuvchilarning mavjud ro"yxatga olish yozuvlarini taniy oladigan qilib sozlangan bo"lishi kerakligini anglatadi. Ma'lumotlar bazalaridagi autentifikatsiyadan foydalanganda foydalanuvchilar birinchi serverga, keyin alohida ma'lumotlar bazasiga ulanishadi.

Foydalanuvchilarni qo"shgandan keyin ma"mur ularga ma'lumotlar bazasi bilan ishlayotgandagi vakolat doirasi darajasini aniqlash uchun maxsus kirish huquqini taqdim etishi kerak. Autentifikatsiyadan o"tgan foydalanuvchi ma'lumotlar bazasiga kirish huquqini olmoqchi yoki uni o"zgartirmoqchi bo"lsakirish huquqi ma'lumotlar bazasida tekshiriladi. Bu jarayon avtorizatsiya deb nomlanadi.

**Ma'lumotlarga egalik qilish.** MBBT da jadvallar yaratadigan foydalanuvchi ularning xo"jayini hisoblanadi. Masalan, agar geoma'lumotlar bazasi ma"muri geoma'lumotlar bazasini yaratsa, unda u shu vaqtda MBBT da yaratiladigan geoma'lumotlar bazasi tizimli jadvallarining xo"jayini bo"ladi. Xuddi shunday, obyektlar sinfini yaratgan foydalanuvchi uning xo"jayini hisoblanadi.

Jadvalni yaratish vaqtida geoma'lumotlar bazasiga ulanishni yaratish uchun foydalanilgan foydalanuvchining nomi shu ma'lumotlarning xo"jayini bo"ladi. Masalan, qisman band bo"lgan xodimlar Alisher va Shuhratda geoma'lumotlar bazasida ma'lumotlarni yaratish huquqi mavjud deylik. Agar ularning ikkisi ham ArcCatalog da geoma'lumotlar bazasiga ulanish uchun Alisherning ro"yxatga olish yozuvidan foydalanishsa, barcha u tomonidan yaratilgan ma'lumotlar to"plami unga tegishli bo"ladi va uning sxemasida saqlanadi. Agar Shuhrat u tomonidan yaratilgan ma'lumotlaro"zining sxemasida saqlanishini istasa, u ma'lumotlar bazasiga ulanish xususiyatlarini o"zgartirishi va ma'lumotlarni yaratishdan oldin ma'lumotlar bazasiga o"zining foydalanuvchi nomi ostida ulanishi kerak bo"ladi.

**Oracle da geoma'lumotlar bazasi ma"muri.** Oracle da geoma'lumotlar bazasi ma"murining ro"yxatga olish yozuvlari ArcSDE geoma'lumotlar bazasi repozitariyiga tegishli. Asosiy geoma'lumotlar bazasi uchun hamma"mur mavjud. Ushbu foydalanuvchida sde. nomi bo"lishi kerak. U quyidagilarga egalik qiladi va boshqaradi:

– tizimli jadvallar, asosiy sde geoma'lumotlar bazasini tashkil etadigan triggerlar va jarayonlarini;

– SQL funksiyalari va turlarini;

– ArcSDE servisini (agar mavjud bo"lsa);

– asosiy sde geoma'lumotlar bazasidagi geoma'lumotlar bazasi versiyalarini.

Asosiy geoma'lumotlar bazasiga qo"shimcha qilib sizning Oracle ma'lumotlar bazangiz geoma'lumotlar bazalarini alohidafoydalanuvchilar sxemalarida saqlashi mumkin. Tegishli sxemaning xo"jayini bunday geoma'lumotlar bazasining ma"muri sanaladi. Ushbu foydalanuvchi quyidagilarni boshqaradi va egalik qiladi:

– foydalanuvchi geoma'lumotlar bazasida ArcSDE geoma'lumotlar bazasi tizimli jadvallari, triggerlari va jarayonlariga;

– foydalanuvchi geoma'lumotlar bazasida geoma'lumotlar bazasi versiyalariga.

Geoma'lumotlar bazasi ma"muriga ArcSDE geoma'lumotlar bazasining barcha tizimli fayllar, papkalar va jadvallari tegishli bo"lishini inobatga olsak, bu ro"yxatga olish yozuvi geoma'lumotlar bazasini yaratish imkoni paydo bo"lishidan oldin yaratilgan bo"lishi kerak. Agar asosiy geoma'lumotlar bazasini yaratish uchun siz Ko"p foydalanuvchili geoma'lumotlar bazasini yaratish (Create Enterprise Geodatabase) geoishlov berish uskunasidan yoki skriptdan foydalansangiz, unda siz uchun geoma'lumotlar bazasini yaratish uchun kerakli huquqlarga ega bo"lgan ma'lumotlar bazasi foydalanuvchisi yaratiladi. Agar siz skript yoki Ko"p foydalanuvchili geoma'lumotlar bazasini yaratish (Create Enterprise Geodatabase) geoishlov berish uskunasidan, geoma'lumotlar bazasi foydalanuvchi sxemalari, ustasi, skript yoki Ko"p foydalanuvchili geoma'lumotlar bazasini qo"shish (Enable Enterprise Geodatabase) geoishlov berish uskunasidan Oracle ma'lumotlar bazasida geoma'lumotlar bazasining funksional imkoniyatlarini qo"shish uchun foydalansangiz, unda siz geoma'lumotlar bazasi ma"murini yaratishingiz va unga geoma'lumotlar bazasini yaratish uchun kerakli huquqlarni berishingiz kerak bo"ladi.

### **5.3. Oracle da geoma"lumotlar bazasining tarkibi**

**Oracleda geoma"lumotlar bazasi tarkibiga nimalar kiradi?**Oracleda geoma"lumotlar bazasi jadvallar, ko"rinishlar va o"rnatilgan jarayonlardan tashkil

topgan. Ushbu jadvallar tarkibida maxsusma"lumot turlari ustunlari mavjud. Ko"pchilik holatlarda u yoki bu ma"lumotlar bazasiga mos bo"lgan ma"lumotlar turlaridan foydalaniladi. Gohida ArcGISda yoki fazoviy ma"lumotlarni belgilashda qo"llaniladigan o"ziga xosma"lumotlar turlaridan foydalaniladi. Ushbu ma"lumotlar turlari «Oracleda ma"lumotlar turlari» bo"limining tegishli mavzularida tushuntirib o"tilgan.

ArcSDE geoma"lumotlar bazasi tizimli jadvallari va foydalanuvchi jadvallari kombinatsiyasi turli xil ArcGIS ma"lumot turlari to"plamlarini keltirib chiqaradi.

**ArcGISda qo"llab-quvvatlanadigan Oracle ma"lumotlari turlari.**Jadvallar yaratishda yoki ma"lumotlar bazalari jadvaliga ustun qo"shishda ustunlar aniq ma"lumotlar turlari bilan yaratiladi. ArcGIS orqali ma"lumotlar bazasiga kirish amalga oshirilganda o"z xususiyatiga ega ma"lumot turlari bilan ishlashingiz mumkin bo"ladi. Ma"lumotlar bazasiga kirishni Katalog daraxtidagi Ma"lumotlar bazasiga ulanish uzeli yoki ArcMapdagi so"rovlar qatlami orqali amalga oshirilganda ArcGIS barcha qo"llab-quvvatlanmaydigan ma"lumotlar turlarini olib tashlaydi. Agar siz ma"lumotlar bazasi jadvallari bilan to"g"ridanto"g"ri ishlasangiz, qo"llab-quvvatlanmaydigan ma"lumot turlari ArcGIS interfeysida aks etmaydi va siz ularni ArcGISda muharrirlay olmaysiz. Bundan tashqari, ArcGISdan foydalangan holda tarkibida qo"llab-quvvatlanmaydigan ma"lumot turlari bo"lgan jadvallarni nusxalashda faqat ma"lumotlarning qo"llabquvvatlanadigan turlarigina nusxalanadi. Agar siz jadvallarni boshqa ma"lumotlar bazasiga yoki geoma"lumotlar bazasiga o"rnatayotgan bo"lsangiz qo"llabquvvatlanmaydigan ma"lumot turlari bo"lgan ustunlar unda aks etmaydi.

ArcGISda jadvallar yoki fazoviy obyektlar sinflarini yaratishda yoki ArcGISda mavjud jadvalga (obyektlar sinfiga) ustun qo"shilganda, har bir ustun uchun 11 ta turdagi ma"lumotni tanlash imkoniyati mavjud. Ushbu turlarga to"g"ri kelmaydigan ma'lumot turlaridan ArcGIS ilovalarida to'g'ridanto'g'ri foydalanib bo"lmaydi.

5.1-jadvalda ArcGIS ma"lumot turlari hamda unga to"g"ri keladigan Oracleda yaratiladigan ma"lumot turlari keltirilgan. Jadvalning birinchi ustunida ArcGIS dasturida qo"llaniladigan ma"lumot turlari,ikkinchi ustunda ma"lumotlar bazasida yaratiladigan Oracle ma"lumot turlari ko"rsatilgan. Uchinchi ustunda ArcGIS dasturi orqali koʻrilganda ArcGIS ma'lumot turlariga toʻgʻri keladigan boshqa Oracle ma"lumot turlari keltirilgan va to"rtinchi ustunda ushbu ma"lumot turlariga izoh berilgan.

5.1-jadval

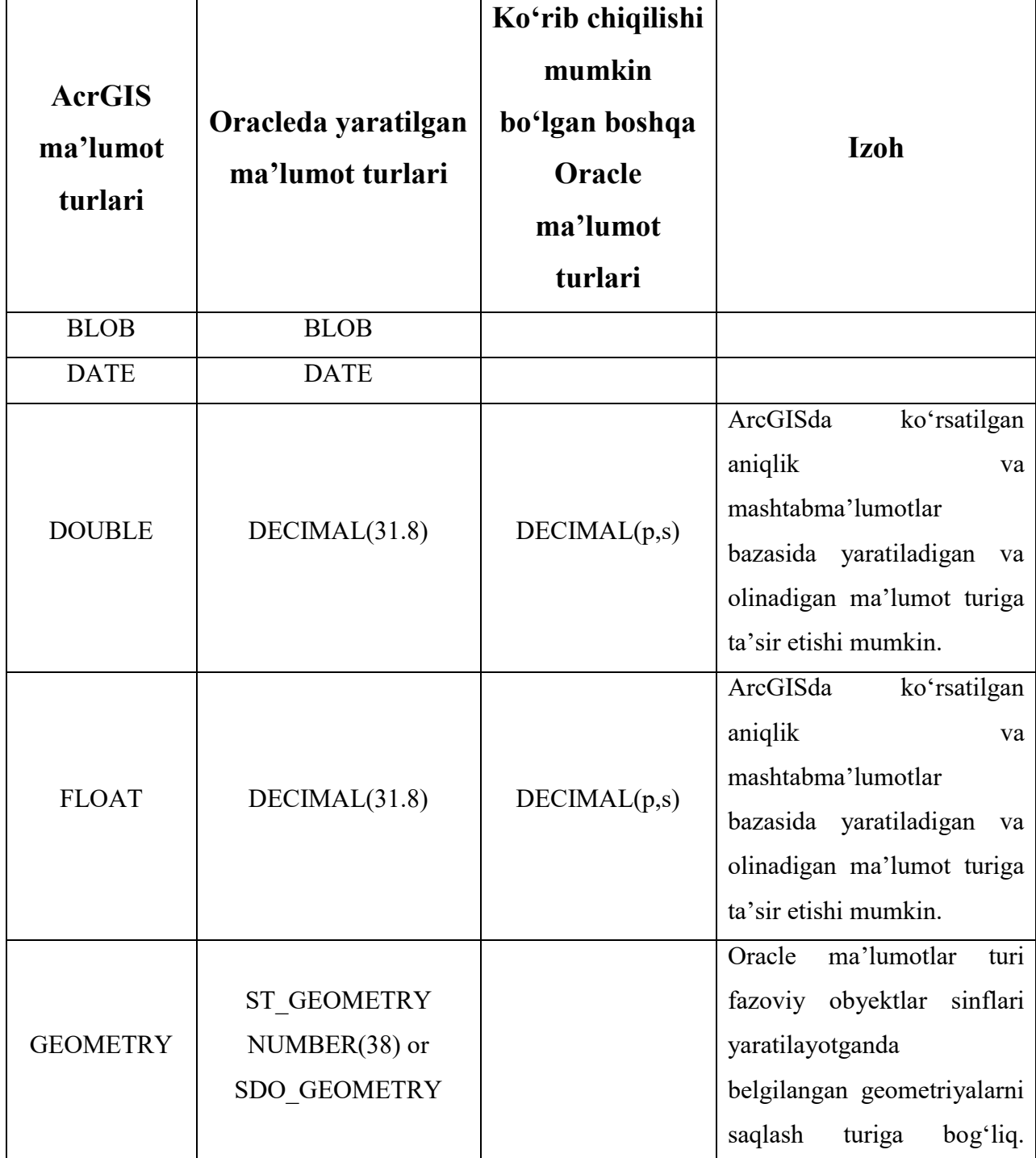

**ArcGIS ma"lumot turlariga mos keluvchi Oracle ma"lumot turlari**

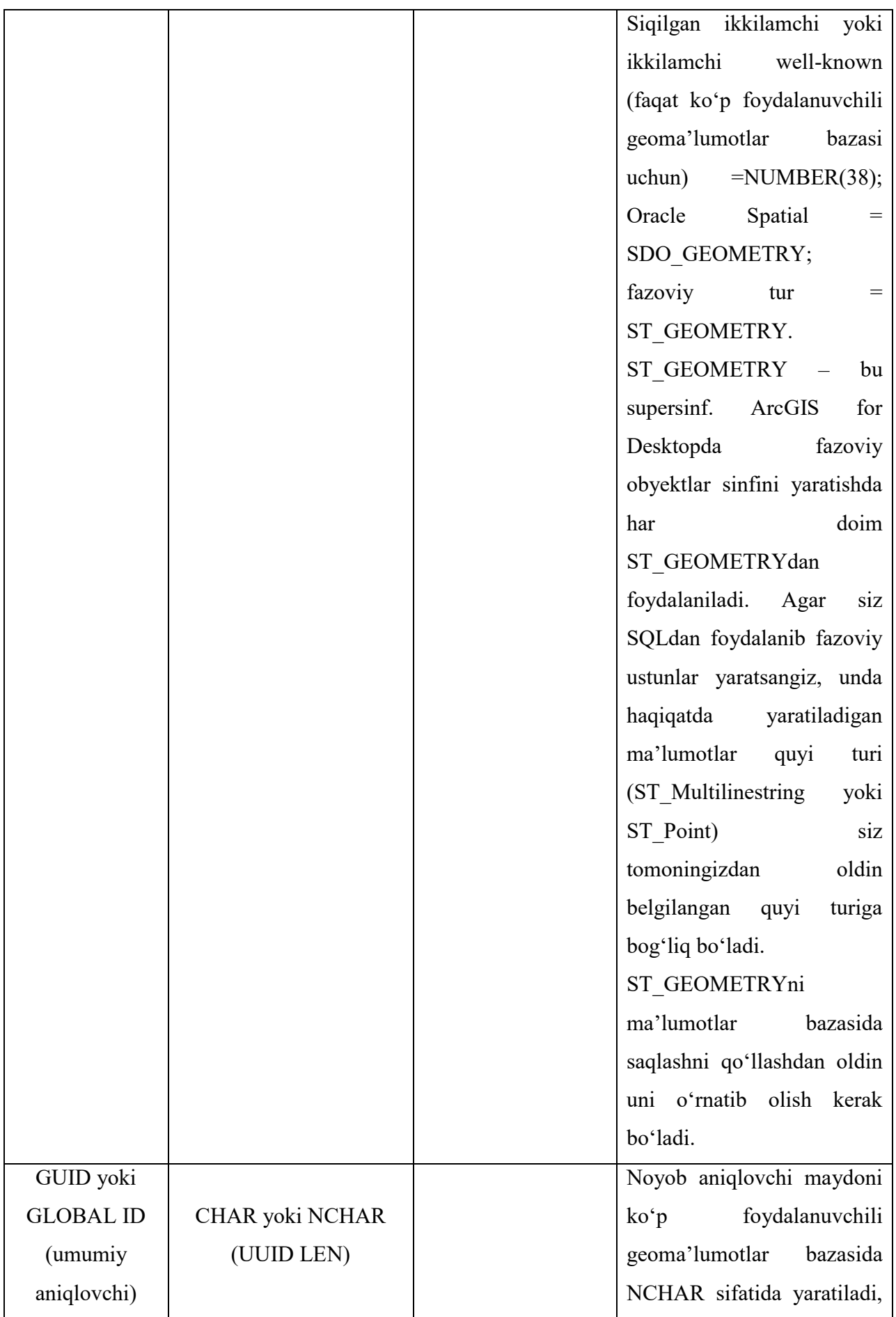

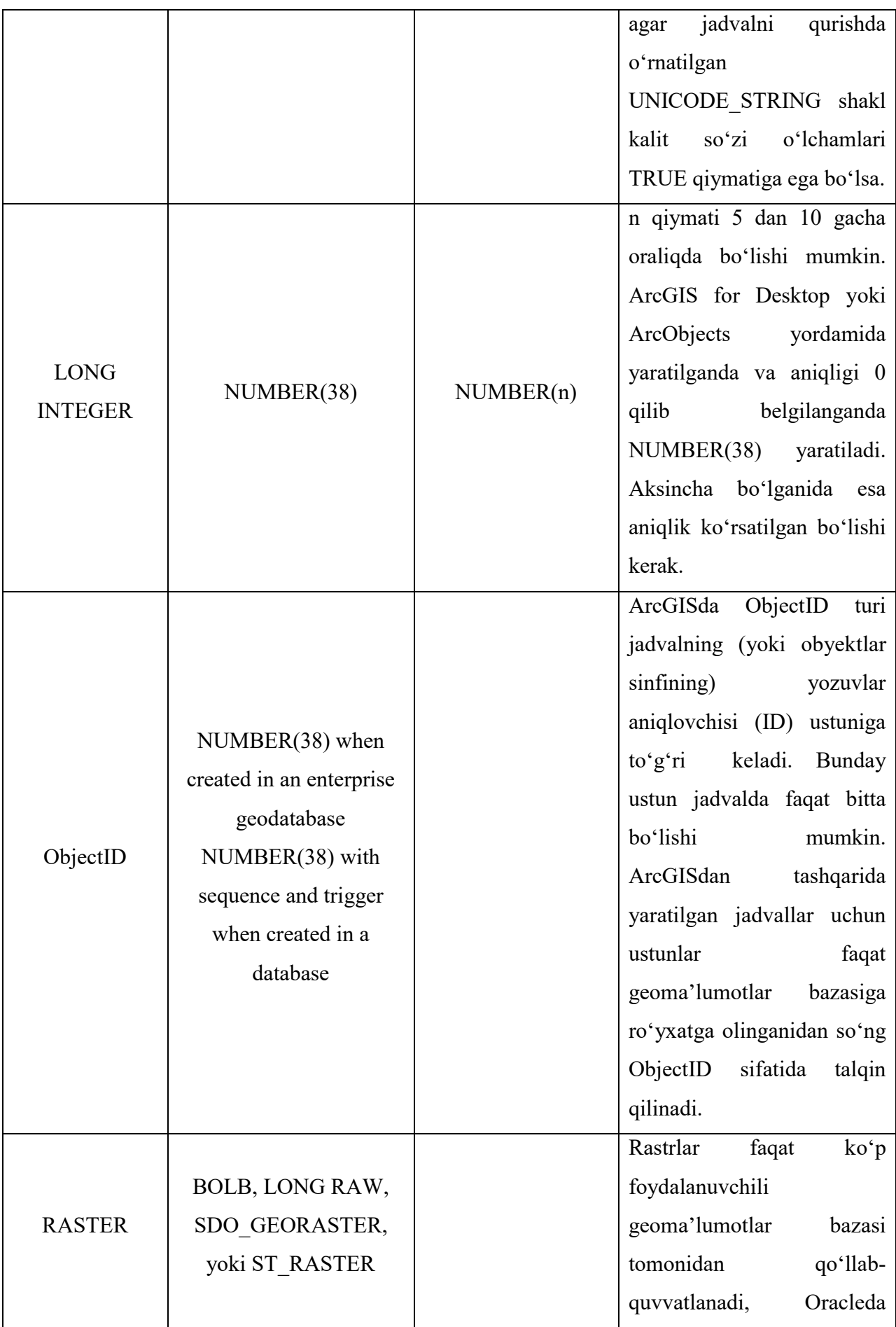

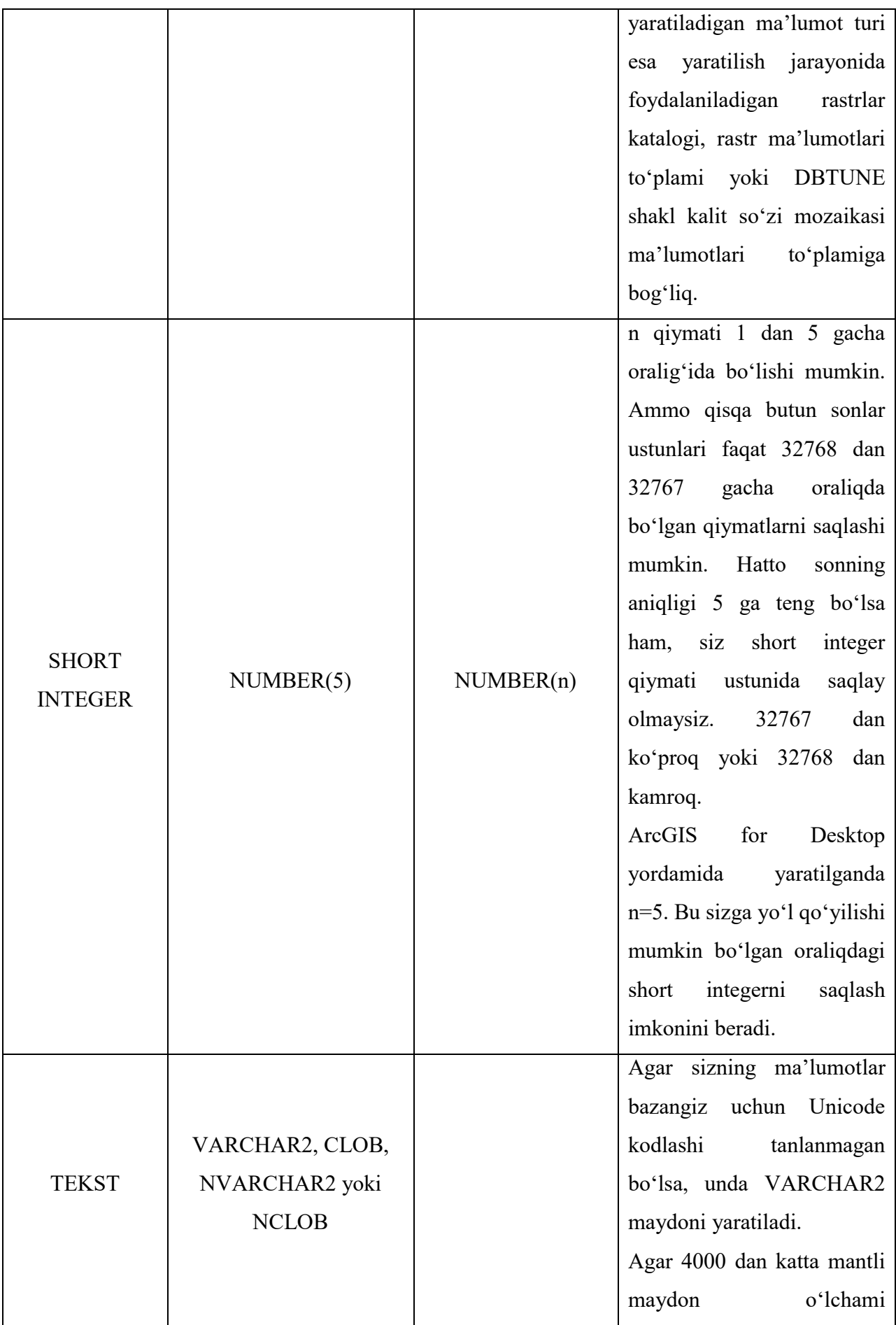

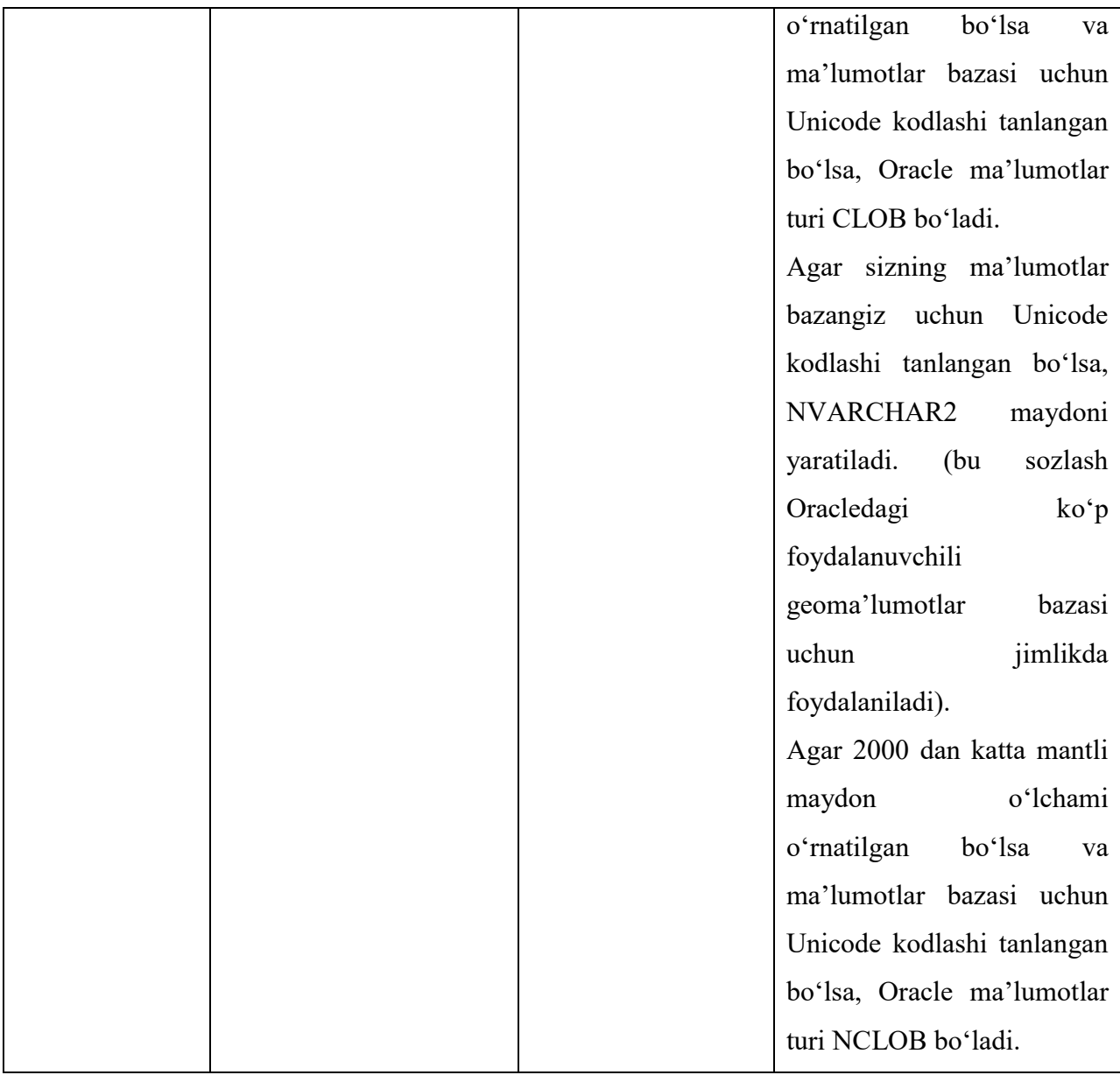

**Foydalanuvchi ma"lumotlari turlari nima?** Foydalanuvchi tomonidan belgilangan ma"lumotlar turlari – bu ilova oldida turgan masalalarni amalga oshirish uchun dasturlovchi tomonidan belgilangan ma"lumotlarni saqlash obyektlari demakdir. Chunki ular dasturlovchi tomonidan belgilangan bo"lib, MBBT shu ma"lumotlar turlarini o"qiydi va ma"lumotlar bazasida ushbu MBBT uchun ma"qul bo"lgan ma"lumotlar turlaridan foydalanib saqlaydi.

Ko"p foydalanuvchili geoma"lumotlar bazasida turli foydalanuvchi tomonidan belgilangan ma"lumotlar turlaridan foydalaniladi. Ba"zilari ESRI tomonidan, boshqalari ESRIga tegishli bo"lmagan tashkilotlar va kompaniyalar tomonidan belgilangan. Geoma"lumotlar bazalarida foydalaniladigan barcha

foydalanuvchi tomonidan belgilangan ma"lumotlar tarkibida fazoviy ma"lumotlar, ham vektorli, ham rastrma"lumotlari mavjud.

Foydalanuvchi tomonidan belgilangan ma"lumotlarning quyidagi turlari qo"llab-quvvatlanadi:

- ST\_Geometry;
- ST\_Raster;
- PostGIS Geometry;
- SDO\_Geometry (Oracle);
- SDO\_GeoRaster (Oracle);
- Geometrya Microsoft SQL Server;
- Geografiya Microsoft SQL Server.

**ST\_Geometry saqlash turi nima?**ST\_Geometry ma"lumotlari turi – bu fazoviy ma"lumotlar saqlanuvchi ustunlarni belgilash imkonini beruvchi foydalanuvchi ma"lumotlari turi (UDT). ST\_Geometry mavhum chaqirilmaydigan supersinf hisoblanadi. Ammo uning quyi sinflari chaqirilishi mumkin. *Chaqiriladigan ma'lumotlar turlari* – bu jadval ustuni sifatida belgilanishi mumkin bo"lgan ma"lumotlar turi. Unga shu turdagi qiymatlar qo"shilgan bo"lishi mumkin.

Ustunni ST\_Geometry sifatida belgilashingiz mumkinligiga qaramasdan siz ushbu ustunga ST\_Geometry qiymatlarini qo"sha olmaysiz, negaki uni chaqirib bo"lmaydi. Buning o"rniga siz quyi sinf qiymatlarini qo"shasiz. Quyidagi rasmda ST Geometry tarkibiy tuzilishi va uning quyi sinflari tasvirlangan.

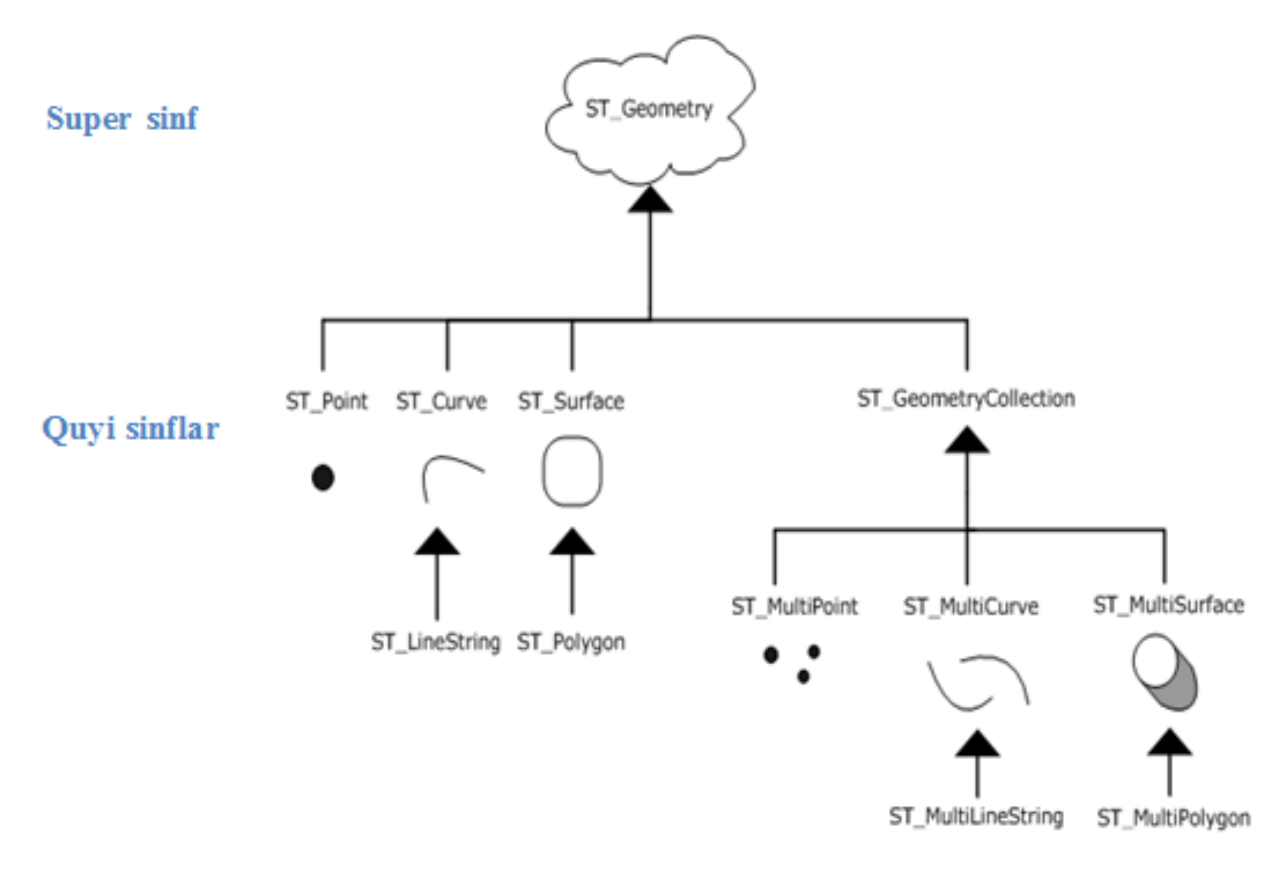

*5.1-rasm.* ST\_Geometry tarkibiy tuzilishi va uning quyi sinflari

**Quyi sinflar.** ST\_Geometry quyi sinflari ikki toifaga bo"lingan: asosiy geometriyaning quyi sinflari va bir xildagi to"plamlar quyi sinflari. ST\_Point, ST\_LineString va ST\_Poligon asosiy geometriyaga kiradi. Bir xildagi to"plamlarga esa ST\_MultiPoint, ST\_MultiLineString va ST\_MultiPoligonlar kiradi. Nomlardan ko"rinib turibdiki, bir xildagi elementlar to"plamlari asosiy geometriya to"plamlari hisoblanadi. Asosiy geometriyaga bir xilxususiyatlarni qo"shishdan tashqari, bir xildagi to"plamlar ba"zi shaxsiyxususiyatlarga ham ega.

Har bir quyi sinf uning nomida aks etgan geometriya turini saqlaydi, masalan, ST\_MultiPoint multinuqtalarni saqlaydi. Quyi sinflar ro"yxati va ularning ta"riflari 5.2-jadvalda keltirilgan.

5.2-jadval

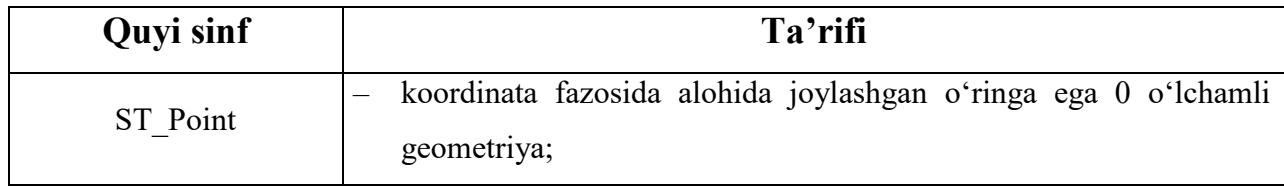

**Quyi sinflar ro"yxati va ta"riflari**

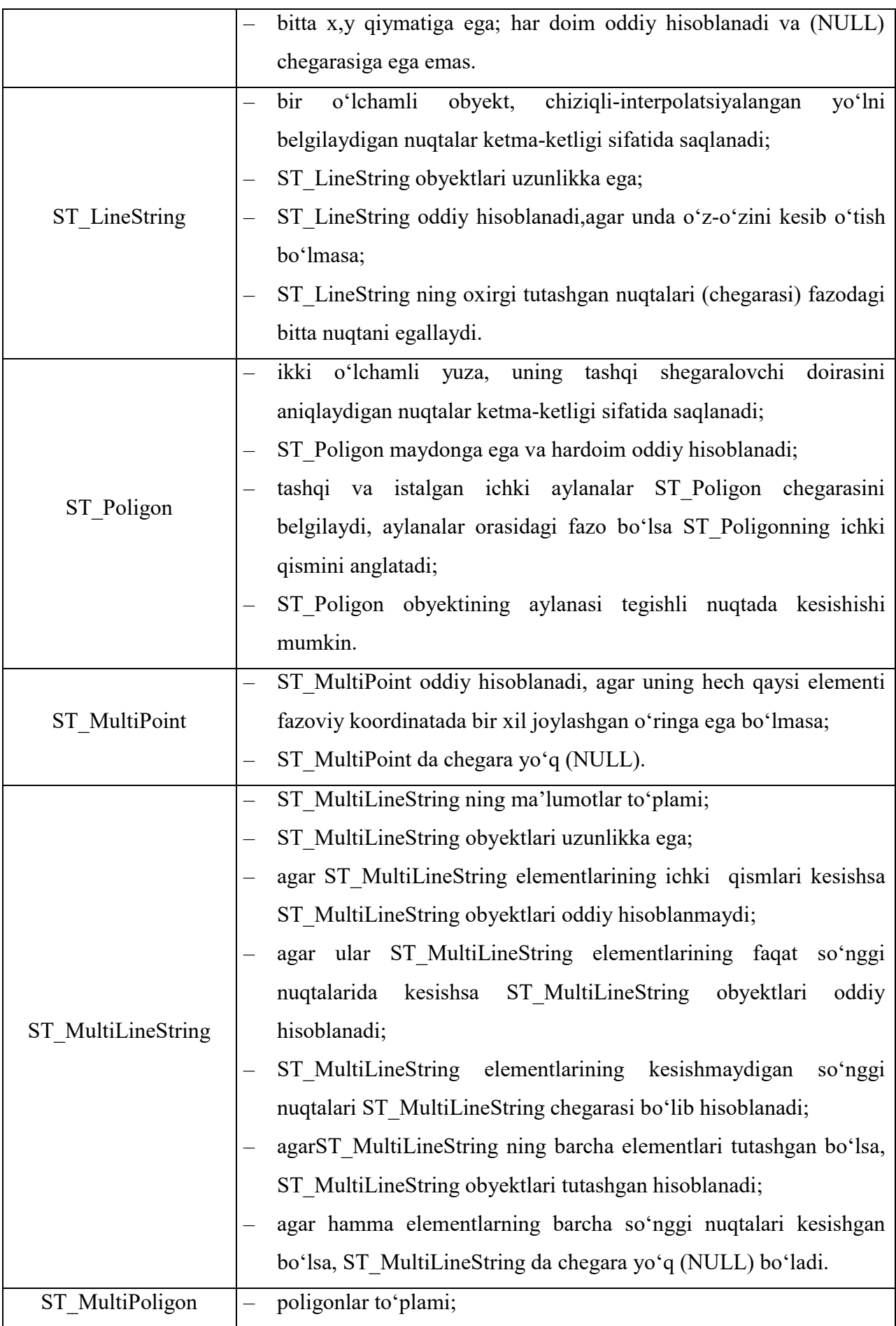

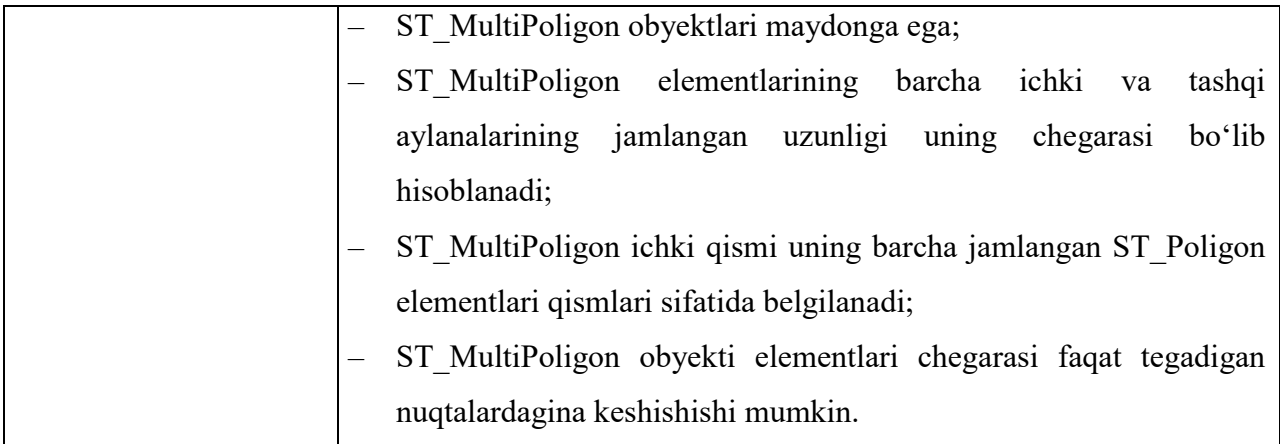

**ST\_Geometryni Oracleda saqlash.** ESRIST\_Geometry turini Oracleda ma"lumotlar bazasida ham, geoma"lumotlar bazasida ham saqlash mumkin, bu esa o"z navbatida ISO va SQL ga mos keladigan OGC geoma"lumotlar bazasiga kirish huquqidan foydalanish imkonini beradi. Ushbu saqlash turi Oracle ma"lumotlar bazasi imkoniyatlarini kengaytiradi va grafik obyektlarni aks ettiruvchi obyektlar (nuqta, chiziq va poligon) uchun saqlashni ta"minlaydi. U Oracle ma"lumotlar bazasi manbalaridan samarali foydalanish uchun ishlab chiqilgan. Qolaversa, replikalar va bo"limlar singari Oracle ma"lumotlar bazasi obyektlari bilan to"g"ri kelishi va fazoviy ma"lumotlarga tezkor kirish huquqini berish uchun ixtiro qilingan.

ESRIST\_Geometry fazoviy turidan Oracledagi geoma"lumotlar bazasida yoki ma"lumotlar bazasida foydalanganingizda, siz ISO SQL/MM Spatial Standart standartlarini qo"llab-quvvatlovchi SQL funksiyasi orqali va OGC dagi Simple Feature Specification spetsifikatsiyalari orqali fazoviy ma"lumotlarga kirish huquqiga ega bo"lishingiz mumkin. Siz fazoviy obyektlarni huddi boshqa istalganma"lumot turlari singari boshqarish, qabul qilish va saqlash uchun SQL buyrug"idan foydalanishingiz mumkin. Fazoviy ma"lumotlarni qabul qilish va tahlil qilish uchun siz koʻp sonli standartlashgan funksiyalar SQL buyrug'i va o"rnatilgan jarayonlardan foydalanishingiz mumkin. Shuningdek,ma"lumotlarga SQL orqali kirish huquqiga ega bo"lgan holda Oracle uchun ArcSDE geoma"lumotlar bazasida yaratilgan ma"lumotlarga kirish huquqini olish uchun boshqa ilovalardan ham foydalansa bo"ladi.
SQL yordamida fazoviy obyektlarga kirish huquqini olish uchun ST Geometry kutubxonalari va Oracle MBBT huddi shu serverda o'rnatilgan bo"lishi kerak. Agar siz serverda Oracle MBBTni ArcSDEdan alohida holda ishga tushirishni rejalashtirayotgan bo"lsangiz, unda Oracle serveri operatsion tizimi ArcSDEni ham qo"llab-quvvatlashini va ST\_Geometry kutubxonasi huddi shu joyda o"rnatilganligini tekshiring.

ST\_Geometry qanday qilib fazoviy ma"lumotlarni saqlaydi?5.3-jadvalda Oracledagi ST\_Geometryta"riflari keltirilgan.

5.3-jadval

| Nomi (Name)          | Turi        |
|----------------------|-------------|
| <b>ENTITY</b>        | NUMBER(38)  |
| <b>NUMPTS</b>        | NUMBER(38)  |
| <b>MINX</b>          | FLOAT(64)   |
| <b>MINY</b>          | FLOAT(64)   |
| <b>MAXX</b>          | FLOAT(64)   |
| <b>MAXY</b>          | FLOAT(64)   |
| <b>MINZ</b>          | FLOAT(64)   |
| <b>MAXZ</b>          | FLOAT(64)   |
| <b>MINM</b>          | FLOAT(64)   |
| <b>MAXM</b>          | FLOAT(64)   |
| <b>MAYDON</b> (AREA) | FLOAT(64)   |
| <b>LEN</b>           | FLOAT(64)   |
| <b>SRID</b>          | NUMBER(38)  |
| <b>POINTS</b>        | <b>BLOB</b> |

**ST** Geometry ta'riflari

**Metama"lumotlar sxemasi.**Oracle uchun ST\_Geometry turi va metama"lumotlari jadvali SDE sxemasiga tegishli. Sxemani aniqlash – bu fazoviy bo'glanish to'g'risida axborotlar, fazoviy indeks (ST\_Spatial\_Index domain indeks

domeni), jadval/ustun turi vazifasi va ta"rifi uchun foydalaniladigan metama"lumotlar jadvali uchun asosiy jadvallar ta"rifi. Barcha domenlar indeksi turlari, paketlar, metama"lumotlar jadvallari va turlarni aniqlashlar SDE sxemasida yaratiladi.

Agarma"lumotlar bazasi tarkibida ST\_Geometry ustuni bo"lgan jadvallar bo"lsa,ST\_Geometry uchun aniqlash SDE foydalanuvchisiga tegishli ekanligi sababli hech qachon ma"lumotlar bazasidan SDE foydalanuvchisini o"chirib tashlamang. Aks holda ushbu jadvallar erishib bo"lmaydigan bo"ladi.

## **5.4. Oracle da geoma"lumotlar bazasiga ulanish**

Ko"p foydalanuvchili geoma'lumotlar bazasi ma'lumotlariga kirish huquqini olish uchun mijoz ilovalari shu ma'lumotlar bazasiga ulanishi kerak bo"ladi. Ma'lumotlar bazasiga ulanish ArcGIS dasturining mijoz ilovalarida joylashgan MBBT va drayverlarning ulanish usullari bilan amalga oshiriladi. Serverda ma'lumotlar bazasini boshqarish tizimiga uzoqlashgan mijoz kompyuteridan ulanish uchun uzoqlashgan kompyuterga MBBT mijozini o"rnatish kerak.

ArcSDE servisi yordamida ulanish ma'lumotlar bazasiga ulanishning alternativ usuli hisoblanadi.

**Oracle ga ulanishni sozlash.** Oracle ma'lumotlar bazasiga mijoz kompyuterini ulash uchunmijoz kompyuterida Oracle mijoz ilovalarini o"rnatish zarur bo"ladi. Siz ulanishingiz kerak bo"lgan ma'lumotlar bazasi versiyasi bilan mos keladigan Oracle mijoz ilovasining kerakli versiyasini o"rnatayotganingizga ishonch hosil qiling.

**Eslatma.** ArcGIS ning ba"zimijozlari, masalan, ArcGIS for Desktop va ArcGIS Engine 32bitli ilovalar hisoblanishadi. Agar siz ma'lumotlar bazasiga shu mijozlarning biri yordamida ulanishni yaratayotgan bo"lsangiz, Oracle ma'lumotlar bazasiga ulanish uchun 32bitli Oracle mijozidan foydalanishingiz kerak bo"ladi. Bu, shuningdek, ArcGIS mijoz ilovalarini 64bitli operatsion tizimga ega kompyuterga o"rnatayotganingizda va ma'lumotlar bazasi va serverning operatsion tizimlari 64bitli boʻlganida toʻgʻri hisoblanadi.

## **Qadamlar:**

1. ArcGIS mijoz kompyuterida Oracle mijoz ilovasini o"rnating.

– Agar sizda saytda Oracle mijoz ilovasini o"rnatish nusxasi bo"lsa, undan mijoz kompyuteriga Oracle Instant, Runtime yoki Administrationmijoz ilovasini Oracle hujjatlaridagi ko"rsatmalarga qarab o"rnatish uchun foydalaning.

– Agar sizda barcha Oracle mijoz ilovalarini o"rnatish uchun nusxalar bo"lmasa, unda siz o"zingizning ArcGIS mijoz kompyuteriga Oracle Instant Client ni ESRI (ESRI Customer Care portal) ning foydalanuvchilarni qo"llab-quvvatlash portalidan o"rnatishingiz mumkin.

2. ArcGIS mijozi ishga tushirilganligi sababli u yangi fayllarni va muhit o"zgartuvchilarini tanishi uchun uni qayta yozing.

3. ArcGIS for Desktopdan ma'lumotlar bazasiga ulanishni qo"shib, ulanishni tekshiring (testdan o"tkazing).

Agar siz ArcGISdan farq qiladigan mijoz yuklamasi ma'lumotlar bazasiga ulanishni bajarmoqchi bo"lsangiz, sizga yana (Oracle 10g) tnsnames.ora yoki extproe.ora (Oracle 11g) yozuviga qo"shish kerak bo"lishi kerak. Bu sizga Oracle DBMS ga ulanish, ORAHOME va PATH kabi mos muhit o"zgartuvchilarini so"rash imkonini beradi.

### **5.5. Foydalanuvchi sxemasidagi geoma"lumotlar bazasini boshqarish**

SDE foydalanuvchisi tomonidan boshqariladigan farq qiladigan sxemada saqlanadigan ma'lumotlar bazalarini boshqarish ular qaram bo"lgan SDE bosh ma'lumotlar bazasini boshqarishga nisbatan sal boshqacharoq bo"ladi. Bu bo"limda boshqarishning bosh geoma'lumotlar bazasida qabul qilingan vazifasidan farq qiladiganbir necha vazifalari yoritiladi.

Geoma'lumotlar bazasi egasi geoma'lumotlar bazasi ma"muri (boshqaruvchisi) hisoblanadi.Boshqacha aytganda, foydalanuvchi geoma'lumotlar bazasi saqlanadigan sxema egasi hisoblanadi. U foydalanuvchi sxemasining geoma'lumotlar bazasida ma"mur (boshqaruvchi ) vazifasini bajaradi.

**Foydalanuvchi sxemasida geoma"lumotlar bazasini ishga tushirish va to"xtatish.** Foydalanuvchi sxemasidagi geoma'lumotlar bazasini ishga tushirish va to"xtatish Sde dan farq qiladigan, sxemalarda saqlanadigan geoma'lumotlarbazalari asosiy geoma'lumotlar bazasiga bog"liq bo"ladi. Agar siz asosiy geoma'lumotlar bazasini ishga tushirsangiz yoki o"chirsangiz, u bilan bog"liq barcha geoma'lumotlar bazalari avtomat tarzda ishga tushiriladi yoki o"chiriladi. Foydalanuvchi sxemasida saqlanayotgan geoma'lumotlar bazasini ajratib ishga tushirishga urinish quyidagi xatolikka olib keladi:

```
init DB DB instance open as dba: -93
DBMS error code: 1017
ORA–01017: invalid username/password; logon denied
```
**Serverda keltirilgan geoma'lumotlar bazalarini sanab o"tish.** Serverga qanday geoma'lumotlar bazalari qo"yilganligini sdemon–o info komandasi (buyrug"i)dagi opsiya –1 yordamida bilish mumkin. Bu opsiya serverda mavjud har xil geoma"lumotlar bazalari to"g"risidagi ma"lumotlarni qaytaradi.

```
sdemon –o info –I instances
Instance Created Id
SDE Thu Oct 28 16:30:20 2004 0
MAP Mon Feb 27 11:18:04 2006 1
```
**Foydalanuvchi sxemasida saqlanayotgan geoma'lumotlar bazalari uchun saqlanadigan xizmatlarni yaratish.**Har bir geoma'lumotlar bazasi o"zining saqlanadigan xizmatlar to"plamlariga ega. Ular, geoma'lumotlar bazasini yaratishda ma"mur (boshqaruvchi) sxemasidagi geoma'lumotlar bazasida avtomat tarzda yaratiladi.

Agar siz sxemaga nom bersangiz SQL\*Plus yordamida geoma'lumotlar bazasida mustaqil to"plamlarni ham yaratishingiz mumkin. Masalan, foydalanuvchi sxemasida dbtune util to'plamini yaratish uchun SQL ning buyruq qatorida quyidagi buyruqni (komandani) yozing

**Foydalanuvchi sxemasidagi geoma'lumotlar bazasiga ma'lumotlarniyuklash.** Sde foydalanuvchisi bilan bog"lanmagan, foydalanuvchi sxemasida saqlanadigan geoma'lumotlar bazasiga ma'lumotlarni yuklash ArcGIS for Desktop uskunasi yordamida sde asosiy (bosh) geoma'lumotlar bazasiga ma'lumotlarni yuklash kabi amalga oshiriladi.

Bu geoma'lumotlar bazasiga ma'lumotlarni faqat sxema egasigina yuklashi mumkin. Barcha boshqa foydalanuvchilar ma'lumotlarni sde (bosh) asosiy geoma'lumotlar bazasiga yoki shaxsiy geoma'lumotlar bazasiga yuklashlari kerak. Masalan, agar user 1 foydalanuvchi geoma'lumotlar bazasi sxemasiga ega bo"lsa, u faqat user 1 geoma'lumotlar bazasida ma'lumotlarni yaratishi mumkin. Masalan, agar user2 foydalanuvchi geoma'lumotlar bazasi sxemasiga ega bo"lmasa, u faqat sde asosiy (bosh) geoma'lumotlar bazasida ma'lumotlarni yaratishi mumkin. Agar foydalanuvchi bitta Oraclema'lumotlar bazasida bir necha geoma'lumotlar bazalarida ma'lumotlarga ega bo"lsa, geoma'lumotlar bazalari yangilanishi mumkin emas, sxema foydalanuvchisi geoma'lumotlari bazasini esa o"chirishning iloji yo"q. Yangilash oldidan boshqa geoma'lumotlar bazasidan ma'lumotlarni o"chirishingiz kerak bo"ladi.

**Jadvallarni ro"yxatga olish.** SQL yoki boshqa yuklamalar yordamida jadvalda ma'lumotlarni yaratish va bu jadvalni geoma'lumotlar bazasida ro"yxatdan o"tkazish mumkin. Biroq jadval geoma'lumotlarning faqat bitta bazasida ro"yxatga olingan bo"lishi mumkin,agar jadval boshqa sxemada ro"yxatda olinganbo"lsa,xato

SE\_TABLE\_REGISTERED\_OUTSIDE\_SCHEMAko'rsatiladi. Yuqorida eslatilganidek,foydalanuvchilar ma'lumotlarni Oracle ma'lumotlar bazasida geoma'lumotlarning faqat bitta bazasida ro"yxatdan o"tkazishi mumkin.

Jadvalni foydalanuvchi sxemasida geoma"lumotlar bazasida ro"yxatdan o"tkazish uchun ArcGIS for Desktopdagi Oracle ma"lumotlar bazasiga ulaning, Geoma"lumotlar bazasiga ulanish xususiyatlari (Geodatabase Connection Properties) oynasini oching, keyin esa foydalanuvchi sxemasidagi geoma"lumotlar bazasiga ulanishni tanlang.

Jadval egasi nomidan foydalanuvchi sxemasidagi geoma"lumotlar bazasiga ulangach, jadvalda sichqonchaning o"ng tugmasini bosing va Katalog daraxtining ma"lumotlar bazasiga chiqib, Boshqarish (Manage)ni bosing, keyin Geoma'lumotlar bazasidan ro'yxatdan o'tish (Register with Geodatabase)ni bosing.

ArcGIS ObjectID uchun foydalanishga yaroqli ustun mavjudligini (bu NULLsiz butun sonli qiymatlar ustuni bo"lishi zarur) hamda fazoviy obyektlar turlarini, fazoviy bog"lanishni va fazoviy jadvalni ro"yxatdan o"tkazishdagi fazoviy ekstentni aniqlaydi. Agar ArcGIS bu xabarni aniqlay olmasa sizga uni yetkazish taklif etiladi.

**Foydalanuvchiga tegishli geoma"lumotlar bazasining zaxirasini yaratish.** Oracle tizimini to"la zaxiraviy nusxalashni bajarish tavsiya etiladi. ST\_Geometry turidagi saqlashdan foydalanganda (u ArcGIS 9.3 dan boshlab, Oracle geoma"lumotlari bazalari uchun so"zsiz saqlash turiga ega), Oracle tizimini to"la zaxiraviy nusxalash talab etiladi. Sababi, foydalanuvchi sxemasidagi geoma"lumotlar bazasi ma"lumotlar bazasining boshqa sxemalaridagi xabarlarga bog"liq bo"ladi. Shuning uchun geoma"lumotlar bazasiga ega faqat bitta sxemaningzaxiraviy nusxasini yaratish yetarli emas.

# **5.6. Oracle da saqlanuvchi geoma"lumotlar bazasidagi mavzuli ma"lumotlar to"plami**

Mavzuli ma"lumotlar to"plami obyektlarning bog"langan sinflarini birgalikda guruhlash imkonini beradigan obyektlar hisoblanadi. Siz sinflar guruhidan funksiyalarning guruhli mashqlari uchun foydalanishingiz kerak. Ular:

– o"sha koordinatalar tizimida saqlanadi;

– topologiyalarda qatnashadi;

– geometrik tarmoqning qismi, ma"lumotlarni yig"ish tarmog"i, ma"lumotlarni yig"ish joyi yoki geodezik ma"lumotlar hisoblanadi.

Mavzuli ma"lumotlar to"plami o"z ichiga obyektlar sinflarini hamda topologiyasini, munosabatlar sinflarini, ular bilan bog"liq annotatsiyalar

xususiyatlarini, geometrik tarmoqlarni, tarmoq ma"lumotlari to"plamlarini, sxemalarni, hududlar va kadastr materiallarini oladi.

Oracleda ma"lumotlar badiiy to"plamlarining har xil komponentlarini o"qish uchun quyidagi ma"lumotlardan foydalaning:

- $-$  ma'lumotlarning badiiy to 'plamlari to 'g 'risidagi umumiy ma'lumotlar;
- topologiya;
- munosabatlar sinfi;
- geografik tarmoqlar va ma"lumotlarning tarmoq to"plamlari;
- ma"lumotlar to"plamlari sxemasi;
- relyefma"lumotlari to"plamlari;
- kadastr materiallari.

ArcCatalogda, Oracle MBBTda va XML hujjatida ma"lumotlar to"plami funksiyasi qanday paydo bo"lishi quyida keltirilgan. Undan keyin ArcCatalog, MBBT va XMLda topologiya, tarmoqlar va landshaftlar qanday ko"rsatilganligi keltirilgan.

**ArcCatalogda mavzuli ma"lumotlar to"plami.** Katalog daraxtida ma"lumotlar to"plami funksiyasi quyidagi ko"rinishga ega:

白·圖PGDB.Landbase

Yuqorida keltirilgan ma"lumotlar to"plamifunksiyasidaGDB yer egasi va foydalanuvchisi ekanligi misol qilib ko"rsatilgan.

ArcCatalog daraxtida ma"lumotlar to"plami kengayganda, siz undagi barcha obyektlar sinflarini va ma"lumotlar obyektlarini ko"rishingiz mumkin.

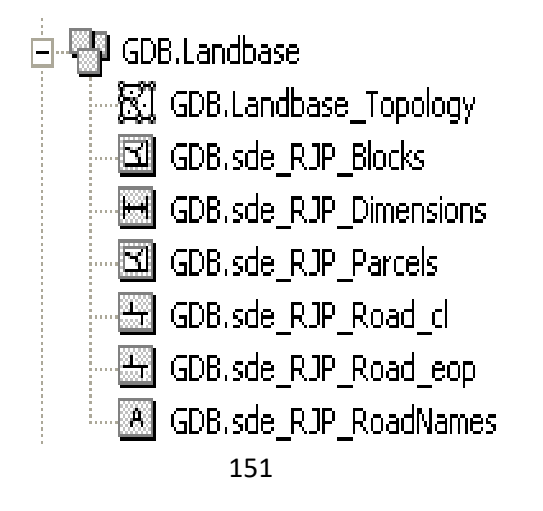

## **Mustaqil o"rganish uchun savollar**

- 1. Oracle dasturi yordamida geoma"lumotlar bazasi qanday yaratiladi?
- 2. Oracle foydalanuvchilarini boshqarish va qo"shish qanday amalga oshiriladi?
- 3. Oracleda geoma"lumotlar bazasi tarkibiga nimalar kiradi?
- 4. ArcGISda qanday Oracle ma"lumotlar turlari qo"llab-quvvatlanadi?
- 5. Foydalanuvchi ma"lumotlari turlari nima?
- 6. ST\_Geometry saqlash turi nima?
- 7. Oracleda qanday qilib geoma"lumotlar bazasiga ulanish mumkin?
- 8. Foydalanuvchi sxemasidagi geoma"lumotlar bazasi qanday boshqariladi?

9. Oracleda saqlanuvchi geoma"lumotlar bazasidagi mavzuli ma"lumotlar to"plamiga nimalar kiradi?

## **6 - bob. TAQSIMLANGAN MA"LUMOTLAR**

## **6.1. Geoma'lumotlar bazasida taqsimlangan ma"lumot tushunchasi**

Ma'lumotlarni taqsimlash o"z ichiga ma'lumotlar nusxalarini yaratish va ularni ikki yoki undan ko"p bo"lgan geoma'lumotlar bazalari orasida taqsimlashni oladi. Ma'lumotlarni taqsimlash ikki yoki ko"proq boshqarmalarga turli xil joyda bo"lishiga qaramasdan bir turdagi ma"lumot ustida ish olib borish imkonini beradi. Markaziy serverga tarmoq orqali ma"lumoto"tkazish imkoniyati bilan kirish imkoniyatini ta"minlashni osonlashtirish va server manbalariga bo"lgan kurashni kamaytirish yo"li orqali unumdorlikni oshirishhamda ma'lumotlardan boshqa foydalanuvchilar ham foydalana olishi imkoniyatini ta"minlash uchun ma'lumotlar taqsimlanadi. Bu tashkilotlarda muharrirlik ishlarini bajarayotgan va ma'lumotlarni sanash bo"yicha operatsiyalarni amalga oshirayotgan foydalanuvchilar o"rtasida o"z geoma'lumotlar bazasining yuklanganlik hajmini nazorat qilishga yordam beradi.

Ma'lumotlarni taqsimlash, shuningdek, dala sharoitida geoma'lumotlar bazasining tegishli qismini mobil qurilmalar yordamida muharrirlayotgan foydalanuvchilar ishlari uchun ham talab qilinadi. Bunday muharrirlash tarmoqdan ajratilgan tartibdagi yuzada bajariladi va noaniq vaqt davom etishi mumkin.

Sizning ma'lumotlaringizni bir qancha geoma"lumotlar bazalari orasida taqsimlashning bir necha usullari mavjud.

**Nusxalash va o"rnatish.** Ba"zi tashkilotlar ma'lumotlarni taqsimlashni o"z geoma'lumotlar bazasi nusxasini kompakt-disklarda (CD va DVD) saqlash va ularni boshqa boshqarmalarga jo"natish yo"li orqali amalga oshirishadi. Undan so"ng shu boshqarmalar ma'lumotlar bilan ishlashi va o"zgartirishlar kiritib o"zlarining yangilangan geoma'lumotlar bazalarini qaytadan bosh boshqarmaga jo"natishlari mumkin. Bu yerda ikki boshqarmadagi (bosh boshqarma va quyi boshqarma) ma'lumotlar sinxron bo"lishi uchun muharrirlash taqqoslanadi va qayta ko"rib chiqiladi. Ushbu usuldan barcha kerakli harakatlarni juda aniq bajarish sharti bilangina foydalanish mumkin, ammo juda ko"plab holatlarda yangilanishlar

yo"qotilishi mumkin va sizga ikki geoma'lumotlar bazalarini sinxronlash qiyin bo"ladi.

**Geoma'lumotlar bazalarini replikatsiyalash (nusxalash).**  Geoma'lumotlar bazalarini replikatsiyalash – bu ma'lumotlarni ArcGIS yordamida taqsimlash usuli. Geoma'lumotlar bazalari replikalaridan foydalanilganda ma'lumotlar ikki yoki undan ortiq geoma'lumotlar bazalari o"rtasida barcha ma'lumotlar to"plamlari yoki faqat ularning qismlarini nusxalash (replikatsiyalash) yo"li orqali taqsimlanadi. Ma'lumotlar to"plamlari replikatsiyalanganda (nusxalanganda)juft replika (nusxa)yaratiladi; biri boshlang"ich geoma'lumotlar bazasida joylashgan bo"ladi, boshqasi bog"langan replika, ya"ni taqsimlangan hisoblanuvchi boshqa geoma'lumotlar bazalari uchun jo"natiladi. Ushbu replikalar uchun tegishli geoma'lumotlar bazalaridagi amalga oshiriladigan istalgano"zgartirishlar bir replika ma'lumotlari boshqa bog"langan replika ma'lumotlariga to"g"ri keladigan qilib sinxronlashtirilishi mumkin.

Geoma'lumotlar bazasi replikatsiyasi versiyalar bilan ishlash muhitiga o"rnatilgan va geoma'lumotlar bazasi ma'lumotlarining barcha modellarini qo"llabquvvatlaydi, bularga topologiya, tarmoqlar, relyefma'lumotlari, munosabatlar va h.k. kiradi. Bunday replikani (nusxani)yaratishning sinxron modeli yaxshi bog"lanmagan bo"lishi mumkin. Bu shuni anglatadiki, har bir replikatsiyalangan geoma'lumotlar bazasi mustaqil ishlashi va baribir boshqa geoma'lumotlar bazasi o"zgarishlarini sinxronlashi mumkin. Bular geoma'lumotlar bazasi mashtabida amalga oshishi tufayli, siz turli xil MBBT lardan foydalanishingiz mumkin. Masalan, bir geoma'lumotlar bazasi replikasi SQL Server asosida, boshqasi esa Oracle asosida yaratilishi mumkin.

Geoma'lumotlar bazasi replikatsiyasi tarmoqqa ulangan va avtonom muhitda foydalanilishi mumkin. Bu texnologiya, shuningdek,mahalliy geoma'lumotlar bazasiga, qolaversa internet tarmog'i orqali geoma'lumotlar bazasiga kirish huquqini beruvchi geoma'lumotlar serveri obyektlari bilan ishlashi mumkin.

MBBT hamo"zining shaxsiy replikatsiya mexanizmlariga ega. Ular geoma'lumotlar bazasi tarkibi nusxasini yaratish va uni sinxronizatsiya qilish uchun foydalanilishi mumkin.

Quyida geoma'lumotlar bazasi va MBBT replikatsiya jarayonlari taqqoslangan:

– geoma'lumotlar bazasi replikatsiyasi ko"rsatilgan ArcSDE geoma'lumotlar bazasidan o"zgarishlarni sinxronlashtiradi. ArcSDE geoma'lumotlar bazasi bilan foydalanilganda MBBT replikatsiyasi o"zgarishlarni kiritish texnologiyasining barcha geoma'lumotlar bazasi versiyalaridan foydalanadi;

– geoma'lumotlar bazasi replikatsiyasi geoma'lumotlar bazasining barcha kengaytirilgan obyektlar ish faoliyatini qo"llab-quvvatlaydi, masalan, topologiya, munosabatlar va geometrik tarmoqlar. MBBT replikatsiyasi qanday qilib geoma'lumotlar bazasi kengaytirilgan obyektlarini replikatsiyalashni«bilmaydi».

**Taqsimlangan ma'lumotlardan foydalanish misollari.**Geoma'lumotlar bazasi replikatsiyasi versiyalar bilan ishlashda taqdim etiladiganlardan tashqari ko"plab ishchi oqimlar opsiyalarini qo"llab–quvvatlaydi. Quyida geoma'lumotlar bazasi replikatsiyalaridan foydalanishning bir necha misollari keltirilgan.

*Replika daraxti***.**Geoma'lumotlar bazasi replikatsiyasi versiya daraxtiga o"xshash bo"lgan replika daraxtini yaratish uchun foydalanilishi mumkin. Replika daraxti tashkilotlarga ularning ma'lumotlarini bir necha geoma'lumotlar bazalari orasida iyerarxik tarzda taqsimlash imkonini beradi. Masalan, ba"zi tashkilotlar uchun bir tashkilot geoma'lumotlar bazasini bir nechaboshqarmalar orasida replikatsiyalash imkoniyati mavjudligi muhim hisoblanadi. Har bir boshqarmada tegishli rayon uchun qo"llaniladigan ma'lumotlarga va bajarilgan o"zgarishlarni markaziyboshqarmaga jo"natish imkoniyatiga ega replika mavjud. Bu markaziyboshqarmaga barcha qamrab olingan rayonlar uchun muhim bo"lgan ma'lumotlartahlilini bajarish imkonini beradi. Bir boshqarma doirasidagi ulanish ma"lumot jo"natishning yuqori tezligiga ega, ammo boshqarmalararo ma"lumot jo"natish tezligi pastroq. Viloyatboshqarmalario"z geoma'lumotlar bazalarini

tumanboshqarmalarida xuddi shu markaziyboshqarmao"z geoma'lumotlar bazasi replikasini viloyatboshqarmalari uchun yaratgani kabi texnologiya orqali replikatsiyalashi mumkin (6.1-rasm).

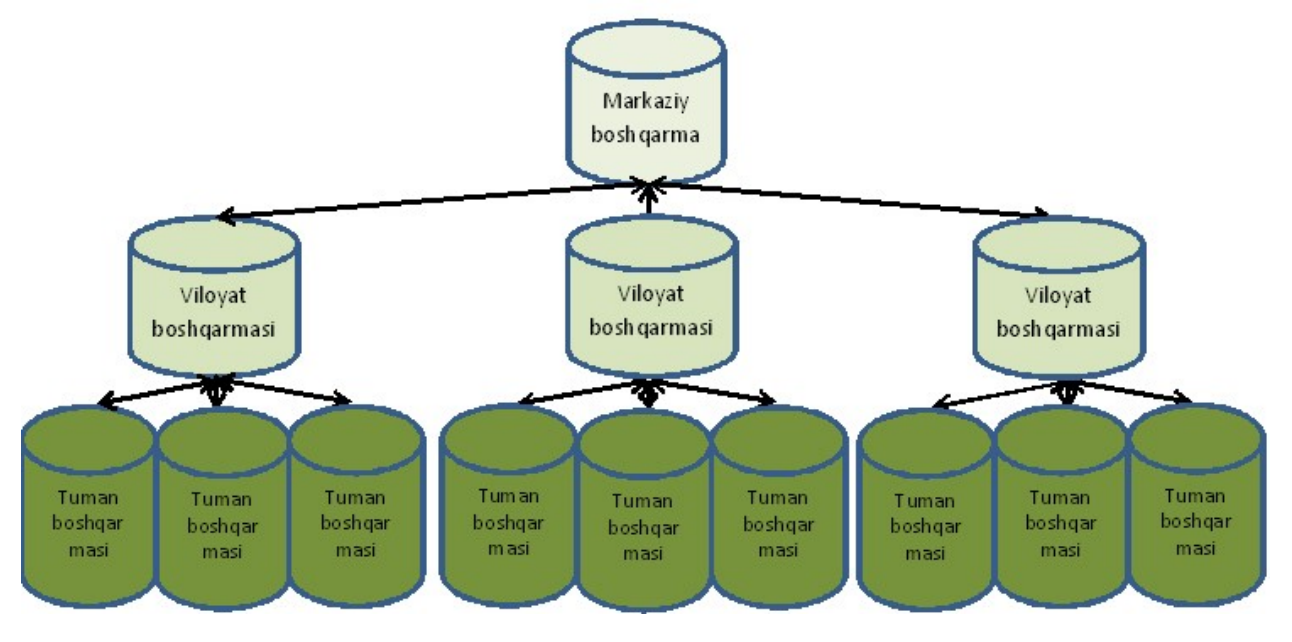

*6.1 -rasm.* Ma'lumotlarning bir necha geoma'lumotlar bazalari orasida iyerarxik tarzda taqsimlanishi

*Markaziy uzel (tugun).*Geoma'lumotlar bazasi replikasi ma'lumotlarni muharrirlovchi va hisoblovchi foydalanuvchilarning xost–kompyuterlariga nisbatan asosiy uzel sifatida foydalanilishi mumkin. Ulanishning yuqori tezligini ta"minlash uchun muharrirlar ma'lumotlarni *asosiy uzel*dan ajratib olish, muharrirlash va so"ng o"zgarishlarni qaytadan geoma'lumotlar bazasi bilan ma'lumotlarni sinxronlashtirirsh yo"li orqali o"rnatish uchun replikani yaratishlari mumkin.

Asosiy uzel, shuningdek,o"zgarishlarni bir necha tarmoqlangan replikalar o"rtasida jo"natish uchun ishlatilishi mumkin. O"zgarishni bir replikadan boshqasiga o"tkazish uchun avvalo bir replikadagi o"zgarishlar asosiy replika bilan sinxronlashtiriladi. So"ng ikkinchi tarmoqlangan replika shu o"zgarishlarni olish uchun asosiy replika bilan sinxronlashtiriladi (6.2 *-* rasm).

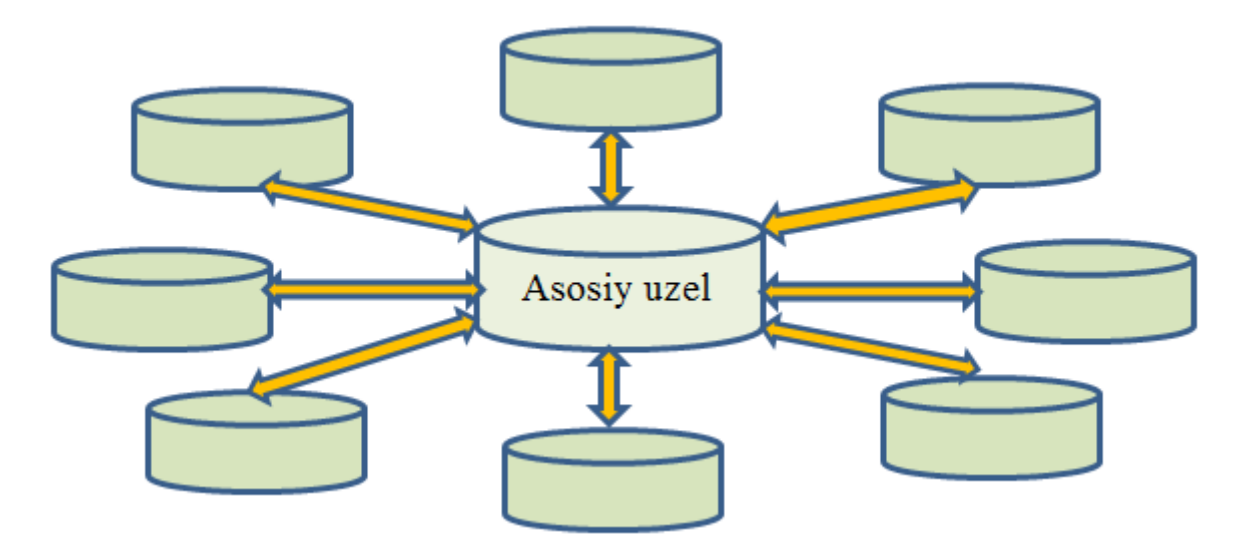

*6.2 -rasm.* Replikalarning asosiy uzel yordamida sinxronlashtirilishi

*Mobil foydalanuvchilar.*Mobil foydalanuvchilarga biror-bir tashkilotda ishlovchi, masalan, dala brigadasiga dala sharoitida ArcSDE geoma'lumotlar bazasining qismini muharrirlash imkoniyati mavjudligi talab qilinadi. Ular tashkilot infrastrukturasidanuzoq muddatga to"liq uzilishi mumkin. Aniq ishchi guruhni yoki loyihani tayyorlashda tegishli ma'lumotlarni replikatsiyalash va portativ qurilmaga, misol uchun noutbukga o"tkazish kerak bo"ladi. Undan keyin qurilma tarmoqdan ajratilishi va bu dala brigadasiga mustaqil holda ishlash imkonini beradi. Dala brigadasi tarmoqdan ajratilgan bo"lsa ham replikatsiyalangan ma'lumotlarni o"zgartirishi va ishlashda davom etishi mumkin. Tarmoqqa ulanish tiklanganida, ma'lumotlarga kiritilgan barcha o"zgartirishlar qaytadan ko"chirib o"tkazilishi va ArcSDE geoma'lumotlar bazasida qo"llabquvvatlanadigan ma'lumotlar bilan sinxronlashtirilishi mumkin (6.3 - rasm).

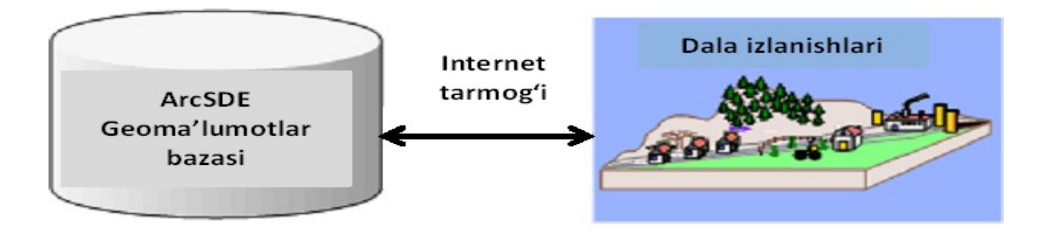

*6.3 -rasm*. O"zgarishlarni Arc DE geoma"lumotlar bazasida qo"llabquvvatlanadigan ma'lumotlar bilan sinxronlashtirish

*Pudratchi.* Ba'zi bir tashkilotlarga ularning geoma'lumotlar bazalarining belgilangan qismlariga xizmat ko"rsatish va oyma-oy shu pudratchi tomonidan o"zgarishlarni kiritib borish imkoniyatini ta"minlash uchun shartnoma tuzishlari zarur bo"ladi. Tashkilotlarga pudratchi tomonidan tayyorlangan o"zgarishlarni,ma'lumotlarni to"liq qaytayuklamasdan turib kiritish imkoniyatining mavjudligi kerak. Ularga, shuningdek, barcha ma'lumotlar to"plami uchun sifat tekshiruvini testdan o"tkazish o"rniga bir oy davomida amalga oshirilgan faqat so'nggi yangilanishlarni ko'rish imkoniyati bo'lishi kerak.

Bu, pudratchiga yangilanish uchun tegishli ma'lumotlar replikasini jo"natish yo"li orqali bajarilishi mumkin. Pudratchi o"zgarishlarni qaytadan tashkilotga jo"natganida, ular ArcSDE geoma'lumotlar bazasida qo"llab-quvvatlanuvchi ma'lumotlar bilan sinxronlashtirilishi mumkin.

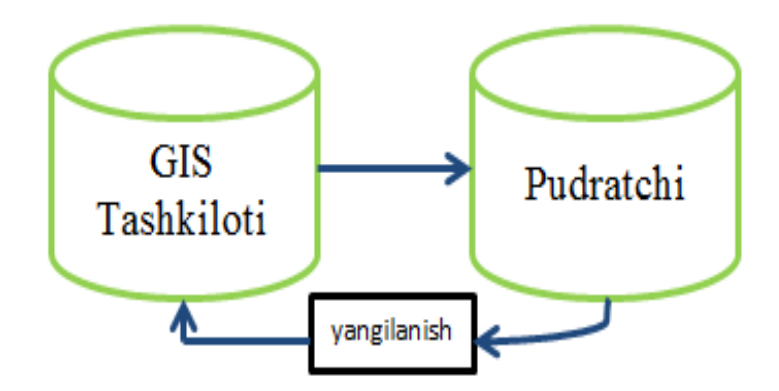

*6.4 -rasm*. Tashkilot va pudratchi o"rtasida yangilanishlarni sinxronlash

**Geoma'lumotlar bazasini yaratish va nashr qilish.** Tashkilotlar muharrirlar guruhini, shuningdek, tizimga faqat ko"ruvchi huquqi ostida kiruvchi foydalanuvchilar guruhini qo"llab-quvvatlashi zarur. Har bir guruhga kirish imkoniyatini ta"minlash uchun, tashkilot ikkita ArcSDE geoma'lumotlar bazasiga ega. Birinchisi –muharrirlar tomonidan to"g"ridan-to"g"ri muharrirlanadigan ishchi geoma'lumotlar bazasi. Ikkinchisi –faqat ko"rish uchun huquq berilgan shu geoma'lumotlar bazasining replikasi. Ma'lumotlarga kirish huquqini ArcIMS yoki ArcGIS for Server yordamida olish mumkin (6.5 - rasm).

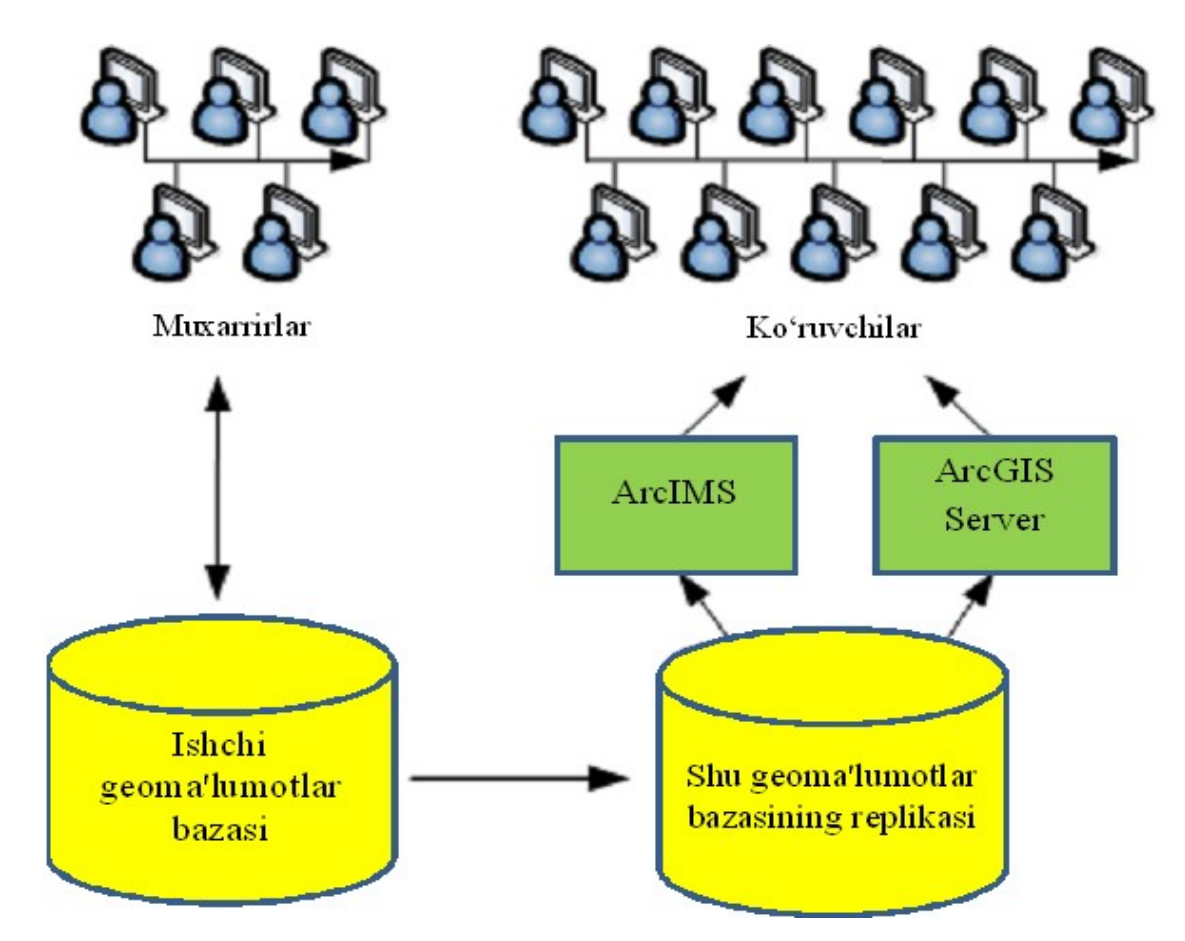

*6.5 -rasm*. Har bir guruhga kirish imkoniyatini ta"minlash uchun tashkilot ArcSDE geoma'lumotlar bazasi

**Bir nechaguruhlar ma'lumotlarini boshqarish.** Tashkilotingizda ma'lumotlarni boshqarish bir necha xil guruhlarga taqsimlangan bo"lishi mumkin. Masalan, birinchi guruh kommunikatsiya tarmoqlari ma'lumotlarini boshqarishga javobgar bo"lishi mumkin, ikkinchi guruh esa xuddi shu rayonning yer uchastkalari ma'lumotlar bazasi bilan shug"ullanishi mumkin. Yoki bir necha jamoa butkul mustaqil bo"lgan bir nechaloyiha ustida ishlashi mumkin. Har bir loyiha uchun ma'lumotlar to"plami turli geografik mintaqalarning katta qismi bo"lishi mumkin, lekin tashkilotga barcha loyihalarning markazlashtirilib saqlanishini ta'minlash zarur bo'ladi (6.6 - rasm).

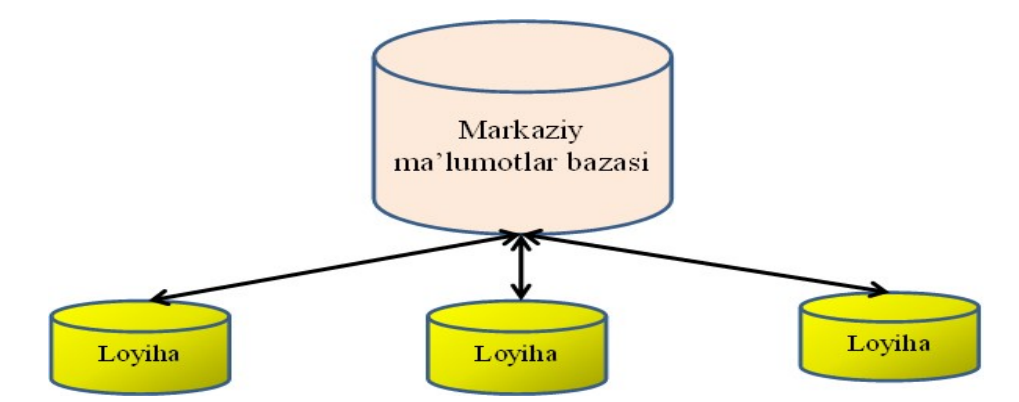

*6.6 -rasm*. Barcha loyihalarning markazlashtirilib saqlanishi

**Bir necha manbalardan markazlashtirilgan ma'lumotlar.**  Replikatsiyalashdagi umumiy qabul qilingan amaliyotlardan biri – barcha ma'lumotlar to"planadigan markazlashtirilgan joydan foydalanish. Shu tariqa foaliyat yurituvchi tashkilot boshqa boshqarmalardan ma'lumotlar keladigan markazlashtirilgan geoma'lumotlar bazasini ishlatadi. Bunga misol bo"lib turli viloyat boshqarmalari va bitta poytaxtdagi markaziyboshqarma keltirilishi mumkin. Har qaysi viloyatboshqarmasi mustaqil tarzda harakat qiladi, shaxsiy ma'lumotlar to"plamini qo"llab-quvvatlaydi va vaqti-vaqti bilan markaziy boshqarmaga o"zining yangilanishlarini jo"natadi. Barcha viloyat boshqarmalarituzatishlarni butun mamlakatning bitta to"liq geoma'lumotlar bazasi ma'lumotlar to"plamida sinxronlashtiradi. Bunday holatda mamlakat geoma'lumotlar bazasiga markaziy (bosh) roli beriladi, viloyat geoma'lumotlar bazasi esa tarmoq(shu"ba) hisoblanadi.

## **6.2. Geoma"lumotlar bazasi replikalari bilan ishlash**

**Replika (nusxa) yaratish.** Quyidagilar sizga tizimingiz uchun replika yaratishning eng qulay usulini aniqlashga yordam beradi:

– sizga qanday replikalar kerak bo"lishini aniqlang –ba"ziholatlarda sizga faqat bitta yoki ikkita replika yaratish kerak bo"ladi, boshqa holatlarda esa ko"plab replikalarni yaratishingizga to"g"ri kelishi mumkin. Masalan, sizga ko"plab replikalar o"zining dala noutbuklarida ishlovchi tarkibga ega dala brigadasi uchun ma'lumotlarni taqsimlaganingizda kerak bo"ladi. Bunday holatlarda sizga sinxronlashgan ikkita ko"p foydalanuvchili geoma'lumotlar bazasi kerak bo"lganida sizga faqat bitta replika yetarli bo"ladi;

– replikatsiyaning qaysi turidan foydalanishingizni aniqlang. O"zingizning tizimingizdan foydalanganingizda bir holatda replikaning bir turidan va boshqa holatda replikaning boshqa turidan foydalanishingizga to"g"ri kelishi mumkin. Masalan, boshqa boshqarma bilan o"zgarishlarni sinxronlashtirish uchun ikki taraflama replikatsiyadan va o"zingiz nashr qiladigan karta geoma'lumotlar bazasi yangilanishlari uchun bir taraflama replikatsiyadan foydalanishingizga to"g"ri kelishi mumkin;

– replikalarni yaratish uchun qanday uskunalar to"plamidan foydalanishingizni tanlang:ArcGIS geoma'lumotlar bazasi replikatsiyalari bilan ishlashingiz mumkin bo"lgan bir necha turli xil vositalarni namoyish etadi. Ularning har biri o"z afzalliklariga ega. Quyida har bir vositaning qanday afzalliklari borligi keltirilgan:

 Replika yaratish ustasi: Replika yaratish ustasi (Create Replica) ArcMap dagi Taqsimlangan geoma'lumotlar bazasi (Distributed Geodatabase) uskunalar panelida joylashgan. Ushbu ustada ko"plab opsiyalar mavjud va u, shuningdek, juda qulay foydalanuvchi interfeysiga ham ega. Replika yaratishni birinchi marta boshlaganingizda yoki ko"p bo"lmagan sonli replikalarni yaratishni rejalashtirganingizda replika yaratish ustasidan foydalanishingiz tavsiya etiladi;

 Replika yaratish geoishlov berish uskunasi (Create Replica): u ham replikalarni yaratish uchun ishlatilishi mumkin. Bu uskunada ham ko"plab opsiyalar mavjud, ammo unda hech qanday kengaytirilgan opsiyalar yo"q (Replika yaratish ustasida esa bor);

 ArcObjects API: ArcObjects API ham replika yaratish imkonini beruvchi vosita sifatida qo"llanilishi mumkin. Bunda siz dasturiy kodni bir necha tillarda yozishingiz mumkin. Siz replika yaratish hodisalarini sozlashni istasangiz yoki sizga doimo murakkab opsiyali replikalarni yaratish kerak bo"lgan hollarda bu imkoniyat qulay bo"ladi;

– versiyali ishchi oqimingizga replikatsiyani integratsiya qiling: geoma'lumotlar bazasi replikatsiyasi versiyalar bilan ishlashga qo"shimcha sifatida ishlab chiqilgan. Replikani yaratayotganda replika versiyasi hammarkaziy

(bosh),ham tarmoqlangan (shu"ba) replikalarda yaratiladi. Bu sizning sinxronlashtirish davrida o"zgarishlarni jo"natadigan va qabul qiladigan versiyangiz bo"ladi;

– replikatsiya uchun ma'lumotlarni aniqlang: geoma'lumotlar bazasini replikatsiyalash sizga ArcSDE geoma'lumotlar bazangizning ba"zi bir yoki to"liq hamma ma'lumotlar to"plamini replikatsiyalash imkonini beradi. Replikatsiya, shuningdek, qanday obyektlar yoki qatorlar replikalanishi kerakligini aniqlashga imkon beradi. Buning uchun filtrlar va munosabatlar sinflari ishlatilishi mumkin. Replikani yaratish jarayonida har doim birinchi bo"lib filtrlar qo"llaniladi, undan so"ng esa qo"shimcha qatorlar yoki obyektlarni qo"shish uchun munosabatlar sinflaridan foydalaniladi. Kelajakdagi replikatsiyalash uchun ma'lumotlarni aniqlashga bo"ladigan talablarni inobatga oling. Masalan, ikki taraflama yoki bir taraflama replikalar faqat bir marta yaratiladi, lekin ko"p marta sinxronlashtiriladi. Replikani yaratish paytidagi belgilaydigan filtrlar ham sinxronlash vaqtida ishlatiladi. Vaqt o'tishi bilan talablaringiz o'zgarishi va sizga katta hududlarni replikalashingiz kerak bo"lishi mumkin. Shuningdek, replikalashni rejalashtirayotgan ma'lumotlarning turlarini ham inobatga olish zarur;

– replikalarni yaratish opsiyasini o"rganib chiqing. Ba"zi opsiyalar replikalarni yaratish jarayonini maksimal darajada qulay qilish uchun qo"shilgan.

**Replikani sinxronlash.** Replika yaratilishi bilan siz geoma'lumotlar bazasi replikalari o"rtasidagi o"zgarishlarni sinxronlashni boshlashingiz mumkin bo"ladi. Tizimingizning ishlashini yanada samaraliroq qilish uchun o"zgarishlarni sinxronlash strategiyasini ishlab chiqish mumkin. Quyida tizimingiz uchun optimal strategiyani aniqlashda inobatga olishingiz kerak bo"ladigan vaziyatlar keltirilgan.

1. Sinxronlash usullari. Oldin o"zingiz uchun ma"qul bo"ladigan sinxronlash usulini aniqlab oling. Quyida ba"zi variantlar ro"yxati keltirilgan:

– qo"lbola sinxronlash. Agar siz faqat kam sonli replikalar bilan ishlasangiz va o"zgarishlarni tez-tez sinxronlashni rejalashtirmayotgan bo"lsangiz, unda ArcGIS da mavjud bo"lgan uskunalardan foydalanishingiz mumkin. Taqsimlangan geoma'lumotlar bazasi (Distributed Geodatabase) uskunalar paneli

va Katalog daraxtidagi Taqsimlangan geoma'lumotlar bazasi (Distributed Geodatabase) kontekstli menyusi sinxronlashni bajarish uchun ustalar bilan ishlashni taqdim etadi;

– agentlar yordamida avtomat tarzda sinxronlash. Katta miqdordagi replikalar mavjud bo"lgan yoki tez-tez sinxronlashtiriladigan tizimlar bilan ishlaganingizda, replikatsiya agentini yaratish imkoniyatini ko"rib chiqsangiz maqsadga muvofiq bo"ladi. Replikatsiya agenti replikatsiyalangan geoma'lumotlar bazalariga avtomat tarzda ulanish va kerakli bo"lgan sinxronlashlarni bajarish yo"li orqali ishlaydi. Bunday holatda so"nggi foydalanuvchilarga o"zlari tomonidan ma"lumotlar bazalarining sinxronlashtirilishini bajarishlariga hojat qolmaydi, chunki bu avtomat tarzda bajariladi. Tarmoqqa ulangan muhitda sinxronlash agentini yaratish uchun quyidagi texnologiyalardan foydalanish mumkin:

–Geoishlov berish uskunalari yordamida sinxronlash;

–ArcObjects yordamida sinxronlash.

Avtonom muhitda siz to"liq avtomatlashgan tizimni yarata olmaysiz. Buning kelib chiqishiga sabab, axborotlarning ma"lumot saqlovchilarda qo"lbola o"tkazilishi, masalan, CD yoki DVD da va taqsimlash agenti dasturi yordamida qaytarilishi, masalan FTP, USPS va h.k.

2. Sinxronlashtirish va muammolar. Agar replika ma'lumotlariningo"zgarishi bog"langan replikalardagi sinxronlashgan ma'lumotlaro"zgarishlari bilan kelisha olmaydigan bo"lsa (muammo bo"lsa), unda bunday muammoni bartaraf qilish usulini aniqlash kerak bo"ladi.

3. Sinxronlashadigan ma'lumotlar. Ajratib olingan replikalar bilan ishlaganda tarmoqlangan replikalarda bajarilgan barcha ma"lumoto"zgarishlari sinxronlashtiriladi. Ikki taraflama va bir taraflama replikalar bilan ishlaganda faqat filtrlar shartlari va munosabatlar sinflari shartlarini qanoatlantiruvchi o"zgarishlargina o"rnatiladi.

4. Ma'lumotlarhajmi. Sinxronlashda faqat so"nggi sinxronlash vaqtidan beri bajarilgan o"zgarishlar qabul qilinadi.

5. Replikalar sinxronlashtiriladigan tartib. Agar siz bir necha replikalar bilan ishlasangiz, unda ularning sinxronlashadigan tartibi ahamiyatga ega bo"ladi.

6. Sxemaning o"zgarishi. Geoma'lumotlar bazasi replikatsiyasi sxemaning o"zgarib qolishi imkoniyatiga yo"l qo"yish uchun mo"ljallangan. Ya"ni, sinxronlashtirish replikatsiyalangan ma'lumotlar uchun sxemao"zgartirilgan taqdirda ham ishlashi mumkin degani.

7. Xatolar bilan ishlash. Sinxronlash jarayonida turli xil sabablarga ko"ra xatolar kelib chiqishi mumkin. Tarmoqqa ulangan tizimda kompyuter tarmog"i ishdan chiqishi yoki muammoli replikani sinxronlashga urinishingiz mumkin. Avtonom tizimda axborotni yo"qotishingiz yoki adashib xatni noto"g"ri ketma– ketlikda import qilishingiz mumkin. Barcha shunday holatlarda tizim yaxlit holatda qoladigan qilibloyihalashtirilgan.

### **6.2.1. Ma"lumotni replikalashga tayyorlash**

Ma'lumotlarni replikatsiya uchun tayyorlashda quyidagilarni bajarish lozim.

**Replikatsiya uchun ma'lumotlar to"plamini aniqlash.** Geoma'lumotlar bazasi replikatsiyasi sizga geoma'lumotlar bazangizdagi barcha ma'lumotlar to"plamlarini yoki to"plamosti ma'lumotlarni replikalash imkonini beradi. Shu ma'lumotlar to"plamlari replikalanishi mumkin bo"lishi uchun ular quyidagi talablarga javob berishi kerak:

– ma'lumotlar bazasi foydalanuvchisi ma'lumotlarni yozish uchun kirish huquqiga ega bo"lishi kerak;

– barcha ma'lumotlar to"liq versiyalangan bo"lib, ro"yxatdan o"tgan bo"lishi kerak. Ularni bazaga o"zgarishlarni ko"chirish opsiyasi orqali versiyalangan qilib bo"lmaydi.

Ajratilgan va bir taraflama replikalar uchun sizda versiyalangan va versiyalanmagan ma'lumotlarni ajratish opsiyasi majvud. Ikki taraflama va bir taraflama replikalar qo"shimcha talablarga ega:

– har bir ma'lumotlar to"plamida GlobalID ustuni bo"lishi shart. Bu ustun geoma'lumotlar bazasida qatorning noyobligini saqlash uchun ishlatiladi;

– barcha fazoviy ma'lumotlar yuqori aniqlikdagi fazoviy bog"lanishda saqlanishi shart.

Ushbu talablarni qanoatlantirmaydigan istalganma'lumotlar to"plami replikaga kiritilmaydi. Replikatsiyalanadigan ma'lumotlar ro"yxati avtomat tarzda tegishli ma'lumotlar to"plamini kiritish uchun kengaytiriladi. Masalan, hech bo"lmasa bitta tarmoq, topologiya, fazoviy obyektlar sinfi yoki obyektlar sinfi to"plami replikatsiya uchun tanlanadigan bo"lsa, unda barcha shu geometrik tarmoq, topologiya yoki shu obyektlar sinfi to"plamining barcha fazoviy obyektlar sinflari replikatsiyalanadi.

**Replikatsiyalanishi kerak bo"lgan ma'lumotlarni aniqlash.** Har bir ma'lumotlar to"plami uchun siz barcha ma'lumotlar, qatorlar to"plami yoki faqat sxema replikatsiyasi opsiyasini tanlashingiz mumkin. O"zingizga kerak bo"ladigan ma'lumotlarhajmi uchun replikatsiyaning bajarilishini rejalashtiring. Replikaning foydalanish vaqtini hisoblang va barcha talablaringiz qanoatlantirilganligini tekshiring.

Replikani yaratish jarayoni ikkita usul– filtrlar va munosabatlar sinflari yordamida replikalanishi kerak bo"lgan ma'lumotlarni aniqlaydi.

Filtrlarning uchta turi mavjud:

1. Fazoviy (Spatial): replikatsiya hududini aniqlash uchun geometriyadan foydalaniladi.

2. Tanlovlar (Selections): ma'lumotlar alohida fazoviy obyektlar sinflari va jadvallardan tanlovlarni to"plash asosida replikatsiyalanadi.

3. So"rovlarni aniqlovchi (Querydefs): alohida fazoviy obyektlar sinflari va jadvallar uchun so"rovlarni aniqlovchi (definition queries) dan foydalaniladi.

ArcMap da replikatsiya bajarilayotganida fazoviy filtr ArcMap hujjati ekstentining joriy ko"rinishi bo"yicha yoki grafik obyektning hozirgi vaqtdagi chegarasi bo"yicha aniqlanadi. Filtr o"z ichiga shu hududlar bilan kesishadigan obyektlarni oladi. Alohida qatlamlar va jadvallar uchun ham so"rovlarni aniqlovchi va tanlovlar qo"llaniladi. Agar bir necha filtrlar ishlatiladigan bo"lsa, unda barcha filtrlarning kesishuvi qo"llaniladi.

Replikaga ishlov beruvchi filtrlardan ma'lumotlar qo"shilishi bilan munosabatlar sinflari mantig"idan foydalaniladi. Munosabatlar sinfida qatnashuvchi har bir ma'lumotlar to"plami uchun qo"shimcha qatorlar qo"shiladi, agar ular replikadagi mavjud bo"lgan ma'lumotlar bilan aloqador bo"lsa.

**Replikalangan ma'lumotlar to"plamiga nom berish.** Replika yaratish ustasi yordamida ma'lumotlar replikatsiyalanganida siz replikalangan ma'lumotlar to"plamining nomini o"zgartirishingiz mumkin. Buni ustaning Replika yaratishning qo"shimcha opsiyalari (Advanced Create Replica Options) muloqot oynasida bajarish mumkin.

Agar siz faqat ma'lumotlar yoki sxemani replikalayotgan bo"lsangiz, unda sizning ma'lumotlar to"plamiga nom berish opsiyangizda yangi ma'lumotlar to"plami nomi uchun ham xuddi shunday nom va tur qoladi. Masalan, sizning ma"lumotingizda markaziy (bosh) replikaning nomi – UZB\_Counties, lekin siz faqat Toshkent viloyatini replikalashni xohlaysiz, unday holatda siz tarmoqlangan replika (shu'ba) ning boshlang'ich nomini Toshkent Counties ga o'zgartirishingiz mumkin bo"ladi.

**Ma'lumotlarni replikatsiyalashga misol.** Quyida ko"rsatilgan 6.7-rasmda elektr tarmog"iga xizmat ko"rsatuvchi brigadalar keltirilgan, ular yordamida ma'lumotlarni replikalashdagi ba"zi standart modellarni tushunishga harakat qilamiz.

Dala brigadasi aholi punktidagi elektr tarmog"ining ba"zi uchastkalarini tekshirishni rejalashtirmoqda. Dala izlanishlari ishlarini amalga oshirish uchun brigadaga elektr tarmog"ining kerakli bo"lgan aholi punktini qamrab oluvchi qismini replikalash kerak bo"ladi. Replikatsiya jarayonini ishga tushirish uchun fazoviy filtr (bizning holatda ekstent belgilangan grafik obyekt bo"yicha aniqlanadi) yordamida joyda tekshiriladigan hudud fazoviy ekstentining identifikatsiyasi amalga oshiriladi.

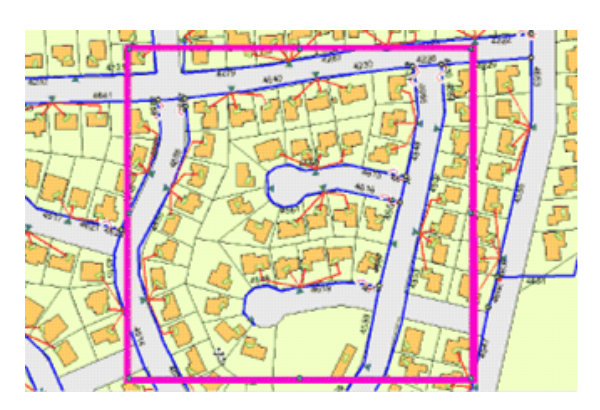

*6.7-rasm*. Elektr tarmog"iga xizmat ko"rsatuvchi brigadalar

Dala brigadasi asosiy e"tiborni tegishli material yordamida izolatsiyalangan simlarga qaratgan. Ushbu simlarni tegishli ma'lumotlar to"plamiga identifikatsiya qilish uchun so"rovdan foydalanilgan (6.8 - rasm).

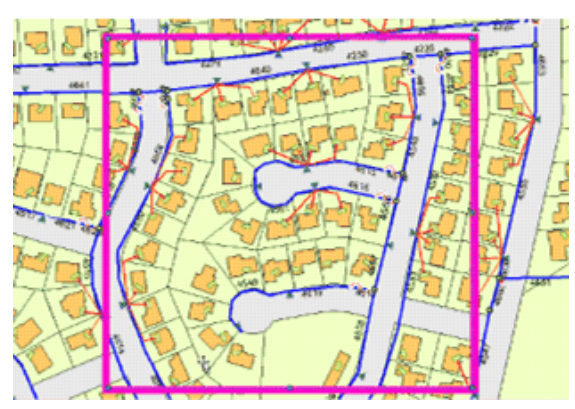

*6.8-rasm*. Maxsus so"rov orqali tegishli ma"lumotlar to"plamini aniqlash

Nihoyat, dala brigadasining bir kunda faqat chegaralangan miqdordagi binolarning tekshiruvini amalga oshira olishini inobatga olib va bitta aholi punktidagi uylarning raqamlariga asoslangan tanlovlardan foydalangan holda identifikatsiya qilinadi (6.9 - rasm).

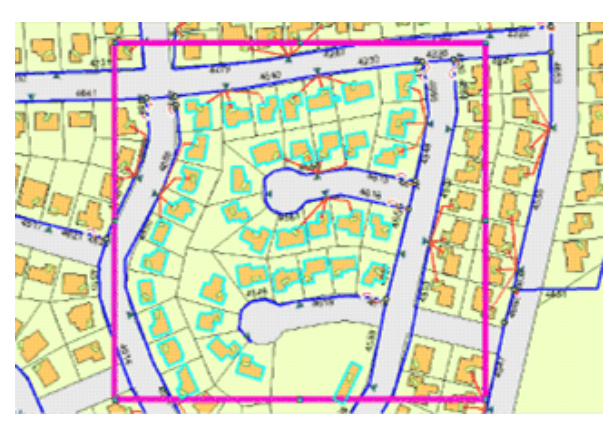

*6.9-rasm*. Uylarning raqamlari orqali replikatsiyalanishi kerak bo"lgan hududni aniqlash

Belgilangan obyektlar, aniqlovchi so'rov bo'yicha tanlangan obyektlar va chegaralari belgilangan fazoviy ekstent bilan kesishuvchi obyektlar – bularning barchasi replikatsiyalanadi. Ba"zi bir qo"shimcha tarmoq obyektlari ham kiritilib ketadi (6.10 - rasm).

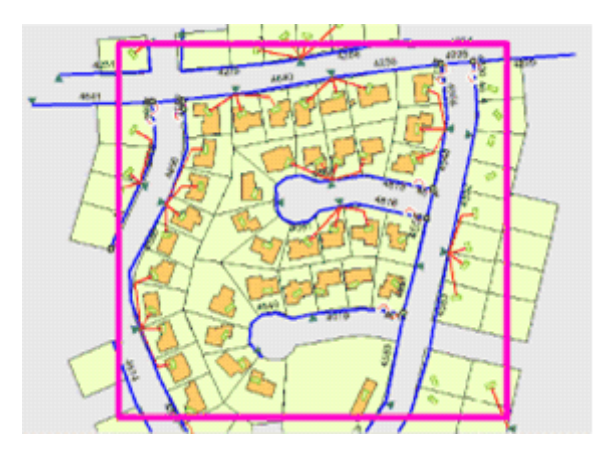

*6.10-rasm*. Replikatsiyalangan hududning ko"rinishi

## **6.3. Replikatsiyalash turlari**

Geoma'lumotlar bazasi replikatsiyasining uchta turi mavjud:

- 1) ajratish/biriktirish;
- 2) bir taraflama;
- 3) ikki taraflama.

Barcha replikatsiya turlari uchun ArcSDE geoma'lumotlar bazasidagi ma'lumotlar replikalarni yaratish uchun ma'lumotlarmanbayi sifatida foydalanilishi kerak. Barcha turlar tarmoqqa ulangan holatda ham, avtonom holatda ham qo"llab-quvvatlanadi. Quyida shu turlar haqidama'lumotlar keltirilgan.

**Ajratilgan/Biriktirilgan replikatsiya (Check out/Check in Replication).**  Ajratilgan/Biriktirilgan replikatsiya tarmoqlangan replika ma'lumotlarini muharrirlash imkonini beradi va keyinchalik shu o"zgarishlarni bosh replika bilan sinxronlashtirishingiz ham mumkin bo"ladi. Ma'lumotlar sinxronlanib bo"lishi bilanoq, siz qo"shimcha o"zgarishlarni boshqa sinxronlay olmaysiz. Agar sizga qo"shimcha o"zgarishlarni kiritish kerak bo"lsa, unda siz yangi ajratilgan replikani yaratishingiz kerak (check-out replica). Ajratilgan replikalarni yaratishda mo"ljallangan geoma'lumotlar bazasi ArcSDE geoma'lumotlar bazasi, faylli yoki shaxsiy geoma'lumotlar bazasi ham bo"lishi mumkin.

Avtonom tarzda muharrirlash (disconnected editing) geoma'lumotlar bazasi replikatsiyasining bir qismi va Ajratilgan/Biriktirilgan replikatsiyaning ekvivalenti bo"lib hisoblanadi.

**Bir taraflama replikatsiya (One Way Replication)**ma'lumotlaro"zgarishini ko"p marotaba yoki bosh replikadan tarmoqlangan replikaga yoki tarmoqlangan replikadan bosh replikaga jo"natishni amalga oshirishga imkon beradi. Bir taraflama replikatsiyada bosh replikadan tarmoqlanganga jo"natilganda, bosh replika ma'lumotlari muharrirlanadigan sanaladi, tarmoqlangan replika ma'lumotlari esa «faqat ko'rish uchun» formatiga ega bo"ladi. Tarmoqlangan replika ma'lumotlari uchun o"zgartirishlar bajarilayotganda ular sinxronlash natijasida kiritilgan to"g"rilashlar bilan muammoga duch keladigan bo"lsa, u holda ular qaytadan yoziladi.

Bir taraflama replikatsiya tarmoqlangan replikadan bosh replikaga bo"lganda o"xshash usulda ishlaydi, lekin qarama-qarshi yo"nalishda. Bu yerda tarmoqlangan replika muharrirlanadigan sanaladi, bosh replika esa «faqat ko"rish uchun» formatida. Agar muharrirlash ishlari bosh replikada bajarilayotgan bo"lsa va ular sinxronlash jarayonida qo"llanilgan o"zgarishlar bilan muammoga duch kelayotgan bo"lsa,o"zgarishlar qaytadan yoziladi.

Tarmoqlanganreplikadan bosh replikaga bir taraflama replikani yaratishda ikkala replika ham ArcSDE geoma'lumotlar bazasida bo"lishi shart. Bir taraflama replikalar sinxronlashdan keyin ham ishlayveradi va bu sizga ma'lumotlaro"zgarishlarini jo"natishda davom etishizga imkon beradi.

**Ikki taraflama replikatsiya (Two Way Replication)**bosh replikadan tarmoqlarga va, aksincha, tarmoqlardan bosh replikaga ma'lumotlaro"zgarishlarini ko"p marotaba jo"natish imkonini beradi. Agar ikkala geoma'lumotlar bazasi replikalarida bir xildagi qator muharrirlansa, unda sinxronlashtirilganda muammo borligi aniqlanadi. Muammolarni hal qilish uchun kelishuvlar siyosati mavjud.

Ikki taraflama replikalar ham sinxronlashdan keyin ishlayveradi va muharrirlashni davom etish va shu replikalarni sinxronlash mumkin. Ikki taraflama replikalarni yaratishda mo"ljallangan geoma'lumotlar bazasi ArcSDE geoma'lumotlar bazasi bo"lishi kerak.

### **6.4. Replikalarni yaratish**

Geoma'lumotlar bazasi replikatsiyalari versiyalarni qo"llab-quvvatlashga qo"shimcha qilib yaratilgan. Replikani yaratish jarayonida versiyalar boshlang"ich va mo"ljallangan geoma'lumotlar bazasidan replika versiyalariga aylanishadi. O"zgarishlar almashinuvi ushbu replika versiyalarida sinxronlash davomida amalga oshadi. Replika versiyalari bog"langanligini inobatga olsak, unda replika versiyasini bir necha geoma'lumotlar bazalarida ishlashni qo"llab-quvvatlash maqsadidagi versiyalar daraxtini kengaytirish uchun vosita sifatida tushunish mumkin. Bosh va tarmoqlangan replikalar uchun replikalar versiyasi sifatida Default versiyasi yoki istalgan boshqa nomdagi versiyasidan foydalanish mumkin.

Quyida keltirilgan 6.11 - rasmda bir taraflama va ikki taraflama replikalar uchun versiyalar ko"rsatilgan. Ikki taraflama replika uchun bosh replika RV1 deb nomlangan versiyadan replika versiyasi sifatida foydalanmoqda. Boshqa bir taraflama replikatsiyadagi bosh replika ikkala misolda ham replika versiyasi sifatida RV2 dan foydalanmoqda.

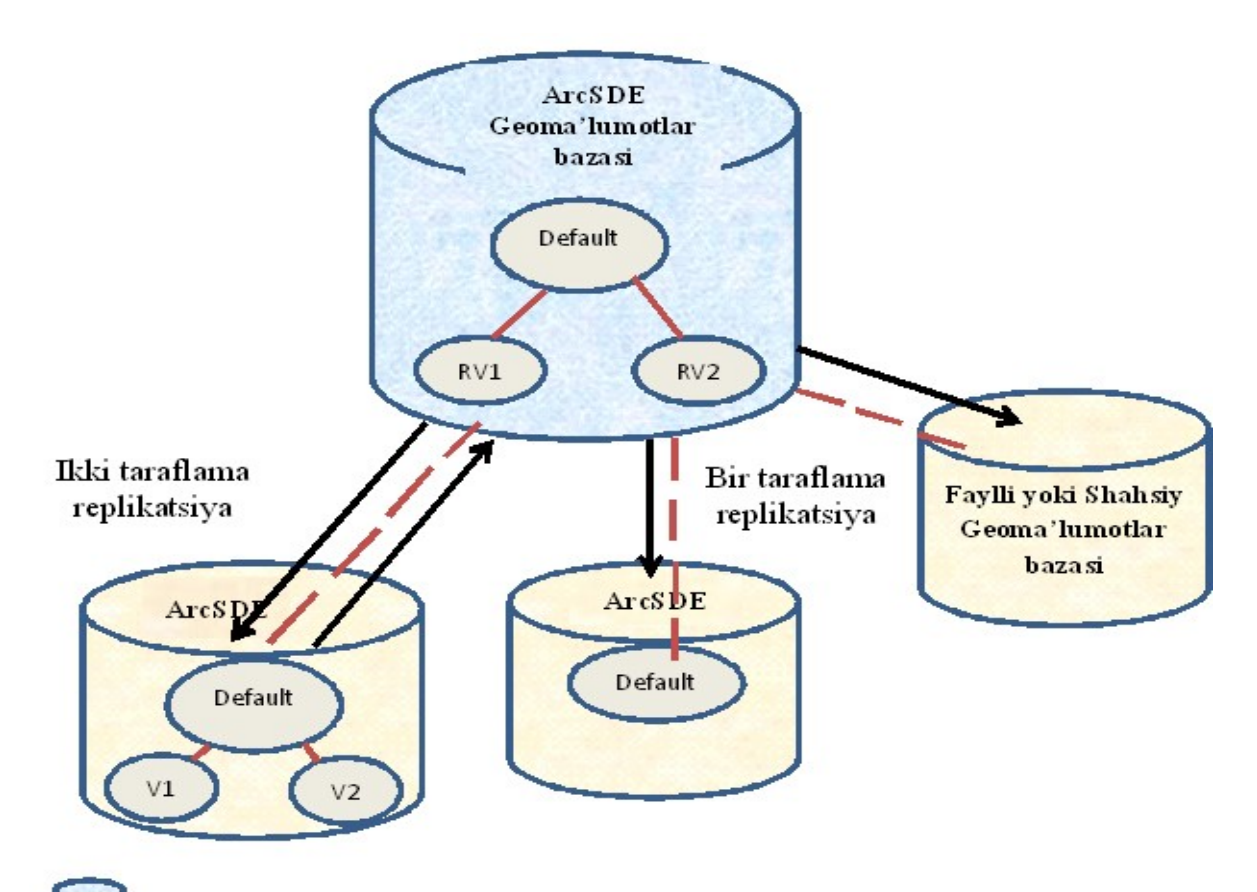

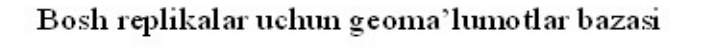

Tarmoqlangan replikalar uchun geoma'lumotlar bazasi

*6.11- rasm*. Bir taraflama va ikki taraflama replikalar uchun versiyalar

**Eslatma.** Siz bu replikalarni bir xildagi versiyadan, ya"ni barchasini Default versiyasidan yoki istalgan nomga ega versiyalar kombinatsiyasidanyaratishingiz mumkin.

ArcSDE geoma'lumotlar bazasidagi ikkala tarmoqlangan versiyalar uchun (default) versiya– bu replika versiyasi.

Shuningdek, yana nomlangan versiyadan hamistalgan ArcSDE geoma'lumotlar bazasida replika versiyasi sifatida foydalanish mumkin.Faylli va shaxsiy geoma'lumotlar bazalari versiyalari qo"llab-quvvatlamaganligi sababli, o"ng tarafda ko"rsatilgan ikkinchi bir taraflama replikatsiyadagi tarmoqlangan replika uchun hech qanday replika versiyasi yaratilishi mumkin emas.

Versiyalangan va versiyalanmagan ma'lumotlar uchun hamajratilgan replikatsiyaning iloji bor. Ajratilgan replikatsiyalar bilan ishlashda, tarkibida versiyalangan ma'lumotlar bo"lsa, tarmoqlangan replika versiyasi sifatida yangi

nomlangan versiya yaratiladi. Shuningdek, ajratilgan/biriktirilganreplikatsiyalar bilan ishlaganda tarmoqlangan replikalarni joylashtirish uchun shaxsiy va faylli geoma'lumotlar bazalaridan foydalanishingiz mumkin. Bu turdagi geoma'lumotlar bazalarining versiyalarni qo"llab-quvvatlamasligini inobatga oladigan bo"lsak, tarmoqlangan replika uchun replika versiyasi yaratilmaydi. Xuddi shunday holat versiyalanmagan ma'lumotlarni ajratishda ham sodir bo"ladi. Sinxronlash davomida jo"natilishi kerak bo"lgan o"zgarishlarni aniqlash uchun qo"shimcha logikadan foydalaniladi.

Quyidagi 6.12 - rasmda ajratilgan replika va uning replika versiyasiga ikkita misol keltirilgan. Bitta bosh replika replika versiyasi sifatida RV1 dan foydalanmoqda, boshqasi esa replika versiyasi sifatida RV2 dan. Bitta tarmoqlangan replika faylli geoma'lumotlar bazasiga joylashtirilmoqda, boshqasi esa ArcSDE geoma'lumotlar bazasiga. ArcSDE geoma'lumotlar bazasi uchun yaratish jarayoni davomida tarmoqlangan replikaga replika versiyasi sifatida RV2 avtomat tarzda yaratilgan va o"rnatilgan. Replika nomi, bizning holatda RV2 dan shu versiyani nomlash uchun foydalanilgan.

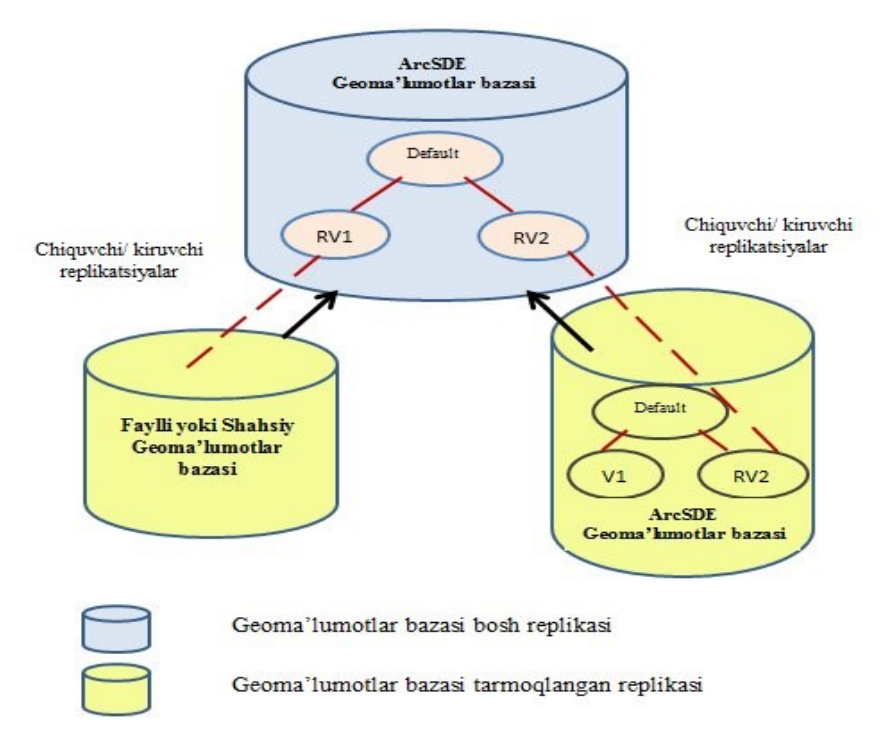

*6.12-rasm*. Ajratilgan replika va uning replika versiyasiga misol

Ajratilgan replikalar bilan ishlaganda ularni yaratish jarayonida bosh versiyaning geoma'lumotlar bazasiga sinxronlash versiyasi qo"shiladi. Sinxronlash

versiyasi replika versiyasining tarmog"i (shu"ba) hisoblanadi, lekin u yuqoridagi 6.12-rasmda ko"rsatilmagan, negaki undan faqat sinxronlash jarayonida foydalaniladi.

**Replika o"zgarishlarini qayd qilish uchun arxivlashdan foydalanish***.*  Faqat bir taraflama replikatsiya uchun siz replika o"zgarishlarini kuzatishda versiyalash o"rniga arxivlashni tanlashingiz mumkin. Ushbu opsiya uchun manba replikasi versiyasi sifatida DEFAULT versiyasi bo"lishi kerak. Bu tariqa replikalarni boshqarishning afzalliklari shundaki, u kelishuv va siqish jarayonlarini sinxronlash jarayonidan alohida saqlaydi. O"zgarishlarni kuzatib borish uchun versiyalar bilan ishlaganda tizimlangan versiyalar yaratiladi.

Agar o"zgarishlarni kuzatib borish uchun arxivlash qo"llaniladigan bo"lsa, tizimli versiyalar yaratilmaydi. Shuning uchun kelishuv, ishlov berish va siqish jarayonlariga tegilmaydi, bu versiyalarni boshqarish va replikalarni boshqarishning mustaqil bo"lishiga olib keladi. Bu sinxronlash grafigining yanada egiluvchan bo"lishiga imkon beradi.

Agar arxivlash uchun ma'lumotlar versiyalangan bo"lishi kerak bo"lsa, unda manba-replika ArcSDE geoma'lumotlar bazasida joylashgan bo"lishi kerak. Manba-replikaning versiyasi, shuningdek, DEFAULT versiya bo"lishi shart.

6.13 - rasmda ArcSDE geoma'lumotlar bazalari o"rtasida bosh replikadan tarmoqlangan replikaga bo"lgan bir taraflama replika ko"rsatilgan. DEFAULT versiyasidan replika versiyasi sifatida bosh va tarmoqlangan replikalar uchun foydalaniladi. Faylli va shaxsiy geoma'lumotlar bazalari versiyalarni qo"llamaganligi sababli rasmda ko"rsatilgan ikkinchi bir taraflama replikatsiyadagi tarmoqlangan replika uchun hech qanday versiya yaratilishi mumkin emas.

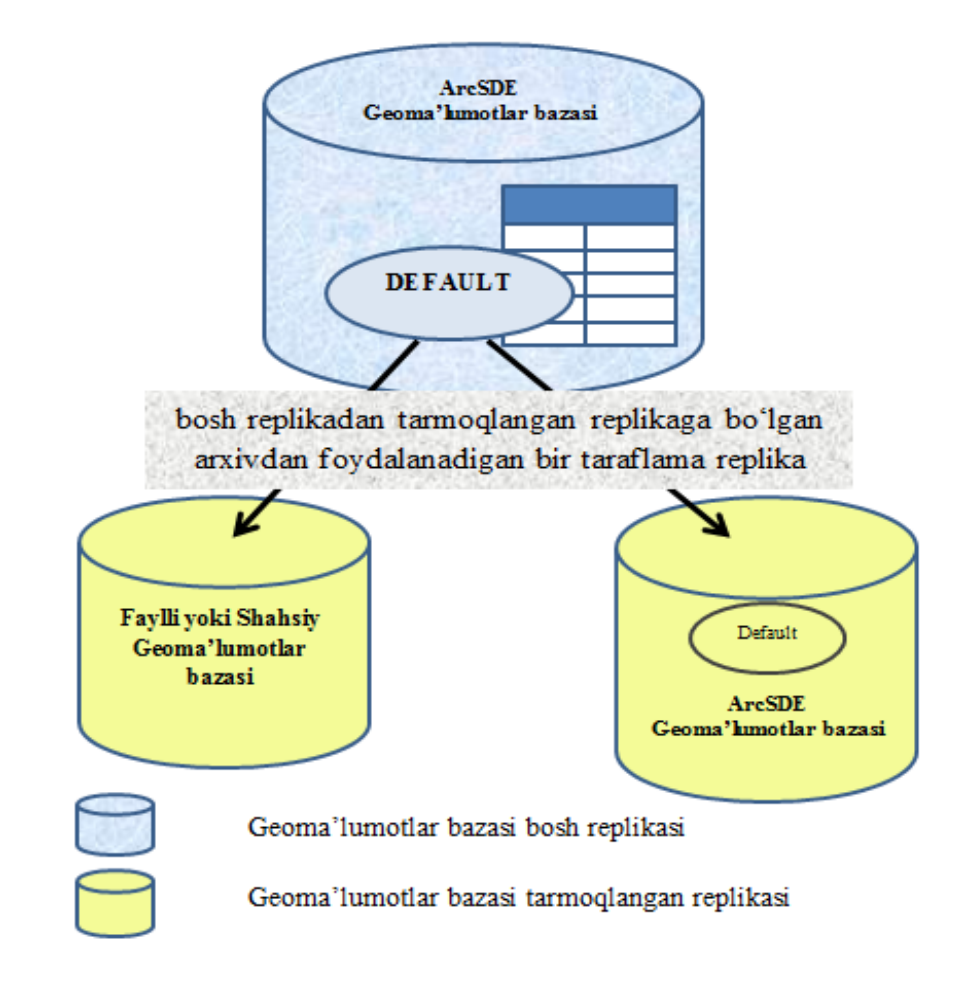

*6.13-rasm*.ArcSDE geoma'lumotlar bazalari o"rtasida bosh replikadan tarmoqlangan replikaga bo"lgan bir taraflama replika ko"rinishi

Bir taraflama replikatsiya tarmoqlangan replikadan bosh replikaga ikkala geoma'lumotlar bazalari ham ArcSDE geoma'lumotlar bazalari bo"lganida foydalanilishi mumkin. Bunday holatda tarmoqlangan replika versiyasi DEFAULT bo"lishi kerak.

Endi ajratilgan/biriktirilgan replikalarni, bir taraflama va ikki taraflama replikalarni yaratish uchun bajarilishi kerak bo"ladigan ketma-ketliklarni ko"rib chiqamiz.

**Ajratilgan/biriktirilgan replikani yaratish.** Ajratilgan/biriktirilgan replikani yaratish uchun ArcMap dagi **Replikani yaratish ustasi (Create Replica wizard)** dan foydalaning.

*Qadamlar ketma-ketligi:*

1. ArcMap ni ishga tushirish uchun **Ishga tushirish> Barcha dasturlar > ArcGIS > ArcMap 10.1.** ni tanlang.

2. Mavjud ArcMap hujjatini oching yoki yangisini ArcMap ga ma'lumotlarni qo"shib yarating.

3. Agar **Taqsimlangan geoma'lumotlar bazasi (Distributed Geodatabase)**uskunalar paneli hali ochilmagan bo"lsa, asosiy menyudan ketmaketlik bilan bosing: **Sozlamalar (Customize)**, **Uskunalar paneli (Toolbars)**va**Taqsimlangan geoma'lumotlar bazasi (Distributed Geodatabase)**.

4. **Replika yaratish ustasi (Create Replica wizard)** ni ishga tushirish uchun **Taqsimlangan geoma'lumotlar bazasi (Distributed Geodatabase)**uskunalar panelidagi **Replikani yaratish (Create Replica)** tugmasiga bosing.

5. Agar joriy ArcMap kartahujjatlari tarkibidagi ma'lumotlar bir necha bazalardan bo"lsa, ishlashingiz kutilayotgan ArcSDE geoma'lumotlar bazasini taklif etilganda tanlang. Replika yaratish ustasi uzoqlashgan va lokal geoma'lumotlar bazalari bilan ishlashni qo"llab-quvvatlaydi. Uzoqlashgan geoma'lumotlar bazasiga kirish ArcMap da geoma'lumotlarga kirish huquqi opsiyasi yoqilgan kartografikxizmatlar yordamida amalga oshiriladi.

6. Ustaning birinchi panelida ajratish replikasini yaratishni ko"rsating.

7. Keyingi panelda siz ma'lumotlar replikatsiyasini tanlash yoki faqat mavjud ma'lumotlarni ro"yxatdan o"tkazishni tanlashingiz mumkin. Mavjud ma'lumotlarni ro"yxatdan o"tkazish opsiyasi tarkibida bir xil ma'lumotlar bo"lgan ikki geoma'lumotlar bazasi orasida replika yaratish imkonini beradi.

8. **Faqat sxema (Schema Only) yordamida** replikatsiyalash mumkin. Agar sizga faqat sxema kerak bo"ladigan bo"lsa, ushbu opsiyadan faqat sxemani replikatsiyalash uchun qo"lda har bitta fazoviy obyektlar sinflari va jadvallari uchun filtrlar o"rnatish o"rniga foydalanilishi mumkin. Ushbu opsiya faqat bir taraflama yoki ikki taraflama replikalar uchun mavjud.

9. Geoma'lumotlar bazasiga yoki ishchi maydon XMLhujjatiga replikatsiyalash opsiyasini tanlang. Agar siz XMLhujjatini tanlasangiz, keyinchalik siz shu ishchi maydonni boshqa geoma'lumotlar bazasiga ishchi maydonni import qilish vositasi yordamida import qilishingiz mumkin bo"ladi. Avtonom muhitda ma'lumotlarni replikatsiyalash faqat siz ma'lumotlarni XMLishchi maydon hujjatida replikatsiyalash orqali amalga oshadi.

10. Ko"rish tugmasiga bosing yoki qo"lda faylli yoki shaxsiy geoma'lumotlar bazasi, XMLhujjati yoki ma'lumotlarni replikatsiyalashni istayotgan ArcSDE ulanishining nomini kiriting. Agar siz mavjud bo"lmagan XMLhujjatga ma'lumotlarni replikatsiyalasangiz unda u dastur tomonidan yaratiladi. Agar geoma'lumotlar bazasiga bo"lsa, unda lokal yoki uzoqlashganni ko"rsatishingiz mumkin.

11. Agar siz mavjud geoma'lumotlar bazasi sxemasidan takroran foydalanishni istasangiz, unda **Sxemadan takroran foydalanish (Re-use schema)** maydonchasiga belgi qo"ying.

12. Yangi replika uchun dastur o"zi nom o"rnatadi, lekin siz istalgan nomni kiritishingiz mumkin.

13. Avtomat tarzda foydalaniladigan replikatsiya opsiyalaridan afzalroq bo"ladigan sozlamalarni o"rnatish uchun Qo"shimcha opsiyalarni ko"rsatish (Show advanced options) tugmasini bosing.

14. Davom etish uchun **Keyingisi (Next)** tugmasiga bosing. Agar siz avtomat tarzda foydalaniladigan opsiyalarga hech qanday o"zgartirish kiritmaydigan bo"lsangiz birdan 20 qadamga o"ting.

15. Geoma'lumotlar bazasining **To"liq (Full)** yoki **Oddiy (Simple)** modelini ko"rsating. **Keyingisi (Next)**ni bosing. To"liq modelda tarmoqlangan versiyada murakkab turdagi ma'lumotlar– geometrik tarmoqlar va topologiyalarni qo"llabquvvatlash va replikatsiyalash mumkin. Oddiy modelda ular replikatsiyalash jarayonida oddiy fazoviy obyektlarga konvertatsiyalanadi. Bundan kelib chiqadiki, oddiy modeldan foydalanilganda geometrik tarmoqlar topologiyalar ma'lumotlari tegishli tarmoqlangan versiya topologiyalari va tarmoqlarida saqlanmaydi va oddiy nuqta, chiziq hamda poligonlarga aylanib qoladi.

16. Replikaning fazoviy ekstentini o"zgartirish uchun kerakli bo"lgan opsiya ekstentiga bosing.

17. Replikadan alohida qatlamlar va jadvallarni olib tashlash uchun shu jadval yoki qatlam bilan bog"liq bo"lgan maydonchadagi belgini olib tashlang.

18. Agar siz replikatsiya vaqtida ma'lumotlar to"plami nomini o"zgartirishni istasangiz, buni **Mo"ljal nomi (Target Name)** ustunida amalga oshirish mumkin.

19. **Ajratish (Check Out)** ustunidagi har bir yozuv opsiyaning kombinatsiyalangan oynasi hisoblanadi. Bu opsiyalar har doim o"z ichiga **All Features** va **Schema Only** larni oladi. Agar aniq qatlam yoki jadval uchun tanlovlar va aniqlovchi so"rovlar mavjud bo"lsa, unda bu opsiyalar o"z ichiga **Faqat tanlangan obyektlar (Selected Features Only)**, **Aniqlovchi so"rovdagi barcha obyektlar (All Features in Def. Query)** va **Aniqlovchi so"rovdagi tanlangan obyektlar (Selected Features in Def. Query)** ni oladi. Agar siz hech qanday ma'lumotlar filtridan foydalanishni istamasangiz **All Features** opsiyasini tanlang va **Fazoviy ekstentdan foydalanish (Use Spatial Extent)** maydonchasidagi belgini olib tashlang.

20. Qaysidir bog"langan ma'lumotlarni replikalashning hojati bo"lmaydigan bo"lsa, **Bog"langan ma'lumotlarni chiqarish (Extract related data)** maydonchasidagi belgini olib tashlang.

21. **Keyingisi (Next)** ni bosing.

22. Agar siz replikaga bog"langan ma'lumotlarni kiritish opsiyasini tanlasangiz va munosabatlar sinflari replikatsiyasini amalga oshirsangiz, unda munosabatlar sinflari ishlab chiqilishini o"rnatishingizga imkon beruvchi panel paydo bo'ladi. Bu o'z ichiga ishlov berish yo'nalishini, shuningdek,alohida munosabatlar sinflariga ishlov berishni o"chirish imkoniyatini beradi. Munosabatlar sinflariga ishlov berish usulini tanlaganingizdan keyin **Keyingisi (Next)** tugmasini bosing.

23. Agar 10 qadamda ArcSDE geoma'lumotlar bazasini tanlagan bo"lsangiz unda replika uchun kalit so"zini ko"rsating.

24. **Replikani yaratishdan keyingi operatsiyalar (Post Create Replica Options)** muloqot oynasida replika yaratilgandan keyin bajariladigan harakatlarni aniqlovchi opsiyani tanlang.

25. Joriy replikaning o"lchamlarini ko"rish uchun **Natija (Summary)** tugmasini bosing.

26. Ma'lumotlar replikatsiyasini boshlash uchun **Tayyor (Finish)** tugmasini bosing.

**Bir taraflama va ikki taraflama replikalarni yaratish.** Bir taraflama va ikki taraflama replikalarni yaratish uchun ArcMap dagi Replika yaratish ustasi (Create Replica wizard) dan foydalaning.

*Qadamlar ketma - ketligi:*

1. ArcMap ni ishga tushirish uchun **Ishga tushirish>Barcha dasturlar > ArcGIS > ArcMap 10.1.** ni tanlang.

2. Mavjud ArcMap hujjatini oching yoki yangisini ArcMap ga ma'lumotlarni qo"shib yarating.

3. Agar **Taqsimlangan geoma'lumotlar bazasi (Distributed Geodatabase)**uskunalar paneli hali ochilmagan bo"lsa, asosiy menyudan ketmaketlik bilan bosing: **Sozlamalar (Customize)**, **Uskunalar paneli (Toolbars)** va **Taqsimlangan geoma'lumotlar bazasi (Distributed Geodatabase)**.

4. **Replika yaratish ustasi (Create Replica wizard)** ni ishga tushirish uchun **Taqsimlangan geoma'lumotlar bazasi (Distributed Geodatabase)**uskunalar panelidagi **Replikani yaratish (Create Replica)**tugmasiga bosing.

5. Agar joriy ArcMap kartahujjatlari tarkibidagi ma'lumotlar bir necha bazalardan bo"lsa, ishlashingiz kutilayotgan ArcSDE geoma'lumotlar bazasini taklif etilganda tanlang. Replika yaratish ustasi uzoqlashgan va lokal geoma'lumotlar bazalari bilan ishlashni qo"llab-quvvatlaydi. Uzoqlashgan geoma'lumotlar bazasiga kirish ArcMap da geoma'lumotlarga kirish huquqi opsiyasi yoqilgan kartografik servislar yordamida amalga oshiriladi.

6. Ustaning birinchi panelida qanday replikani tanlashingizni ko"rsating – ikki taraflama, bir taraflama bosh replikadan tarmoqlanganga yoki bir taraflama tarmoqlangan replikadan bosh replikaga.

7. Keyingi panelda siz ma'lumotlar replikatsiyasini tanlash yoki faqatmavjud ma'lumotlarni ro"yxatdan o"tkazishni tanlashingiz mumkin. Mavjud ma'lumotlarni ro"yxatdan o"tkazish opsiyasi tarkibida bir xil ma'lumotlar bo"lgan ikki geoma'lumotlar bazasi orasida replika yaratish imkonini beradi.

8. Geoma'lumotlar bazasiga yoki XMLishchi maydon hujjatiga replikatsiyalash opsiyasini tanlang. Agar siz XMLhujjatini tanlasangiz, keyinchalik siz shu ishchi maydonni boshqa geoma'lumotlar bazasiga ishchi maydonni import qilish vositasi yordamida import qilishingiz mumkin bo"ladi. Avtonom muhitda ma'lumotlarni replikatsiyalash faqat siz ma'lumotlarni XML-ishchi maydon hujjatida replikatsiyalash orqali amalga oshadi.

9. Ko"rish tugmasiga bosing yoki qo"lda faylli yoki shaxsiy geoma'lumotlar bazasi, XMLhujjati yoki ma'lumotlarni replikatsiyalashni istayotgan ArcSDE ulanishining nomini kiriting.

**Eslatma**. Siz replikatsiyalayotgan geoma'lumotlar bazasining ikki taraflama replikasi uchun ma'lumotlar ArcSDE geoma'lumotlar bazasida bo"lishi shart.

Agar siz mavjud bo"lmagan XML hujjatiga replikatsiyalayotgan bo"lsangiz, unda u dastur tomonidan yaratiladi. Agar geoma'lumotlar bazasiga bo"lsa, unda lokal yoki uzoqlashgandan birini koʻrsatishingiz mumkin.

10. Yangi replika uchun dastur o"zi nom o"rnatadi, lekin siz istalgan nomni kiritishingiz mumkin.

11. Avtomat tarzda foydalaniladigan replikatsiya opsiyalaridan afzalroq bo"ladigan sozlamalarni o"rnatish uchun **Qo"shimcha opsiyalarni ko"rsatish (Show advanced options)** tugmasini bosing.

12. Davom etish uchun **Keyingisi (Keyingisi (Next)**tugmasiga bosing. Agar siz avtomat tarzda foydalaniladigan opsiyalarga hech qanday o"zgartirish kiritmaydigan bo"lsangiz birdan 20 qadamga o"ting.

13. **Replika yaratishning qo"shimcha opsiyalari (Advanced Create Replica Options)** oynasining birinchi panelida **To"liq (Full)** yoki **Oddiy (Simple)** modelni tanlashingiz mumkin. To"liq model dastur tomonidan avtomat tarzda foydalaniladi, unda tarmoqlangan replikada versiyali va versiyali bo"lib qolishi kerak bo"lgan murakkab ma'lumotlar turi yaratiladi. Agar siz oddiy modelni tanlasangiz, unda ma'lumotlar tarmoqlangan replikada oddiy bo"lib yaratiladi va versiyali sifatda ro"yxatdan o"tmaydi.

14. Agar siz bir taraflama replikani yaratayotgan bo"lsangiz, bu panelda, shuningdek,o"zgarishlarni kuzatish uchun arxivlashdan foydalanish opsiyasi ham bo"ladi. Agar bu opsiya belgilangan bo"lsa, sinxronlash jarayonida qanday o"zgarishlarni jo"natishni aniqlash uchun arxivlash ishlatiladi. Ushbu opsiyadan foydalanish tavsiya etiladi, chunki u sinxronlash jarayonini tezlashtiradi. Lekin u faqat DEFAULT versiyasidan replikani yaratishda qo"llaniladi. Agar ba"zi yoki barcha ma'lumotlar uchun arxivlash aktivlashtirilmagan bo"lsa, replikatsiya jarayoni uni aktivlashtiradi.

### 15. **Keyingisi (Next)** ni bosing.

16. Replikaning fazoviy ekstentini o"zgartirish uchun kerakli ekstent opsiyasiga bosing.

17. Replikadan alohida qatlamlar va jadvallarni ajratish uchun shu qatlam va jadvallar bilan bog"liq bo"lgan maydonchadagi belgini olib tashlang.

18. Agar siz replikatsiya vaqtida ma'lumotlar to"plami nomini o"zgartirishni istasangiz, buni **Mo"ljal nomi (Target Name)** ustunida amalga oshirish mumkin.

19. **Ajratish (Check Out)** ustunidagi har bir yozuv opsiyaning kombinatsiyalangan oynasi hisoblanadi. Bu opsiyalar har doim o"z ichiga **All Features** va **Schema Only** larni oladi. Agar aniq qatlam yoki jadval uchun tanlovlar va aniqlovchi so"rovlar mavjud bo"lsa, unda bu opsiyalar o"z ichiga **Faqat tanlangan obyektlar (Selected Features Only)**, **Aniqlovchi so"rovdagi barcha obyektlar (All Features in Def. Query)** va **Aniqlovchi so"rovdagi tanlangan obyektlar (Selected Features in Def. Query)** ni oladi. Agar siz hech qanday ma'lumotlar filtridan foydalanishni istamasangiz,**All Features** opsiyasini tanlang va **Fazoviy ekstentdan foydalanish (Use Spatial Extent)** maydonchasidagi belgini olib tashlang.
20. Qaysidir bog"langan ma'lumotlarni replikalashning hojati bo"lmaydigan bo"lsa, **Bog"langan ma'lumotlarni chiqarish (Extract related data)** maydonchasidagi belgini olib tashlang.

21. **Keyingisi (Next)** ni bosing.

22. Agar siz replikaga bog"langan ma'lumotlarni kiritish opsiyasini tanlasangiz va munosabatlar sinflari replikatsiyasini amalga oshirsangiz, unda munosabatlar sinflari ishlab chiqilishini o"rnatishingizga imkon beruvchi panel paydo bo"ladi. Bu o"z ichiga ishlov berish yo"nalishini, shuningdek,Alohida munosabatlar sinflariga ishlov berishni o"chirish imkoniyatini oladi. Munosabatlar sinflariga ishlov berish usulini tanlaganingizdan keyin**Keyingisi(Next)** tugmasini bosing.

23. Ikki taraflama replikani yaratishda **Replikani yaratishning qo"shimcha opsiyalari (Advanced Create Replica Options)**muloqot oynasida, tarmoqlangan yoki bosh replika ma'lumotlarni boshlang"ich jo"natuvchisi bo"lishini tanlash imkonini beruvchi qo"shimcha panel aks etadi. Ushbu opsiya faqat avtonom tarmoqlarda ishlagan holatingizda zarur bo"ladi.

24. Agar 10 qadamda ArcSDE geoma'lumotlar bazasini tanlagan bo"lsangiz unda replika uchun kalit so"zini ko"rsating.

25. **Replikani yaratishdan keyingi operatsiyalar (Post Create Replica Options)**muloqot oynasida replika yaratilgandan keyin bajariladigan harakatlarni aniqlovchi opsiyani tanlang.

26. Joriy replikaning o"lchamlarini ko"rish uchun **Natija (Summary)** tugmasini bosing.

27. Ma'lumotlar replikatsiyasini boshlash uchun **Tayyor (Finish)** tugmasini bosing.

#### **6.5. Replikalarni boshqarish**

Replikalarni Replika menejeri (Replica Manager) yordamida boshqarishingiz mumkin. Ushbu ilovadan foydalanganingizda nomni o"zgartirishingiz, yangilashingiz va har bir replika xususiyatlarini, shuningdek, replikalardan o"chirilgan ma'lumotlar to"plamini ko"rib chiqishingiz mumkin. Siz, shuningdek, barcha bosh yoki tarmoqlangan roliga ega replikalarni koʻrib chiqishingiz mumkin. Faqat ajratilgan/biriktirilgan (check out/check in), bir taraflama, ikki taraflama replikalarni yoki hamma replika turlarini chiqarishingiz va replikalar jurnalini ko"rib chiqishingiz mumkin. Bu imkoniyatlar ArcCatalog da va ArcMap da joylashgan.

Replika menejeri (Replica Manager) ni ochish uchun Taqsimlangan geoma'lumotlar bazasi (Distributed Geodatabase) uskunalar panelida joylashgan Replikalarni boshqarish (Manage Replicas) tugmasini bosing. Replikalar menejerining yuqori qismidagi kombinatsiyalangan oyna ro"yxatda keltirilgan replika turlarini boshqarishingizga imkon beradi. Ro"yxatda replikaning barcha turlari keltiriladi, lekin ro"yxatni faqat ajratilgan, bir taraflama yoki ikki taraflama replikalar ko"rinadigan qilib chegaralash mumkin. Replikalar menejerida (Replica Manager) barcha ko"rsatilgan replikalar uchun quyidagi xususiyatlar aks etadi:

– Nom (Name) – replika nomi;

– Xo"jayin (Owner) – replikani yaratuvchi foydalanuvchi;

– Tur (Type). Yaratilgan replika turi: Ajratilgan (Check out) / Biriktirilgan (Check in), Bir taraflama (One way) yoki Ikki taraflama (Two way);

– Rol (Role) – replikaning bosh yoki tarmoqlangan ekanini bildiradi;

– Holat (Status) – replikaning ayni paytda ma'lumotlarni jo"natuvchi (data sender) yoki ma"lumot oluvchi (data receiver) ekanligini bildiradi;

– Muammolar (Conflicts) – shu replika bilan hal etilishi kerak bo"lgan muammolar bor bo"lsa Ha (Yes), muammolar yo"q bo"lsa Yo"q (No) ko"rsatiladi;

– Versiya (Version) – replika versiyasi, versiyani yaratish paytida o"rnatilgan;

– Yaratish sanasi (Date Created) – replika yaratilgan vaqt va sana.

Alohida replika ustiga sichqonchaning o"ng tugmasini bosganda quyidagi opsiyali kontekst menyusi paydo bo"ladi:

– Qayta nomlash (Rename): replikani qayta nomlab, yangi nomni kiritasiz va ENTER tugmasini bosasiz.

182

– Ro"yxatlashni bekor qilish (Unregister): replikani bekor qiladi, agar sinxronlash versiyasi mavjud boʻlsa, u hamoʻchirib tashlanadi.

– Jurnalni ko"rish (View log):replika jurnalini ochadi (Replica Log). Ushbu opsiya faqat bir taraflama va ikki taraflama replikalarga tegishli.

– Yangilash (Refresh): replikani yangilaydi, replika xususiyatlarining eng oxirgi holati aks etgan bo"ladi.

–Sxemani tekshirish (Validate schema) – replika sxemasini tekshirish.

– Xususiyatlar (Properties) – Replika xususiyati (Replica Properties) muloqot oynasini ochadi.

### **Mustaqil o"rganish uchun savollar**

- 1. Taqsimlangan ma"lumotlar tushunchasi?
- 2. Geoma"lumotlar bazasini replikatsiyalash qanday amalga oshiriladi?
- 3. Replika daraxti nima?
- 4. Replika qanday yaratiladi?
- 5. Replika qanday sinxronlashtiriladi?
- 6. Replikatsiyalanishi kerak bo"lgan ma"lumotlar qanday aniqlanadi?

7. Replikatsiyalangan ma"lumotlar to"plamiga nom berish qanday amalga oshiriladi?

8. Replikatsiyalashning qanday turlari mavjud?

9. Replika o"zgarishlarini qayd qilish uchun arxivlashdan foydalanish mumkinmi?

10. Replikalar qanday boshqariladi?

### **Glossariy**

**Annotatsiya**– kartadagi tarkibida matnni aks ettiruvchi parametrlarga ega yozuv. **ArcSDE geoma"lumotlar bazasi** (ko"pfoydalanuvchili geoma"lumotlar bazasi deb ham ataladi) – Oracle, PostgreSQL, Microsoft SQL Server, IBM, DB2 yoki IBM Informix lardan foydalangan holda relatsionma"lumotlar bazasida saqlanadi.

**Domenlar** –atribut ustunlari uchun ro"yxatlar yoki mumkin bo"lgan qiymatlar diapazoni.

**DEFAULTS** – ushbu kalit so'zi tarkibiga aksariyat umumiy Shakl sozlamalarini va ko"pchilik foydalaniladigan geoma'lumotlar bazalari uchun saqlash parametrlarini oladi.

**Fazoviy obyekt** –o'zining geografik tavsifini axborot qatlamlarining biror qatorida nuqta, chiziq yoki poligon ko"rinishida saqlovchi obyekt.

**Fazoviy obyektlar sinflari**–bir turdagi geometriya (nuqta, chiziq yoki poligon) dan iborat, bir xil koordinatalar tizimi va umumiy atributiv ustunlar to"plamiga ega bo"lgan geografik obyektlar to"plami.

**Faylli geoma"lumotlar bazasi**–ma"lumotlar to"plamini kompyuteringizning faylli papkalarida saqlaydi.

**Fazoviy munosabatlar va fazoviy qoidalar**–geoma"lumotlarda mavjud bo"lgan qator kengaytirilgan ma"lumotlarni modellashtirish imkoniyatidir.

**Geoma'lumotlar**–geografik axborot tizimi (GAT) da foydalanilishi mumkin bo"lgan formatda saqlanadigan georafik joylashgan o"rin haqidagi axborot demakdir.

**Geoma'lumotlar bazasi**– turli geografik ma'lumotlar to"plamining to"plami, faylli tizimlar umumiy papkasida saqlanuvchi – Microsoft Access ma'lumotlar bazasida yoki ko"p foydalanuvchili relatsionma'lumotlar bazasida (jumladan Oracle,IBM, DBR,Postgre SQL,Informix yoki Microsoft SQL Server) saqlanadigan ma"lumotlar to"plami.

**Geoma'lumotlar bazasining markazi(yadrosi)**–ma'lumotlar bazasining standart relatsion sxemasi (standart ma'lumotlar bazasi jadvallari to"plami, xoshiyalar turlari, indekslar va boshqa ma'lumotlar bazasi,obyektlar ).

**GAT-loyihalash**–o"z ichiga geografik axborotlarni mavzuli ma'lumotlar guruhlariga ajratishni tashkil etish jarayonini oladi, ya"ni geografik joylashuvi to"g"risidagi ma'lumotlardan foydalangan holda o"zaro bog"lanishi mumkin bo"lgan qatlamlar tushuniladi.

**Multinuqtalar**– bir nuqtadan ko"proq bo"lgan fazoviy obyektlar.

**Multipatchlar**– diskret oblastni egallab turgan obyektlar, sirtki ko"rinishlar, uch o"lchamli fazodagi hajm yoki tashqi yuzani aks ettirish uchun foydalaniladigan 3D - geometriya.

**Mozaika ma'lumotlari yig"indisi**–rastr katalogini tezlik bilan aks ettiradigan rastr ma"lumotlari to"plami va rastr katalogining gibridi bo"lmish ma"lumotlar modeli.

**Ma'lumotlar to"plami jadvallari** (MTJ) – Geoma'lumotlar bazasida har bir ma'lumotlar to"plami bir yoki bir necha jadvallarda saqlanadi. Ma'lumotlarni boshqarish uchun MTJ tizimli jadvallar bilan ishlaydi.

**Munosabatlar sinfi** – atributli munosabatlar GATda juda keng qo"llaniladi va ular barcha ma"lumotlar bazasini boshqarish tizimlari (MBBT) ilovalarida mavjud. Ular bir jadvalning qatorlari ikkinchi jadvalning qatorlari bilan qanday bog"lanishini aniqlashadi.

**MAX FILE SIZE 256TB** –juda katta bo'lgan rasmni faylli geoma'lumotlar bazasiga import qilishda qo"llaniladiganshakl kalit so"zi.

**Nuqtalar**–chiziq yoki poligon orqali belgilab bo"lmaydigan juda kichik hamda nuqtasimon fazoviy obyektlarni ko"rsatish uchun qo"llaniladi.

**Obyektlar-o"lchamlar** –annotatsiya"ning maxsus turi, o"ziga xos masofa yoki uzunlikni ko"rsatadi (masalan, bino tarafining va yer maydonining uzunligi yoki ikkita obyekto"rtasidagi masofani).

**Poligonlar**–bir xil turdagi fazoviy obyektlarning joylashgan o"rni va shaklini namoyish etuvchi ko"ptaraflama maydonli obyektlar to"plami.

**SDELOB –**Oracle dagi geoma'lumotlar bazasiga fazoviy obyektlar sinfini qo"shishda qo"llaniladigan geoma'lumotlar bazasiga fazoviy ma'lumotlarni BLOB formatida saqlash kerakligini xabar qiluvchi Shakl kalit so"zi.

**Tizimli jadvallar**–har bir geoma'lumotlar bazasi nimalardan iboratligini ko"rsatadi. Ular ma'lumotlar to"plamlarining hamma o"zaro aloqalarini, aniqlovlar va qoidalarini ko"rsatuvchi geoma'lumotlar bazasi sxemasini yaratishadi (yozib chiqishadi).

**Tranzaksiya**–geoma'lumotlar bazalarida o"zgartirishlar kiritadigan operatsiyalar guruhlaridir.

**TEXT** UTF16–faylli geoma'lumotlar bazasining tarkibida xitoy, rus yoki lotin simvoli bo"lmagan boshqa tildagi atribut ma'lumotlariga ega fazoviy obyektlar sinfini yaratishda tekstli simvollar UTF16 formatida saqlanishi uchun, qo"llaniladigan kalit so"z.

**UML tili**–loyihaviy yechimlarni va obyektgaqaratilgan tahlillarni bajarish uchun Object Management Group (OMG) tomonidan ishlab chiqilgan standart. Ko"pchilik bu tilni «dasturiy ta"minot komponentini» modellashtirish uskunasi deb tushunadi.

**Versiyalarni qo"llab-quvvatlash**–barcha ma'lumotlar bazasidagi o"zgarishlar jadvallar qatori sifatida yozilib boriladigan mexanizm.

**XML geoma'lumotlar**– geoma'lumotlar bazalari va boshqa tashqi tizimlar o"rtasida axborot almashish uchun ESRI tomonidan taqdim etilgan ochiq mexanizm.

**Shaxsiy geoma"lumotlar bazasi**–ma"lumotlar to"plamini diskda **Microsoft Access** fayl formati **.mdb.** da saqlaydi. Shaxsiy geoma"lumotlar bazasining maksimal hajmi barcha geoma"lumotlar bazalari uchun 250-500 MB hajmda cheklangan. Shaxsiy geoma"lumotlar bazasini faqat **Windows** platformalari qo"llay oladi.

**Chiziqlar** – irmoq, ko"chalarning markaziy chiziqlari kabi, poligon tarzida ko"rsatib bo"lmaydigan,haddan tashqari tor geografik obyektlarning shakli va joylashish o"rnini tasvirlash uchun qo"llaniladi.

186

## **Foydalanilgan adabiyotlar ro"yxati Asosiy adabiyotlar**

 1. V.P. Raklov, E.Y. Safarov, X.A.Abdurahimov.Geografik axborot tizimlari. T, 2007.

2. E.Y. Safarov, X.A.Abdurahimov, R.Q.Oymatov. Geoinformatsion kartografiy. T, 2012.

3. Ю.П.Ехлаков,О.И.Жуковский, Н.П.Скиданов.Городской кадастр и ГИС технология //МГИС М, 1996 .

4. M. Zeiler.Modeling Our World: The ESRI Guide to Geodatabase Design, ESRI Press, 2010.

5. I. Masser.GIS Worlds: Creating Spatial Data Infrastructures, ESRI Press, 2005.

6. И.К. Люре.Геоинформационное картографирование. M.: "Книжный дом", 2008.

7. М.Л.Разу, В.И.Воропаев, Ю.В.Якутин и др. Управление программами и проектами. Modul 8, M.,INFRA–M.,2000.

8. S.S.Sayidqosimov. Geoaxborot tizimlar texnologiyasi. T.: "Iqtisod moliya", 2011.

9. S. Avezbaev., Yer tuzishda avtomatlashgan tizimlar, T.: TIMI, 2010.

### **Internet saytlari**

BEST–GIS, ESPRIT/ESSI Project n° 21580 (1998). Guidelines for Best Practice in User Interface for GIS, http://www.gisig.it/best–gis/Guides/main.htm

[http://www.gisa.ru](http://www.gisa.ru/)

[http://gis](http://gis-lab.info/)–lab.info

[http://www.geospatialworld.net](http://www.geospatialworld.net/)

[http://www.gisig.it/best](http://www.gisig.it/best-gis/Guides/main.htm)–gis/Guides/main.htm

<http://www.gisinfo.ru/>

# **Mundarija**

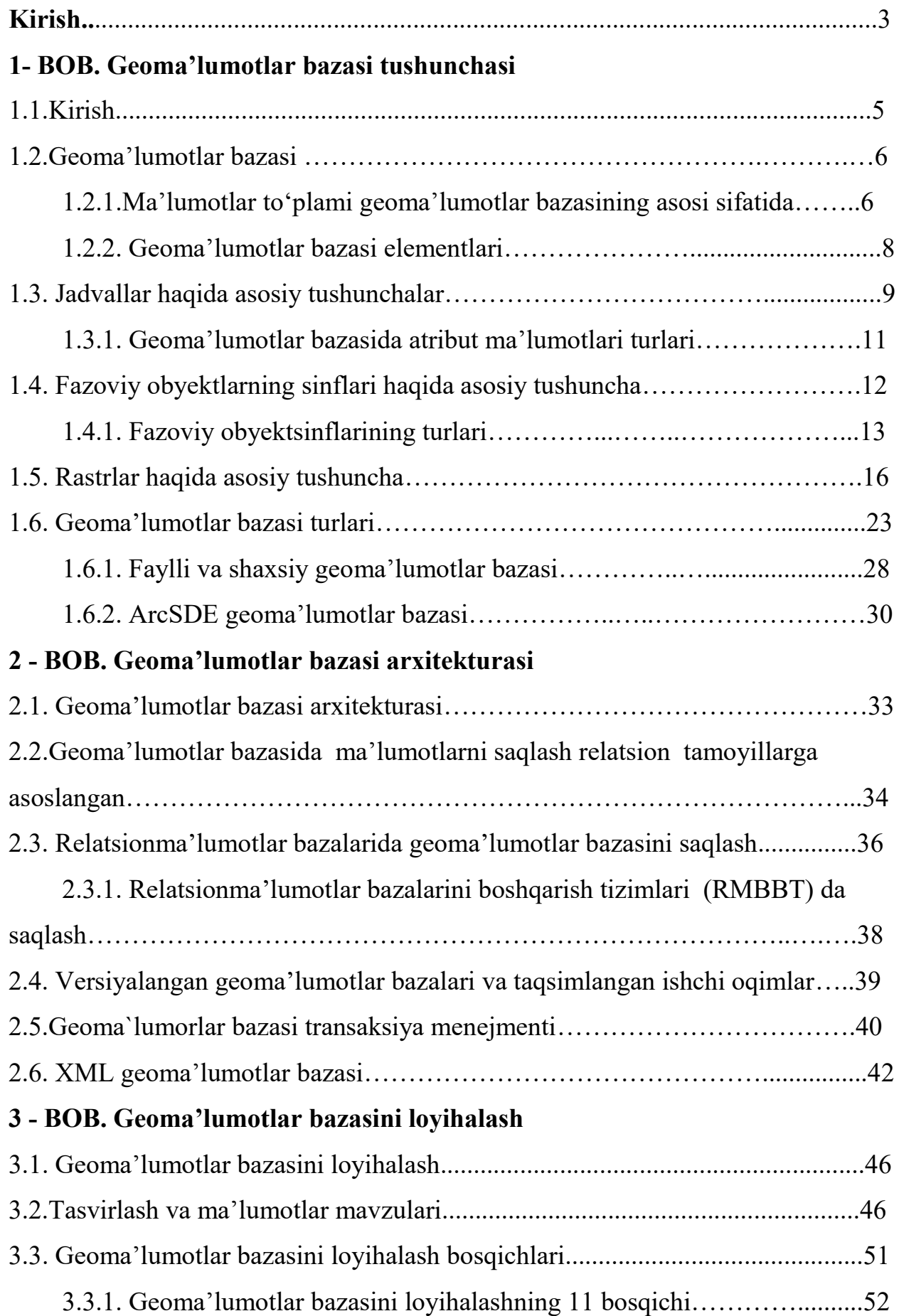

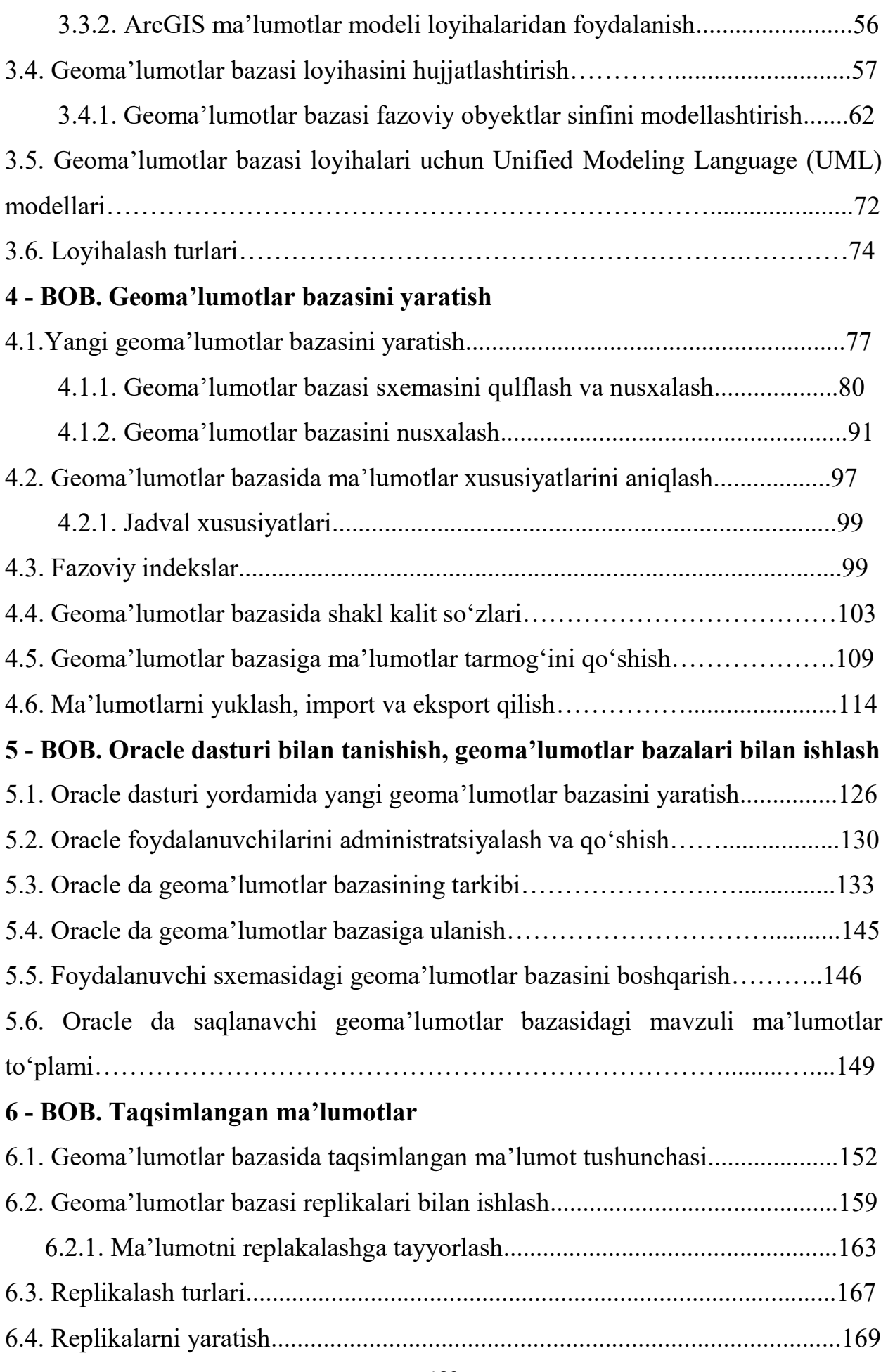

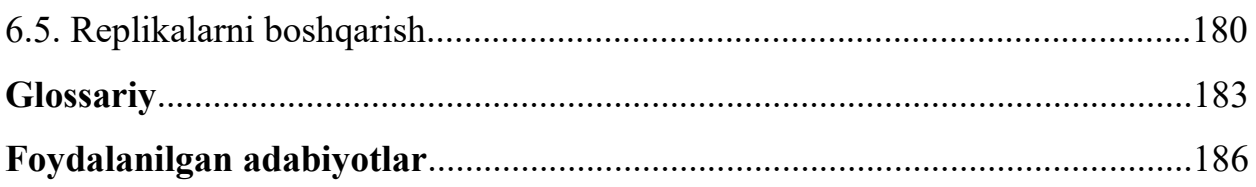